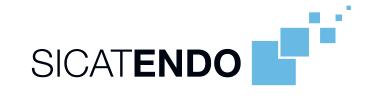

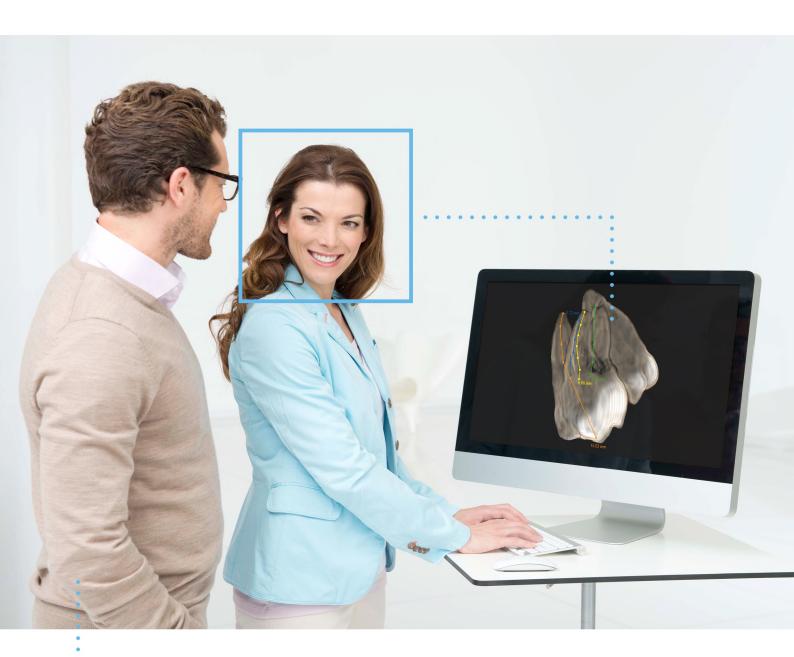

SICAT ENDO VERSION 2.0.20

Instructions for use | English

## STRUCTURE OF THESE INSTRUCTIONS FOR USE

This document contains two versions of the SICAT Endo instructions for use:

- SICAT Endo as a stand-alone version
- SICAT Endo as SIDEXIS 4 module

Each set of instructions for use contains all information that you need for a specific version. For example, if you exclusively use SICAT Endo as a SIDEXIS 4 module, you only need to read the corresponding section of these instructions for use. SIDEXIS 4 is an imaging software application by Dentsply Sirona.

The only exceptions are the explanations of labeling and the reverse side containing the manufacturer and support information and the article number of the instructions for use. This information is only stated once at the end of the entire document.

Page 2 - Standalone SICAT Endo 2.0.20

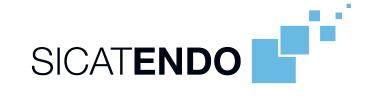

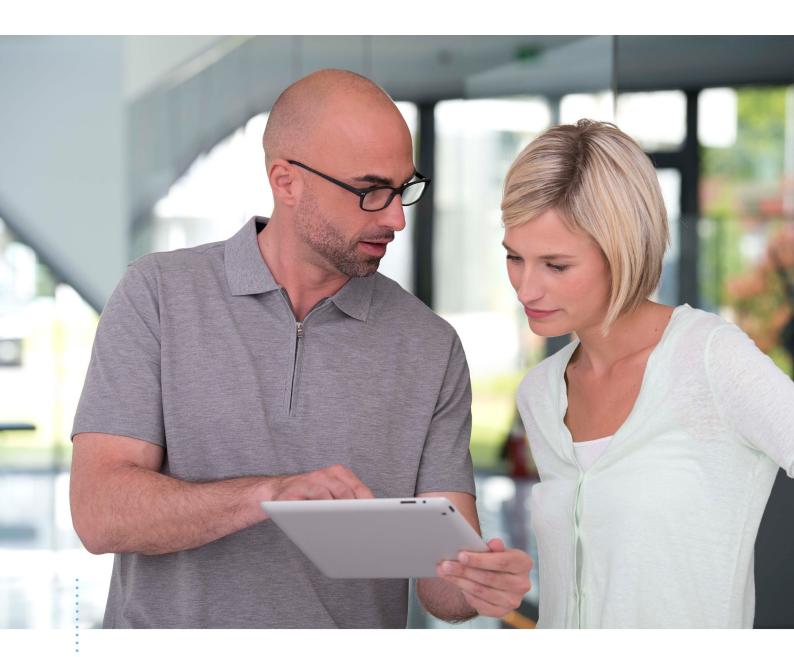

SICAT ENDO VERSION 2.0.20

Instructions for use | English | Standalone

## TABLE OF CONTENTS - Standalone

| •        | iiiteii                                                                                                    | ided use and indications for use                                                                                                    | . 8                                                                                    |
|----------|----------------------------------------------------------------------------------------------------|----------------------------------------------------------------------------------------------------|----------------------------------------------------------------------------------------|
| 2        | Versi                                                                                                    | on history                                                                                                    | . 9                                                                                    |
| 3        | Syste                                                                                                    | em requirements                                                                                                    | 10                                                                                     |
| 4        | Safet                                                                                                    | ty information                                                                                                    | 12                                                                                     |
|          | 4.1                                                                                                    | Definition of the danger levels                                                                                                    | 13                                                                                     |
|          | 4.2                                                                                                    | Qualifications of operating personnel                                                                                                    | 14                                                                                     |
| 5        | Used                                                                                                    | icons and highlighting                                                                                                    | 15                                                                                     |
| 6        | Over                                                                                                    | view of the instructions for use                                                                                                    | 16                                                                                     |
| 7        | Over                                                                                                    | view of SICAT Suite                                                                                                    | 17                                                                                     |
| 8        | Insta                                                                                                    | lling SICAT Suite                                                                                                    | 19                                                                                     |
| 9        | Perfo                                                                                                    | orming test steps after operating system update                                                                                                    | 25                                                                                     |
| 10       | Upda                                                                                                    | nting or repairing SICAT Suite                                                                                                    | 27                                                                                     |
| 11       | Spec                                                                                                    | ial features in this version                                                                                                    | 28                                                                                     |
| 12       | The s                                                                                                    | standard workflow of SICAT Endo                                                                                                    | 30                                                                                     |
| 13       | Start                                                                                                    | ing SICAT Suite                                                                                                    | 34                                                                                     |
| 14       | The u                                                                                                    | ıser interface of SICAT Suite                                                                                                    | 35                                                                                     |
|          | 14.1                                                                                                    | Overview of the "SICAT Suite Home" window                                                                                                    | 37                                                                                     |
|          |                                                                                                    |                                                                                                    |                                                                                        |
| 15       | Swite                                                                                                    | ching between SICAT applications                                                                                                    | 39                                                                                     |
|          |                                                                                                    | ching between SICAT applicationsing the instructions for use                                                                                                    |                                                                                        |
| 16       | Open                                                                                                    |                                                                                                    | 40                                                                                     |
| 16       | Open<br>Licen                                                                                                 | ning the instructions for use                                                                                                    | 40<br>41                                                                               |
| 16       | Open<br>Licen<br>17.1                                                                                         | ning the instructions for use                                                                                                    | <b>40 41</b> 44                                                                        |
| 16       | <b>Open Licen</b> 17.1 17.2                                                                                   | ning the instructions for use                                                                                                    | <b>40 41</b> 44 45                                                                     |
| 16       | Open<br>Licen<br>17.1<br>17.2<br>17.3                                                                         | Opening the "Licenses" window                                                                                                    | <b>40 41</b> 44 45 47                                                                  |
| 16       | Open<br>17.1<br>17.2<br>17.3<br>17.4                                                                          | Opening the "Licenses" window                                                                                                    | <b>40 41</b> 44 45 47 49                                                               |
| 16<br>17 | Open<br>17.1<br>17.2<br>17.3<br>17.4<br>17.5                                                                  | Opening the "Licenses" window                                                                                                    | 40<br>41<br>44<br>45<br>47<br>49<br>50                                                 |
| 16<br>17 | Open<br>17.1<br>17.2<br>17.3<br>17.4<br>17.5<br>Patie                                                         | Opening the "Licenses" window                                                                                                    | 40<br>41<br>44<br>45<br>47<br>49<br>50<br>52                                           |
| 16<br>17 | Open<br>17.1<br>17.2<br>17.3<br>17.4<br>17.5<br>Patie<br>18.1                                                 | Opening the "Licenses" window                                                                                                    | 40<br>41<br>44<br>45<br>47<br>49<br>50<br>52                                           |
| 16<br>17 | Open<br>17.1<br>17.2<br>17.3<br>17.4<br>17.5<br>Patie<br>18.1<br>18.2                                         | Opening the "Licenses" window                                                                                                    | 40<br>41<br>44<br>45<br>47<br>49<br>50<br>52<br>54<br>55                               |
| 16<br>17 | Open<br>17.1<br>17.2<br>17.3<br>17.4<br>17.5<br>Patie<br>18.1<br>18.2<br>18.3                                 | Ining the instructions for use  Opening the "Licenses" window  Activating workstation licenses using an active Internet connection.  Activating workstation licenses manually or without an active Internet connection.  Returning workstation licenses to the license pool  Activating network licenses.  Opening the "Patient record depots" window.  Adding patient record depots                                                                                                | 40<br>41<br>44<br>45<br>47<br>49<br>50<br>52<br>54<br>55                               |
| 16<br>17 | Open<br>17.1<br>17.2<br>17.3<br>17.4<br>17.5<br>Patie<br>18.1<br>18.2<br>18.3<br>18.4                         | Ing the instructions for use  Opening the "Licenses" window  Activating workstation licenses using an active Internet connection.  Activating workstation licenses manually or without an active Internet connection.  Returning workstation licenses to the license pool.  Activating network licenses.  Opening the "Patient record depots" window.  Adding patient record depots  Activating another patient record depot.                                                       | 40<br>41<br>44<br>45<br>47<br>49<br>50<br>52<br>54<br>55<br>57<br>59                   |
| 16<br>17 | Open<br>17.1<br>17.2<br>17.3<br>17.4<br>17.5<br>Patie<br>18.1<br>18.2<br>18.3<br>18.4<br>Data                 | Opening the "Licenses" window                                                                                                    | 40<br>41<br>44<br>45<br>47<br>49<br>50<br>52<br>54<br>55<br>57<br>59                   |
| 16<br>17 | Open<br>17.1<br>17.2<br>17.3<br>17.4<br>17.5<br>Patie<br>18.1<br>18.2<br>18.3<br>18.4<br>Data<br>19.1         | Opening the "Licenses" window                                                                                                    | 40<br>41<br>44<br>45<br>47<br>49<br>50<br>52<br>54<br>55<br>57<br>59<br>60<br>62       |
| 16<br>17 | Open<br>17.1<br>17.2<br>17.3<br>17.4<br>17.5<br>Patie<br>18.1<br>18.2<br>18.3<br>18.4<br>Data<br>19.1<br>19.2 | Opening the "Licenses" window  Activating workstation licenses using an active Internet connection.  Activating workstation licenses manually or without an active Internet connection.  Returning workstation licenses to the license pool.  Activating network licenses.  Intrecord depots  Opening the "Patient record depots" window.  Adding patient record depots  Activating another patient record depot.  Removing patient record depots  import.  Supported DICOM format. | 40<br>41<br>44<br>45<br>47<br>49<br>50<br>52<br>54<br>55<br>57<br>59<br>60<br>62<br>63 |

|    | 19.5  | Allocating data to an existing patient record                               | . 67 |
|----|-------|-----------------------------------------------------------------------------|------|
| 20 | Patie | ent records                                                                 | . 70 |
|    | 20.1  | Opening the "Patient record browser" window                                 | . 71 |
|    | 20.2  | Searching and sorting in the patient record depot                           | . 72 |
|    | 20.3  | Activating patient records                                                  | . 74 |
|    | 20.4  | Working with active patient records                                         | . 75 |
|    | 20.5  | Changing the attributes of patient records                                  | . 77 |
|    | 20.6  | Opening 3D X-ray scans or planning projects from the patient record summary | . 78 |
|    | 20.7  | SICAT Endo studies in SICAT Suite                                           | . 80 |
|    | 20.8  | Closing active patient records and saving their planning projects           | . 83 |
|    | 20.9  | Deleting patient records from patient record depots                         | . 84 |
|    | 20.10 | Deleting 3D X-ray scans or planning projects from patient records           | . 85 |
| 21 | The S | SICAT Endo user interface                                                   | . 87 |
|    | 21.1  | Workflow toolbar                                                            | . 88 |
|    | 21.2  | Object bar                                                                  | . 91 |
|    | 21.3  | Managing objects with the object browser                                    | . 92 |
|    | 21.4  | Managing objects with the object toolbar                                    | . 94 |
|    | 21.5  | SICAT Endo objects                                                          | . 95 |
| 22 | Work  | rspaces                                                                     | . 99 |
|    | 22.1  | Overview of the panoramic workspace                                         | 100  |
|    | 22.2  | Overview of the intraoral scan workspace                                    | 102  |
|    | 22.3  | Switching workspaces                                                        | 103  |
|    | 22.4  | Adjusting and resetting the layout of workspaces                            | 104  |
|    | 22.5  | Creating screenshots of workspaces                                          | 105  |
| 23 | View  | s                                                                           | 106  |
|    | 23.1  | Adjusting the views                                                         | 107  |
|    | 23.2  | Changing the active view                                                    | 108  |
|    | 23.3  | Maximizing and restoring views                                              | 109  |
|    | 23.4  | Adjusting and resetting the brightness and contrast of the 2D views         | 110  |
|    | 23.5  | Zooming views and panning views                                             | 112  |
|    | 23.6  | Scrolling through slices in the 2D slice views                              | 113  |
|    | 23.7  | Moving, hiding and showing crosshairs and frames                            | 114  |
|    | 23.8  | Moving, hiding, showing and maximizing the inspection window                | 115  |
|    | 23.9  | Tilting views                                                               | 117  |
|    | 23.10 | Resetting views                                                             | 118  |
|    | 23.11 | Creating screenshots of views                                               | 119  |
| 24 | Adjus | sting the 3D view                                                           | 120  |
|    | 24.1  | Changing the direction of the 3D view                                       | 121  |
|    | 24.2  | Switching the display mode of the 3D view                                   | 122  |
|    | 24.3  | Configuring the active display mode of the 3D view                          | 123  |
|    | 24.4  | Changing the clipping mode of the 3D view                                   | 125  |

|    | 24.5  | Switching off and switching on the display of optical impressions in color                                                                                                    | 126 |
|----|-------|----------------------------------------------------------------------------------------------------|-----|
| 25 | Gray  | scale values                                                                                                    | 127 |
|    | 25.1  | Adjusting gray scale values                                                                                                    | 129 |
| 26 | Adju  | sting volume orientation and panoramic region                                                                                                    | 131 |
|    |       | Adjusting the volume orientation                                                                                                    |     |
|    | 26.2  | Adjusting the panoramic region                                                                                                    | 138 |
| 27 | Optio | cal impressions                                                                                                    | 141 |
|    | -     | Importing optical impressions                                                                                                    |     |
|    |       | 27.1.1 Downloading optical impressions from the Hub                                                                                                    |     |
|    |       | 27.1.2 Importing optical impressions from a file                                                                                                    |     |
|    |       | 27.1.3 Re-using optical impressions from SICAT applications                                                                                                    |     |
|    | 27.2  | Registering and checking optical impressions                                                                                                    | 150 |
| 28 | Intra | oral scans                                                                                                    | 154 |
|    |       | Compatible intraoral scan sensors                                                                                                    |     |
|    |       | Importing intraoral scans and allocating them to teeth                                                                                                    |     |
| 20 |       | stration wizard                                                                                                    |     |
| 29 | _     | Pre-positioning intraoral scans                                                                                                    |     |
|    |       | Registering intraoral scans                                                                                                    |     |
|    |       | Adjusting pre-orientation in the transversal and axial view                                                                                                    |     |
|    |       | Masking areas                                                                                                    |     |
|    |       |                                                                                                    |     |
| 30 |       | DLine wizard                                                                                                    |     |
|    | 30.1  | Views in the EndoLine wizard                                                                                                    |     |
|    |       | 30.1.1 EndoView                                                                                                    |     |
|    | 20.2  | 30.1.2 Rotating EndoView                                                                                                    |     |
|    |       | Selecting a tooth for treatment planning                                                                                                    |     |
|    |       | Pre-aligning a tooth region                                                                                                    |     |
|    | 30.4  | 3                                                                                                    |     |
|    |       | Addison and deleting and deleting and deleti |     |
|    |       | Adding, moving and deleting control points                                                                                                    |     |
|    | 30.7  |                                                                                                    |     |
|    | 30.8  | Displaying optical impressions                                                                                                    |     |
|    |       | Using mouse keys                                                                                                    |     |
|    |       |                                                                                                    |     |
| 31 |       | nnce and angle measurements                                                                                                    |     |
|    |       | Adding distance measurements                                                                                                    |     |
|    |       | Adding angle measurements                                                                                                    |     |
|    |       | Moving measurements, individual measuring points and measured values                                                                                                    |     |
| 32 | Patie | ent information                                                                                                    | 203 |
|    | 32.1  | Creating images and screenshots                                                                                                    | 204 |
|    | 32.2  | Preparing reports                                                                                                    | 207 |

|    | 32.3  | Generating reports                                        | . 211 |
|----|-------|-----------------------------------------------------------|-------|
| 33 | Data  | export                                                    | 213   |
|    |       | Opening the "Forwarding data" window                      |       |
|    |       | Exporting data                                            |       |
| 34 | Orde  | ring process                                              | 216   |
|    |       | Placing surgical guides in the shopping cart              |       |
|    |       | Opening the shopping cart                                 |       |
|    |       | Checking the shopping cart and completing the order       |       |
|    |       | Completing an order using an active Internet connection   |       |
|    |       | Performing ordering steps in the SICAT Portal             |       |
|    |       | The SICAT WebConnector                                    |       |
|    | 34.7  | Completing an order without an active Internet connection | . 226 |
| 35 | Setti | ngs                                                       | 229   |
|    | 35.1  | Using general settings                                    | . 230 |
|    | 35.2  | Monitor calibration with the SMPTE test image             |       |
|    | 35.3  | Using practice information                                | . 234 |
|    | 35.4  | Activating and deactivating Hub use                       | . 235 |
|    | 35.5  | Changing visualization settings                           | . 237 |
| 36 | Supp  | ort                                                       | 239   |
|    | 36.1  | Opening the support options                               | . 240 |
|    |       | Contact information and support tools                     |       |
|    | 36.3  | About                                                     | . 242 |
| 37 | Open  | ning read-only data                                       | 243   |
|    | _     | ng SICAT Endo                                             |       |
|    |       |                                                           |       |
|    |       |                                                           | 246   |
| 40 | Keyb  | oard shortcuts                                            | 247   |
| 41 | Unin  | stalling SICAT Suite                                      | 248   |
| 42 | Safet | ty instructions                                           | 250   |
| 43 | Accui | racy                                                      | 257   |
|    | Gloss | sary                                                      | 258   |
|    | Index | · · · · · · · · · · · · · · · · · · ·                     | 260   |

## 1 INTENDED USE AND INDICATIONS FOR USE

SICAT Endo is a software application for the visualization of imaging information of the oral-maxillofacial region. The imaging data originates from medical scanners such as CT or CBCT scanners. SICAT Endo is also used as a software system to aid dentists with the planning, the evaluation and the comparison of treatment options and the access planning for an endodontic treatment. The dentists' planning data may be exported from SICAT Endo and used for the realization of the planned therapy.

### INDICATIONS FOR USE

SICAT Endo is a software application for:

- Aiding diagnosis in the oral-maxillofacial region
- Aiding comparisons of different treatment options
- Aiding endodontic treatment planning
- Aiding treatment planning using endodontic surgical guides

Page 8 - Standalone SICAT Endo 2.0.20

## 2 VERSION HISTORY

### **VERSION 2.0**

- The Hub is available as an additional option for importing and registering optical impressions.
- STL files that have been imported into Sidexis 4 can be used to import and register optical impressions.
- Optical impressions can be displayed in color if they have been downloaded from the Hub or imported from an SIXD file.
- The volume orientation correction and panoramic curve adjustment can be configured separately for each application.
- In the Panorama view, the inspection window can be maximized.
- The transversal and longitudinal view in the Panorama workspace can be tilted.
- SICAT applications can be used either with workstation licenses or with network licenses.
- SICAT Suite can be used with Sidexis 4 or as a stand-alone version.

### **VERSION 1.4**

Initial release

SICAT Endo 2.0.20 Page 9 - Standalone

## 3 SYSTEM REQUIREMENTS

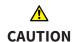

If your system does not fulfill the system requirements, this may mean that the software will not start or will not function as intended.

Check whether your system meets the minimum software and hardware requirements before installing the software.

| Processor                       | Quad Core 2.3 GHz                                                                                                    |  |
|---------------------------------|----------------------------------------------------------------------------------------------------|--|
| RAM                             | 8 GB                                                                                                    |  |
| Graphics card                   | Dedicated* DirectX 11 or higher 2 GB graphics memory Current driver with at least WDDM 1.0 support                                                                                                    |  |
| Screen                          | Resolution at least 1920x1080 pixels for 100 to 125 percent scale**  Maximum resolution 3840x2160 pixels for 100 to 200 percent scale                                                                                              |  |
| Free disk space on hard disk    | 20 GB plus additional storage space for patient records                                                                                                    |  |
| Storage media                   | Access to external storage media containing installation files.                                                                                                    |  |
| Input devices                   | Keyboard, mouse                                                                                                    |  |
| Network                         | Ethernet, 100 Mbit/s, 1000 Mbit/s recommended                                                                                                    |  |
| Printer for patient information | At least 300 dpi<br>Paper format DIN A4 or US letter                                                                                                    |  |
| Operating system                | Windows 7 SP1 (64 Bit) with KB2670838 Windows 8.1 (64 Bit, Desktop) Windows 10 (64 Bit, Desktop) These operating systems will be supported to the extent and for the duration to and/or for which they are supported by Microsoft. |  |
| Web browser                     | Microsoft Edge Mozilla Firefox Google Chrome JavaScript must be activated. A standard browser must be set.                                                                                                    |  |
| PDF viewer                      | Adobe Reader DC or higher, for example                                                                                                    |  |
|                                 |                                                                                                    |  |

Page 10 - Standalone SICAT Endo 2.0.20

| SIDEXIS 4 | Version 4.3.1 or higher (SiPlanAPI V5) |
|-----------|----------------------------------------|
| Hub       | Version 2.X from version 2.1           |

• 1 \*SICAT Suite supports only dedicated graphics cards from the NVIDIA GeForce 960 GTX level of performance. Integrated graphics cards are not supported.

\*\* The combination of a low monitor resolution and a high level of scaling may mean that the software displays certain parts of the user interface incompletely.

The monitor must be configured so that it displays the SMPTE test image correctly. Information on this can be found in the section *Monitor calibration with the SMPTE test image* [>Page 232 - Standalone]

### SOFTWARE PREREQUISITES

SICAT Suite requires the following software components and installs them if they are not already available:

- Microsoft .NET Framework 4.6.2
- CodeMeter license management software 7.10a
- SQL Server Compact Edition 4.0
- SICAT WebConnector

The SICAT WebConnector requires specific ports for communication with the SICAT server. The ports must be unblocked in your firewall:

| PROTOCOL                 | DIRECTION OF TRANSMISSION | PORT         |
|--------------------------|---------------------------|--------------|
| HTTP                     | Outgoing                  | 80           |
| HTTPS                    | Outgoing                  | 443          |
| FTPS - Management        | Outgoing                  | 21           |
| FTPS - Data transmission | Outgoing                  | 49152 -65534 |

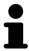

You can also place orders without SICAT WebConnector. Information on this can be found in the section *Ordering process* [>Page 216 - Standalone].

SICAT Endo 2.0.20 Page 11 - Standalone

## 4 SAFETY INFORMATION

It is important that you read the following safety-related chapters:

- Definition of the danger levels [ Page 13 Standalone]
- Qualifications of operating personnel [ Page 14 Standalone]
- Safety instructions [ Page 250 Standalone]

Page 12 - Standalone SICAT Endo 2.0.20

## 4.1 DEFINITION OF THE DANGER LEVELS

These instructions for use use the following safety labels to prevent injuries to operating personnel or patients, as well as material damages:

Labels a dangerous situation, which could result in smaller injuries if not prevented.

**NOTICE** Labels information deemed important, but not relevant to safety.

SICAT Endo 2.0.20 Page 13 - Standalone

## 4.2 QUALIFICATIONS OF OPERATING PERSONNEL

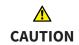

The use of this software by unqualified personnel may result in an incorrect diagnosis and treatment.

The use of the software is restricted to qualified professionals.

The following requirements must be met to use the software:

- You have read the instructions for use.
- You are familiar with the basic structure and functions of the software.

CAUTION! Federal Law (USA) restricts use of this device to or on the order of a physician, dentist or licensed practitioner.

Page 14 - Standalone SICAT Endo 2.0.20

## 5 USED ICONS AND HIGHLIGHTING

### **ICONS**

The following icons are used in these instructions for use:

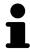

The note icon labels additional information, such as alternative methods.

### HIGHLIGHTING

Text and labels of elements shown by SICAT Suite are highlighted in **bold**. This includes the following objects in the user interface:

- Area labels
- Button labels
- Icon labels
- Text in notes and messages on the screen

### HANDLING INSTRUCTIONS

Handling instructions are written as numbered lists:

- ☑ Prerequisites are marked with this icon.
- 1. Steps are labeled with numbers.
  - ▶ Interim results are marked with this icon and indented.
- 2. Further steps will follow after the interim results.
- 3. **Optional or conditional step:** Optional or conditional steps are preceded by the aim of the step or the condition and a colon.
- Final results are marked with this icon.
  - Instructions consisting of just one step are marked with this icon.

### PATIENT DATA

All example patient names shown in this document are fictitious. Any similarities to real persons are therefore purely coincidental. In particular, there is no connection between the example patient names and the patient data shown.

SICAT Endo 2.0.20 Page 15 - Standalone

## 6 OVERVIEW OF THE INSTRUCTIONS FOR USE

SICAT Endo is part of SICAT Suite in addition to other applications. SICAT Suite forms the framework, in which the SICAT applications run. The applications are therefore installed along with SICAT Suite. Information on this can be found in the section *Installing SICAT Suite* [>Page 19 - Standalone].

After installation, SICAT Suite can be used in two versions. Some operating steps vary, depending on the version used. Therefore, these instructions for use deal with the versions separately:

- Stand-alone version
- SIDEXIS 4 module

You do not need to decide on a version when you install SICAT Suite.

The applications are also uninstalled along with SICAT Suite. Information on this can be found in the section *Uninstalling SICAT Suite* [>Page 248 - Standalone].

Page 16 - Standalone SICAT Endo 2.0.20

## 7 OVERVIEW OF SICAT SUITE

SICAT Suite comprises the following applications:

- SICAT Implant the intended use of SICAT Implant is indicated in the SICAT Implant instructions for use.
- SICAT Function the intended use of SICAT Function is indicated in the SICAT Function instructions for use.
- SICAT Air the intended use of SICAT Air is indicated in the SICAT Air instructions for use.
- SICAT Endo the intended use of SICAT Endo is indicated in the SICAT Endo instructions for use.

### LANGUAGES:

SICAT Suite supports the following languages in the user interface:

- English
- German
- French
- Japanese
- Spanish
- Italian
- Dutch
- Portuguese
- Russian

### **LICENSING**

The following steps are required to acquire a license for SICAT applications or individual functions:

- You contact your local sales partner.
- You receive a voucher code.
- Using the voucher code, you generate a license key on the SICAT portal (which can be accessed via SICAT home page).
- SICAT adds the license key to your activation key.
- You use your activation key to activate SICAT applications or individual functions in SICAT Suite. Workstation licenses are activated in SICAT Suite and network licenses are activated on the license server in the local practice network.

SICAT Endo 2.0.20 Page 17 - Standalone

### FULL VERSION AND VIEWER MODE

SICAT Suite can start in one of two modes:

- If you have activated the Viewer license of at least one SICAT application, SICAT Suite will start in Viewer mode.
- If you have activated the full version license of at least one SICAT application, SICAT Suite will start as full version.

In general, the following is true:

- Applications with an activated full version license will start in the full version.
- Applications with activated Viewer license will start in Viewer mode.
- Applications without an activated license will not start.
- You do not need to choose a mode when you install SICAT Suite.

Page 18 - Standalone SICAT Endo 2.0.20

## 8 INSTALLING SICAT SUITE

### <u>↑</u> CAUTION

Changes to the software may mean that the software will not start or will not function as intended.

- 1. Do not make any changes to the software installation.
- 2. Do not delete or change any of the components in the software installation directory.

## <u>↑</u> CAUTION

Damaged installation media may result in the failure of the installation.

Handle the installation media with care and store them appropriately.

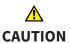

If your system does not fulfill the system requirements, this may mean that the software will not start or will not function as intended.

Check whether your system meets the minimum software and hardware requirements before installing the software.

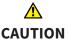

Insufficient authorizations may mean that the software installation or software update fails.

Make sure you have sufficient privileges on your system if you install or update the software.

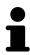

The **Auto play** function of Windows on your computer could be deactivated. In this case, you can open the optical medium in the Windows file Explorer and start the file **SICATSuiteSetup.exe** manually. The file name contains the version of SICAT Suite.

To install SICAT Suite, proceed as follows:

- ☑ Your computer fulfills the system requirements. Information on this can be found in the section System requirements [ Page 10 Standalone].
- ☑ SICAT Suite can be downloaded from the SICAT homepage.
- 1. Insert the SICAT Suite installation medium into the optical drive of your computer.
  - ► The **Auto play** window opens.
- 2. If you have purchased SICAT Suite as a download version, download the ISO file from the SICAT homepage and use this file for the installation.

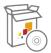

- 3. Select the option **Execute SICATSuiteSetup.exe** in the **Auto play** window. The file name contains the version of SICAT Suite.
  - ► The software prerequisites are installed if they are not already available on your computer.

SICAT Endo 2.0.20 Page 19 - Standalone

► The SICAT Suite installation program will start and the **INTRODUCTION** window opens:

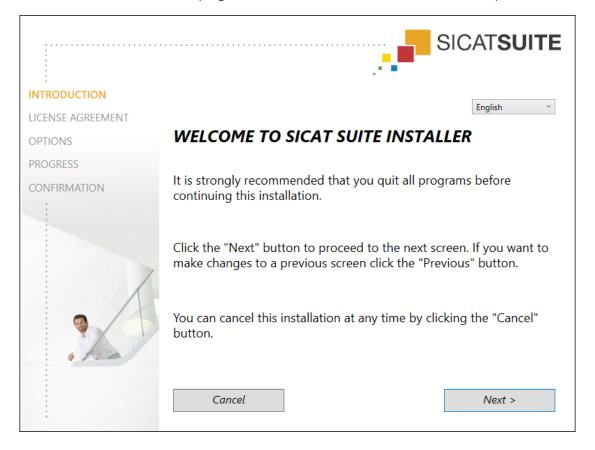

4. Select the desired language for the SICAT Suite installation program in the top right-hand corner of the **INTRODUCTION** window and click on **Next**.

Page 20 - Standalone SICAT Endo 2.0.20

### ► The **LICENSE AGREEMENT** window opens:

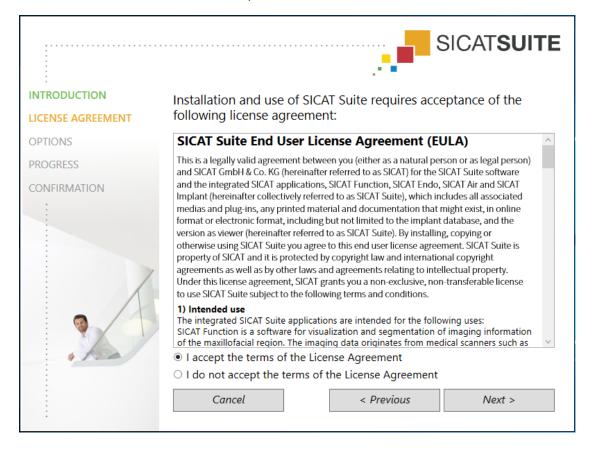

5. Read the end-user licensing agreement in full, select the I accept the terms of the License Agreement check box and click on Next.

SICAT Endo 2.0.20 Page 21 - Standalone

### ► The **OPTIONS** window opens:

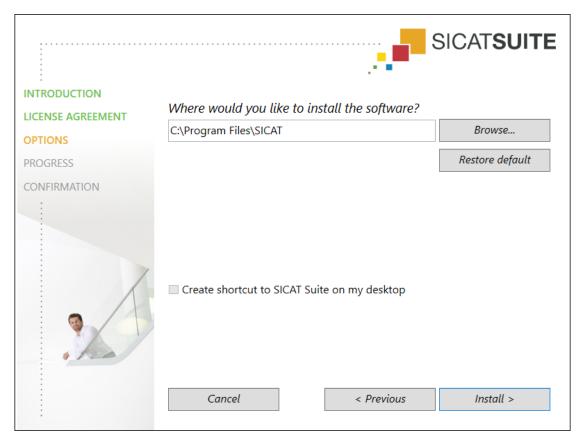

- 6. To change the folder on the hard disk in which the SICAT Suite installation program will install SICAT Suite click on the **Browse** button.
  - ► The **Select folder** window opens.
- 7. Browse to the desired folder in which the SICAT Suite installation program is to create the "SICAT Suite" directory and click on **OK**.
  - ► The SICAT Suite installation program will enter the directory for the selected folder in the **Where** would you like to install the software field.
- 8. If available, activate or deactivate the Create shortcut to SICAT Suite on my desktop check box.
- 9. Click on the **Install** button.

Page 22 - Standalone SICAT Endo 2.0.20

### ► The **PROGRESS** window opens:

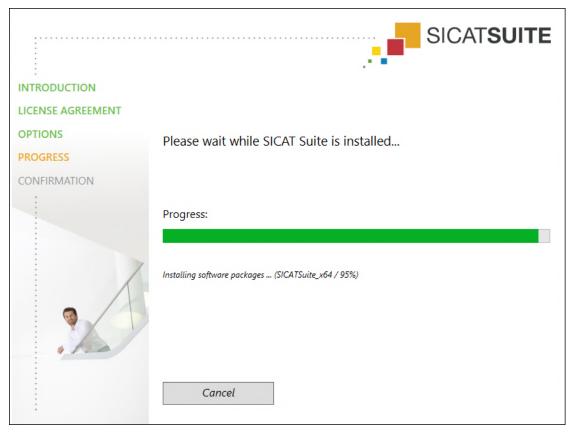

- ► SICAT Suite and the remaining software prerequisites will be installed.
- ► After the installation is complete, the **CONFIRMATION** window opens:

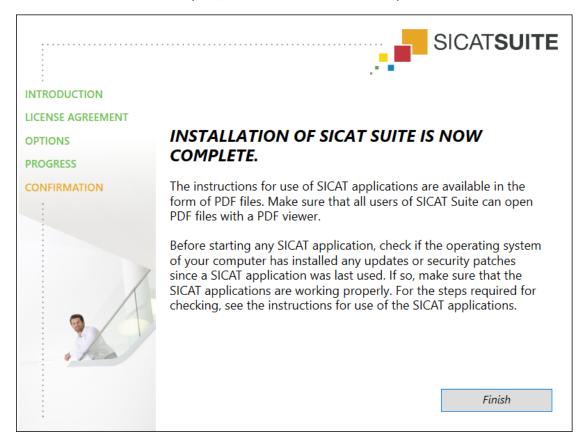

SICAT Endo 2.0.20 Page 23 - Standalone

### 10. Click on the **Finish** button.

- ► The SICAT Suite installation program will close.
- ► The SICAT Implant Database installation program will start automatically. If you do not want to install the SICAT Implant Database, click on the **Cancel** button.

Page 24 - Standalone SICAT Endo 2.0.20

# 9 PERFORMING TEST STEPS AFTER OPERATING SYSTEM UPDATE

## Changes to the operating system may mean that the SICAT applications will not start or will not function as intended.

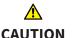

- 1. Prior to starting the SICAT applications, always check whether the operating system of your computer has installed updates or security updates since you last used the SICAT applications.
- 2. If the operating system of your computer has installed updates or security updates, perform the steps required for testing the SICAT applications as described in the instructions for use.
- 3. If the behavior of the SICAT applications differs from the behavior described in the instructions for use, stop using of the software and contact SICAT support immediately.

If the operating system of your computer has installed updates, you must ensure that SICAT Endo operates without any errors. Perform the following test steps. If you notice deviation during a test step, prevent further use of SICAT Endo on the computer in question and contact SICAT support.

#### **PREPARATIONS**

- 1. Start SICAT Suite as a stand-alone version by pressing the **Windows** key, entering **SICAT Suite** and clicking on the **SICAT Suite** icon.
- 2. To ensure that nobody has made unintended changes, delete the "Patient Axx" patient.
- 3. Import the reference data record from the "SICATSuite\_ReferenceDataset\_2.0.zip" file. You will find the data record on the SICAT Suite installation medium.
- 4. Open the "Patient Axx" reference data record in SICAT Endo.

### **ENDOLINE**

- 1. Make sure that the **FDI** tooth scheme is active. Information on this can be found in the section *Using general settings* [▶Page 230 Standalone].
- 2. Make sure that the **Panorama** workspace is active.
- 3. Reset the views to their default values.
- 4. In the **Object browser**, expand the "**Tooth 45**" group.
- 5. In the Object browser, select the "15,24 mm Tooth No. 45" element and focus on it.

SICAT Endo 2.0.20 Page 25 - Standalone

6. Compare the **Tangential** view with the following screenshot:

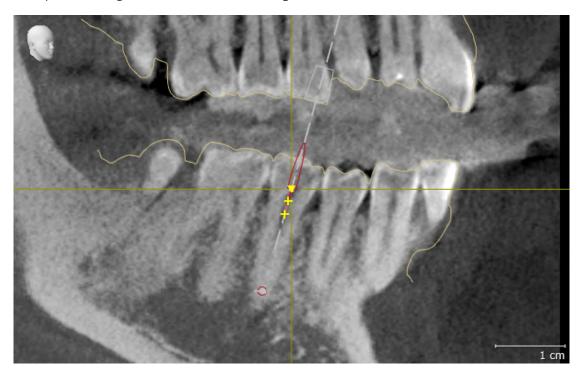

- 7. In the **Object browser**, expand the "**Tooth** 25" group.
- 8. In the **Object browser**, select the "13.63 mm Tooth No. 25" element and focus on it.
- 9. Compare the **Cross-Sectional** view with the following screenshot:

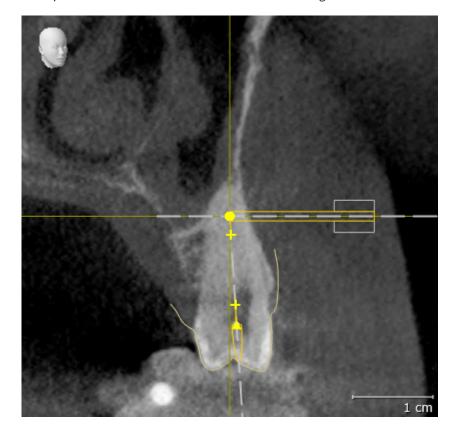

Page 26 - Standalone SICAT Endo 2.0.20

## 10 UPDATING OR REPAIRING SICAT SUITE

### **UPDATING SICAT SUITE**

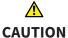

Insufficient authorizations may mean that the software installation or software update fails.

Make sure you have sufficient privileges on your system if you install or update the software.

You can update SICAT Suite by starting the SICAT Suite installation program and clicking on the **Up-grade** button. The installation program will first uninstall the old version of SICAT Suite. All data and settings will be maintained.

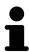

A new version of the stand-alone version of SICAT Suite requires updated patient record depots. When first starting the new version or if you are activating an old patient record depot, SICAT Suite will ask if you want to update the patient record depot. SICAT Suite will update the patient record depot automatically when you confirm the message. **CAUTION! You can no longer use updated patient record depots with older versions of SICAT Suite.** 

### REPAIRING SICAT SUITE

You can repair SICAT Suite by starting the SICAT Suite installation program and clicking on the **Repair** button. All data and settings will be maintained.

Both updates to and repairs of SICAT Suite use the SICAT Suite installation program. Information on this can be found in the section *Installing SICAT Suite* [>Page 19 - Standalone].

SICAT Endo 2.0.20 Page 27 - Standalone

## 11 SPECIAL FEATURES IN THIS VERSION

Depending on whether you use SICAT Endo as stand-alone version or connected to other software, there are differences in certain areas.

### PATIENT DATA AND VOLUME DATA

The stand-alone version of SICAT Suite includes its own central administration of patient records and volume data. The concept of patient records in the stand-alone version of SICAT Suite can be compared to classic patient records:

- Patient records are stored in the patient record depot, which can be compared to filing cabinets.
- Activating a patient record can be compared to removing a patient record from a filing cabinet and placing it on your desk.
- Opening patient data from a patient record in SICAT applications can be compared to taking out pages from the patient record.
- Adding 3D X-ray scans to a patient file can be compared to adding 2D X-ray scans to a classical patient file.
- A 3D X-ray scan may form the basis of several planning projects. Planning objects are also part of a patient record.
- A 3D X-ray scan together with the corresponding planning projects is known as a study.

Information on managing patient record depots can be found in the section *Patient record depots* [>Page 52 - Standalone]. Information on managing patient records can be found in the section *Patient records* [>Page 70 - Standalone].

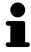

You should also back up the user settings of the SICAT applications in addition to the patient data. You can find the user settings for each user in two directories separately. You can open the directories by entering <code>%appdata%\SICAT GmbH</code> & Co. KG and <code>%localappdata%\SICAT GmbH</code> & Co. KG into the address bar of Windows Explorer.

### **SETTINGS**

In the stand-alone version, SICAT Suite manages all settings itself. Information on this can be found in the section Settings [>Page 229 - Standalone].

### **LICENSES**

The stand-alone version and versions of SICAT Suite connected to other software use the same licenses. You do not need to choose a version when you install SICAT Suite.

### OPENING STUDIES WITH OR WITHOUT WRITE PERMISSIONS

The following conditions must be met in order to make changes to SICAT Endo studies and save these changes:

- A SICAT Endo full version license must be activated.
- A patient record depot must be active.

Otherwise, you cannot make or save any changes to SICAT Endo studies. If you have activated a SICAT Endo Viewer license, you can view 3D X-ray scans and SICAT Endo studies.

Page 28 - Standalone SICAT Endo 2.0.20

The following table shows which functions are available if a license of a SICAT application and a patient record depot are activated:

| FUNCTION                       | APPLICATION FULL VERSION LICENSE AND PATIENT RE- CORD DEPOT ACTIV- ATED | APPLICATION VIEWER LICENSE AND NO PA- TIENT RECORD DE- POT ACTIVATED | NO APPLICATION LI-<br>CENSE AND NO PA-<br>TIENT RECORD DE-<br>POT ACTIVATED |
|--------------------------------|-------------------------------------------------------------------------|----------------------------------------------------------------------|-----------------------------------------------------------------------------|
| Support area                   | Yes                                                                     | Yes                                                                  | Yes                                                                         |
| General settings               | Yes                                                                     | Yes                                                                  | Yes                                                                         |
| Data export                    | Yes                                                                     | No                                                                   | No                                                                          |
| Managing patient record depots | Yes                                                                     | No                                                                   | No                                                                          |
| Managing patient records       | Yes                                                                     | No                                                                   | No                                                                          |
| Data import                    | Yes                                                                     | No                                                                   | No                                                                          |
| Help                           | Yes                                                                     | Yes                                                                  | Yes                                                                         |

The following table shows which functions are available if a SICAT Endo license and a patient record depot are activated:

| FUNCTION                             | SICAT ENDO FULL VERSION LICENSE AND PATIENT RE- CORD DEPOT ACTIV- ATED | SICAT ENDO VIEWER LICENSE AND PA- TIENT RECORD DE- POT ACTIVATED | NO SICAT ENDO LI-<br>CENSE AND PATIENT<br>RECORD DEPOT AC-<br>TIVATED |
|--------------------------------------|------------------------------------------------------------------------|------------------------------------------------------------------|-----------------------------------------------------------------------|
| Making changes to SICAT Endo studies | Yes                                                                    | No                                                               | No                                                                    |
| Opening data in Viewer mode          | No                                                                     | Yes                                                              | No                                                                    |

Under certain circumstances you cannot make or save changes to SICAT Endo studies even if the application license is activated. An ongoing ordering process may, for example, be one cause for this.

In the stand-alone version, the license status also influences the available functions in the **SICAT Suite Home** window. Information on this can be found in the section *Overview of the "SICAT Suite Home" window.* [>Page 37 - Standalone].

Further information is available in the section *Opening read-only data* [>Page 243 - Standalone].

SICAT Endo 2.0.20 Page 29 - Standalone

## 12 THE STANDARD WORKFLOW OF SICAT ENDO

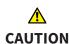

The shared use of SICAT Suite and the SICAT applications contained therein with other devices within a computer network or a storage area network could result in previously unknown risks for patients, users and other persons.

Ensure that rules are compiled within your organization to determine, analyze and assess risks in relation to your network.

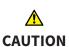

Saving SICAT application data in an unreliable or incompatible network file system could result in data loss

Together with your network administrator, make that SICAT application data can be safely stored in the desired network file system.

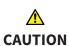

Changes to your network environment may result in new risks for your network environment. Examples include changes to your network configuration, the connection of additional devices or components to your network, the disconnection of devices or components from your network and the updating or upgrading of network devices or components.

Perform a network risk analysis after any changes to the network.

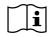

Before starting work with SICAT Suite, it is important that you have read these instructions for use and in particular all safety information in full. Keep these instructions for use at hand for use when information is needed in future.

### INSTALLATION

Information on how to install SICAT Suite can be found in the section *Installing SICAT Suite* [ Page 19 - Standalone].

### **ACTIVATING FULL VERSION**

- 1. If you have purchased a license for SICAT Endo, activate the license to unlock the full version. Information on this can be found in the section *Licenses* [>Page 41 Standalone].
- 2. In order to save your data, create at least one patient record depot and activate it. Information on this can be found in the section *Patient record depots* [>Page 52 Standalone].

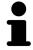

If you have not purchased a license for SICAT Endo, open a 3D X-ray scan in Viewer mode. Information on this is available in the section *Opening read-only data* [>Page 243 - Standalone].

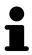

If the computer, on which SICAT Suite is running, is located in a network environment and where permitted by the network configuration, you can save patient record depots and the patient records therein on a network file system. Normally, the network file system must support the NFS protocol or SMB protocol for this. Information on this can be found in the section *Patient record depots* [>Page 52 - Standalone].

Page 30 - Standalone SICAT Endo 2.0.20

### **START**

Information on how to start SICAT Suite can be found in the section *Starting SICAT Suite* [> Page 34 - Standalone].

### **SETTINGS**

Change the desired settings in the **Settings** area. Information on this can be found in the section *Settings* [>Page 229 - Standalone].

### **DATA RECORDS**

SICAT Endo combines three different data types:

- 3D X-ray scans, from Sirona GALILEOS, for example
- Intraoral scans, for example, from Sirona XIOS XG
- Digital optical impressions, from Sirona CEREC, for example

### **ACQUIRING DATA RECORDS**

- 1. Create an intraoral scan of the patient where required. For more information, please refer to the instructions for use for the respective device.
- 2. Create a 3D X-ray scan of the patient. For more information, please refer to the instructions for use for the respective device.
- 3. Create digital optical impressions of the maxilla or mandible. For more information, please refer to the instructions for use for the respective device.

### OPENING A DATA RECORD

- 1. Import the 3D X-ray scan into the patient record depot. Information on this can be found in the section *Data import* [> Page 60 Standalone].
- 2. To search for patient records and manage imported data, follow the instructions provided under *Patient records* [> Page 70 Standalone].
- 3. To work with data from patient records, open a patient record in SICAT Endo. Information on this can be found in the section *Opening 3D X-ray scans or planning projects from the patient record summary* [>Page 78 Standalone].

SICAT Endo 2.0.20 Page 31 - Standalone

### TYPICAL DIGITAL ENDODONTIC WORKFLOW

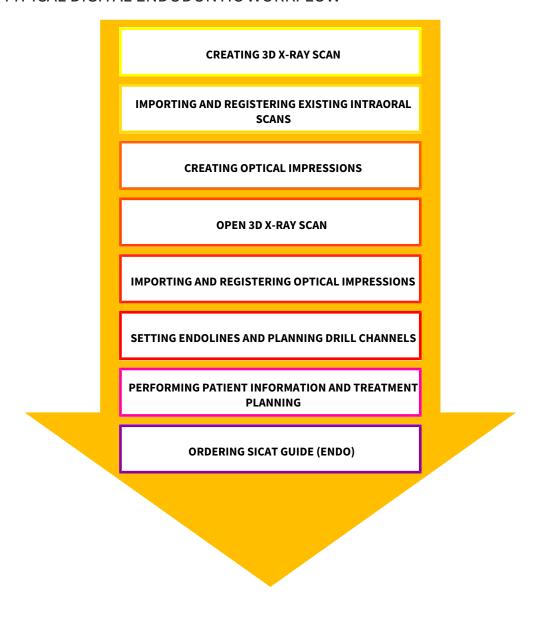

### **WORK STEPS IN SICAT ENDO**

- 1. If necessary, adjust the volume orientation and panoramic region. Information on this can be found in the section *Adjusting volume orientation and panoramic region* [> Page 131 Standalone].
- 2. Import and register existing intraoral scans in SICAT Endo. For further information see section *Importing intraoral scans and allocating them to teeth* [ Page 157 Standalone] and section Registering intraoral scan [ Page 163 Standalone].
- 3. Import and register the optical impressions with the 3D X-ray data. Information on this can be found in the section *Optical impressions* [> Page 141 Standalone].
- 4. Set EndoLines and plan drill channels. For further information see *Pre-aligning a tooth region*[▶Page 180 Standalone], Setting EndoLines [▶Page 182 Standalone] and Planning drill channels
  [▶Page 191 Standalone].
- 5. Examine the Endo planning objects in the **Radiograph** workspace. Information on this can be found in the section *Overview of the intraoral scan workspace* [> Page 102 Standalone].

Page 32 - Standalone SICAT Endo 2.0.20

- 6. Inform the patient and create a handout for the patient based on this. Information on this can be found in the section Patient information.
- 7. Order a SICAT GUIDE (ENDO) surgical guide. Information on this can be found in the section *Ordering process* [> Page 216 Standalone].
- 8. Export data, for example to obtain a second opinion. Information on this can be found in the section *Data export* [> Page 213 Standalone].

### ENDING OR PAUSING WORK ON THE DATA RECORD

■ To end or interrupt your work, save it by closing the active patient record. Information on this can be found in the section *Closing SICAT Suite* [ Page 246 - Standalone].

### INSTRUCTIONS FOR USE AND SUPPORT

The instructions for use can be found in the **SICAT Suite Help** window. Information on this can be found in the section *Opening the instructions for use* [>Page 40 - Standalone].

Further support is available in the **Support** area. Information on this can be found in the section *Support* [>Page 239 - Standalone].

SICAT Endo 2.0.20 Page 33 - Standalone

## 13 STARTING SICAT SUITE

To start SICAT Suite, proceed as follows:

☑ SICAT Suite has already been successfully installed. Information on this can be found in the section *Installing SICAT Suite* [▶ Page 19 - Standalone].

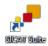

- If a desktop shortcut was created during installation, click on the SICAT Suite icon on the Windows desktop.
- ► SICAT Suite starts and the **SICAT Suite Home** window opens. Information on this can be found in the section *Overview of the "SICAT Suite Home" window.* [► Page 37 Standalone].

You can also start SICAT Suite by pressing the **Windows** key, entering **SICAT Suite** and clicking on the **SICAT Suite** icon.

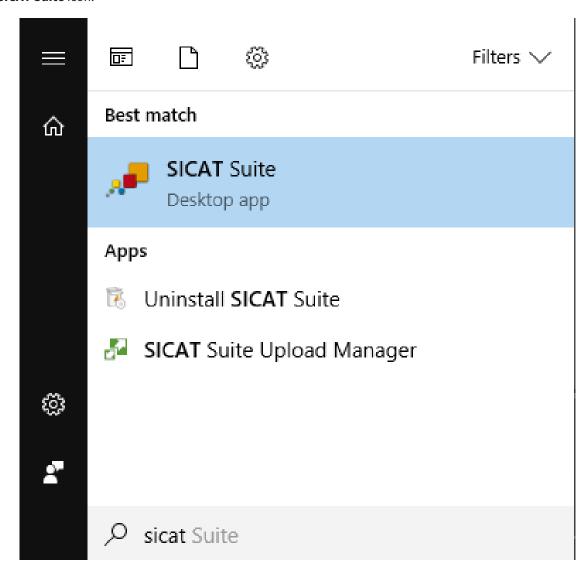

Page 34 - Standalone SICAT Endo 2.0.20

## 14 THE USER INTERFACE OF SICAT SUITE

The SICAT Suite user interface comprises the following parts:

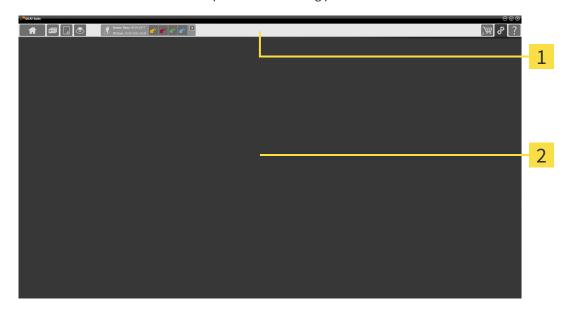

- 1 Navigation bar
- 2 Application area
- The navigation bar at the upper end of SICAT Suite shows tabs to switch between different windows and applications.
- The **Application area**, which is located in the remaining part of SICAT Suite, shows the user interface of the active SICAT application.

The **Navigation bar** is comprised of three different sections. The section on the left side and the section on the right side are always visible. SICAT Suite shows the section in the center only if a patient record is activated.

The section on the left side contains the following tabs:

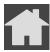

■ **SICAT Suite Home** - Information on this can be found in the section *Overview of the "SICAT Suite Home" window.* [▶ Page 37 - Standalone].

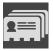

■ **Patient records** - Information on this can be found in the section *Patient records* [ Page 70 - Standalone].

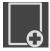

■ Add new data - Information on this can be found in the section Data import [ Page 60 - Standalone].

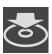

■ **Export data** - Information on this can be found in the section *Data export* [ Page 213 - Standalone].

SICAT Endo 2.0.20 Page 35 - Standalone

The section in the middle contains the following tabs:

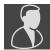

- **Active patient record** Information on this can be found in the section *Working with active patient records* [ Page 75 Standalone].
- **Applications** Information on this can be found in the section *Switching between SICAT applications* [▶ Page 39 Standalone].

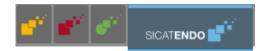

The section on the right side contains the following tabs:

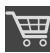

■ **Shopping Cart** - Information on this can be found in the section *Ordering process* [ Page 216 - Standalone].

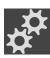

■ **Settings** - Information on this can be found in the section *Settings* [ Page 229 - Standalone].

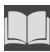

■ **Support** - Information on this can be found in the section *Support* [ Page 239 - Standalone].

Page 36 - Standalone SICAT Endo 2.0.20

#### 14.1 OVERVIEW OF THE "SICAT SUITE HOME" WINDOW.

The SICAT Suite Home window will greet you when you start the stand-alone version of SICAT Suite:

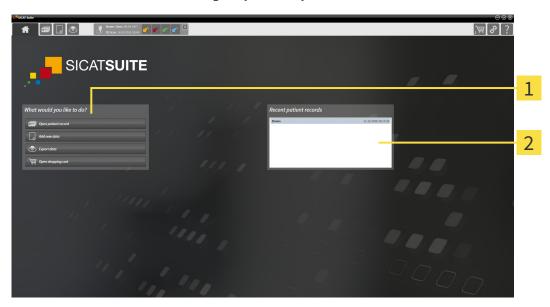

- 1 What would you like to do area
- 2 Recent patient records area

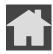

You can return to this window at any time by clicking the **SICAT Suite Home** icon. The content of the **SICAT Suite Home** window depends on the following parameters:

- Activation status and type of licenses
- Status of the patient record depots

If no license is activated, the **SICAT Suite Home** window will only show a message and the **Activate license** button.

If the Viewer license of at least one SICAT application is activated, but no full version license of a SICAT application is activated, SICAT Suite will run in Viewer mode. In this mode you cannot establish a connection to patient record depots, you cannot create patient record depots and the import, edit and save functions for patient data are not available. Therefore, only the **View new data** button and the **Activate license** button are available in the **SICAT Suite Home** window.

If a full version license is activated, but no patient record depot has been created and activated in SICAT Suite, you can create patient record depots, but the import, edit and save functions for patient data are not available. Therefore, only the **View new data** button and the **Set up patient record depot** button are available in the **SICAT Suite Home** window.

SICAT Endo 2.0.20 Page 37 - Standalone

If a full version license is activated and a patient record depot has been created and activated in SICAT Suite, the following buttons are available in the **What would you like to do** area of the **SICAT Suite Home** window:

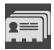

■ **Open** - Information on this can be found in the section *Patient records* [ Page 70 - Standalone].

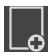

■ Add new data - Information on this can be found in the section Data import [ Page 60 - Standalone].

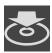

■ **Export data** - Information on this can be found in the section *Data export* [ Page 213 - Standalone].

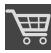

■ **Shopping Cart** - Information on this can be found in the section *Ordering process* [ Page 216 - Standalone].

■ In addition, the **Recent patient records** section will display a list of the most recently opened patient records. You can double click these patient records to open them.

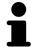

If the **Display patient information anonymously** setting is active, the **SICAT Suite Home** window will hide the **Recent patient records** area.

Page 38 - Standalone SICAT Endo 2.0.20

### 15 SWITCHING BETWEEN SICAT APPLICATIONS

To switch between SICAT applications, proceed as follows:

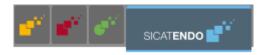

- Click on the button with the label matching the desired SICAT application in the Navigation bar.
- ► SICAT Suite will switch to the selected application.

SICAT Endo 2.0.20 Page 39 - Standalone

#### 16 OPENING THE INSTRUCTIONS FOR USE

The instructions for use for SICAT applications are available in the **Support** window in the form of PDF files.

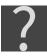

You can open the **Support** window by clicking the **Support** icon in the **Navigation bar** or pressing the F1 key.

The **Support** window looks as follows:

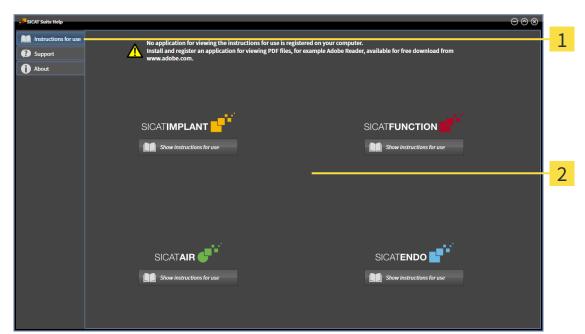

- 1 Instructions for use tab
- 2 Instructions for use window

You can open the desired help by clicking the **Show instructions for use** button.

Page 40 - Standalone SICAT Endo 2.0.20

#### 17 LICENSES

SICAT Suite shows only SICAT applications for which you have activated a license.

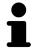

If the **Add new data** or **View new data** functions are available in SICAT Suite based on activated licenses, you can view previously exported data records even without an activated SICAT Endo license.

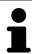

To be able to use network licenses, you must first set up a license server in the local practice network and connect SICAT Suite with the license server.

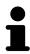

For information on setting up a license server in a practice network, please refer to the manufacturer's user manual of the CodeMeter license management software from WIBU-SYSTEMS AG and the SICAT Suite Version 2.0 Lizenzserver installieren quick guide, which is available together with the required files in the License Server Installation directory on the SICAT Suite installation medium.

The following license types exist:

- A Viewer license, through which you can use an application in Viewer mode for an unlimited period
  of time.
- A demo license, through which you will receive temporary access to the full version of one or more SICAT applications.
- A full version license, through which you will receive access to the full version of one or more SICAT applications for an unlimited period of time.

These licenses can be obtained both as workstation licenses and as network licenses:

- With a workstation license, you can use the SICAT applications on a specific computer.
- With a network license, you can use the SICAT applications on several computers within a local practice network.

#### **ACQUIRING LICENSES**

The following steps are required to acquire a license for SICAT applications or individual functions:

- You contact your local sales partner.
- You receive a voucher code.
- Using the voucher code, you generate a license key on the SICAT portal (which can be accessed via SICAT home page).
- SICAT adds the license key to your activation key.
- You use your activation key to activate SICAT applications or individual functions in SICAT Suite. Workstation licenses are activated in SICAT Suite and network licenses are activated on the license server in the local practice network.

SICAT Endo 2.0.20 Page 41 - Standalone

#### ACTIVATING AND DEACTIVATING LICENSES

The following applies to workstation licenses and network licenses:

- You will only receive license keys for SICAT applications that are approved in your country.
- If you activate a full version license, you will automatically receive Viewer licenses for all applications that are approved in your country.
- If you return a full version license for a SICAT application, you will automatically receive a Viewer license provided the application is approved in your country.

The following applies to workstation licenses only:

- When you activate an activation key for a workstation license on a computer, an included license will be tied to the computer and is no longer available for activation on another computer. An activation key can contain several licenses for SICAT applications or functions.
- You may deactivate workstation licenses for each SICAT application or individual function separately. Returned workstation licenses are available for renewed activation on the same or another computer.

The following applies to network licenses only:

- If you use network licenses, a network license for included SICAT applications or functions will be available to a user on a computer while using SICAT Suite. The network license will be locked for use by other users during this time.
- If you are using a network license, the network license will be automatically returned to the license server in the practice network when you exit SICAT Suite.
- If you switch from a network license to a workstation license, the network license will be automatically returned to the license server in the practice network.
- If you fail to properly exit SICAT Suite and this causes the connection to the license server in the practice network to be terminated, use of the network license by other users will automatically be enabled after a set period of time.

Page 42 - Standalone SICAT Endo 2.0.20

#### **FURTHER ACTIONS**

The **Licenses** window gives an overview of the licenses which are activated on your computer. If you are using a demo license, SICAT Suite will display the expiry date of the licenses. Information on this can be found in the section *Opening the "Licenses" window* [> Page 44 - Standalone].

You can activate workstation licenses in two ways:

- If the computer on which SICAT Suite is running has an active Internet connection, the license can be activated automatically. Information on this can be found in the section *Activating workstation licenses using an active Internet connection* [▶ Page 45 Standalone].
- Upon request or if the computer on which SICAT Suite is running has no active Internet connection, the license can be activated manually using the license request files. You have to upload such license request files on the SICAT website. In return, you will receive a license activation file, which you have to activate in SICAT Suite. Information on this can be found in the section Activating workstation licenses manually or without an active Internet connection [▶Page 47 Standalone].

You can deactivate workstation licenses for each application or function individually. After you have deactivated a workstation license, you can enter the same or another activation key. Returned workstation licenses are available for activation on the same or another computer. Information on this can be found in the section *Returning workstation licenses to the license pool* [>Page 49 - Standalone].

For information on how to activate network licenses, see *Activating network licenses* [> Page 50 - Standalone].

SICAT Endo 2.0.20 Page 43 - Standalone

#### 17.1 OPENING THE "LICENSES" WINDOW

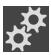

- 1. Click on the **Settings** icon in the **Navigation bar**.
  - ► The **Settings** window opens.

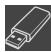

- 2. Click the **Licenses** tab.
  - ► The **Licenses** window opens:

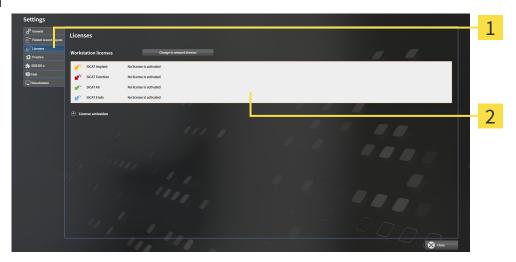

- 1 Licenses tab
- 2 Licenses window

Continue with one of the following actions:

- Activating workstation licenses using an active Internet connection [▶ Page 45 Standalone]
- Activating workstation licenses manually or without an active Internet connection [▶Page 47 Standalone]
- Activating network licenses [▶Page 50 Standalone]
- Returning workstation licenses to the license pool [▶Page 49 Standalone]

Page 44 - Standalone SICAT Endo 2.0.20

## 17.2 ACTIVATING WORKSTATION LICENSES USING AN ACTIVE INTERNET CONNECTION

NOTICE Patient record must be closed

You must close the active patient record before making changes to the licenses.

NOTICE

Shopping cart must be empty

The shopping cart must be empty before you can make any changes to the licenses.

To start the activation process, proceed as follows:

- ☑ At least one SICAT application or one individual function is missing an active workstation license.
- $\ensuremath{\square}$  The computer on which SICAT Suite is running has an active Internet connection.
- ☑ The **Licenses** window is already open. Information on this can be found in the section *Opening the "Licenses" window* [▶ Page 44 Standalone].
- 1. Click the **License activation** button in the **Licenses** window.
  - ► The **License activation** area expands:

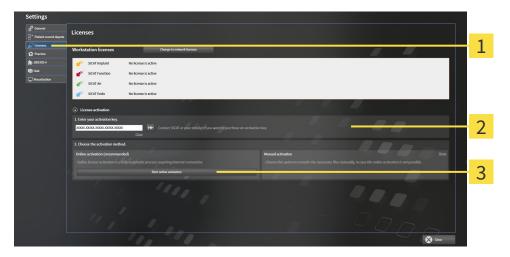

- 1 License activation button
- 2 Enter your activation key area
- 3 Start online activation button
- 2. Enter your activation key in the Enter your activation key field.
- 3. Click on the **Start online activation** button.
- 4. If a Windows Firewall window opens, allow SICAT Suite to access the Internet.
- Licenses acquired for installed applications or individual functions are removed from your license pool and activated in SICAT Suite on the current computer.
- ► The message window opens and shows the following message: License was successfully activated.

SICAT Endo 2.0.20 Page 45 - Standalone

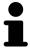

To activate a SICAT application again, you can use your customer activation key by clicking on the **Use my customer activation key** button in the **Enter your activation key** area. To clear the field with the current license key, you can click on the **Clear** button.

Page 46 - Standalone SICAT Endo 2.0.20

# 17.3 ACTIVATING WORKSTATION LICENSES MANUALLY OR WITHOUT AN ACTIVE INTERNET CONNECTION

NOTICE

Patient record must be closed
You must close the active patient record before making changes to the licenses.

Shopping cart must be empty
The shopping cart must be empty before you can make any changes to the li-

To activate licenses manually or without an active Internet connection, proceed as follows:

- ☑ At least one SICAT application or one individual function is missing an active workstation license.
- ☐ The **Licenses** window is already open. Information on this can be found in the section *Opening the* "Licenses" window [▶ Page 44 Standalone].
- 1. Click on License activation in the Licenses window.
  - ► The **License activation** area expands.

censes.

- 2. Click on **Show** in the **Manual activation** area.
  - ► The **Manual activation** area expands:

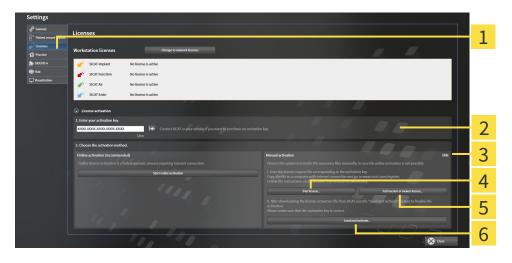

- 1 License activation
- 4 Trial license button
- 2 Enter your activation key area
- 5 Full version or viewer license button

3 Show

- 6 Load and activate button
- 3. If you wish to activate a full version license, click on the Full version or viewer license button.
- 4. If you wish to activate a demo license, click on the **Trial license** button.
  - ► A Windows Explorer window opens.
- 5. Select the desired folder for the license request file and click **OK**.
  - ➤ A license request file with the WibuCmRaC file extension is generated and saved in the selected folder.

SICAT Endo 2.0.20 Page 47 - Standalone

- 6. Copy the license request file on a computer with an active Internet connection, for example using a USB stick.
- 7. Open a web browser on the computer with the active Internet connection and open the http://www.sicat.com/register web page.
- 8. Follow the instructions on the activation page.
  - Licenses acquired for installed applications or individual functions are removed from your license pool.
  - ► The SICAT license server generates a license activation file with the **WibuCmRaU** file extension which you need to download onto your computer.
- 9. Copy the downloaded license activation file onto the computer on which SICAT Suite is running.
- 10. Check that the correct key is in the **Enter your activation key** field.
- 11. Click the Load and activate button in the Licenses window.
  - ► A Windows Explorer window opens.
- 12. Browse to find the license activation file, select it and click **OK**.
- ▶ The license in the license activation file is installed on the current computer.
- ► The message window opens and shows the following message: License was successfully activated.

Page 48 - Standalone SICAT Endo 2.0.20

## 17.4 RETURNING WORKSTATION LICENSES TO THE LICENSE POOL

NOTICE

#### Patient record must be closed

You must close the active patient record before making changes to the licenses.

NOTICE

#### Shopping cart must be empty

The shopping cart must be empty before you can make any changes to the licenses.

To deactivate a full version license and return it to the license pool, proceed as follows:

- ☑ You have already activated the full version license of a SICAT application.
- $\ensuremath{\,^{\square}}$  The computer on which SICAT Suite is running has an active Internet connection.
- ☑ The **Licenses** window is already open. Information on this can be found in the section *Opening the* "Licenses" window [▶ Page 44 Standalone].

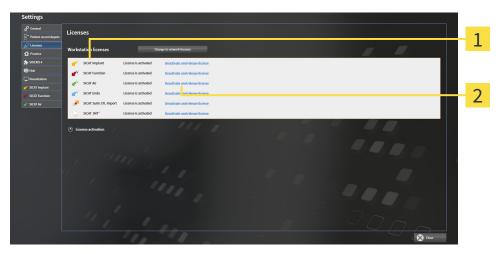

- 1 License status of SICAT applications and individual functions
- 2 Deactivate and release license button
- In the **Licenses** window, click on the **Deactivate and release license** button in the row of the desired SICAT application or individual function.
- ▶ The selected license is returned to your license pool and will be ready for activation again.
- ► The message window opens and shows the following message: License was successfully returned to the license pool.
- ➤ Without a license, an application will only be available in Viewer mode. If the licenses for all SICAT applications have been returned to your license pool, SICAT Suite will switch entirely to Viewer mode.

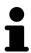

If you wish to deactivate a license on a computer without an active Internet connection, please contact SICAT support.

SICAT Endo 2.0.20 Page 49 - Standalone

#### 17.5 ACTIVATING NETWORK LICENSES

# NOTICE Patient record must be closed You must close the active patient record before making changes to the licenses. Shopping cart must be empty The shopping cart must be empty before you can make any changes to the licenses.

To start the activation process, proceed as follows:

- ☑ At least one SICAT application or one individual function is missing an active network license.
- ☑ You have set up a license server.
- ☑ The computer on which SICAT Suite is running has an active network connection to the network in which the license server is located.
- ☐ The **Licenses** window is already open. Information on this can be found in the section *Opening the* "Licenses" window [▶Page 44 Standalone].
- 1. Click the **Change to network licenses** button in the **Licenses** window.
  - ► SICAT Endo shows information about the network licenses and the **License Server** area opens:

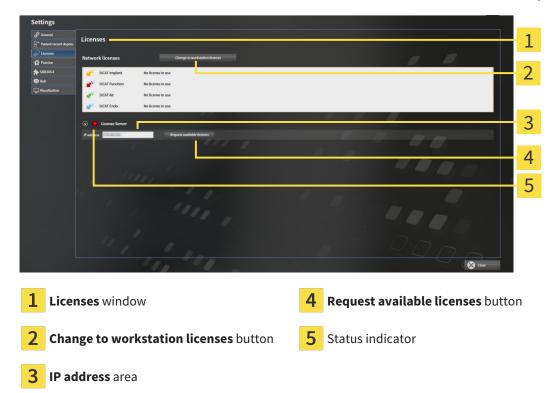

2. In the IP address area, enter the IP address of the license server in the practice network.

Page 50 - Standalone SICAT Endo 2.0.20

- 3. Click on the **Request available licenses** button.
- ► SICAT Suite connects to the license server.
- Licenses acquired for installed applications or individual functions will be removed from your license pool and used in SICAT Suite on the current computer.
- ► The status indicator changes from red to green.
- ► The **License Server** area is collapsed.

SICAT Endo 2.0.20 Page 51 - Standalone

#### 18 PATIENT RECORD DEPOTS

#### **BACKUP**

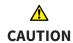

The absence of a backup mechanism for the patient record depots could result in patient data being irreversibly lost.

Make sure that a regular data backup is created of all patient record depots.

You yourself are responsible for backing up the patient data in the patient record depots. The settings under **Patient record depots** will show where you can find the patient record depots. If you have removed a patient record depot from the **Your patient record depots** list, SICAT Suite will no longer display the corresponding patient record depot even though it still exists on the corresponding data storage medium.

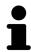

You should also back up the user settings of the SICAT applications in addition to the patient data. You can find the user settings for each user in two directories separately. You can open the directories by entering **%appdata%\SICAT GmbH** & Co. KG and **%localappdata%\SICAT GmbH** & Co. KG into the address bar of Windows Explorer.

#### **DATA SECURITY**

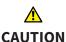

Saving SICAT application data in an unreliable or incompatible network file system could result in data loss

Together with your network administrator, make that SICAT application data can be safely stored in the desired network file system.

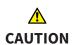

The shared use of SICAT Suite and the SICAT applications contained therein with other devices within a computer network or a storage area network could result in previously unknown risks for patients, users and other persons.

Ensure that rules are compiled within your organization to determine, analyze and assess risks in relation to your network.

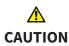

Changes to your network environment may result in new risks for your network environment. Examples include changes to your network configuration, the connection of additional devices or components to your network, the disconnection of devices or components from your network and the updating or upgrading of network devices or components.

Perform a network risk analysis after any changes to the network.

#### GENERAL INFORMATION

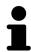

The administration of patient record depots is only available, if an application license is activated in SICAT Suite.

Page 52 - Standalone SICAT Endo 2.0.20

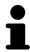

A new version of the stand-alone version of SICAT Suite requires updated patient record depots. When first starting the new version or if you are activating an old patient record depot, SICAT Suite will ask if you want to update the patient record depot. SICAT Suite will update the patient record depot automatically when you confirm the message. **CAUTION! You can no longer use updated patient record depots with older versions of SICAT Suite.** 

SICAT Suite manages patient data as follows:

- All 3D scans for a patient and all corresponding planning projects are organized in patient records.
- Patient records are stored in the patient record depot.
- Patient record depots are saved in folders on a local file system or network file system.

SICAT Suite requires at least one patient record depot to run in the full version. Several patient record depots can be managed. However, only one patient record depot can be active at one time. Only one SICAT Suite can access patient record depots at one time both on a local file system and a network file system. You can only edit and save patient records from the active patient record depot.

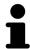

Patient record depots on network file systems require a network connection with a certain minimum bandwidth. Information on this can be found in the section *System requirements* [ Page 10 - Standalone].

The following actions are available for managing patient record depots:

- Opening the "Patient record depots" window [ Page 54 Standalone]
- Adding patient record depots [>Page 55 Standalone]
- Activating another patient record depot [ Page 57 Standalone]
- Removing patient record depots [ Page 59 Standalone]

SICAT Endo 2.0.20 Page 53 - Standalone

#### 18.1 OPENING THE "PATIENT RECORD DEPOTS" WINDOW

To open the **Patient record depots** window, proceed as follows:

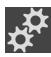

- 1. Click on the **Settings** icon in the **Navigation bar**.
  - ► The **Settings** window opens.

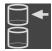

- 2. Click the **Patient record depots** tab.
  - ► The **Patient record depots** window opens:

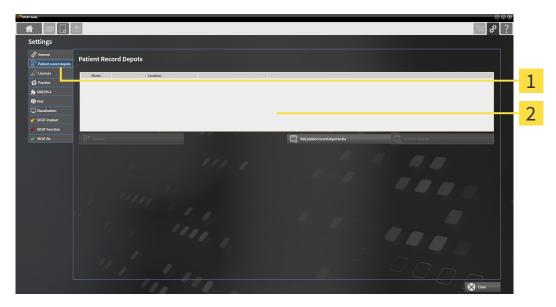

- 1 Patient record depots tab
- 2 Patient record depots window

Continue with one of the following actions:

- Adding patient record depots [ Page 55 Standalone]
- Activating another patient record depot [ Page 57 Standalone]
- Removing patient record depots [▶Page 59 Standalone]

Page 54 - Standalone SICAT Endo 2.0.20

#### 18.2 ADDING PATIENT RECORD DEPOTS

## **A**CAUTION

The absence of a backup mechanism for the patient record depots could result in patient data being irreversibly lost.

Make sure that a regular data backup is created of all patient record depots.

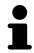

SICAT Suite saves patient record depots on file systems. You can only save one patient record depot per folder. Therefore, the folder, in which you want to save a new patient record depot, must be empty.

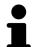

SICAT Suite adds an existing patient record depot if the following conditions have been met: The selected folder already contains a patient record depot, but is not included in the list of patient record depots.

To create a new patient record depot or to add an existing patient record depot, proceed as follows:

☐ The **Patient record depots** window is already open. Information on this can be found in the section *Opening the "Patient record depots" window* [▶ Page 54 - Standalone].

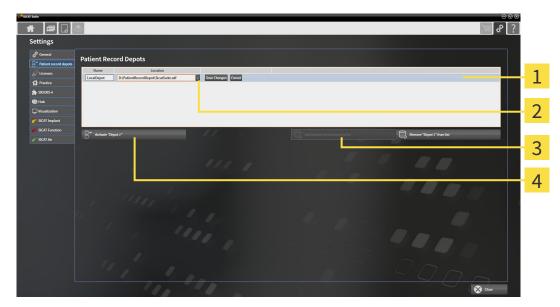

- 1 Row of the new patient record depot
- 2 Browse button
- Add patient record depot to list button
- Button to activate the selected patient record depot

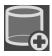

- 1. Click the Add patient record depot to list button in the Patient record depots window.
  - ➤ SICAT Suite adds a new row to the **Your patient record depots** list for the new patient record depot.
- 2. Click the button marked **Browse** in the row for the new patient record depot.
  - ► The **Browse** window opens.
- 3. Select the folder you require in the **Browse** window and click **OK**.
  - ► The **Browse** window closes and SICAT Suite adds the path to the folder you require to the row of the new patient record depot.

SICAT Endo 2.0.20 Page 55 - Standalone

- 4. Click in the **Name** field in the row of the new patient record depot and enter a recognizable name for the new patient record depot.
- 5. Click **Save Changes** while the new patient record depot is still selected.
  - ▶ If a patient record is active at that time, a confirmation message will open.
- 6. Click the **Switch patient record depot (active patient record will be closed)** button in the confirmation message.
- ➤ SICAT Suite activates the new patient record depot. The font of the corresponding row changes to bold.
- ➤ SICAT Suite deactivates the patient record depot that was previously active. The font of the corresponding row changes to normal.

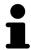

You can click **Cancel** to cancel adding a patient record depot.

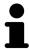

You can identify the created patient record depot using an SDF file in the respective folder.

Page 56 - Standalone SICAT Endo 2.0.20

#### 18.3 ACTIVATING ANOTHER PATIENT RECORD DEPOT

It may be helpful to change the active patient record depot, for example in the following cases:

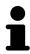

- You want to switch between a patient record depot on your practice's network file system and a patient record depot on your notebook.
- You want to display patient data in public, which has been stored anonymously in another patient record depot, for example for training purposes.

To activate another patient record depot, proceed as follows:

- ☑ No patient record is active. If a patient record is active, SICAT Suite will close it automatically.
- ☑ The patient record depot that you want to activate is not opened in SICAT Suite on another computer.
- ☐ The **Patient record depots** window is already open. Information on this can be found in the section Opening the "Patient record depots" window [▶Page 54 Standalone].

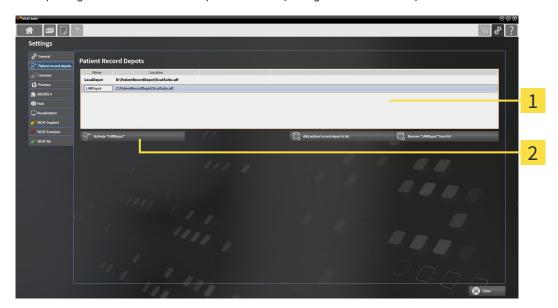

- 1 Your patient record depots list
- 2 Button for activating the selected patient record depot
- 1. In the **Patient record depots** window, click on the desired patient record depot in the **Your patient record depots** list.

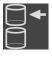

- 2. Click on the button to activate the selected patient record depot.
  - ▶ If a patient record is active at that time, a confirmation message will open.
- 3. Click the **Switch patient record depot (active patient record will be closed)** button in the confirmation message.
- ► SICAT Suite activates the selected patient record depot.

SICAT Endo 2.0.20 Page 57 - Standalone

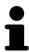

A new version of the stand-alone version of SICAT Suite requires updated patient record depots. When first starting the new version or if you are activating an old patient record depot, SICAT Suite will ask if you want to update the patient record depot. SICAT Suite will update the patient record depot automatically when you confirm the message. **CAUTION! You can no longer use updated patient record depots with older versions of SICAT Suite.** 

Page 58 - Standalone SICAT Endo 2.0.20

#### 18.4 REMOVING PATIENT RECORD DEPOTS

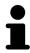

SICAT Suite only removes a patient record depot from the **Your patient record depots** list. It does not delete patient record depots from the file system. You can add an existing patient record depot, which has been removed from the **Your patient record depots** list, back once again. Information on this can be found in the section *Adding patient record depots* [> Page 55 - Standalone].

To remove a patient record depot from the Your patient record depots list, proceed as follows:

- ☑ No patient record depot is opened.
- ☑ The **Patient record depots** window is already open. Information on this can be found in the section *Opening the "Patient record depots" window* [> Page 54 Standalone].

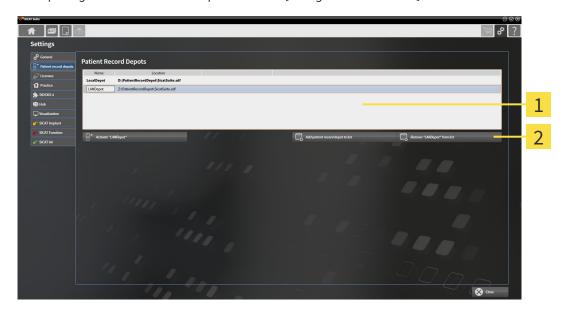

- 1 Your patient record depots list
- 2 Button to remove the selected patient record depot
- 1. Click on the patient record depot you require in the **Patient record depots** window in the **Your patient record depots** list.

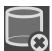

- 2. Click on the button to remove the selected patient record depot.
- ► SICAT Suite removes the selected patient record depot from the **Your patient record depots** list.

SICAT Endo 2.0.20 Page 59 - Standalone

#### 19 DATA IMPORT

## 

Unsuitable 3D X-ray scans may result in an incorrect diagnosis and treatment.

Always verify the quality, integrity, and correct orientation of the displayed 3D data.

#### <u>↑</u> CAUTION

Deleting original data may result in data being lost.

Do not delete the original data following the import.

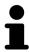

The data import will only be available if both a license is activated and a patient record depot has been created and activated. Without a license or patient record depot you can only open data in Viewer mode. Information on this is available in the section *Opening read-only data* [>Page 243 - Standalone].

SICAT Suite can import 3D X-ray scans form the following data formats:

- SICAT Suite DICOM data
- 3D X-ray scans (DICOM, information on this can be found in the section *Supported DICOM format* [▶ Page 62 Standalone])
- SICAT Implant data
- SICAT surgical guide order data
- GALILEOS Wrap&Go data

Two settings determine the manner in which SICAT Suite imports 3D X-ray scans into the active patient record depot:

- The import settings determine whether SICAT Suite imports a 3D X-ray scan or not, overwrites an existing 3D X-ray scan or creates a duplicate.
- The allocation settings determine the patient record, to which SICAT Suite allocates an imported 3D X-ray scan.

If a data record contains studies from SICAT applications, SICAT Suite imports the studies together with the 3D X-ray scans.

#### IMPORT SETTINGS FOR 3D X-RAY SCANS

If the active patient record depot contains patient records, you can select different import settings for 3D X-ray scans. The available import settings depend on whether the ID of the data to be imported matches the ID of a patient record in the active patient record depot or not.

You can select import settings individually for each 3D X-ray scan:

Page 60 - Standalone SICAT Endo 2.0.20

| <b>ДАТА ТҮРЕ</b>                                                                      | THE ID MATCHES                                                                                                    | THE ID DOES NOT<br>MATCH                                             | ALWAYS AVAILABLE                                                            |
|---------------------------------------------------------------------------------------|----------------------------------------------------------------------------------------------------|----------------------------------------------------------------------|-----------------------------------------------------------------------------|
| SICAT Suite DICOM<br>data<br>SICAT Implant data<br>SICAT surgical guide<br>order data | Overwrite existing – SICAT Suite imports the 3D X-ray scan and overwrites the existing data record with the same ID. | Import – SICAT Suite imports the 3D X-ray scan as a new data record. | <b>Do not import</b> – SICAT<br>Suite does not import<br>the 3D X-ray scan. |
| DICOM data from third-<br>party suppliers<br>GALILEOS Wrap&Go<br>data                 | Import anyway –<br>SICAT Suite imports<br>the 3D X-ray scan as a<br>copy of an existing<br>data record.              | Import – SICAT Suite imports the 3D X-ray scan as a new data record. | <b>Do not import</b> – SICAT<br>Suite does not import<br>the 3D X-ray scan. |

#### ATTRIBUTE COMPARISON FOR PATIENT RECORD ALLOCATION

SICAT Suite analyzes different attributes of the data to be imported. These attributes are:

- Last name
- First name
- Date of birth
- Patient ID, for example the social security number or an internal patient ID for your practice

#### SETTINGS FOR PATIENT RECORD ALLOCATION

The following list shows the import options, which SICAT Suite suggests, depending on the attribute comparison:

- All attributes of the data to be imported match the attributes of a patient record in the active patient record depot: SICAT Suite suggests the **Assign to existing patient record** option and matching patient record.
- Not all attributes of the data to be imported match the attributes of a patient record in the active patient record depot: SICAT Suite suggests the **Create new patient record** option.

In both cases, you can assign the data to another patient record manually.

Perform the following actions in the order stated to import data:

- Selecting the data to be imported [▶Page 63 Standalone]
- Selecting an import option [▶Page 65 Standalone]
- Allocating data to an existing patient record [▶Page 67 Standalone]

or

■ Creating a new patient record through data import [>Page 66 - Standalone]

SICAT Endo 2.0.20 Page 61 - Standalone

DATA IMPORT SUPPORTED DICOM FORMAT

#### 19.1 SUPPORTED DICOM FORMAT

When importing DICOM data records, SICAT Suite supports data records, which meet the following criteria:

- Data record present in DICOM 3.0 format.
- Data record contains only parallel slices.
- Data record is uncompressed, JPEG compressed or JPEG 2000 compressed.
- Data record matches a supported type from the following list.

The supported data record types are:

- CT Image
- Digital X-Ray Image
- Digital Intraoral X-Ray Image
- X-Ray 3D Craniofacial Image
- Secondary Capture Image (grayscale) (for CT modality only)
- Multiframe Grayscale Word Secondary Capture Image (for CT modality only)

Please see the DICOM conformance statement for further criteria. SICAT will be happy to send this to you upon request. The necessary contact details are found on the reverse.

Page 62 - Standalone SICAT Endo 2.0.20

#### 19.2 SELECTING THE DATA TO BE IMPORTED

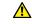

CAUTION

Unsuitable X-ray devices may result in an incorrect diagnosis and treatment.

Only use 3D X-ray scans from X-ray devices that are cleared as medical equipment.

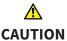

X-ray devices without DICOM conformity could result in incorrect diagnosis and treatment.

Only use 3D volume data from X-ray devices with DICOM conformity declared.

To import data to the active patient record depot, proceed as follows:

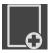

- 1. Click on the **New data** icon in the **Navigation bar**.
  - ► The **New data** window opens:

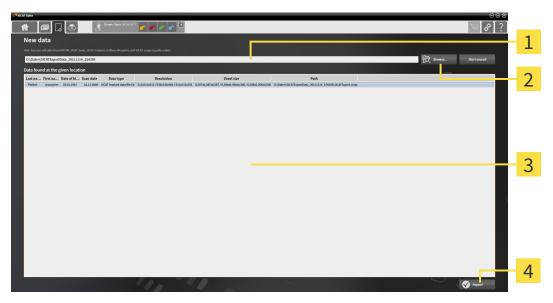

- 1 Where is the data located field
- 3 Data found at the given location list

2 Browse button

4 Import button

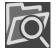

- 2. Click on the **Browse** button.
  - ► The **Select a file or directory** window opens.
- 3. Select the file you require in the **Select a file or directory** window and click **OK**.
- ➤ SICAT Suite closes the **Select a file or directory** window and transfers the path to the file you require or the selected folder into the **Where is the data located** field.
- ► If you have selected a compatible file, SICAT Suite will display the file contents in the **Data found at** the given location list.
- ► If you have selected a folder, SICAT Suite will search the folder and all sub-folders. SICAT Suite will display compatible files in any of the folders searched in the **Data found at the given location** list.

SICAT Endo 2.0.20 Page 63 - Standalone

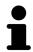

You can also drag & drop to import data into SICAT Suite.

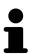

If you use the described procedure, the search will start automatically. You can cancel the search by clicking the **Stop search** button. If you enter a path to a file or a folder manually into the **Where is the data located** field, you have to click on the **Start search** button. This may also be useful to start a new search if the contents of the folder have changed or if you have accidentally canceled the search.

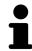

If SICAT Suite does not find certain files even if they are compatible, this may be down to the long path to the files. Copy the files to a higher level of the file system and start your search again.

Continue with the section *Selecting an import option* [>Page 65 - Standalone].

Page 64 - Standalone SICAT Endo 2.0.20

#### 19.3 SELECTING AN IMPORT OPTION

To select an import option for each study, proceed as follows:

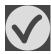

- Select the desired study from the **Data found at the given location** list and click the **Import** button.
  - ► The **Import** window opens:

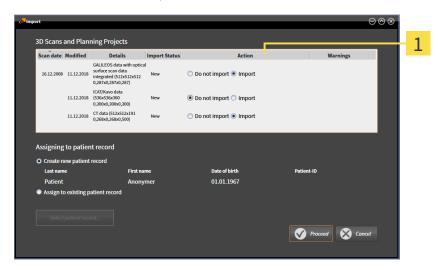

- 1 Action column
- 2. In the **Import** window, select one of the following entries from the **Action** column for each study: **Do not import**, **Import anyway**, **Import** or **Overwrite existing**. A detailed description of the options can be found in the section *Data import* [>Page 60 Standalone]t.
- ▶ It is defined for all studies individually whether you want to import them or not.

Continue with one of the following actions:

- Allocating data to an existing patient record [▶Page 67 Standalone]
- Creating a new patient record through data import [ Page 66 Standalone]

SICAT Endo 2.0.20 Page 65 - Standalone

# 19.4 CREATING A NEW PATIENT RECORD THROUGH DATA IMPORT

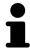

You can create a new patient record via data import if there is not yet a patient record with the same attribute combination in the active patient record depot.

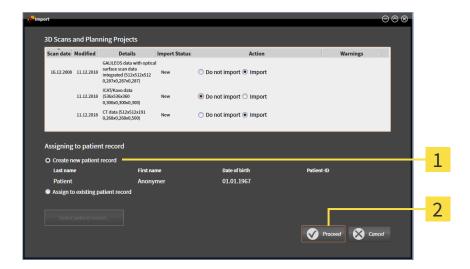

- 1 Create new patient record option
- 2 Proceed button

To allocate data you wish to import to a new patient record, proceed as follows:

- Select the option Create new patient record in the Assigning to patient record area and click the Proceed button.
- ► SICAT Suite creates a new patient record with the attributes of the selected data.
- ▶ SICAT Suite imports the selected data and allocates it to the new patient record.
- ► The **Patient record browser** window opens and SICAT Suite highlights the imported patient records in the **Patient records** list. Information on this can be found in the section *Patient records* [► Page 70 Standalone].

Page 66 - Standalone SICAT Endo 2.0.20

#### 19.5 ALLOCATING DATA TO AN EXISTING PATIENT RECORD

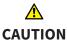

## Incorrect assignment of patient name or 3D scan could result in confusion of patient scans.

Verify that the 3D scan that is to be imported or already loaded in a SICAT Suite application is associated with the correct name of the patient and the correct scan information.

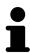

SICAT Suite automatically selects the **Assign to existing patient record** option with the corresponding patient record if the following condition applies: All attributes of the data to be imported match the attributes of a patient record in the active patient record depot:

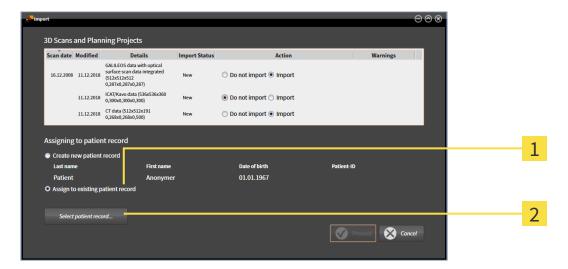

- 1 Assign to existing patient record option
- 2 Select patient record button

To manually allocate data you wish to import to an existing patient record, proceed as follows:

- ☐ The active patient record depot contains at least one patient record.
- 1. Select the option **Assign to existing patient record** in the **Assigning to patient record** section and click the **Select patient record** button.

SICAT Endo 2.0.20 Page 67 - Standalone

► The **Select patient record** window opens and displays a list of the already existing patient records:

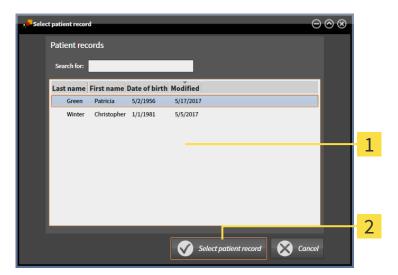

- 1 Patient records list
- 2 Select patient record button
- 2. Click the desired patient record and click the button marked **Select patient record**.
  - ► The **Select patient record** window closes.
  - ► The **Import** window displays the attributes of the selected patient record.

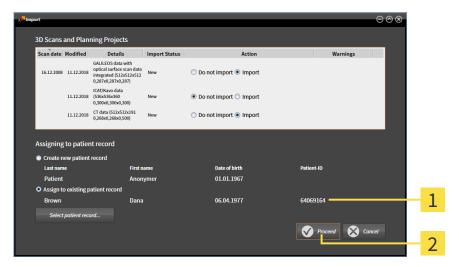

- 1 Attributes of the selected patient record
- 2 Proceed button
- 3. Click the **Proceed** button in the **Import** window.

Page 68 - Standalone SICAT Endo 2.0.20

4. If the attributes of the data to be imported do not match the attributes of the selected patient record, a warning message opens:

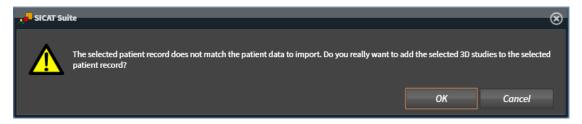

- 5. If you still want to import the data, click **OK**.
- ► SICAT Suite imports the selected data and allocates it to an existing patient record.
- ► The **Patient record browser** window opens and SICAT Suite highlights the imported patient records in the **Patient records** list. Information on this can be found in the section *Patient records* [► Page 70 Standalone].

SICAT Endo 2.0.20 Page 69 - Standalone

#### 20 PATIENT RECORDS

Patient records may contain several 3D studies. A study consists of a 3D X-ray scan and the corresponding planning projects. In addition, it may also contain documents created during the planning phase.

The following actions are available for managing patient records:

- Opening the "Patient record browser" window [>Page 71 Standalone]
- Searching and sorting in the patient record depot [▶Page 72 Standalone]
- Activating patient records [ Page 74 Standalone]
- Opening 3D X-ray scans or planning projects from the patient record summary [▶Page 78 Standalone]
- Working with active patient records [ Page 75 Standalone]
- Changing the attributes of patient records [▶Page 77 Standalone]
- Deleting patient records from patient record depots [▶ Page 84 Standalone]
- Deleting 3D X-ray scans or planning projects from patient records [▶ Page 85 Standalone]

There are also actions to import data and to export data from patient records:

- Data import [>Page 60 Standalone]
- Data export [>Page 213 Standalone]

Page 70 - Standalone SICAT Endo 2.0.20

#### 20.1 OPENING THE "PATIENT RECORD BROWSER" WINDOW

To open the **Patient record browser** window, proceed as follows:

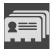

- Click on the Patient records icon in the Navigation bar.
- ► The **Patient record browser** window opens:

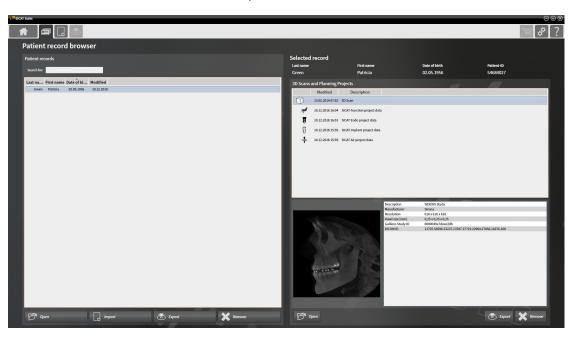

Continue with one of the following actions:

- Searching and sorting in the patient record depot [▶Page 72 Standalone]
- Activating patient records [ Page 74 Standalone]
- Opening 3D X-ray scans or planning projects from the patient record summary [▶Page 78 Standalone]
- Working with active patient records [▶Page 75 Standalone]
- Changing the attributes of patient records [▶Page 77 Standalone]
- Deleting patient records from patient record depots [▶Page 84 Standalone]
- Deleting 3D X-ray scans or planning projects from patient records [▶ Page 85 Standalone]

SICAT Endo 2.0.20 Page 71 - Standalone

# 20.2 SEARCHING AND SORTING IN THE PATIENT RECORD DEPOT

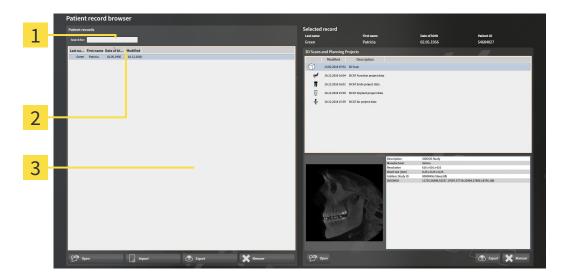

- 1 Search for field
- 2 Column headers with attributes
- 3 Patient records list

#### SEARCHING FOR PATIENT RECORDS

SICAT Suite searches through the attributes of all patient records for the search text entered.

To search for a patient record, proceed as follows:

- ☑ The **Patient record browser** window is already open. Information on this can be found in the section *Opening the "Patient record browser" window* [▶ Page 71 Standalone].
  - Enter the desired search text in the **Search for** field.
- ► The **Patient records** list displays all patient records, which contain the search text entered in an attribute.

SICAT Suite will start the search as soon as you start typing.

#### SORTING PATIENT RECORDS ACCORDING TO ATTRIBUTES

You can sort patient records according to the following attributes:

- Last name
- First name
- Date of birth
- Modified

To sort patient records by attributes, proceed as follows:

Page 72 - Standalone SICAT Endo 2.0.20

☑ The **Patient record browser** window is already open. Information on this can be found in the section *Opening the "Patient record browser" window* [▶ Page 71 - Standalone].

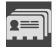

- 1. Click on the column header of the desired attribute in the **Patient records** list.
  - ► SICAT Suite sorts the **Patient records** list in the order of the desired attribute.
- 2. Click again on the column header of the desired attribute in the **Patient records** list.
  - ► SICAT Suite sorts the **Patient records** list by the desired attribute in reverse order.

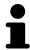

By default, patient records are sorted in descending order of the date they were last changed.

SICAT Endo 2.0.20 Page 73 - Standalone

PATIENT RECORDS ACTIVATING PATIENT RECORDS

# 20.3 ACTIVATING PATIENT RECORDS

To work with a patient record, activate it as follows:

☑ The **Patient record browser** window is already open. Information on this can be found in the section *Opening the "Patient record browser" window* [▶ Page 71 - Standalone].

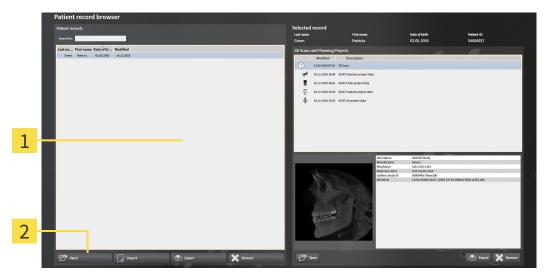

- 1 Patient records list
- 2 Button to activate the selected patient record
- 1. Select the desired patient record in the **Patient records** list.
- 2. Click on the button to activate the selected patient record.
- ► SICAT Suite activates the selected patient record.

Continue with the section Working with active patient records [ Page 75 - Standalone].

Page 74 - Standalone SICAT Endo 2.0.20

### 20.4 WORKING WITH ACTIVE PATIENT RECORDS

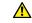

**CAUTION** 

Deleted patient records, studies, 3D scans, and planning projects cannot be recovered.

Only delete patient records, studies, 3D scans, and planning projects if you are sure you will never need those data again.

<u>^</u>

CAUTION

When deleting 3D scans, all dependent planning projects will be deleted as well.

Only delete 3D scans if you are sure you will never need any dependent planning project again.

To work with an active patient record, proceed as follows:

☑ A patient record is already active. Information on this can be found in the section *Activating patient records* [▶ Page 74 - Standalone].

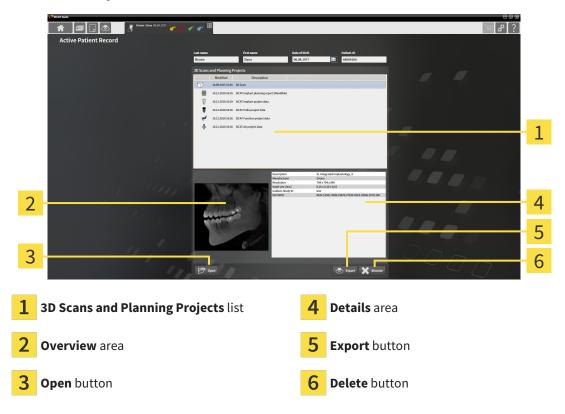

- 1. In the **Active Patient Record** window, select the desired 3D X-ray scan or planning project from the **3D Scans and Planning Projects** list.
  - ▶ The **Overview** section shows a preview of the selected 3D X-ray scan or planning project.
  - ► The **Details** section shows details of the selected 3D X-ray scan or planning project, such as DICOM metadata.
- 2. To open the selected 3D X-ray scan in a SICAT application or open the selected planning project in the corresponding SICAT application, click on the **Open** button.

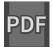

- 3. To open the selected document in the default PDF viewer, you first need to save an unencrypted version by clicking on the **Open** button.
  - ► A Windows Explorer window opens.

SICAT Endo 2.0.20 Page 75 - Standalone

- 4. Switch to the directory in which you wish to save the document.
- 5. Enter a name in the **File name** field and click on **Save**.
  - ► The Windows Explorer window closes.
  - ► SICAT Endo saves the document as a PDF file.
  - ► SICAT Endo opens the document in the default PDF viewer.
- 6. To export the selected study from the active patient record, click on the **Export** button. Information on this can be found in the section *Data export* [>Page 213 Standalone].
- 7. To delete the selected data 3D X-ray scan or planning project from the active patient record, click on the **Delete** button. Information on this can be found in the section *Deleting 3D X-ray scans or planning projects from patient records* [> Page 85 Standalone].
- 8. Information on how to change attributes of the active patient record can be found in the section Changing the attributes of patient records [>Page 77 Standalone].

Page 76 - Standalone SICAT Endo 2.0.20

# 20.5 CHANGING THE ATTRIBUTES OF PATIENT RECORDS

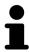

The combination of attributes in each patient record in the active patient record depot must be unique.

You can change the following attributes of a patient record:

- Last name
- First name
- Date of birth
- Patient-ID

To change the attributes of patient records, proceed as follows:

☑ A patient record is already active. Information on this can be found in the section *Activating patient records* [▶ Page 74 - Standalone].

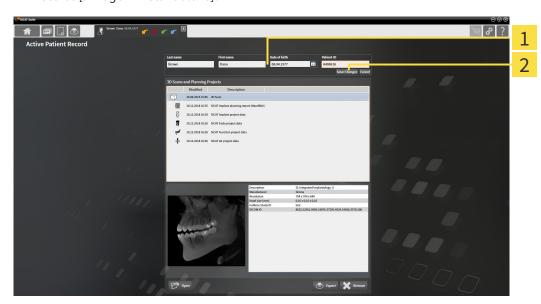

- 1 Attribute fields
- 2 Save Changes button
- 1. Type the desired values into the attribute fields in the Active Patient Record window.
- 2. Click on the Save Changes button.
- ➤ SICAT Suite saves your changes.

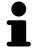

The patient ID does not match the DICOM ID. You can enter any desired ID as the patient ID, for example the social security number or an internal patient ID for your practice.

SICAT Endo 2.0.20 Page 77 - Standalone

# 20.6 OPENING 3D X-RAY SCANS OR PLANNING PROJECTS FROM THE PATIENT RECORD SUMMARY

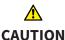

Incorrect assignment of patient name or 3D scan could result in confusion of patient scans.

Verify that the 3D scan that is to be imported or already loaded in a SICAT Suite application is associated with the correct name of the patient and the correct scan information.

<u>↑</u>
CAUTION

Unsuitable X-ray devices may result in an incorrect diagnosis and treatment.

Only use 3D X-ray scans from X-ray devices that are cleared as medical equipment.

**⚠**CAUTION

Unsuitable 3D X-ray scans may result in an incorrect diagnosis and treatment.

Always verify the quality, integrity, and correct orientation of the displayed 3D data.

To open a 3D X-ray scan or planning project from **Patient record browser**, proceed as follows:

☑ The **Patient record browser** window is already open. Information on this can be found in the section *Opening the "Patient record browser" window* [▶ Page 71 - Standalone].

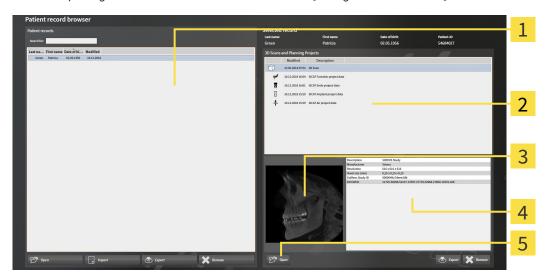

1 Patient records list

- 4 Details area
- 2 3D Scans and Planning Projects list
- **5** Open button

- 3 Overview area
- Select the desired patient record from the Patient records list in the Patient record browser window.
  - ► In the **Selected record** area, the **3D Scans and Planning Projects** list shows all 3D X-ray scans, planning projects and PDF files of the selected patient record.

Page 78 - Standalone SICAT Endo 2.0.20

- 2. Select the desired data record or document from the 3D Scans and Planning Projects list.
  - ▶ The **Overview** and **Details** areas display information on the selected data record or document.

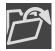

- 3. Click on the **Open** button.
- ► If you have selected a data record, it is opened in a SICAT application.

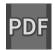

► Once you have selected a document, a Windows File Explorer window opens and you can save the document in any directory. You can then open the document in the standard PDF viewer.

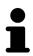

If you open a 3D X-ray scan without the corresponding study and have only activated the license of one SICAT application, that SICAT application will start. If you open a 3D X-ray scan with several corresponding studies and you have activated the licenses for multiple SICAT applications, the application with the most recently changed study will open.

SICAT Endo 2.0.20 Page 79 - Standalone

### 20.7 SICAT ENDO STUDIES IN SICAT SUITE

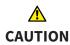

X-ray devices without DICOM conformity could result in incorrect diagnosis and treatment.

Only use 3D volume data from X-ray devices with DICOM conformity declared.

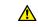

Unsuitable 3D X-ray scans may result in an incorrect diagnosis and treatment.

CAUTION

Always verify the quality, integrity, and correct orientation of the displayed 3D data.

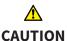

Unsuitable X-ray devices may result in an incorrect diagnosis and treatment.

Only use 3D X-ray scans from X-ray devices that are cleared as medical equipment.

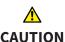

Insufficient visualization quality could result in incorrect diagnosis and treatment.

Before using a SICAT application, for example with the SMPTE test image, check whether the display quality is sufficient.

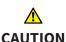

Insufficient environmental visualization conditions could result in incorrect diagnosis and treatment.

- 1. Only perform planning if the environmental conditions allow for sufficient visualization quality. For example, check for appropriate lighting.
- 2. Check whether the display quality is sufficient using the SMPTE test image.

Page 80 - Standalone SICAT Endo 2.0.20

The **Patient record browser** displays information on SICAT Endo studies if the following conditions have been met:

- You are using the stand-alone version of SICAT Suite.
- You have selected a SICAT Endo study in the **3D Scans and Planning Projects** area:

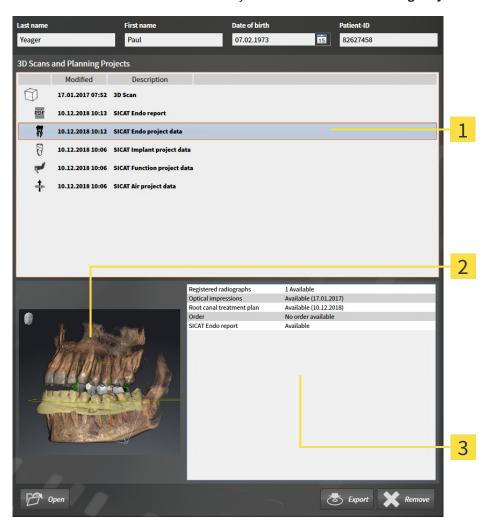

- 1 Selected SICAT Endo study
- 2 Overview area
- 3 Details area

SICAT Endo 2.0.20 Page 81 - Standalone

#### The **Overview** area shows the **3D** view:

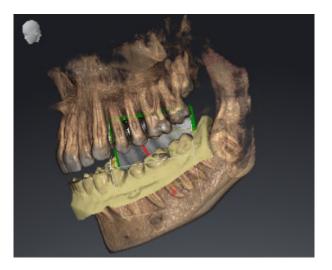

The **Details** area displays the following information:

- Availability of registered intraoral scans
- Availability of optical impressions
- Availability of a planning for root canal treatment
- Availability of an order with status and date
- Availability of a report

Page 82 - Standalone SICAT Endo 2.0.20

# 20.8 CLOSING ACTIVE PATIENT RECORDS AND SAVING THEIR PLANNING PROJECTS

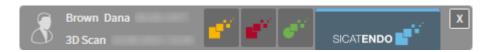

To close an active patient record and save the planning projects it contains, proceed as follows:

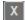

- Click on the **Close** button in the area of the active patient record.
- ► SICAT Suite closes the active patient record and saves changes made to planning projects.

SICAT Endo 2.0.20 Page 83 - Standalone

# 20.9 DELETING PATIENT RECORDS FROM PATIENT RECORD DEPOTS

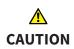

When deleting patient records, all 3D scans, planning projects and PDF files contained in these patient records will be deleted as well.

Only delete patient records if you are sure you will never need any contained 3D scans, planning projects and PDF files again.

To delete a patient record and all 3D scans and planning projects it contains, proceed as follows:

☑ The **Patient record browser** window is already open. Information on this can be found in the section *Opening the "Patient record browser" window* [▶ Page 71 - Standalone].

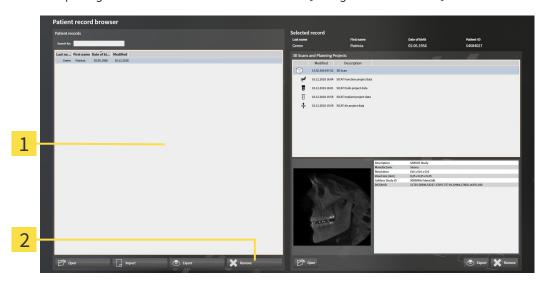

- 1 Patient records list
- 2 Button to delete the selected patient record
- Select the desired patient record from the Patient records list in the Patient record browser window.

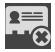

- 2. Click on the button to delete the selected patient record.
  - ► A confirmation message opens:

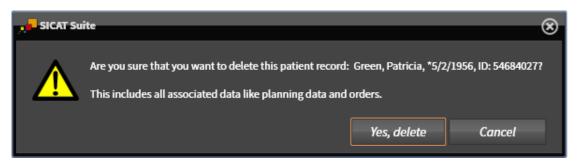

- 3. Click on Yes, delete in the confirmation message if you wish to delete the selected data.
- ► SICAT Suite deletes the selected patient records and all 3D scans and planning projects therein from the active patient record depot and removes them from the **Patient records** list.

Page 84 - Standalone SICAT Endo 2.0.20

# 20.10 DELETING 3D X-RAY SCANS OR PLANNING PROJECTS FROM PATIENT RECORDS

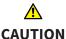

Deleted patient records, studies, 3D scans, and planning projects cannot be recovered.

Only delete patient records, studies, 3D scans, and planning projects if you are sure you will never need those data again.

<u>↑</u>
CAUTION

When deleting 3D scans, all dependent planning projects will be deleted as well.

Only delete 3D scans if you are sure you will never need any dependent planning project again.

To delete a 3D X-ray scan or planning project from a patient record, proceed as follows:

☑ The **Patient record browser** window is already open. Information on this can be found in the section *Opening the "Patient record browser" window* [▶ Page 71 - Standalone].

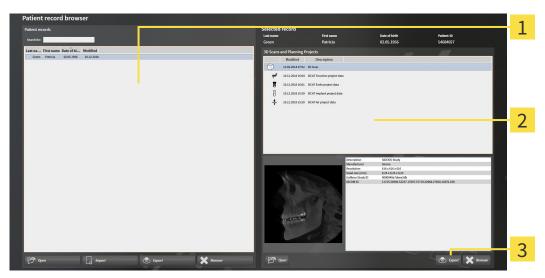

- 1 Patient records list
- 2 3D Scans and Planning Projects list
- 3 Delete button
- Select the desired patient record from the Patient records list in the Patient record browser window.
  - ▶ In the **Selected record** area, the **3D Scans and Planning Projects** list shows all 3D X-ray scans and planning projects in the selected patient record.
- 2. Select the desired 3D X-ray scan or planning project from the 3D Scans and Planning Projects list.

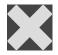

3. Click on the **Delete** button.

SICAT Endo 2.0.20 Page 85 - Standalone

► A confirmation message opens:

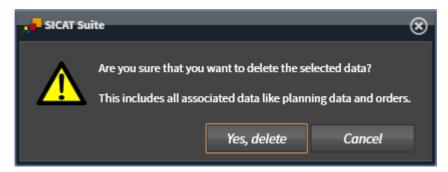

- 4. Click on **Yes, delete** in the confirmation message if you wish to delete the selected data.
- ➤ SICAT Suite deletes the selected 3D scan or planning project from the active patient record and removes it from the **3D Scans and Planning Projects** list.

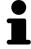

You can also delete 3D scans or planning projects from patient records in the **Active Patient Record** window. Information on this can be found in the section *Working with active patient records* [>Page 75 - Standalone].

Page 86 - Standalone SICAT Endo 2.0.20

# 21 THE SICAT ENDO USER INTERFACE

The SICAT Endo user interface comprises the following parts:

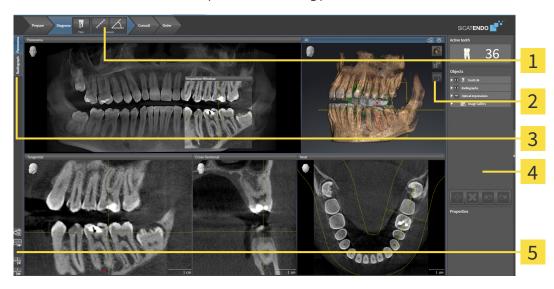

1 Workflow toolbar

4 Object bar

2 View toolbar

- 5 Workspace toolbar
- 3 Buttons for toggling between workspaces
- The **Workflow toolbar** consists of various workflow steps, which include the main tools of the application workflow. This includes tools that you can use to add and import diagnosis objects and planning objects. Information on this can be found in the section *Workflow toolbar* [▶ Page 88 Standalone].
- The **Workspace area** is the part of the user interface below the **Workflow toolbar**. It displays the active workspace of SICAT Endo. Each workspace contains a specific combination of views. Information on this can be found in the section *Workspaces* [ Page 99 Standalone].
- Only the active view shows the **View toolbar**. It contains tools to adjust the display to the corresponding view. For further information about this see *Adjusting the views* [▶ Page 107 Standalone] and *Adjusting the 3D view* [▶ Page 120 Standalone].
- The **Object bar** contains tools for the management of diagnosis objects and planning objects. For further information, see section *Object bar* [ Page 91 Standalone] and section SICAT Endo objects [ Page 95 Standalone].
- The Workspace toolbar contains tools for changing the general settings of workspaces and all of the views they contain and for documenting the contents of workspaces. For further information about this, see Moving, hiding and showing crosshairs and frames [▶Page 114 Standalone], Resetting views [▶Page 118 Standalone], Adjusting and resetting the layout of workspaces [▶Page 104 Standalone] and Creating screenshots of workspaces [▶Page 105 Standalone].

SICAT Endo 2.0.20 Page 87 - Standalone

### 21.1 WORKFLOW TOOLBAR

The Workflow toolbar in SICAT Endo consists of four workflow steps:

- 1. Prepare
- 2. Diagnose
- 3. Consult
- 4. Order

#### EXPANDING AND COLLAPSING WORKFLOW STEPS

You can expand and collapse workflow steps by clicking on them.

#### 1. "PREPARE" WORKFLOW STEP

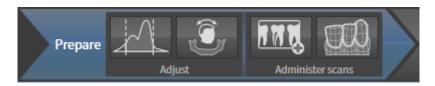

The following tools are available in the **Prepare** workflow step:

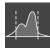

Adjust gray values - Information on this can be found in the section Adjusting gray scale values
 [>Page 129 - Standalone]. This tool is only available and required for volumes from non-Sirona devices.

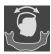

■ Adjust volume orientation and panoramic region - For further information see Adjusting the volume orientation [▶Page 133 - Standalone] and Adjusting the panoramic region [▶Page 138 - Standalone].

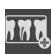

■ Administer and register radiographs - For further information see Importing intraoral scans and allocating them to teeth [ Page 157 - Standalone], Pre-positioning intraoral scans [ Page 161 - Standalone] and Registering intraoral scan [ Page 163 - Standalone].

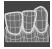

■ Import and register optical impressions - Information on this can be found in the section Optical impressions [▶Page 141 - Standalone].

Page 88 - Standalone SICAT Endo 2.0.20

#### 2. "DIAGNOSE" WORKFLOW STEP

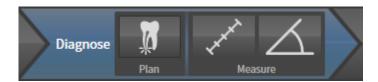

The following tools are available in the **Diagnose** workflow step:

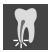

■ Plan root canal treatment using EndoLines and drill canals - For further information see Prealigning a tooth region [ Page 180 - Standalone], Setting EndoLines [ Page 182 - Standalone] and Planning drill channels [ Page 191 - Standalone].

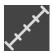

■ Add distance measurement (D) - Information on this can be found in the section Adding distance measurements [▶ Page 198 - Standalone].

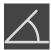

■ Add angle measurement (A) - Information on this can be found in the section Adding angle measurements [ Page 199 - Standalone].

#### 3. "INFORM" WORKFLOW STEP

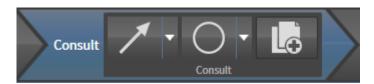

The following tools are available in the **Consult** workflow step:

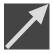

■ **Draw Arrow** - Information on this can be found in the section *Creating images and screenshots* [▶ Page 204 - Standalone].

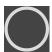

■ **Draw Circle** - Information on this can be found in the section *Creating images and screenshots* [▶Page 204 - Standalone].

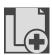

■ **Create report** - Information on this can be found in the section Preparing handouts.

SICAT Endo 2.0.20 Page 89 - Standalone

THE SICAT ENDO USER INTERFACE

# 4. "ORDER" WORKFLOW STEP

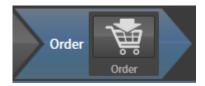

The following tools are available in the **Order** workflow step:

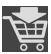

■ **Order SICAT ENDOGUIDE** - Information on this can be found in the section *Placing surgical guides in the shopping cart* [ Page 217 - Standalone].

Page 90 - Standalone SICAT Endo 2.0.20

THE SICAT ENDO USER INTERFACE OBJECT BAR

# 21.2 OBJECT BAR

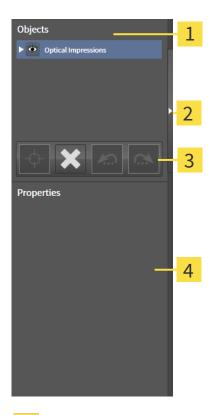

- 1 Object browser
- 2 Hide object bar button or Show object bar button
- 3 Object toolbar
- 4 Properties area

The **Object bar** contains the following elements:

- The **Object browser** shows a categorized list of all diagnosis objects and planning objects that you have added or imported to the current study. The **Object browser** groups objects automatically. For example, the **Measurements** group contains all measurement objects. You can expand or collapse object groups, activate objects and object groups and show or hide objects and object groups. Information on this can be found in the section *Managing objects with the object browser* [▶ Page 92 Standalone].
- The **Object toolbar** contains tools for focusing objects, removing objects or object groups and undoing or redoing object actions or object group actions. Information on this can be found in the section *Managing objects with the object toolbar* [ Page 94 Standalone].
- The **Properties** area shows the details of the active object.

You can change the visibility of the **Object bar** using two buttons on the right side of the **Object bar**: **Hide object bar** and **Show object bar** 

The objects available in SICAT Endo can be found in the section SICAT Endo objects [>Page 95 - Standalone].

SICAT Endo 2.0.20 Page 91 - Standalone

# 21.3 MANAGING OBJECTS WITH THE OBJECT BROWSER

#### COLLAPSING AND EXPANDING OBJECT GROUPS

To collapse or expand an object group, proceed as follows:

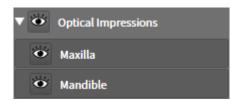

☑ The desired object group is currently expanded.

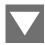

- 1. Click on the **Collapse group** icon next to the desired object group.
  - ► The object group collapses.

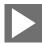

- 2. Click on the **Expand group** icon next to the desired object group.
- ► The object group expands.

#### ACTIVATING OBJECTS AND OBJECT GROUPS

Some tools are only available for active objects or object groups.

To activate an object or object group, proceed as follows:

- ☐ The desired object or the desired object group is currently deactivated.
  - Click the desired object or the desired object group.
  - ► SICAT Endo deactivates a previously activated object or object group.
  - ► SICAT Endo activates the desired object or the desired object group.
  - ➤ SICAT Endo highlights the object or object group in **Object browser** and the views in a certain color.

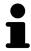

In the 2D views, you can activate certain objects by clicking on the objects.

Page 92 - Standalone SICAT Endo 2.0.20

#### HIDING AND SHOWING OBJECTS AND OBJECT GROUPS

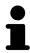

This function is available only for certain object types.

To hide and show an object or object group, proceed as follows:

☑ The desired object or the desired object group is currently shown.

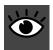

1. Click on the **Shown** icon or **Some Shown** icon next to the desired object or object group.

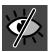

- ► SICAT Endo hides the object or object group.
- ► SICAT Endo displays the **Hidden** icon next to the object or object group.

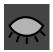

- 2. Click on the **Hidden** icon next to the desired object or object group.
- ➤ SICAT Endo shows the object or object group.
- ► SICAT Endo displays the **Shown** icon next to the object or object group.

SICAT Endo 2.0.20 Page 93 - Standalone

## 21.4 MANAGING OBJECTS WITH THE OBJECT TOOLBAR

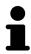

These functions are available only for certain object types.

#### **FOCUSING ON OBJECTS**

Use this function to find objects in the views.

To focus objects, proceed as follows:

- ☐ The desired object is already active. Information on this can be found in the section *Managing objects with the object browser* [▶ Page 92 Standalone].
- $\square$  The object can be focused.

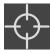

- Click on the Focus active object (F) icon.
- ► SICAT Endo moves the focus point of the views to the active object.
- ► SICAT Endo displays the active object in the views.

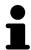

You can also focus objects by double clicking on them in **Object browser** or in a view with the exception of the **3D** view.

#### REMOVING OBJECTS AND OBJECT GROUPS

To remove an object or object group, proceed as follows:

☑ The desired object or the desired object group is already active. Information on this can be found in the section *Managing objects with the object browser* [▶ Page 92 - Standalone].

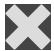

- Click on the Remove active object/group (Del) icon.
- ► SICAT Endo removes the object or object group.

#### UNDOING AND REDOING OBJECT ACTIONS

To undo and redo the last object action or group action, proceed as follows:

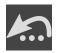

- 1. Click on the Undo last object/group action (Ctrl+Z) icon.
  - ► SICAT Endo undoes the last object action or group action.

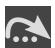

- 2. Click on the Redo object/group action (Ctrl+Y) icon.
- ► SICAT Endo redoes the last undone object action or group action.

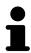

Undo and redo are only available as long as a study is open in a SICAT application.

Page 94 - Standalone SICAT Endo 2.0.20

### 21.5 SICAT ENDO OBJECTS

SICAT Endo groups application-specific object groups and objects in the **Object browser** as follows:

- Radiographs
- Optical impression object group
- Endo planning object
  - EndoLine
  - Drill canal
- Image Gallery
  - Image
  - Screenshot

#### INTRAORAL SCANS OBJECT GROUP

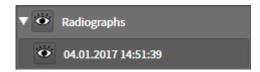

After you have imported and registered intraoral scans, SICAT Endo displays a **Radiographs** object group in the **Object browser**. A **Radiographs** object group always consists of at least one intraoral scan. SICAT Endo displays the scan date and the scan time for each intraoral scan.

#### OPTICAL IMPRESSION OBJECT GROUP

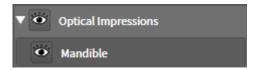

After you have imported and registered at least one optical impression, SICAT Endo displays an **Optical Impressions** object group in the **Object browser**. An **Optical Impressions** object group may contain the following objects:

- Maxilla
- Mandible

If you focus on one object, SICAT Endo will focus all 2D views on the selected object.

If you remove a **Maxilla** or a **Mandible**object, SICAT Endo deletes all existing optical impressions from the study.

SICAT Endo 2.0.20 Page 95 - Standalone

THE SICAT ENDO USER INTERFACE

#### ENDO PLANNING OBJECT GROUP

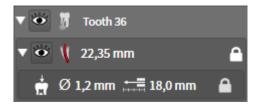

After you have planned EndoLines and drill channels, SICAT Endo shows **Endo planning object groups** in the **Object browser**. An **Endo planning object group** is always tooth-specific and contains the results from the EndoLine wizard in form of EndoLines and drill channels. An **Endo planning object group** contains as objects EndoLines and as sub-objects drill channels. Drill channels are always linked to an EndoLine. You can use drill channels to plan your endodontic treatment.

If you focus on one of the objects or sub-objects, SICAT Endo will focus all 2D views on the selected object.

#### PICTURE GALLERY OBJECT GROUP

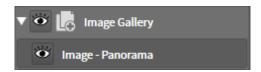

The following applies for **Image Gallery** object groups:

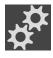

- If you move the mouse pointer over an **Image Gallery** object group, SICAT Endo will display a gear icon. Click on the gear icon and SICAT Endo will open the **Report Generation** window.
- You can use the **Remove active object/group (Del)** function to remove an **Image Gallery** object group. SICAT Endo removes all associated **Image** objects and **Screenshot** objects.

Page 96 - Standalone SICAT Endo 2.0.20

#### **IMAGE OBJECTS**

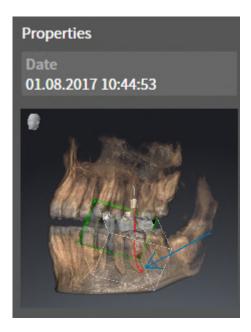

The following applies for **Image** objects:

- Image objects are below Image Gallery object groups.
- SICAT Endo combines all drawing objects of a slice in a workspace for each 2D view and creates a
   Image object from this.
- SICAT Endo combines all drawing objects of a certain viewing direction and zoom factor in a workspace for the 3D view and creates an **Image** object from this.
- After you have created and activated an **Image** object, the **Object browser** will display the following in the **Properties** area:
  - Creation time of the object
  - Preview of the object
- You can use the **Undo last object/group action (Ctrl+Z)** and **Redo object/group action (Ctrl+Y)** functions for individual annotations.
- You can use the Remove active object/group (Del) function to remove a Image object and thus all annotations contained in it at once. SICAT Endo removes Image objects both from the Object browser and from the Report Generation window.
- If you focus on an **Image** object, SICAT Endo restores the corresponding view for the time at which you have created the last annotation contained therein.

SICAT Endo 2.0.20 Page 97 - Standalone

THE SICAT ENDO USER INTERFACE SICAT ENDO OBJECTS

#### **SCREENSHOT OBJECTS**

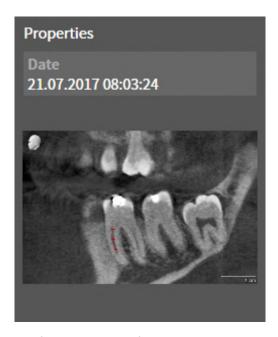

The following applies for **Screenshot** objects:

- Screenshot objects are belowImage Gallery object groups.
- SICAT Endo creates one **Screenshot** object per screenshot.
- After you have created and activated a **Screenshot** object, the **Object browser** will display the following in the **Properties** area:
  - Creation time of the object
  - Preview of the object
- You can use the **Remove active object/group (Del)** function to remove a **Screenshot** object. SICAT Endo removes **Screenshot** objects both from the **Object browser** and from the **Report Generation** window.
- If you focus on a **Screenshot** object, SICAT Endo restores the corresponding view for the time at which you have created the object.
- The show and hide functions are not available.

Page 98 - Standalone SICAT Endo 2.0.20

SICAT applications constitute studies in various views and assign combinations of views in workspaces.

**SICAT Endo** features two different workspaces:

- **Panorama** workspace- Information on this can be found in the section *Overview of the panoramic workspace* [▶ Page 100 Standalone].
- **Intraoral image** workspace- Information on this can be found in the section *Overview of the intraoral scan workspace* [ Page 102 Standalone].

The following actions are available for workspaces and the views they contain:

- Switching workspaces [>Page 103 Standalone].
- Adjusting and resetting the layout of workspaces [ Page 104 Standalone].
- Adjusting the views [ Page 107 Standalone].
- There are additional possibilities to adjust the **3D** view. Information on this can be found in the section *Adjusting the 3D view* [ Page 120 Standalone].
- You can document the contents of the active workspace. Information on this can be found in the section *Creating screenshots of workspaces* [▶ Page 105 Standalone].

Page 99 - Standalone

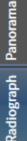

SICAT Endo 2.0.20

## 22.1 OVERVIEW OF THE PANORAMIC WORKSPACE

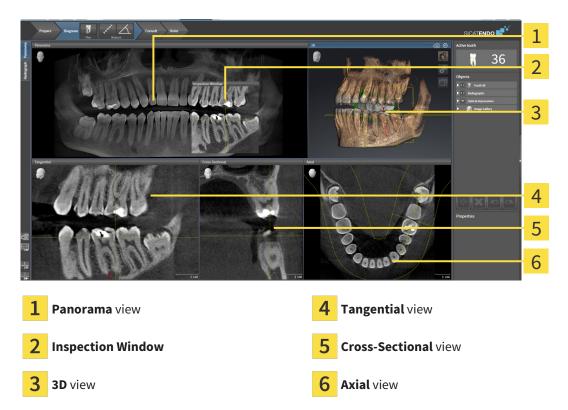

#### PANORAMA VIEW

The **Panorama** view corresponds to a virtual orthopantomogram (OPG). It shows an orthogonal projection onto the panoramic curve with a certain thickness. You can adjust the panoramic curve and the thickness to both jaws. Information on this can be found in the section *Adjusting the panoramic region* [>Page 138 - Standalone].

#### INSPECTION WINDOW

The **Inspection Window** is embedded in the **Panorama** view. It adds the third dimension to the **Panorama** view by displaying slices parallel to the panoramic curve. You can move, hide, show and maximize the **Inspection Window**. Information on this can be found in the section *Moving*, *hiding*, *showing* and maximizing the inspection window [> Page 115 - Standalone].

#### 3D VIEW

The **3D** view shows a 3D representation of the opened study.

#### TANGENTIAL VIEW

The **Tangential** view shows slices that are tangential to the panoramic curve.

#### **CROSS-SECTIONAL VIEW**

The **Cross-Sectional** view shows slices that are orthogonal to the panoramic curve.

Page 100 - Standalone SICAT Endo 2.0.20

#### **AXIAL VIEW**

By default, the **Axial** view shows slices from above. You can switch the viewing direction of the **Axial** view. Information on this can be found in the section *Changing visualization settings* [>Page 237 - Standalone].

You can find information on the functions of the views in the sections *Adjusting the views* [ Page 107 - Standalone] and *Adjusting the 3D view* [ Page 120 - Standalone].

SICAT Endo 2.0.20 Page 101 - Standalone

# 22.2 OVERVIEW OF THE INTRAORAL SCAN WORKSPACE

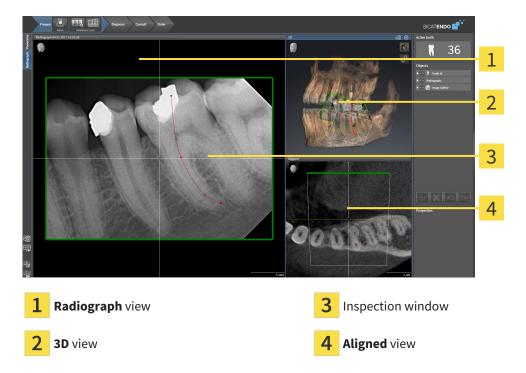

#### **RADIOGRAPH VIEW**

The **Radiograph** view shows the intraoral scan selected in the object browser.

#### **INSPECTION WINDOW**

The **Inspection Window** is embedded in the **Radiograph** view. It adds the third dimension to the **Radiograph** view by showing slices parallel to the intraoral scan. You can hide and show the **Inspection Window** and use it to verify the registration or assess root canals.

#### 3D VIEW

The **3D** view shows a 3D representation of the opened study.

#### **ALIGNED VIEW**

By default, the **Aligned** view shows a slice through the intraoral scan that is defined by the position of the crosshairs in the **Radiograph** view.

Page 102 - Standalone SICAT Endo 2.0.20

WORKSPACES SWITCHING WORKSPACES

Click on the tab of the desired workspace in the upper left corner of the workspace region.

# 22.3 SWITCHING WORKSPACES

To switch the workspace, proceed as follows:

► The selected workspace opens.

SICAT Endo 2.0.20 Page 103 - Standalone

# 22.4 ADJUSTING AND RESETTING THE LAYOUT OF WORKSPACES

#### ADJUSTING THE LAYOUT OF THE ACTIVE WORKSPACE

To adjust the layout of the active workspace, proceed as follows:

- 1. Move the mouse pointer over the border between two or more views.
  - ► The mouse pointer changes:

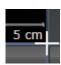

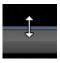

- 2. Click and hold the left mouse button.
- 3. Move the mouse.
  - ► The position of the border will change.
  - ► The sizes of the views on all sides of the border will change.
- 4. Release the left mouse button.
- ➤ SICAT Endo maintains the current position of the border and the current sizes of the views on all sides of the border.

#### RESETTING THE LAYOUT OF THE ACTIVE WORKSPACE

To reset the layout of the active workspace, proceed as follows:

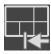

- Click on the **Reset layout of active workspace** icon in the **Workspace toolbar**.
- ► SICAT Endo resets the active workspace to the default layout. This means that the software displays all views in their default sizes.

Page 104 - Standalone SICAT Endo 2.0.20

# 22.5 CREATING SCREENSHOTS OF WORKSPACES

You can copy screenshots of the workspaces to the Windows clipboard for documentation purposes.

# COPYING A SCREENSHOT OF A WORKSPACE TO THE WINDOWS CLIPBOARD

To copy a screenshot of a workspace to the Windows clipboard, proceed as follows:

☑ The desired workspace is already active. Information on this can be found in the section *Switching* workspaces [▶Page 103 - Standalone].

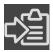

- Click on the **Copy screenshot of active workspace to clipboard** icon in the workspace toolbar.
- ► SICAT Endo copies a screenshot of a workspace to the Windows clipboard.

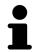

You can add screenshots from the clipboard to several applications, such as image processing software and word processors. In most applications, the paste shortcut key is Ctrl+V.

SICAT Endo 2.0.20 Page 105 - Standalone

# 23 VIEWS

Views are contained in workspaces. A description of the various workspaces and views can be found under *Workspaces* [> Page 99 - Standalone].

You can adjust the views. For further information about this see *Adjusting the views* [> Page 107 - Standalone] and *Adjusting the 3D view* [> Page 120 - Standalone].

Page 106 - Standalone SICAT Endo 2.0.20

VIEWS ADJUSTING THE VIEWS

### 23.1 ADJUSTING THE VIEWS

Some tools to adjust the views are only available for the active view. Information on how to activate a view can be found under *Changing the active view* [>Page 108 - Standalone].

An active view contains the following elements:

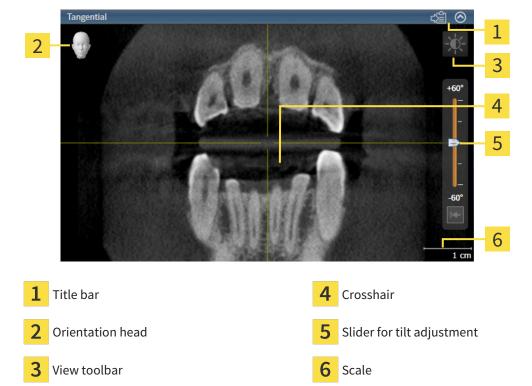

2D slice views display crosshairs. Crosshairs are lines of intersection with other slice views. SICAT Endo synchronizes all slice views with each other. This means that all crosshairs show the same position within the 3D X-ray data. You can use this to match anatomical structures beyond the views.

The **3D** view shows frames, which illustrate the current position of the 2D slice views.

The following actions are available to adjust the views:

- Changing the active view [ Page 108 Standalone]
- Maximizing and restoring views [ Page 109 Standalone]
- Adjusting and resetting the brightness and contrast of the 2D views [▶Page 110 Standalone]
- Zooming views and panning views [▶Page 112 Standalone]
- Scrolling through slices in the 2D slice views [▶Page 113 Standalone]
- Moving, hiding and showing crosshairs and frames [▶Page 114 Standalone]
- Moving, hiding, showing and maximizing the inspection window [►Page 115 Standalone]
- Tilting views [▶Page 117 Standalone]
- Resetting views [>Page 118 Standalone]

There are additional possibilities to adjust the **3D** view. Information on this can be found in the section *Adjusting the 3D view* [>Page 120 - Standalone].

You can document the content of an active view. Information on this can be found in the section *Creating screenshots of views* [>Page 119 - Standalone].

SICAT Endo 2.0.20 Page 107 - Standalone

VIEWS CHANGING THE ACTIVE VIEW

# 23.2 CHANGING THE ACTIVE VIEW

Only the active view shows the **View toolbar** and the title bar.

To activate a view, proceed as follows:

1. Place the mouse pointer over the desired view:

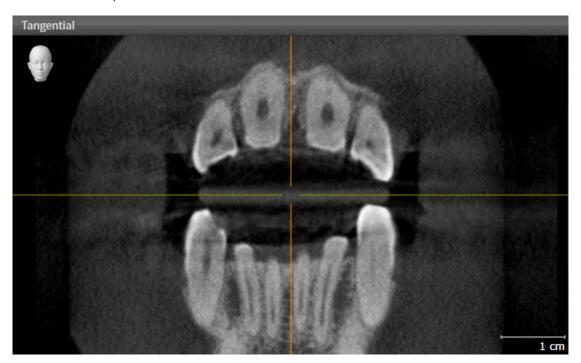

- 2. Click the desired view.
- ► SICAT Endo activates the view:

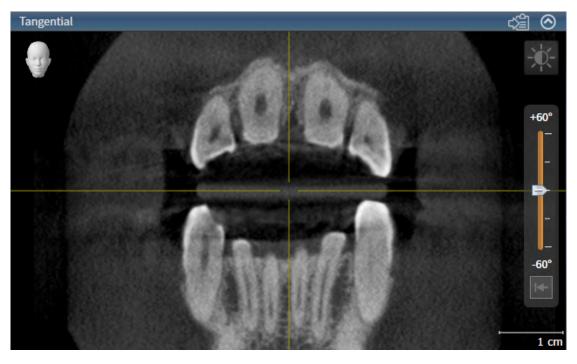

You can identify the activated view by the blue title bar.

Page 108 - Standalone SICAT Endo 2.0.20

# 23.3 MAXIMIZING AND RESTORING VIEWS

To maximize a view and restore it to its previous size, proceed as follows:

- ☐ The desired view is already active. Information on this can be found in the section *Changing the active view* [▶ Page 108 Standalone].
- ☑ The desired view is not maximized.

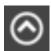

- 1. Click on the **Maximize** icon in the title bar of the desired view.
  - ➤ SICAT Endo maximizes the view.

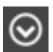

- 2. Click on the **Restore** icon in the title bar of the maximized view.
  - ► SICAT Endo restores the view to its previous size.

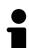

The following alternatives are available to maximize views and restore them to their previous size:

- To maximize a view, you can also double click on the title bar of the view you require.
- To restore a view to its previous size, you can also double click on the title bar of the maximized view.

SICAT Endo 2.0.20 Page 109 - Standalone

# 23.4 ADJUSTING AND RESETTING THE BRIGHTNESS AND CONTRAST OF THE 2D VIEWS

To adjust the brightness and contrast of a 2D view, proceed as follows:

☐ The desired 2D view is already active. Information on this can be found in the section *Changing the active view* [▶ Page 108 - Standalone].

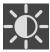

- Place the mouse pointer over the Adjust brightness and contrast icon in the View toolbar of the 2D view.
  - ► The transparent **Adjust brightness and contrast** window opens:

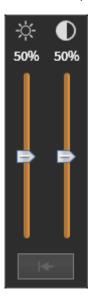

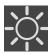

- 2. Move the mouse pointer over the **Brightness** slider.
- 3. Click and hold the left mouse button and move the mouse up or down.
  - ➤ SICAT Endo adjusts the brightness of the 2D view according to the position of the **Brightness** slider.
- 4. Release the left mouse button.
  - ► SICAT Endo maintains the current brightness of the 2D view.

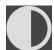

- 5. Move the mouse pointer over the **Contrast** slider.
- 6. Click and hold the left mouse button and move the mouse up or down.
  - ▶ SICAT Endo adjusts the contrast of the 2D view according to the position of the **Contrast** slider.
- 7. Release the left mouse button.
  - ► SICAT Endo maintains the current contrast of the 2D view.
- 8. Move the mouse pointer out of the transparent Adjust brightness and contrast window.
- ► The transparent **Adjust brightness and contrast** window closes.

Page 110 - Standalone SICAT Endo 2.0.20

To reset the brightness and contrast of the 2D view to the default values, click on the **Reset brightness** and contrast icon.

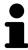

The brightness and contrast of all 2D slice views are linked together.

SICAT Endo 2.0.20 Page 111 - Standalone

# 23.5 ZOOMING VIEWS AND PANNING VIEWS

### **ZOOMING A VIEW**

Zooming magnifies or shrinks the contents of a view.

To zoom a view, proceed as follows:

- 1. Place the mouse pointer over the desired view.
- 2. Move the mouse wheel forwards.
  - ► The view will zoom in.
- 3. Move the mouse wheel backwards.
- ► The view will zoom out.

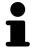

Alternatively, you can click on the mouse wheel and move the mouse up and down to zoom in or out.

## **PANNING A VIEW**

To move a section in a view, proceed as follows:

- 1. Place the mouse pointer over the desired view.
- 2. Press and hold down the right mouse button.
  - ► The mouse pointer changes.
- 3. Move the mouse.
  - ▶ The section in the view will move according to the movement of the mouse pointer.
- 4. Release the right mouse button.
- ► SICAT Endo maintains the current position of the view.

Page 112 - Standalone SICAT Endo 2.0.20

# 23.6 SCROLLING THROUGH SLICES IN THE 2D SLICE VIEWS

To scroll through slices in a 2D slice view, proceed as follows:

- 1. Move the mouse pointer over the desired 2D slice view.
- 2. Click and hold the left mouse button.
  - ► The mouse pointer becomes a two-way arrow.
- 3. Move the mouse up or down as desired.
  - ▶ With the exception of the **Cross-Sectional** slice, all slices move in parallel.
  - ► The **Cross-Sectional** slice moves along the panoramic curve.
  - ▶ SICAT Endo adjusts the slices and crosshairs of other views according to the current focus point.
  - ► SICAT Endo adjusts the frames of the **3D** views according to the current focus point.
- 4. Release the left mouse button.
- ► SICAT Endo maintains the current slice.

SICAT Endo 2.0.20 Page 113 - Standalone

# 23.7 MOVING, HIDING AND SHOWING CROSSHAIRS AND FRAMES

#### **MOVING A CROSSHAIR**

To move the crosshair in a 2D slice view, proceed as follows:

☑ All crosshairs and frames are currently shown.

- 1. Move the mouse pointer in the view you require to the middle of the crosshair.
  - ► The mouse pointer becomes a crosshair:

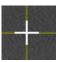

- 2. Click and hold the left mouse button.
- 3. Move the mouse.
  - ► The crosshair in the view will track the movements of the mouse.
  - ▶ SICAT Endo adjusts the slices and crosshairs of other views according to the current focus point.
  - ► SICAT Endo adjusts the frames of the **3D** views according to the current focus point.
- 4. Release the left mouse button.
- ► SICAT Endo maintains the current position of the crosshair.

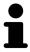

To immediately move the crosshair to the position of the mouse pointer, you can also double click in a 2D view.

#### HIDING AND SHOWING CROSSHAIRS AND FRAMES

To hide and show all crosshairs and frames, proceed as follows:

☑ All crosshairs and frames are currently shown.

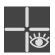

- 1. Click on the Hide crosshairs and frames icon in the Workspace toolbar.
  - ► SICAT Endo hides the crosshairs in all 2D slice views.
  - ► SICAT Endo hides the frames in the **3D** view.

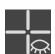

- 2. Click on the **Show crosshairs and frames** icon.
  - ► SICAT Endo shows the crosshairs in all 2D slice views.
  - ► SICAT Endo shows the frames in the **3D** view.

Page 114 - Standalone SICAT Endo 2.0.20

# 23.8 MOVING, HIDING, SHOWING AND MAXIMIZING THE INSPECTION WINDOW

#### MOVING THE INSPECTION WINDOW

To move the **Inspection Window**, proceed as follows:

- ☑ The **Panorama** workspace or the **Radiograph** workspace is already open. Information on this can be found in the section *Changing the active workspace* [▶ Page 103 Standalone].
- ☑ The **Inspection Window** is already shown:

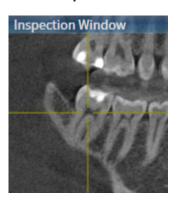

- Place the mouse pointer on the Inspection Window title bar in the Panorama view or the Radiograph view.
  - ► The mouse pointer becomes a hand.
- 2. Click and hold the left mouse button.
- 3. Move the mouse.
  - ► The **Inspection Window** tracks the movement of the mouse pointer.
  - ► SICAT Endo adjusts the slices and crosshairs of other views according to the current focus point.
  - ► SICAT Endo adjusts the frames of the **3D** view according to the current focus point.
- 4. Release the left mouse button.
- ► SICAT Endo maintains the current **Inspection Window** position.

# HIDING, SHOWING AND MAXIMIZING THE INSPECTION WINDOW IN THE PANORAMA WORKSPACE

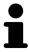

The **Set inspection window** icon is both a status indicator and a switch.

To hide, show and maximize the **Inspection Window**, proceed as follows:

- ☐ The **Panorama** workspace is already open. Information on this can be found in the section *Switching workspaces* [▶ Page 103 Standalone].
- ☑ The Inspection Window is already shown.
- 1. Place the mouse pointer over the **Set inspection window** icon in the **View toolbar** of the **Panorama** view.

SICAT Endo 2.0.20 Page 115 - Standalone

► SICAT Endo displays the icons for setting the inspection window:

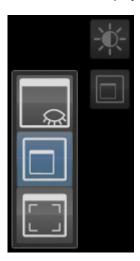

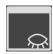

- 2. Click on the **Hide inspection window** icon.
  - ► SICAT Endo hides the **Inspection Window**.

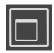

- 3. Click on the Use default inspection window size icon.
  - ► SICAT Endo shows the **Inspection Window**.

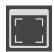

- 4. Click on the **Show maximized inspection window** icon.
  - ► SICAT Endo maximizes the inspection window.

# HIDING AND SHOWING THE INSPECTION WINDOW IN THE INTRAORAL SCAN WORKSPACE

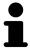

The **Set inspection window** icon is both a status indicator and a switch.

To hide and show the **Inspection Window**, proceed as follows:

- ☑ The **Radiograph** workspace is already open. Information on this can be found in the section *Switching workspaces* [▶ Page 103 Standalone].
- ☑ The **Inspection Window** is already shown.

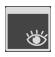

- 1. Click on the Hide inspection window icon in the View toolbar of the Radiograph view.
  - ► SICAT Endo hides the **Inspection Window**.

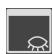

- 2. Click on the **Use default inspection window size** icon in the **View toolbar** of the **Radiograph** view
  - ► SICAT Endo shows the **Inspection Window**.

Page 116 - Standalone SICAT Endo 2.0.20

VIEWS TILTING VIEWS

## 23.9 TILTING VIEWS

In the **Panorama** workspace, you can tilt the **Tangential** and **Cross-Sectional** views. This allows you to optimize alignment in both views for viewing a specific anatomical structure (e. g. a tooth) or a planning object.

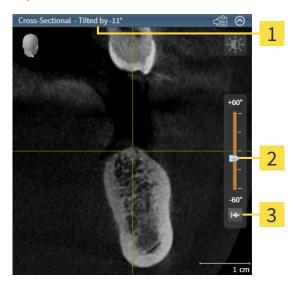

1 Currently set tilt

3 Reset tilt button

- 2 Slider for tilt adjustment
- ☐ The **Panorama** workspace is already open. Information on this can be found in the section *Switching workspaces* [▶ Page 103 Standalone].
- ☑ The **Tangential** or **Cross-Sectional** view is already active. Information on this can be found in the section *Changing the active view* [▶ *Page 108 Standalone*].
  - To adjust the tilt, move the slider up or down to the desired tilt while pressing the mouse key. You can also change the tilt by clicking on the slider and using the **Up** and **Down** arrow keys.
- ► SICAT Endo tilts the active view and shows the currently set tilt in the title bar of the active view.
- SICAT Endo updates the line of the crosshair in the Tangential or Cross-Sectional view.
- ► SICAT Endo tilts the corresponding frame in the **3D** view.

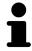

You can reset the tilt to 0° by clicking the **Reset tilt** button.

SICAT Endo 2.0.20 Page 117 - Standalone

VIEWS RESETTING VIEWS

# 23.10 RESETTING VIEWS

To reset all views, proceed as follows:

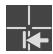

- Click on the Workspace toolbar icon in the Reset views.
- ➤ SICAT Endo resets all views to the default values for zoom, panning, scrolling, moving the crosshairs and moving the **Inspection Window**.
- ► SICAT Endo resets the viewing direction of the **3D** view to the default value.
- ► SICAT Endo resets the tilt of views to 0°.

Page 118 - Standalone SICAT Endo 2.0.20

# 23.11 CREATING SCREENSHOTS OF VIEWS

You can take screenshots of the views to document them and output screenshots in the following ways:

■ Copying to the Windows clipboard.

#### COPYING A SCREENSHOT OF A VIEW TO THE WINDOWS CLIPBOARD

To copy a screenshot of a view to the Windows clipboard, proceed as follows:

☑ The desired view is already active. Information on this can be found in the section *Changing the active view* [▶ Page 108 - Standalone].

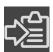

- Click on the **Copy screenshot to clipboard (Ctrl+C)** icon in the title bar of the view.
- ► SICAT Endo copies a screenshot of the view to the Windows clipboard.

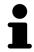

You can add screenshots from the clipboard to several applications, such as image processing software and word processors. In most applications, the paste shortcut key is Ctrl+V.

SICAT Endo 2.0.20 Page 119 - Standalone

# 24 ADJUSTING THE 3D VIEW

You can change the direction of the **3D** view at any time. Information on this can be found in the section *Changing the direction of the 3D view* [>Page 121 - Standalone].

The following actions are available to configure the **3D** view:

- Switching the display mode of the 3D view [▶Page 122 Standalone]
- Configuring the active display mode of the 3D view [ Page 123 Standalone]
- Rotating the 3D view [ Page 188 Standalone]
- Switching off and switching on the display of optical impressions in color [▶Page 126 Standalone]

Page 120 - Standalone SICAT Endo 2.0.20

## 24.1 CHANGING THE DIRECTION OF THE 3D VIEW

There are two ways to change the direction of the **3D** view:

- Interactive changes
- Selecting a standard viewing direction

#### INTERACTIVELY CHANGING THE DIRECTION OF THE 3D VIEW

To interactively change the direction of the **3D** view, proceed as follows:

- 1. Place the mouse pointer on the **3D** view.
- 2. Click and hold the left mouse button.
  - ► The mouse pointer becomes a hand.
- 3. Move the mouse.
  - ▶ The viewing direction changes according to the movement of the mouse.
- 4. Release the left mouse button.
- ► SICAT Endo keeps the current viewing direction of the **3D** view.

#### SELECTING A STANDARD VIEWING DIRECTION

To select a standard viewing direction in the **3D** view, proceed as follows:

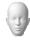

- 1. Place the mouse pointer over the Orientation head icon in the top left corner of the **3D** view.
  - ► The transparent **Viewing direction** window opens:

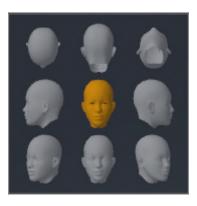

- ► In the middle of the transparent **Viewing direction** window, the highlighted Orientation head shows the current viewing direction.
- 2. Click on the Orientation head icon that shows the desired standard viewing direction.
  - ▶ The direction of the **3D** view changes according to your selection.
- 3. Move the mouse pointer out of the transparent **Viewing direction** window.
- ► The transparent **Viewing direction** window closes.

To change the viewing direction of the **3D** view, you can rotate the **3D** view. Information on this can be found in the section *Rotating the 3D view* [▶*Page 188 - Standalone*].

SICAT Endo 2.0.20 Page 121 - Standalone

# 24.2 SWITCHING THE DISPLAY MODE OF THE 3D VIEW

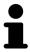

All display modes are available in all workspaces.

To change the display mode of the **3D** view, proceed as follows:

- ☑ The **3D** view is already active. Information on this can be found in the section *Changing the active view* [▶ Page 108 Standalone].
- 1. Place the mouse pointer over the **Switch display mode** icon in the **View toolbar** of the **3D** view.
  - ► The transparent **Switch display mode** window opens:

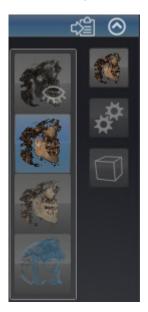

- 2. Click on the icon for the desired display mode.
  - ► SICAT Endo activates the desired display mode.
- 3. Move the mouse pointer out of the transparent **Switch display mode** window.
- ► The transparent **Switch display mode** window closes.

Page 122 - Standalone SICAT Endo 2.0.20

# 24.3 CONFIGURING THE ACTIVE DISPLAY MODE OF THE 3D VIEW

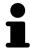

Only configurable display modes show the **Configure active display mode** icon. The transparent **Configure active display mode** window only shows the settings that are relevant for the active display mode.

To configure the active display mode of the **3D** view, proceed as follows:

- ☐ The **3D** view is already active. Information on this can be found in the section *Changing the active* view [▶Page 108 Standalone].
- ☑ The desired display mode is already active. Information on this can be found in the section *Switching the display mode of the 3D view* [>Page 122 Standalone].
- ☑ The active display mode is configurable.

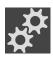

- 1. Place the mouse pointer over the **Configure active display mode** icon in the **View toolbar** of the **3D** view
  - ► The transparent **Configure active display mode** window opens:

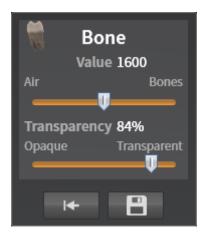

- 2. Move the slider you require.
  - ► SICAT Endo adjusts the **3D** view according to the position of the slider.
- 3. Where available, click on the arrow icon next to .Advanced.
  - ► The **Advanced** area expands.
- 4. Activate or deactivate the available check box.
  - ► SICAT Endo adjusts the **3D** view according to the status of the check box.
- 5. Move the slider you require.
  - ► SICAT Endo adjusts the **3D** view according to the position of the slider.
- 6. Move the mouse pointer out of the transparent **Configure active display mode** window.
- ► The transparent **Configure active display mode** window closes.

SICAT Endo 2.0.20 Page 123 - Standalone

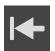

You can reset to the default settings by clicking the **Reset configuration of active display mode to default values** button.

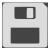

You can save the current settings as default settings by clicking the **Save configuration of active display mode as default values** button.

Page 124 - Standalone SICAT Endo 2.0.20

# 24.4 CHANGING THE CLIPPING MODE OF THE 3D VIEW

To change the clipping mode of the **3D** view, proceed as follows:

- ☑ The **3D** view is already active. Information on this can be found in the section *Changing the active view* [▶ Page 108 Standalone].
- 1. Place the mouse pointer over the **Switch clipping mode** icon in the **View toolbar** of the **3D** view.
  - ► The transparent **Switch clipping mode** window opens:

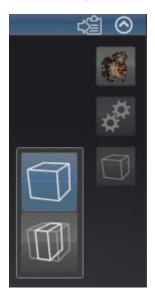

- 2. Click on the icon of the desired clipping mode.
  - ► SICAT Endo activates the desired clipping mode.
- 3. Move the mouse pointer out of the transparent **Switch clipping mode** window.
- ► The transparent **Switch clipping mode** window closes.

SICAT Endo 2.0.20 Page 125 - Standalone

# 24.5 SWITCHING OFF AND SWITCHING ON THE DISPLAY OF OPTICAL IMPRESSIONS IN COLOR

In the **3D** view, optical impressions are automatically displayed in color if you have previously imported optical impressions in color and display in color is activated.

You can switch the display of optical impressions in color to a monochrome display if only the exact recognition of the shape and geometry is important.

☐ The **3D** view is already active. Information on this can be found in the section *Changing the active* view [▶Page 108 - Standalone].

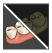

- 1. Click on the Turn the colored display for optical impressions off icon in the View toolbar.
  - ► SICAT Endo switches from display in color to monochrome display.

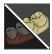

- 2. Click on the Turn the colored display for optical impressions on icon in the View toolbar.
  - ► SICAT Endo switches from monochrome display to display in color.

Page 126 - Standalone SICAT Endo 2.0.20

# 25 GRAY SCALE VALUES

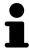

You can only adjust gray scale values for volumes, which have been created by non-Sirona 3D X-ray devices.

If the illustration of the volume is insufficient, you can adjust the gray scale values of the volume in the **Adjust Gray Values** window:

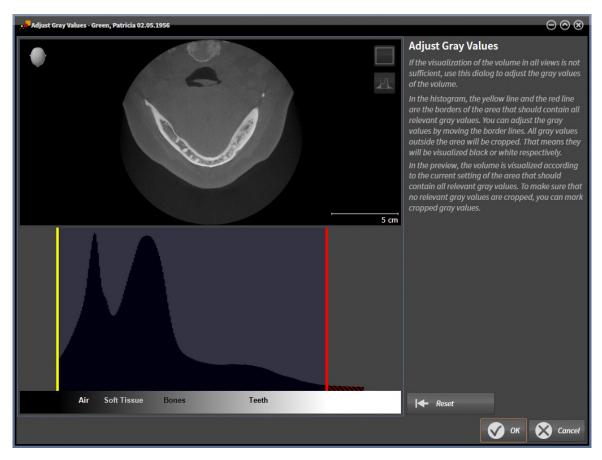

The **Adjust Gray Values** window has two parts:

- The upper section shows an **Axial** slice view or a **Coronal** projection view.
- The lower section shows a histogram with the frequency distribution of the gray scale values.

In the histogram, the yellow and red lines show the borders of the area, which should contain all of the relevant gray scale values. You can adjust the gray scale values by moving the limits. SICAT Endo cuts all gray scale values outside the area. This means that the software shows them either in black or white.

SICAT Endo displays the volume in the **Axial** slice view or **Axial** projection view according to the area which should contain all of the relevant gray scale values. To ensure that SICAT Endo does not hide any relevant image information, the software can label gray scale values that have been cropped out.

In the **Axial** slice view, you can scroll through the layers and check them for cropped-out gray values.

In the **Coronal** projection view, you can check all slices for cropped-out gray values simultaneously.

Only adjust the gray scale values if the illustration of the volume is insufficient in all views. Information on this can be found in the section *Adjusting gray scale values* [>Page 129 - Standalone].

For example, to highlight certain anatomical structures, you can temporarily adjust the brightness and contrast of the 2D views. Information on this can be found in the section *Adjusting and resetting the brightness and contrast of the 2D views* [ Page 110 - Standalone].

SICAT Endo 2.0.20 Page 127 - Standalone

You can also adjust the display of the **3D** view. For further information see *Switching the display mode of the 3D view* [>Page 122 - Standalone], Configuring the active display mode of the 3D view [>Page 123 - Standalone] and Changing the clipping mode of the 3D view [>Page 125 - Standalone].

Page 128 - Standalone SICAT Endo 2.0.20

# 25.1 ADJUSTING GRAY SCALE VALUES

General information on gray scale values can be found in the section *Gray scale values* [▶Page 127 - Standalone].

To adjust the gray scale values of the volume, proceed as follows:

☑ The **Prepare** workflow step is already expanded.

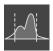

- 1. Click on the Adjust gray values icon.
  - ► The **Adjust Gray Values** window opens:

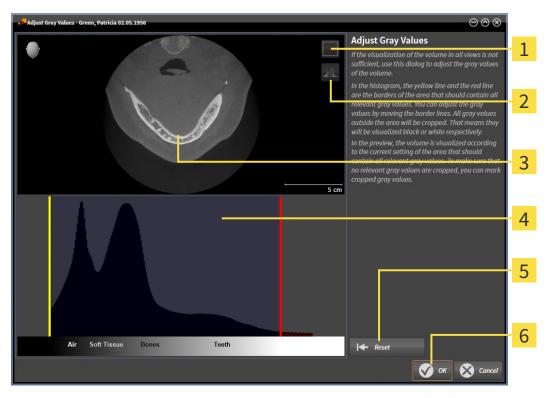

- 1 Enable coronal projection mode icon or Enable axial slices mode icon
- 2 Unmark cropped gray values icon or Mark cropped gray values icon
- **3** Axial slice view or Coronal projection view
- 4 Histogram
- 5 Reset button
- 6 **OK** button
- 2. Make sure that the axial slice mode is active. Click on the **Enable axial slices mode** icon if necessary.
- 3. Move the yellow line to adjust the lower border of the area, which should contain all of the relevant gray scale values.
  - ► SICAT Endo adjusts all gray scale values in the **Axial** slice view accordingly.
  - ► SICAT Endo marks all gray scale values beneath the lowest relevant gray scale value in yellow.

SICAT Endo 2.0.20 Page 129 - Standalone

- 4. Scroll through the axial slices. Make sure that all of the relevant gray scale values have not been marked yellow. Move the yellow line again if necessary.
- 5. Move the red line to adjust the upper border of the area, which should contain all of the relevant gray scale values.
  - ► SICAT Endo adjusts all gray scale values in the **Axial** slice view accordingly.
  - ► SICAT Endo labels all gray scale values above the highest relevant gray scale value in red.
- 6. Scroll through the axial slices. Make sure that all of the relevant gray scale values have not been marked red. Move the red line again if necessary.
- 7. Click OK.
- ➤ The **Adjust Gray Values** window closes and SICAT Endo displays the volume with the correspondingly adjusted gray scale values in all views.

In addition to the described process, the following actions are available in the **Adjust Gray Values** window:

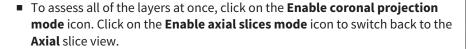

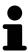

- To move both borders at once, you can click on and move the area, which should contain all of the relevant gray scale values.
- To reset the area, which should contain all of the relevant gray scale values, to the default settings, click on the **Reset** button.
- If you do not want to mark the cut-out gray scale values, click on the Unmark cropped gray values icon.
- If you do not want to save your changes, click **Cancel**.

Page 130 - Standalone SICAT Endo 2.0.20

# 26 ADJUSTING VOLUME ORIENTATION AND PANORAMIC REGION

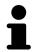

If an adjustment of the volume orientation is required, perform this when starting work on the 3D X-ray scan. If you adjust the volume orientation later, you may have to repeat your diagnosis or planning under certain circumstances.

#### **VOLUME ORIENTATION**

You can adjust the volume orientation for all views by rotating the volume around the three principal axes. This may be necessary in the following cases:

- Sub-optimal positioning of the patient during the 3D X-ray scan
- Orientation according to case, for example orientation of the axial slices parallel to the Frankfurt plane or parallel to the bite plane
- Optimizing the **Panorama** view

If you adjust the volume orientation in SICAT Endo, SICAT Endo applies your settings to your currently open planning.

Information on how to adjust the volume orientation can be found in the section *Adjusting the volume orientation* [> Page 133 - Standalone].

SICAT Endo 2.0.20 Page 131 - Standalone

#### PANORAMIC REGION

SICAT Endo calculates the **Panorama** view on the basis of the volume and panoramic region. To optimize the **Panorama** view, you should adjust the panoramic region to both jaws of the patient. This is vital for effective and efficient diagnosis and treatment planning.

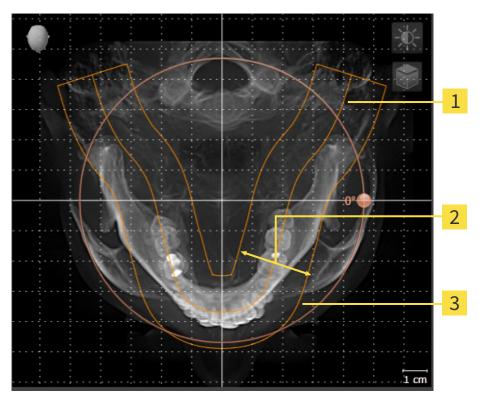

- 1 Panoramic curve
- 2 Thickness
- 3 Panoramic region

The panoramic region is defined by the two following components:

- Shape and position of the panoramic curve
- Thickness of the panoramic region

Both of the following conditions must be met to optimally adjust the panoramic region:

- The panoramic region must contain all teeth and both jaws in full.
- The panoramic region should be as thin as possible.

If you adjust the panoramic region in SICAT Endo, SICAT Endo applies your settings to your currently open planning.

Information on adjusting the panoramic region can be found in the section *Adjusting the panoramic region* [> Page 138 - Standalone].

Page 132 - Standalone SICAT Endo 2.0.20

## 26.1 ADJUSTING THE VOLUME ORIENTATION

General information on volume orientation can be found in the section *Adjusting volume orientation and panoramic region* [> Page 131 - Standalone].

The adjustment of the volume orientation consists of the following steps:

- Opening the **Adjust Volume Orientation and Panoramic Region** window
- Rotating volumes in the **Coronal** view
- Rotating volumes in the Sagittal view
- Rotating volumes in the Axial view

# OPENING THE "ADJUST VOLUME ORIENTATION AND PANORAMIC REGION" WINDOW

☑ The **Prepare** workflow step is already expanded.

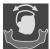

- Click on the Adjust volume orientation and panoramic region icon.
- ► The **Adjust Volume Orientation and Panoramic Region** window opens:

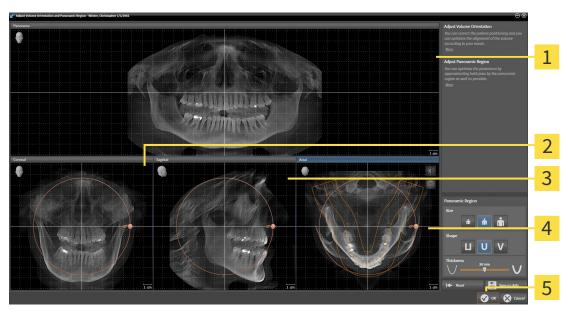

1 Panorama view

- 4 Axial view with Rotation slider
- 2 Coronal view with Rotation slider
- **5 OK** button
- 3 Sagittal view with Rotation slider

SICAT Endo 2.0.20 Page 133 - Standalone

### ROTATING VOLUMES IN THE CORONAL VIEW

1. Activate the Coronal view:

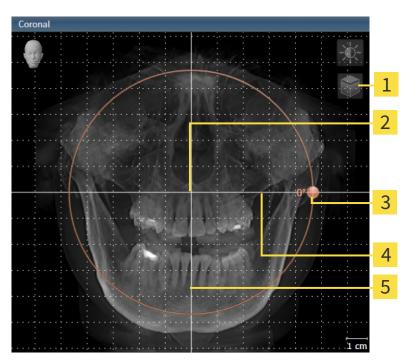

- Enable slices mode icon or Enable projection mode icon
- 4 Horizontal reference line

2 Center of rotation

**5** Vertical reference line

**3** Rotation slider

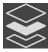

- Make sure that the projection mode is active. If the slice mode is active, click on the Enable projection mode icon.
- 3. Place the mouse pointer on the **Rotation** slider.
- 4. Click and hold the left mouse button.
- 5. Move the **Rotation** slider along the circle in the desired direction.
  - ➤ SICAT Endo rotates the volume in the **Coronal** view in a circle around the center of rotation and in the other views accordingly.
- 6. Release the left mouse button when you have reached the desired rotation of the volume. Orientate yourself using the horizontal reference lines, the vertical reference lines and the grid.

Page 134 - Standalone SICAT Endo 2.0.20

### ROTATING VOLUMES IN THE SAGITTAL VIEW

1. Activate the Sagittal view:

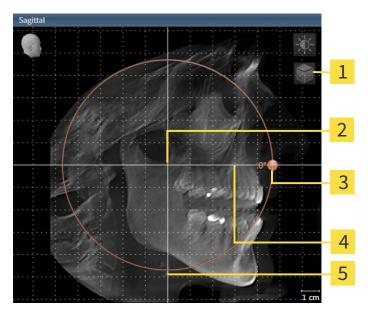

- Enable slices mode icon or Enable projection mode icon
- 4 Horizontal reference line

2 Center of rotation

5 Vertical reference line

**3** Rotation slider

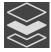

- Make sure that the projection mode is active. If the slice mode is active, click on the Enable projection mode icon.
- 3. Place the mouse pointer on the **Rotation** slider.
- 4. Click and hold the left mouse button.
- 5. Move the **Rotation** slider along the circle in the desired direction.
  - ➤ SICAT Endo rotates the volume in the **Sagittal** view in a circle around the center of rotation and in the other views accordingly.
- 6. Release the left mouse button when you have reached the desired rotation of the volume. Orientate yourself using the horizontal reference lines, the vertical reference lines and the grid.

SICAT Endo 2.0.20 Page 135 - Standalone

#### ROTATING VOLUMES IN THE AXIAL VIEW

1. Activate the Axial view:

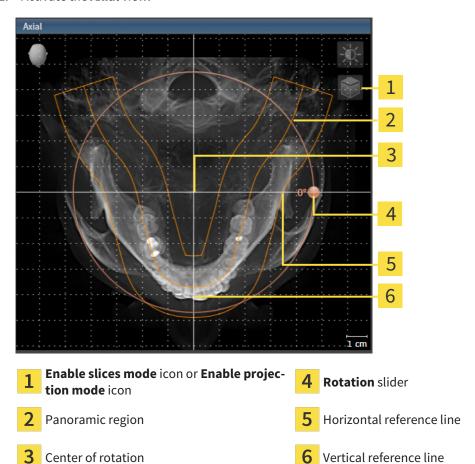

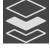

- Make sure that the projection mode is active. If the slice mode is active, click on the Enable projection mode icon.
- 3. Where necessary, move the panoramic region in the **Axial** view by left clicking on the panorama view and holding the left button as you move the mouse. SICAT Endo moves the center of rotation, the horizontal reference lines and the vertical reference lines accordingly.
- 4. Place the mouse pointer on the **Rotation** slider.
- 5. Click and hold the left mouse button.
- 6. Move the **Rotation** slider along the circle in the desired direction.
  - ► SICAT Endo rotates the volume in the **Axial** view in a circle around the center of rotation and in the other views accordingly.
- 7. Release the left mouse button when you have reached the desired rotation of the volume. Orientate yourself using the panoramic region, the horizontal reference lines, vertical reference lines and the grid.
- 8. To save your changes, click **OK**.
  - ► If the change of the volume orientation affects existing objects in SICAT Endo, SICAT Endo opens a message window which states the exact impact.

Page 136 - Standalone SICAT Endo 2.0.20

- 9. If you still want to adjust the volume orientation, click on the **Adjust** button in the message window.
- ➤ SICAT Endo saves the altered volume orientation and displays the volume with the corresponding orientation in all views.

In addition to the described process, the following actions are available in the **Adjust Volume Orientation and Panoramic Region** window:

- You can adjust the brightness and contrast of a 2D image by activating the desired view and clicking the **Adjust brightness and contrast** icon. Information on this can be found in the section *Adjusting and resetting the brightness and contrast of the 2D views* [ Page 110 Standalone].
- You can zoom in the views. SICAT Endo synchronizes the zoom between the Coronal view and the Sagittal view.
- To save the current volume orientation and panoramic region as a default, click on the Save as default button.
- To reset the volume orientation and panoramic region to the last saved default setting, click on the Reset button.
- If you do not want to save your changes, click on **Cancel**.

•

SICAT Endo 2.0.20 Page 137 - Standalone

## 26.2 ADJUSTING THE PANORAMIC REGION

General information on the panoramic region can be found in the section *Adjusting volume orientation* and panoramic region [>Page 131 - Standalone].

The adjustment of the panoramic region consists of the following steps:

- Opening the Adjust Volume Orientation and Panoramic Region window
- Adjusting the slice position of the **Axial** view
- Moving the panoramic region
- Rotating volumes in the **Axial** view
- Adjusting Size, Shape and Thickness of the panoramic region

# OPENING THE "ADJUST VOLUME ORIENTATION AND PANORAMIC REGION" WINDOW

☑ The Prepare workflow step is already expanded.

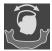

- Click on the **Adjust volume orientation and panoramic region** icon.
- ► The Adjust Volume Orientation and Panoramic Region window opens:

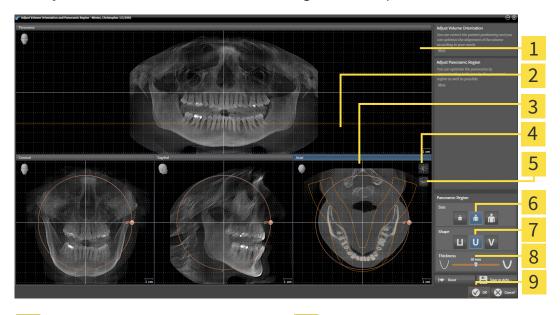

Panorama view

6 Size buttons

2 Axial reference line

- 7 Shape buttons
- 3 Axial view with Rotation slider
- 8 Thickness slider
- 4 Adjust brightness and contrast icon
- 9 OK button
- Enable projection mode icon or Enable slices mode icon

Page 138 - Standalone SICAT Endo 2.0.20

#### ADJUSTING THE SLICE POSITION OF THE AXIAL VIEW

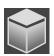

- 1. Make sure that the slice mode of the **Axial** view is active. If the projection mode is active, click on the **Enable slices mode** icon.
- 2. Place the mouse pointer on the axial reference line in the **Panorama** view. The axial reference line illustrates the current slice position of the **Axial** view.
- 3. Click and hold the left mouse button.
- 4. Move the mouse up or down as desired.
  - ► The slice in the **Axial** view will change according to the position of the axial reference lines in the **Panorama** view.
- 5. When the axial reference line is on the roots of the mandibular teeth, release the left mouse button.
  - ► The **Axial** view maintains the current slice.

#### MOVING THE PANORAMIC REGION

- 1. Place the mouse pointer on the panoramic region in the **Axial** view.
- 2. Click and hold the left mouse button.
  - ► The mouse pointer changes.
- 3. Move the mouse.
  - ► SICAT Endo moves the panoramic region according to the position of the mouse pointer.
- 4. When the central curve of the panoramic region is on the roots of the mandibular teeth, release the left mouse button.
  - ► The panoramic region will remain in its current position.

### ROTATING VOLUMES IN THE AXIAL VIEW

- 1. Place the mouse pointer on the **Rotation** slider in the **Axial** view.
- 2. Click and hold the left mouse button.
- 3. Move the **Rotation** slider along the circle in the direction you require.
  - ➤ SICAT Endo rotates the volume in the **Axial** view in a circle accordingly around the center of rotation and in the other views accordingly.
- 4. When the roots of the mandibular teeth follow the central curve of the panoramic region, release the left mouse button.

SICAT Endo 2.0.20 Page 139 - Standalone

# ADJUSTING THE SIZE, SHAPE AND THICKNESS OF THE PANORAMIC REGION

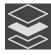

Make sure that the projection mode is active. If the slice mode is active, click on the Enable projection mode icon.

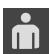

2. Select the **Size** of the panoramic region that best reflects the mandible of the patient by clicking on the corresponding **Size** button.

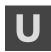

3. Select the **Shape** of the panoramic region that best reflects the mandible of the patient by clicking on the corresponding **Shape** button.

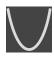

- 4. Select the **Thickness** of the panoramic region by moving the **Thickness** slider. Make sure that the panoramic region contains all teeth and both jaws in full. Keep the thickness as low as possible.
- 5. To save your changes, click **OK**.
  - ► If the change of the panoramic region affects existing objects in SICAT Endo, SICAT Endo opens a message window which states the exact impact.
- 6. If you still want to adjust the panoramic region, click on the Adjust button in the message window.
- ► SICAT Endo saves the altered volume orientation and altered panoramic region and displays the **Panorama** view accordingly.

In addition to the described process, the following actions are available in the **Adjust Volume Orientation and Panoramic Region** window:

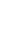

- You can adjust the brightness and contrast of a 2D image by activating the desired view and clicking the **Adjust brightness and contrast** icon. Information on this can be found in the section *Adjusting and resetting the brightness and contrast of the 2D views* [ Page 110 Standalone].
- You can zoom in the views. SICAT Endo synchronizes the zoom between the Coronal view and the Sagittal view.
- To save the current volume orientation and panoramic region as a default, click on the **Save as default** button.
- To reset the volume orientation and panoramic region to the last saved default setting, click on the Reset button.
- If you do not want to save your changes, click on **Cancel**.

Page 140 - Standalone SICAT Endo 2.0.20

# 27 OPTICAL IMPRESSIONS

SICAT Endo can overlay (register) matching 3D X-ray data and optical impressions for the same patient. The overlaid representation provides additional information for planning and implementation. This allows you to implement the therapy based on optical impressions.

To use optical impressions, proceed as follows:

- 1. Import of optical impressions using the following import methods:
  - Downloading optical impressions from the Hub [▶Page 143 Standalone]
  - Importing optical impressions from a file [▶Page 146 Standalone]
  - Re-using optical impressions from SICAT applications [>Page 149 Standalone]
- 2. Registration (overlay) of the optical impressions with 3D X-ray data: Registering and checking optical impressions [▶Page 150 Standalone]

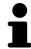

Registration is not required if optical impressions from a SICAT application are reused.

SICAT Endo supports the following data formats for optical impressions:

- SIXD data records that contain an optical impression of the maxilla or the mandible (at least 75 % of the maxillary and mandibular arch). Use this format if you are using a CEREC system that supports the SIXD format.
- SSI data records that contain an optical impression of the maxilla and the mandible (at least 75 % of the maxillary and mandibular arch). Use this format if you are using a CEREC system that does **not** support the SIXD format.
- STL data records\* that contain an optical impression of the maxilla **or** the mandible (at least 75 % of the maxillary and mandibular arch). Use this format if you are using another CAD/CAM system that supports the STL format.

\*You need an activated **SICAT Suite STL Import** license for STL data records. Additional steps must be observed when importing. Information on this can be found in the section *Additional steps for optical impressions in STL format* [>Page 148 - Standalone].

The following actions are available for optical impressions:

- Activating, hiding and showing optical impressions: Managing objects with the object browser
   [>Page 92 Standalone]
- Focusing on and removing optical impressions: *Managing objects with the object toolbar* [▶ Page 94 Standalone]
- Setting the display of optical impressions in color: Switching off and switching on the display of optical impressions in color [▶Page 126 Standalone]

SICAT Endo 2.0.20 Page 141 - Standalone

## 27.1 IMPORTING OPTICAL IMPRESSIONS

# **A**CAUTION

The use of other data as 3D X-ray scans as a lone source of information may result in an incorrect diagnosis and treatment.

- 1. Use 3D X-ray scans as a preferred source of information for diagnosis and planning.
- 2. Use other data, such as optical impressions, only as an auxiliary source of information.

# **⚠**CAUTION

Inappropriate optical impression devices could result in incorrect diagnosis and treatment.

Only use optical impression data from devices cleared as medical devices.

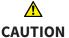

Optical impression data that does not match patient and date of 3D X-ray data could result in incorrect diagnosis and treatment.

Make sure the patient and date of the imported optical impression data match the patient and date of the visualized 3D X-ray data.

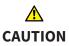

Insufficient integrity or quality of optical impressions may result in an incorrect diagnosis and treatment.

Check the integrity and quality of the optical impressions imported.

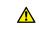

CAUTION

Insufficient integrity and precision of optical impressions may result in an incorrect diagnosis and treatment.

Only use optical impressions of a sufficient quality and precision for the intended diagnosis and treatment.

Page 142 - Standalone SICAT Endo 2.0.20

### 27.1.1 DOWNLOADING OPTICAL IMPRESSIONS FROM THE HUB

You can download optical impressions in SIXD format from the Hub and import them into SICAT Endo.

- ☐ The connection to the Hub is established. Information on this can be found in the section *Activating* and deactivating Hub use [▶Page 235 Standalone].
- ☐ The license for using the Hub is activated. Information on this can be found in the section *Licenses* [▶Page 41 Standalone].
- ☑ The **Prepare** workflow step is expanded.

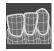

- 1. Click on the **Import and Register Optical Impressions** icon.
  - ► SICAT Endo opens the **Import and Register Optical Impressions** wizard with the step **Import**.

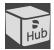

- 2. Click on the **Download from Hub** tab.
- 3. Select a patient.
  - ► SICAT Endo displays outstanding scan jobs and available optical impressions.

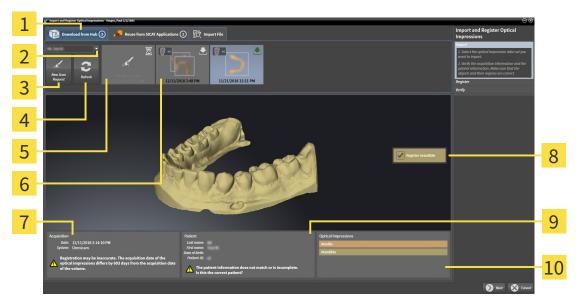

- 1 Download from Hub tab
- Available optical impressions with status:
- \_\_\_\_\_

- not yet downloaded
  already downloaded
- 2 Patient selection button
- 7 Scan information
- 3 New Scan Request button
- 8 Selection for registration

4 Refresh button

- 9 Patient information
- Scan request with status:

  pending
- 10 Optical Impressions area
- not yet downloaded
- 4. Click on the desired optical impression.
  - ➤ SICAT Endo downloads the optical impression if the impression has not already been downloaded. After the impression has been downloaded, SICAT Endo displays the impression in the **3D** view.
  - ► The maxilla or mandible is preselected for registration.

SICAT Endo 2.0.20 Page 143 - Standalone

- 5. Check the selection for registration.
- 6. Check whether the scan information and patient information match.
- 7. Check that the correct jaw is displayed in the **Optical Impressions** area.
- 8. Click Next.
  - ► If the patient data in the 3D X-ray scan and in the optical impression differ,SICAT Endo will open the **Different Patient Information** window:

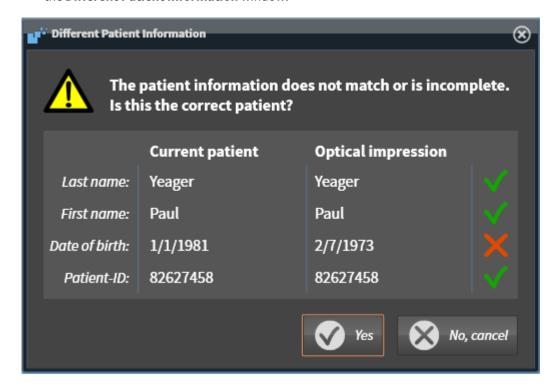

- 9. Compare the patient information. If you are sure that, despite different patient information, the optical impression matches the current patient, click on the **Yes** button.
  - ► The **Register** step opens for the optical impression. Follow the steps in section *Registering and checking optical impressions* [► Page 150 Standalone].

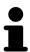

To enable you to check whether the 3D X-ray data and the optical impressions match, the **Import and Register Optical Impressions** wizard always shows the patient data and ignores the **Anonymize** setting.

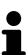

- If the desired optical impression is not displayed, you can refresh the overview by clicking on the **Refresh** button. Alternatively, you can send a scan request for recording the optical impression to the Hub. Information on this can be found in the section *Creating a scan request for an optical impression* [>Page 145 Standalone].
- In the default setting, the connection to the Hub is disconnected. Information on adjusting the connection can be found in the section *Activating and deactivating Hub use* [▶ Page 235 Standalone].
- You can use the Hub if you have activated the corresponding license to use the Hub. Information on this can be found in the section *Licenses* [ Page 41 Standalone].

Page 144 - Standalone SICAT Endo 2.0.20

## 27.1.1.1 CREATING A SCAN REQUEST FOR AN OPTICAL IMPRESSION

You can send a request for scanning optical impressions to the Hub.

- ☐ The connection to the Hub is established. Information on this can be found in the section *Activating* and deactivating Hub use [▶ Page 235 Standalone].
- ☐ The license for using the Hub is activated. Information on this can be found in the section *Licenses* [▶Page 41 Standalone].
- ☐ The **Prepare** workflow step is already expanded.

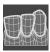

- 1. Click on the **Import and Register Optical Impressions** icon.
  - ▶ The **Import and Register Optical Impressions** wizard opens with the **Import** step.

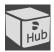

- 2. Click on the **Download from Hub** tab.
- 3. Select a patient.
  - ► SICAT Endo displays outstanding scan jobs and available optical impressions.

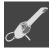

- 4. Click on the **New Scan Request** icon.
  - ➤ SICAT Endo displays the **New Scan Request** window. You can now define specifications for the scan request.
- 5. Select a dentist.
- 6. **Defining the scan region:** Check the box Maxilla and/or Mandible.
- 7. If necessary, enter additional information such as scanning instructions.
- 8. To send the scan request to the Hub, click on Create scan request and confirm the query with OK.
- ► SICAT Endo sends the scan request to the Hub and displays the pending scan request in the **Download from Hub** tab with the icon .
- ▶ You can edit the scan request in CEREC and take an optical impression in CEREC.

SICAT Endo 2.0.20 Page 145 - Standalone

## 27.1.2 IMPORTING OPTICAL IMPRESSIONS FROM A FILE

You can import one or more files with an optical impression.

☑ The Prepare workflow step is expanded.

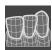

- 1. Click on the Import and Register Optical Impressions icon.
  - ► The **Import and Register Optical Impressions** wizard opens with the **Import** step.
- 2. Click on the **Import File** tab.

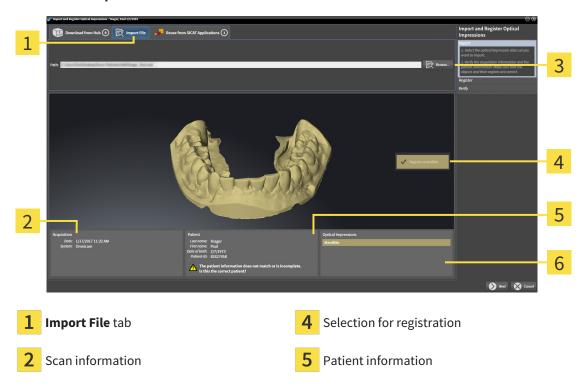

3 Browse button

6 Optical Impressions area

- 3. Click on the Browse button.
- 4. In the **Open Optical Impression File** window, switch to the desired file with the optical impression, select the file and click on **Open**.
  - ➤ SICAT Endo opens the selected file.
- 5. **Defining jaw assignment and orientation for STL file:** When you select an STL file with an optical impression of the maxilla or mandible, SICAT Endo opens a window where you can adjust the assignment and orientation of the jaw. To do this, follow the steps in section *Additional steps for optical impressions in STL format* [>Page 148 Standalone]. Then, continue with the next step.
  - ► The maxilla or mandible is preselected for registration.
- 6. Check the selection for registration.
- 7. Check the scan information and patient information.
- 8. Check the jaws in the **Optical Impressions** area.
- 9. Click Next.

Page 146 - Standalone SICAT Endo 2.0.20

► If the patient data in the 3D X-ray scan and in the optical impression differ, SICAT Endo will open the **Different Patient Information** window:

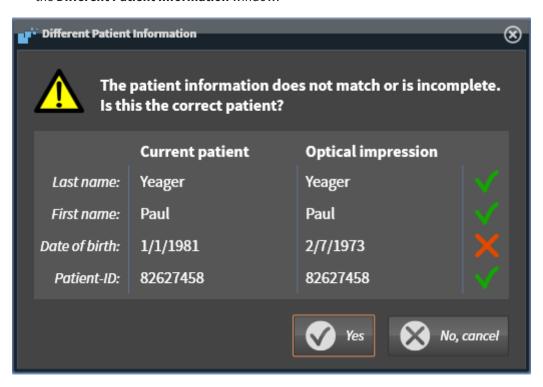

- 10. Compare the patient information. If you are sure that, despite different patient information, the optical impression matches the current patient, click on the **Yes** button.
  - ► The **Register** step opens for the optical impression. Follow the steps in section *Registering and checking optical impressions* [► Page 150 Standalone].

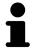

To enable you to check whether the 3D X-ray data and the optical impressions match, the **Import and Register Optical Impressions** wizard always shows the patient data and ignores the **Anonymize** setting.

SICAT Endo 2.0.20 Page 147 - Standalone

#### 27.1.2.1 ADDITIONAL STEPS FOR OPTICAL IMPRESSIONS IN STL FORMAT

STL files do not contain information regarding the position and orientation of optical impressions. Therefore, you need to adjust position and orientation if required.

☑ You have already activated a SICAT Suite STL import license.

- 1. Open the optical impressions in a file in STL format. Information on this can be found in the section *Importing optical impressions from a file* [> Page 146 Standalone].
  - ► The **STL import wizard** window opens:

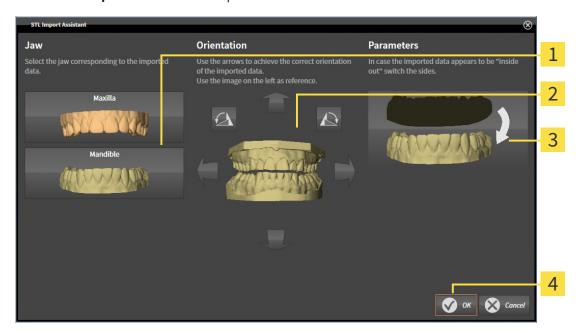

1 Selection of the jaw

- 3 Switching inside and outside
- 2 Changing the orientation
- 2. In the **Jaw** area, select whether the optical impression contains the **Maxilla** or the **Mandible** by clicking on the corresponding symbol.

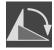

- 3. If required, change the orientation of the optical impressions for rough pre-positioning by clicking on the arrow symbols or the rotation symbols in the **Orientation** area.
- 4. If required, switch the inside and the outside of the optical impressions by clicking on the representation of the optical impression in the **Parameters** area.
- 5. Click on the **OK** button.
- 6. If required, repeat those steps for a second STL file. SICAT Endo automatically attributes the second STL file to the other jaw.
  - SICAT Endo displays the imported optical impressions in the Import and Register Optical Impressions wizard.
- 7. Continue with the import of the optical impressions. Information on this can be found in the section *Importing optical impressions from a file* [> Page 146 Standalone].

Page 148 - Standalone SICAT Endo 2.0.20

## 27.1.3 RE-USING OPTICAL IMPRESSIONS FROM SICAT APPLICATIONS

You can re-use optical impressions from a SICAT application.

- ☑ You have already imported a suitable optical impression for the opened study in a SICAT application, which you have not yet used in SICAT Endo.
- ☑ The Prepare workflow step is expanded.

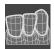

- 1. Click on the Import and Register Optical Impressions icon.
  - ▶ The Import and Register Optical Impressions wizard opens with the Import step.
- 2. Click on the Reuse from SICAT Applications tab.
- 3. In the upper area, click on the row with the optical impression that you want to re-use.
  - ► SICAT Endo displays the optical impression selected:

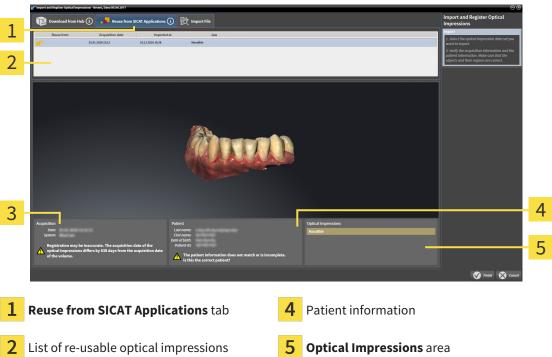

- Scan information
- Check the scan information and patient information.
- Check the jaws in the **Optical Impressions** area.
- Click on the **Finish** button.
- ► SICAT Endo closes the **Import and Register Optical Impressions** wizard.
- ► SICAT Endo adds the selected optical impressions to the **Object browser**.
- ► SICAT Endo displays the optical impression selected.

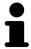

To enable you to check whether the 3D X-ray data and the optical impressions match, the **Import and Register Optical Impressions** wizard always shows the patient data and ignores the Anonymize setting.

SICAT Endo 2.0.20 Page 149 - Standalone

## 27.2 REGISTERING AND CHECKING OPTICAL IMPRESSIONS

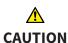

The incorrect registration of optical impressions for 3D X-ray scans may result in an incorrect diagnosis and treatment.

Check that the registered optical impressions are correctly aligned to the 3D X-ray scans.

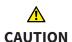

Excessive artifacts, insufficient resolution or the lack of points for registration may mean that the registration process for optical impressions fails. Examples of excessive artifacts in 3D X-ray scans include movement artifacts and metal artifacts.

Only use optical impression data and 3D X-ray data that allow for an adequate registration.

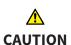

The selection of markings in the registration process for optical impressions that do not correspond to one another may result in an incorrect diagnosis and treatment.

When you register optical impressions, carefully select corresponding markings in the 3D X-ray scans and optical impressions.

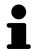

You can use the **Inspection Window** to check whether an optical impression is precisely aligned to the X-ray data. You can move the **Inspection Window** and scroll through the slices in the **Inspection Window**.

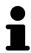

Optical impressions in color are automatically displayed in color in the **Import** step in the 3D preview. However, in the steps **Register** and **Verify** optical impressions in color are displayed in one color so that you can recognize the shape and geometry more exactly.

To register and check optical impressions, proceed as follows:

Page 150 - Standalone SICAT Endo 2.0.20

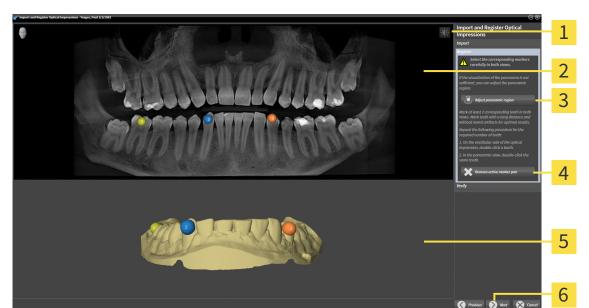

## ☐ The **Import and Register Optical Impressions** wizard is open at the **Register** step.

- 1 Adjust brightness and contrast icon
- 4 Remove active marker pair button

2 Panorama view

- **3D** view which shows the first optical impression
- 3 Adjust panoramic region button
- 6 Next button
- 1. Double click the same tooth both in the **Panorama** view and on the vestibular side of the optical impression in the **3D** view. Make sure that the distance between individual teeth is as large as possible and mark only teeth without metal artifacts. Repeat this step until you have marked at least **two** matching teeth in both views.
  - ► Markings with different colors and numbers in both views will display corresponding teeth in the optical impression.
- 2. Click Next.
  - ► SICAT Endo calculates the registration of the optical impression with the X-ray data.

SICAT Endo 2.0.20 Page 151 - Standalone

### ► The **Verify** step opens:

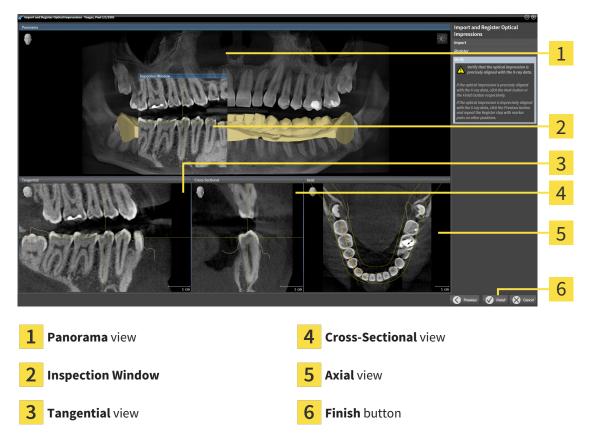

- 3. In the 2D views, check whether the optical impression is precisely aligned with the X-ray data. In every slice view, scroll through the slices and check the contours shown.
- 4. If the optical impression is imprecisely aligned to the X-ray data, click on the **Previous** button and repeat the **Register** step with marker pairs in different positions if necessary.
- 5. If the optical impression is precisely aligned to the X-ray data, click on the **Finish** button.
- ► SICAT Endo closes the **Import and Register Optical Impressions** wizard.
- ► SICAT Endo adds the selected optical impression to the **Object browser**.
- ► SICAT Endo displays the registered optical impression.

Page 152 - Standalone SICAT Endo 2.0.20

In addition to the described process, the following actions are available in the **Import and Register Optical Impressions** wizard:

■ You can adjust the brightness and contrast of a 2D image by clicking the **Adjust brightness and contrast** icon. Information on this can be found in the section *Adjusting and resetting the brightness and contrast of the 2D views* [▶Page 110 - Standalone].

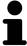

- You can adjust the panoramic area by clicking the **Adjust panoramic region** icon. Information on this can be found in the section *Adjusting the panoramic region* [> Page 138 Standalone].
- If you wish to remove a specific marker pair in the **Register** step, you can select a marker from the pair in both views via mouse click and click on the **Remove active marker pair** button.
- If you want to cancel importing and registering optical impressions, click
   Cancel.

SICAT Endo 2.0.20 Page 153 - Standalone

## 28 INTRAORAL SCANS

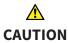

Devices for intraoral scans that are not certified as a medical device may result in incorrect diagnosis and treatment.

Make sure to use only devices that are certified as a medical device for intraoral scans.

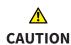

Insufficient integrity or quality of intraoral scans may result in an incorrect diagnosis and treatment.

Check the integrity and quality of the imported intraoral scans.

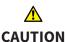

Intraoral scans that have not been registered correctly with the 3D X-ray scans may result in an incorrect diagnosis and treatment.

Check that the intraoral records have been correctly registered with the 3D X-ray scans.

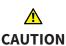

Intraoral scans that do not match the patient and the 3D X-ray scan or whose record time is too far away from the record time of the 3D X-ray scan may result in an incorrect diagnosis and treatment.

Make sure that the patient and 3D X-ray scan of an intraoral scan match and that their record time is not too far away from the record time of the 3D X-ray scan

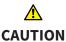

Insufficient quality of the intraoral records or 3D X-ray scans may cause the mechanism for registering the inraoral records to fail.

Only use intraoral scans and 3D X-ray scans that allow for a correct registration.

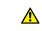

CAUTION

Insufficient quality and precision of intraoral scans may result in an incorrect diagnosis and treatment.

Only use intraoral scans of sufficient quality and precision for the intended diagnosis and treatment.

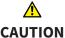

Incorrect positions or orientations of the intraoral scans may result in an incorrect diagnosis and treatment.

After registration, check for correct position and orientation of the intraoral scans on the teeth in the 3D X-ray scan.

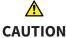

Incorrect orientation of the intraoral records relative to the 3D X-ray scan may result in an incorrect diagnosis and treatment.

- 1. Check that the registered intraoral scans are correctly aligned to the 3D X-ray scans.
- 2. If required, rotate the intraoral scans to orient them correctly.

Page 154 - Standalone SICAT Endo 2.0.20

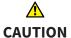

## Incorrect tooth number allocation could result in incorrect diagnosis and treatment.

Check that the selected tooth numbers and the actual anatomical tooth numbers match.

You can use intraoral scans to prepare the diagnosis and for treatment planning in SICAT Endo. You can import and manage the intraoral scans in the **Radiograph Manager** window.

The following actions are required to use intraoral scans in SICAT Endo:

- Importing DICOM files containing intraoral scans
- Allocating tooth numbers to intraoral scans
- Registering the intraoral scans

SICAT Endo supports the following file formats for intraoral scans:

■ DICOM data that is available as single-frame file

A list of compatible recording systems can be found in the section *Compatible intraoral scan sensors* [>Page 156 - Standalone].

The following actions are available for intraoral scans:

- Importing intraoral scans and allocating them to teeth [▶Page 157 Standalone]
- Pre-positioning intraoral scans [▶Page 161 Standalone]
- Registering intraoral scan [>Page 163 Standalone]

SICAT Endo 2.0.20 Page 155 - Standalone

## 28.1 COMPATIBLE INTRAORAL SCAN SENSORS

SICAT Endo supports the following intraoral record sensors:

- XIOS XG Supreme, manufacturer: Sirona Dental Systems GmbH, Germany
- XIOS XG Select, manufacturer: Sirona Dental Systems GmbH, Germany
- XIOS Plus, manufacturer: Sirona Dental Systems GmbH, Germany
- Schick 33, manufacturer: Sirona Dental Inc., USA
- Schick Elite, manufacturer: Sirona Dental Inc., USA

Page 156 - Standalone SICAT Endo 2.0.20

# 28.2 IMPORTING INTRAORAL SCANS AND ALLOCATING THEM TO TEETH

General information on intraoral scans can be found in the section *Intraoral scans* [▶ Page 154 - Standalone].

To import intraoral scans and allocate them to one or several teeth, proceed as follows:

- ☐ The **Prepare** workflow step is already expanded. Information on this can be found in the section *Workflow toolbar* [> Page 88 Standalone].
- ☑ The intraoral scan is not yet available in SICAT Endo. You can only import each intraoral scan once.
- ☑ The intraoral scan is available as DICOM file in single-frame format.
- ☑ The intraoral scan was created using a compatible intraoral recording device. Information on this can be found in the section *Compatible intraoral scan sensors* [▶ Page 156 Standalone].

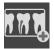

- 1. Click on the Administer and register radiographs icon.
  - ► The **Radiograph Manager** window opens.
- 2. Click on the **Browse** button.
  - ► The **Open radiograph** window opens.
- 3. In the **Open radiograph** window, switch to the desired intraoral scan file and select at least one file. You can import several scans at once by keeping the **Ctrl** key pressed while selecting several files one after another.
- 4. Click Open.
  - ► The Open radiograph window closes.
  - ► SICAT Endo displays the intraoral scans imported:

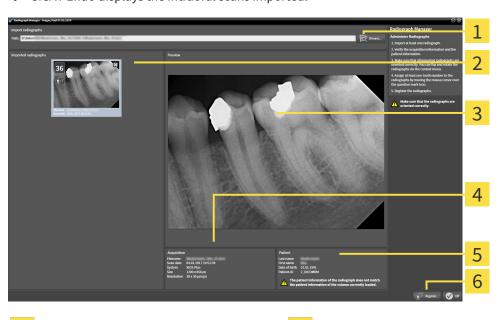

1 Browse button

- 4 Patient Information
- 2 Imported radiographs area
- 5 Scan information

3 Preview area

6 Register button

SICAT Endo 2.0.20 Page 157 - Standalone

- 5. To select an imported intraoral scan, click on a scan in the **Imported radiographs** area.
  - ► SICAT Endo displays the selected scan in the **Preview** area.
- 6. Check the information on the patient and the information on the scan. Make sure that the scan and the patient match and that the record dates of the 3D X-ray scan and the intraoral scan are not more than 90 days apart.
- 7. Make sure that the imported intraoral scan's orientation is anatomically correct.
- 8. If an imported intraoral scan's orientation is not anatomically correct, use the right mouse key to click on the scan in the **Imported radiographs** area and select one of the **Flip horizontally**, **Flip vertically**, **Rotate counter clockwise** or **Rotate clockwise** entries in the context menu.
  - ► SICAT Endo flips the scan across the horizontal or vertical image axis.
  - ► SICAT Endo rotates the scan in 90 degree increments towards the left or the right.

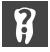

- 9. Place the mouse pointer over the question mark icon in a scan.
  - ► The **Tooth number** window opens:

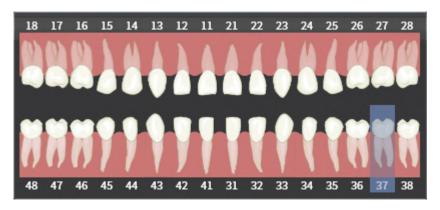

- 10. Allocate up to four tooth numbers to the scan by clicking on the anatomically correct tooth numbers one after the other.
- 11. To close the **Tooth number** window, position the mouse pointer outside of the window.
- ► SICAT Endo closes the **Tooth number** window.
- ► SICAT Endo displays the allocated tooth numbers in the intraoral scans.
- ► SICAT Endo saves all changes that are made when the Radiograph Manager is closed.

You can select the following functions using the context menu in the Imported radiographs area:

Flip horizontally
Flip vertically
Rotate counter clockwise
Rotate clockwise
Tooth number
Register
Remove

Page 158 - Standalone SICAT Endo 2.0.20

The following options are available to remove intraoral scans from the **Imported** radiographs area,

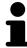

- Click on the **Remove radiograph from planning project** icon in a scan.
- Use the right mouse key to click on a scan and select the **Remove** entry in the context menu.
- In the **Imported radiographs** area, select a scan and press the **Del** key.

To register an imported intraoral scan, proceed with the following section:

■ Registration wizard [▶Page 160 - Standalone]

SICAT Endo 2.0.20 Page 159 - Standalone

## 29 REGISTRATION WIZARD

The registration wizard provides functions for registering intraoral scans.

To be able to use the registration wizard, you must have imported intraoral records and allocated tooth numbers. Information on this can be found in the section *Importing intraoral scans and allocating them to teeth* [>Page 157 - Standalone].

Before starting to work with the registration wizard, you have to select the intraoral scan that you want to register.

In the registration wizard, you can pre-orient the intraoral scan on the panoramic curve. You can use the **3D Projection** view to further adjust the orientation before SICAT Endo automatically registers the intraoral scan.

The registration wizard comprises the following steps:

- Pre-positioning intraoral scans [> Page 161 Standalone]
- Registering intraoral scan [> Page 163 Standalone]

If pre-positioning in the **Panorama** view is not sufficient, you can also adjust the orientation in the **Register Radiograph** step using the **Cross-Sectional** view or the **Axial** view. Information on this can be found in the section *Adjusting pre-orientation in the transversal and axial view* [>Page 166 - Standalone].

If an intraoral scan contains areas that could cause problems during registration, you can provide these areas with a mask by coloring them and exclude them from registration in the **Register Radiograph** step. Information on this can be found in the section *Masking areas* [>Page 169 - Standalone].

Page 160 - Standalone SICAT Endo 2.0.20

## 29.1 PRE-POSITIONING INTRAORAL SCANS

General information on the registration wizard can be found in the section Registration wizard [>Page 160 - Standalone].

In the **Pre-Align Radiograph** step, you can orient the intraoral scan on the panoramic curve such that the 3D X-ray scan and the intraoral scan are overlaid in the best possible way.

- ☑ The **Prepare** workflow step is already expanded. Information on this can be found in the section *Workflow toolbar* [▶ Page 88 Standalone].
- ☑ You have imported at least one intraoral scan and allocated at least one tooth number to the intraoral scan. Information on this can be found in the section *Importing intraoral scans and allocating them to teeth* [▶ Page 157 Standalone].
- 1. Click on the Administer and register radiographs icon.
  - ► The **Radiograph Manager** window opens.
- 2. To select an intraoral scan for registration, use the left mouse key to click on the scan.
  - ► SICAT Endo marks the scan.
- 3. Click on the **Register** button.
  - ► The Pre-Align Radiograph step opens:

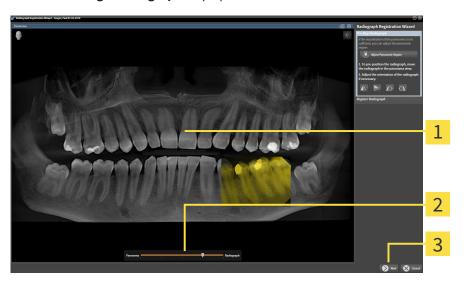

1 Panorama window

3 Next button

- 2 Transparency slider
- ► SICAT Endo displays the intraoral scan on the panoramic curve in the **Panorama** window.
- 4. To move the intraoral scan, position the mouse pointer on the scan.
- 5. Click and hold the left mouse button.
- 6. Move the intraoral scan to the desired position.
- 7. Release the left mouse button.
  - ► SICAT Endo maintains the current position of the intraoral scan.

SICAT Endo 2.0.20 Page 161 - Standalone

- 8. If required, you can adjust the orientation of the intraoral scan using the **Flip horizontally**, **Flip vertically**, **Rotate clockwise** or **Rotate counter clockwise** in the **Pre-Align Radiograph** area.
- 9. To proceed with the next step of the registration, click on the **Next** button.
- ► The **Register Radiograph** step opens.

To start registration of an intraoral scan, you can also proceed as follows:

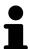

- Double-click on the intraoral scan in the **Imported radiographs** area.
- Mark the intraoral scan in the Imported radiographs area and press the Enter key.
- Use the right mouse key to click on a scan in the **Imported radiographs** area and select the **Register** entry in the context menu.

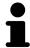

The check correct overlay of intraoral scan and panorama, you can adjust the transparency using the **transparency** slider.

Continue with the section Registering intraoral scan [ Page 163 - Standalone].

Page 162 - Standalone SICAT Endo 2.0.20

## 29.2 REGISTERING INTRAORAL SCAN

General information on the registration wizard can be found in the section *Registration wizard* [> Page 160 - Standalone].

In the **Register Radiograph** step, you can fine-align the initial position of the intraoral scan before performing the automatic registration.

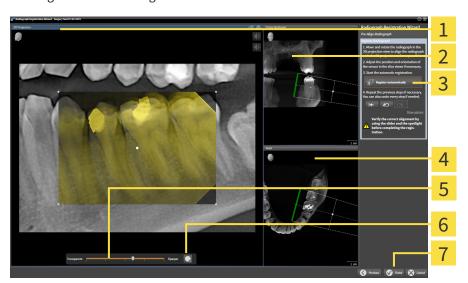

1 3D Projection view

**5** Transparency slider

2 Cross-Sectional view

- 6 Spotlight button
- 3 Register automatically button
- 7 Finish button

4 Axial view

To adjust the overlay of the intraoral scan and the **3D Projection** view, proceed as follows:

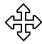

- 1. Position the mouse pointer on the intraoral scan in the **3D Projection** view.
  - ► The mouse pointer changes.
- 2. Click and hold the left mouse button.
- 3. Move the intraoral scan to the desired position.
- 4. Release the left mouse button.
  - ► SICAT Endo maintains the current rotation of the intraoral scan.
  - ► SICAT Endo adjusts the **Cross-Sectional** view and the **Axial** view accordingly.

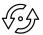

- 5. To rotate the intraoral scan, position the mouse pointer on one of the control points at the corners of the scan in the **3D Projection** view.
  - ► The mouse pointer changes.
- 6. Click and hold the left mouse button.
- 7. Move the intraoral scan in the desired direction.

SICAT Endo 2.0.20 Page 163 - Standalone

- 8. Release the left mouse button.
- ► SICAT Endo maintains the current position of the intraoral scan.
- ► SICAT Endo adjusts the **Cross-Sectional** view and the **Axial** view accordingly.

### SWITCHING SPOTLIGHT ON AND OFF

To check the correct overlay of the intraoral scan and the 3D projection, you can display a spotlight in the **3D Projection** view.

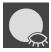

- 1. Click on the **Spotlight** button.
- 2. Position the mouse pointer on the intraoral scan.
  - ► SICAT Endo shows a spotlight.
- 3. Move the mouse pointer to the position of the intraoral scan that you want to check.
- 4. Repeat this step for all spots that you want to check.

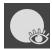

- 5. To hide the spotlight, click on the **Spotlight** button again.
- ► SICAT Endo hides the spotlight.

#### ADJUSTING ORIENTATION IN THE TRANSVERSAL OR AXIAL VIEW

If the orientation of the intraoral scan in the **3D Projection** view is not sufficient, you can additionally adjust the orientation in the **Cross-Sectional** view or the **Axial** view. Information on this can be found in the section *Adjusting pre-orientation in the transversal and axial view* [>Page 166 - Standalone].

### MASKING AREAS IN THE INTRAORAL SCAN

If you want to exclude certain areas of the intraoral scan from automatic registration, you can provide these areas with a mask by coloring them. SICAT Endo does not take these masked areas into account during automatic registration. Information on this can be found in the section *Masking areas* [>Page 169 - Standalone].

### PERFORMING AUTOMATIC REGISTRATION

- To perform automatic registration, click on the Register automatically button in the Register Radiograph area.
- ► SICAT Endo registers the intraoral scan with the 3D X-ray scan.
- ➤ SICAT Endo closes the registration wizard.
- ► SICAT Endo displays the result of the registration in the **Radiograph Manager** window.

Page 164 - Standalone SICAT Endo 2.0.20

## CHECKING REGISTRATION

- 1. Check the result of the registration using the **3D Projection** view, the **Cross-Sectional** view and the **Axial** view.
- 2. If you are not satisfied with the result, you can adjust the position of the intraoral scan by moving the intraoral scan with the mouse using the drag&drop function.
- 3. To finish registration, click on the **Finish** button.
- ► The Radiograph Registration Wizard closes.
- ► The Radiograph Manager window opens.

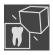

► SICAT Endo shows the intraoral scan as registered in the **Imported radiographs** area in the **Radiograph Manager**.

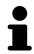

The check correct overlay of intraoral scan and panorama, you can adjust the transparency using the **transparency** slider.

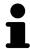

To reset the last adjustment, click on the **Undo the last step** button. To reset all adjustments, click on the **Reset all steps** button.

SICAT Endo 2.0.20 Page 165 - Standalone

# 29.3 ADJUSTING PRE-ORIENTATION IN THE TRANSVERSAL AND AXIAL VIEW

For general information on the adjustment of the overlay of the intraoral scan and the 3D projection, please refer to section *Registering intraoral scan* [>Page 163 - Standalone].

Even if you are able to orient the intraoral scan in an anatomically correct manner in the **3D Projection** view, SICAT Endo may not be able to automatically register the intraoral scan with the 3D X-ray scan for certain scans.

If this is the case, adjust the positioning of the intraoral scan in the **Cross-Sectional** view or in the **Axial** view:

### MOVING THE ORIENTATION IN THE TRANSVERSAL VIEW

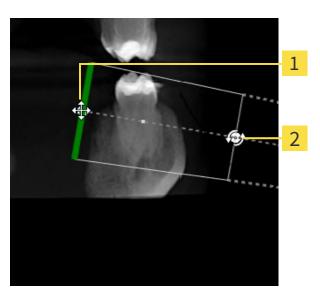

1 Control point one

- 2 Control point **two**
- 1. To move the orientation of the recording device and the sensor in the 3D X-ray scan, position the mouse pointer on control point **one** in the **Cross-Sectional** view.
  - ► The mouse pointer becomes a cross with four arrows.
- 2. Click and hold the left mouse button.
- 3. Move the orientation in the desired direction.
- 4. Release the left mouse button.
- ► SICAT Endo maintains the current orientation.
- ► SICAT Endo adjusts the **3D Projection** view and the **Axial** view accordingly.

Page 166 - Standalone SICAT Endo 2.0.20

### ROTATING THE ORIENTATION IN THE TRANSVERSAL VIEW

- 1. To rotate the orientation of the recording device and the sensor in the 3D X-ray scan, position the mouse pointer on control point **two** in the **Cross-Sectional** view.
  - ▶ The mouse pointer becomes a circle with two rotating arrows.
- 2. Click and hold the left mouse button.
- 3. Rotate the orientation in the desired direction.
- 4. Release the left mouse button.
- ► SICAT Endo maintains the current orientation.
- ► SICAT Endo adjusts the **3D Projection** view and the **Axial** view accordingly.

### MOVING THE ORIENTATION IN THE AXIAL VIEW

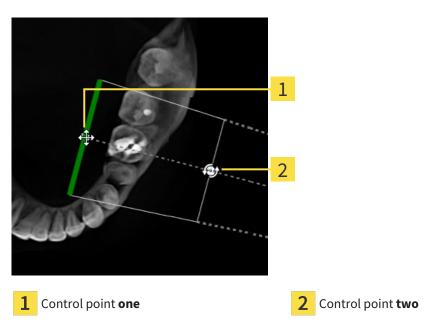

- 1. To move the orientation of the recording device and the sensor in the 3D X-ray scan, position the mouse pointer on control point **one** in the **Cross-Sectional** view.
  - ► The mouse pointer becomes a cross with four arrows.
- 2. Click and hold the left mouse button.
- 3. Move the orientation in the desired direction.
- 4. Release the left mouse button.
- ► SICAT Endo maintains the current orientation.
- ► SICAT Endo adjusts the **3D Projection** view and the **Cross-Sectional** view accordingly.

SICAT Endo 2.0.20 Page 167 - Standalone

## ROTATING THE ORIENTATION IN THE AXIAL VIEW

- 1. To rotate the orientation of the recording device and the sensor in the 3D X-ray scan, position the mouse pointer on control point **two** in the **Axial** view.
  - ► The mouse pointer becomes a circle with two rotating arrows.
- 2. Click and hold the left mouse button.
- 3. Rotate the orientation in the desired direction.
- 4. Release the left mouse button.
- ► SICAT Endo maintains the current orientation.
- ► SICAT Endo adjusts the **3D Projection** view and the **Cross-Sectional** view accordingly.

Page 168 - Standalone SICAT Endo 2.0.20

REGISTRATION WIZARD MASKING AREAS

## 29.4 MASKING AREAS

An intraoral scan may contain areas which may cause problems during automatic registration. This includes:

- Metal artifacts
- Teeth of the opposite jaw
- Edges in the intraoral scan that do not belong to the scan

To avoid problems during automatic registration, you can mask such areas. SICAT Endo excludes all masked areas from automatic registration.

To mask individual sections in a intraoral scan, proceed as follows:

- 1. Click on the **Show options** button in the **Register Radiograph** area.
  - ► SICAT Endo displays the **Edit mask** button.

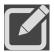

- 2. Click on the Edit mask button.
  - ► SICAT Endo displays the mask toolbar to the right of the intraoral scan.

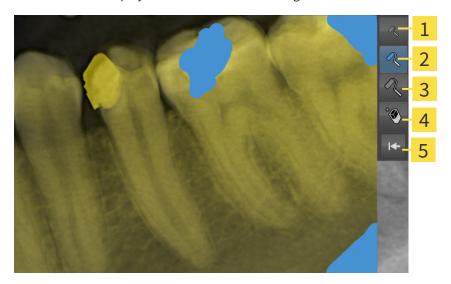

- 1 Use a small paintbrush button
- 4 Use an eraser button
- 2 Use a medium paintbrush button
- 5 Reset mask button
- 3 Use a large paintbrush button
- 3. To color an area, click on the **Use a small paintbrush** button, the **Use a medium paintbrush** button or the **Use a large paintbrush** button.
  - ► The mouse pointer becomes a circle.
- 4. Position the mouse pointer on the area of the intraoral scan that you want to color.
- 5. Click and hold the left mouse button.
- 6. Move the mouse pointer over the area that you want to color.
- 7. Release the left mouse button.

SICAT Endo 2.0.20 Page 169 - Standalone

REGISTRATION WIZARD MASKING AREAS

- ► SICAT Endo shows the marked area colored in blue.
- 8. Repeat these steps if required to mask additional areas of the intraoral scan where needed.
- 9. To remove an area marked in blue, click on the **Use an eraser** button.
  - ► The mouse pointer becomes an eraser.
- 10. Use the left mouse key to click on the marked blue area that you want to remove.
  - ► SICAT Endo removes the marked area from the intraoral scan.
- 11. To remove all markings, click on the **Reset mask** button.
  - ► SICAT Endo removes all areas marked in blue from the intraoral scan.
- 12. To apply all changes that you have made, click on the **Finish editing** button in the **Register Radiograph** area.
- ► SICAT Endo displays the masked areas in the **3D Projection** view.
- ► SICAT Endo excludes the masked areas from automatic registration.

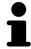

To hide the **Edit mask** button again, click on the **Hide options** button in the **Register Radiograph** area.

Page 170 - Standalone SICAT Endo 2.0.20

## 30 ENDOLINE WIZARD

The EndoLine wizard provides functions for diagnosis and treatment planning.

You can perform the following actions prior to using the EndoLine wizard:

- Importing intraoral scans and allocating them to teeth [ Page 157 Standalone].
- Registering intraoral scan [>Page 163 Standalone]
- Selecting a tooth for treatment planning [▶Page 179 Standalone]

In the EndoLine wizard, you can use a line of intersection to define the area that you want to treat. You can place EndoLines in the root canals in this area.

EndoLines are measuring lines that you can use to mark the root canal that is to be treated and to locate the root apices. EndoLines serve as the basis for the planning and placing of drill channels.

SICAT Endo uses different views to represent EndoLines. Information on this can be found in the section *Views in the EndoLine wizard* [>Page 172 - Standalone].

SICAT Endo attributes all objects that you create during the planning to the selected tooth. These objects can be EndoLines or drill channels. You can view these objects in the **Panorama** workspace and in the **Radiograph** workspace and manage and edit them in the **Object browser**.

You can use different views and combinations of views are in the workspaces of SICAT Endo to view the objects that you have created. Information on this can be found in the section *Workspaces* [▶Page 99 - Standalone].

The EndoLine wizard comprises the following steps:

- Pre-aligning a tooth region [>Page 180 Standalone]
- Setting EndoLines [ Page 182 Standalone]
- Planning drill channels [▶Page 191 Standalone]

SICAT Endo 2.0.20 Page 171 - Standalone

## 30.1 VIEWS IN THE ENDOLINE WIZARD

Each step in the EndoLine wizard features several views.

General information on adjusting the views can be found in the section *Adjusting the views* [ Page 107 - Standalone] and *Adjusting the 3D view* [ Page 120 - Standalone].

## "PRE-ALIGN TOOTH REGION" STEP

The following views are available in the **Pre-Align Tooth Region** step:

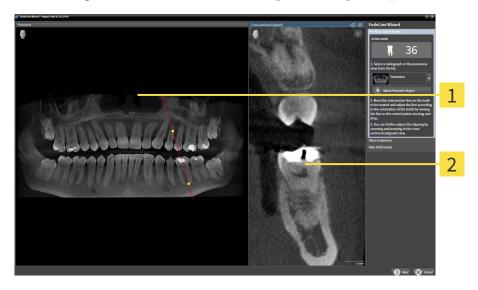

1 Panorama view or Radiograph view

2 Cross-sectional (aligned) view

In the **Panorama** view or the **Radiograph** view, you can use a line of intersection to pre-align the view of the root canal that is to be treated. The **Radiograph** view is only available if you have registered at least one intraoral scan for the active tooth. For information on how to select an active tooth, please refer to Selecting a tooth for treatment planning [Page 179 - Standalone].

In the **Cross-sectional (aligned)** view, the tooth that has been marked in the **Panorama** view or in the **Radiograph** view is shown from the side and aligned to the line of intersection previously created.

Page 172 - Standalone SICAT Endo 2.0.20

## "SET ENDOLINES" STEP

The following views are available in the **Place EndoLines** step:

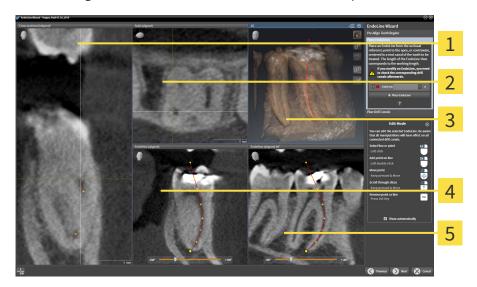

- 1 Cross-sectional (aligned) view
- 4 EndoView (aligned) view

2 Axial (aligned) view

5 EndoView (aligned) 90° view

3 3D view

The Cross-sectional (aligned) view in the Place EndoLines step corresponds to the Cross-sectional (aligned) view in the Pre-Align Tooth Region step. It shows the tooth marked in the Pre-Align Tooth Region step diagonally from the outside to the inside and aligned to the line of intersection previously created.

The **Axial (aligned)** view shows the tooth marked in the **Pre-Align Tooth Region** step from the top and aligned to the line of intersection previously created.

The **3D** view shows the EndoLine in the 3D X-ray scan. Information on adjusting the **3D** view can be found in the section *Adjusting the 3D view* [> Page 120 - Standalone].

The **EndoView (aligned)** is a view that is aligned to the EndoLine and shows the selected EndoLine projected onto a 2D plane. The **EndoView (aligned)** 90° is the **EndoView (aligned)** rotated by 90 degrees. The two views will only be shown if you have already set an EndoLine. Information on EndoView can be found in the section *EndoView [Page 177 - Standalone]*.

SICAT Endo 2.0.20 Page 173 - Standalone

## "PLAN DRILL CHANNELS" STEP

The following views are available in the **Plan Drill Canals** step:

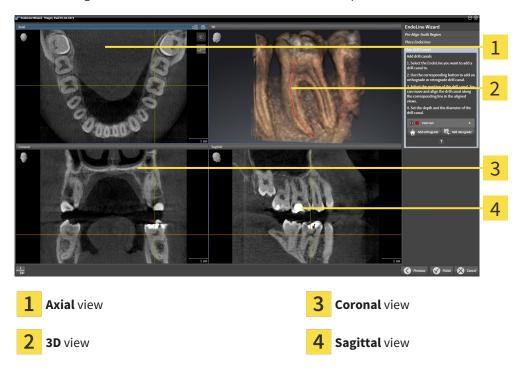

The **Axial** view shows the EndoLine from the top.

The **3D** view shows the EndoLine in the 3D X-ray scan. Information on adjusting the **3D** view can be found in the section *Adjusting the 3D view* [ Page 120 - Standalone].

The **Coronal** view shows the EndoLine from the front.

The Sagittal view shows the EndoLine from the right.

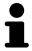

If you have not yet planned any drill channels, SICAT Endo displays the **Axial** view, the**3D** view, the**Coronal** view and the **Sagittal** view when you open the **Plan Drill Canals** step in the EndoLine wizard.

Page 174 - Standalone SICAT Endo 2.0.20

## VIEWS WHEN PLANNING ORTHOGRADE DRILL CHANNELS

The following views are available when planning orthograde drill channels:

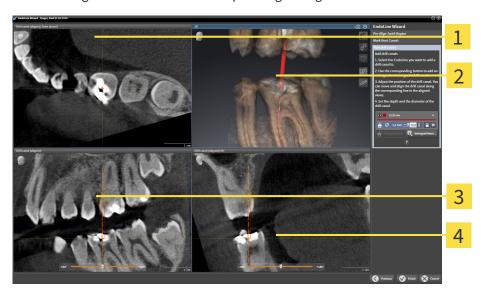

- 1 Drill canal (aligned, from above) view
- 3 Drill canal (aligned) view

2 3D view

4 Drill canal (aligned) 90° view

The **Drill canal (aligned, from above)** view shows the drill channel aligned to the EndoLine from the top.

The **3D** view shows the drill channel that you have set in the 3D X-ray scan. Information on adjusting the **3D** view can be found in the section *Adjusting the 3D view* [>Page 120 - Standalone].

The **Drill canal (aligned)** view shows the drill channel aligned to the EndoLine from the front.

The **Drill canal (aligned) 90°** view shows the drill channel aligned to the EndoLine from the side.

SICAT Endo 2.0.20 Page 175 - Standalone

## VIEWS WHEN PLANNING RETROGRADE DRILL CHANNELS

The following views are available when planning retrograde drill channels:

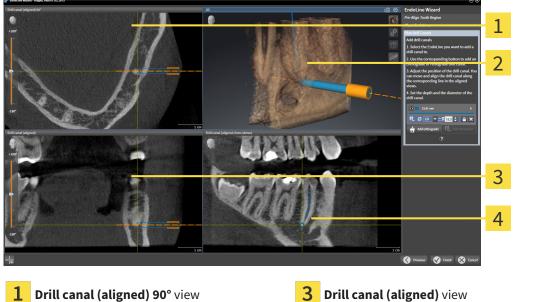

3D view

**Drill canal (aligned, from above)** view

The **Drill canal (aligned) 90°** view shows the drill channel aligned to the EndoLine from the side.

The 3D view shows the drill channel that you have set in the 3D X-ray scan. Information on adjusting the **3D** view can be found in the section *Adjusting the 3D view* [ Page 120 - Standalone].

The **Drill canal (aligned)** view shows the drill channel aligned to the EndoLine from the front.

The **Drill canal (aligned, from above)** view shows the drill channel aligned to the EndoLine from the top.

Page 176 - Standalone SICAT Endo 2.0.20

### 30.1.1 ENDOVIEW

EndoView in SICAT Endo visualizes the anatomy of complex tooth structures of a patient with the software application projecting and showing a curved EndoLine from a 3D scan on a 2D plane. This technique is called Curved Planar Reformation (CPR) . It enables the visualization of curved structures reconstructed in a plane.

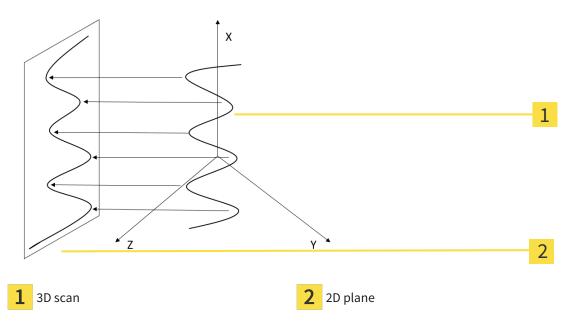

Visualizing an EndoLine in the 2D plane helps you to assess the details of the anatomical teeth structures and to identify anomalies more easily. At the same time, EndoView improves the accuracy of diagnostic decisions and facilitates the creation of a customized treatment plan for your patient.

SICAT Endo 2.0.20 Page 177 - Standalone

## 30.1.2 ROTATING ENDOVIEW

Information on EndoView can be found in the section *EndoView* [ Page 177 - Standalone].

In the **EndoView (aligned)** and **EndoView (aligned) 90°** view, you can use a slider to rotate the image sections.

- ☐ The **Place EndoLines** step is already open. Information on this can be found in the section *Setting EndoLines* [▶ Page 182 Standalone].
- ☑ You have set at least one EndoLine.
- ☑ You have selected an EndoLine.
- 1. Enable the EndoView (aligned) view or the EndoView (aligned) 90° view by clicking into the desired view.
  - ➤ SICAT Endo activates the view.

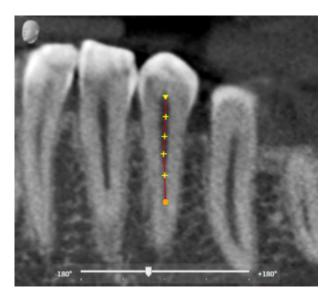

- 2. Position the mouse pointer on the slider.
- 3. Click and hold the left mouse button.
- 4. Move the slider to the desired position.
- 5. Release the mouse button.
- ► SICAT Endo rotates the image section.
- ► SICAT Endo adjusts the **EndoView (aligned)** view and the **EndoView (aligned) 90°** view.

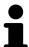

Alternatively, you can also rotate the image section by using the left mouse key to click on any position in **EndoView (aligned)** or in **EndoView (aligned) 90°** and keep the mouse key pressed to rotate the image section in the desired direction.

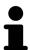

The slider ranges from -180 degrees to +180 degrees and is divided into 90 degree segments. You can use the slider to set an angle for rotating the view.

Page 178 - Standalone SICAT Endo 2.0.20

## 30.2 SELECTING A TOOTH FOR TREATMENT PLANNING

Before being able to plan EndoLines and drill channels you must select the tooth that you want to treat.

☑ You have opened the **Radiograph** workspace or the **Panorama** workspace. Information on this can be found in the section *Workspaces* [▶ Page 99 - Standalone].

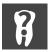

- 1. Place the mouse pointer over the **Active tooth** section in the **Object bar**.
  - ► The **Tooth number** window opens:

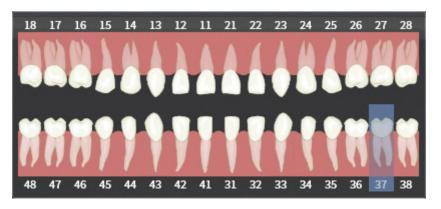

- 2. Move the mouse pointer over the tooth that you want to treat.
  - ► SICAT Endo highlights the tooth number.
- 3. To select the highlighted tooth, left click on the tooth.
  - ➤ SICAT Endo marks the tooth in blue.
  - ► SICAT Endo displays the tooth number in the **Object bar** in the **Active tooth** area.
- 4. To close the **Tooth number** window, move the mouse pointer out of the **Active tooth** area.
- ► SICAT Endo closes the **Tooth number** window.

SICAT Endo 2.0.20 Page 179 - Standalone

## 30.3 PRE-ALIGNING A TOOTH REGION

General information on the EndoLine wizard can be found in the section *EndoLine wizard* [>Page 171 - Standalone].

In the **Pre-Align Tooth Region** step, you can use a line of intersection to adjust the views so as to be able to clearly see the tooth and the roots that you want to treat.

- ✓ You have selected the tooth that you want to treat in the **Radiograph** workspace or in the **Panorama** workspace using the **Tooth number** schema in the **Object bar**. Information on this can be found in the section *Selecting a tooth for treatment planning* [>Page 179 Standalone].
- ☑ The **Diagnose** workflow step is already expanded. Information on this can be found in the section *Workflow toolbar* [▶ Page 88 Standalone].

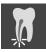

- 1. Click on the Plan root canal treatment using EndoLines and drill canals icon.
  - ► The **Pre-Align Tooth Region** step opens:

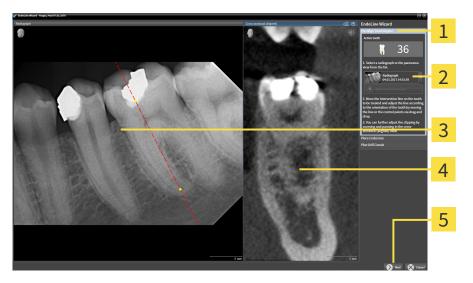

- 1 Pre-Align Tooth Region area
- 4 Cross-sectional (aligned) view
- 2 List of Panorama view and intraoral scans
- 5 Next button
- 3 Panorama view or Radiograph view
- 2. In the Pre-Align Tooth Region area, select an intraoral scan or the panorama from the list.
  - ► SICAT Endo shows a line of intersection with two yellow control points in the **Intraoral scan** view or in the **Panorama** view.

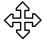

- 3. To move the line of intersection, position the mouse pointer on the line of intersection.
  - ► The mouse pointer changes.
- 4. Click and hold the left mouse button.
- 5. Move the line of intersection to the desired position.
- 6. Release the left mouse button.
  - ► SICAT Endo maintains the current position of the line of intersection.
  - ➤ SICAT Endo adjusts the **Cross-sectional (aligned)** view according to the changed position of the line of intersection.

Page 180 - Standalone SICAT Endo 2.0.20

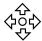

- 7. To rotate the line of intersection, position the mouse pointer on one of the two yellow control points.
  - ► The mouse pointer changes.
- 8. Click and hold the left mouse button.
- 9. Rotate the line of intersection in the desired direction.
- 10. Release the left mouse button.
  - ▶ SICAT Endo maintains the current rotation of the line of intersection.
  - ➤ SICAT Endo adjusts the **Cross-sectional (aligned)** view according to the changed position of the line of intersection.
- 11. Click Next.
- ► SICAT Endo applies the adjustment of the views.
- ► The Place EndoLines step opens.

Continue with the section Setting EndoLines [ Page 182 - Standalone].

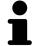

To be able to choose between an intraoral scan and the **Panorama** view for prealignment, you must have registered at least one intraoral scan for the selected tooth.

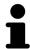

You can adjust the panoramic area by clicking the **Adjust panoramic region** icon. Information on this can be found in the section *Adjusting the panoramic region* [> Page 138 - Standalone].

SICAT Endo 2.0.20 Page 181 - Standalone

ENDOLINE WIZARD SETTING ENDOLINES

#### 30.4 SETTING ENDOLINES

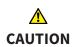

Using the 3D view to display measurements and planning objects may result in incorrect diagnosis and treatment.

Use the 3D view for guidance only and regard it as an additional source of information.

General information on the EndoLine wizard can be found in the section *EndoLine wizard* [>Page 171 - Standalone].

In the **Place EndoLines** step, you can mark the root canals that you want to treat in the aligned views using EndoLines.

SICAT Endo marks the start point with a triangle and the end point with a circle when an EndoLine is inserted.

The order of the points depends of the tooth number that was previously selected and the position of the tooth in the patient's jaw. In the upper jaw, the start point is below the end point and in the lower jaw, the start point is above the end point.

- ☑ You have finished the **Pre-Align Tooth Region** step. Information on this can be found in the section *Pre-aligning a tooth region* [▶ *Page 180 Standalone*].
- ☑ The Place EndoLines step is already open.

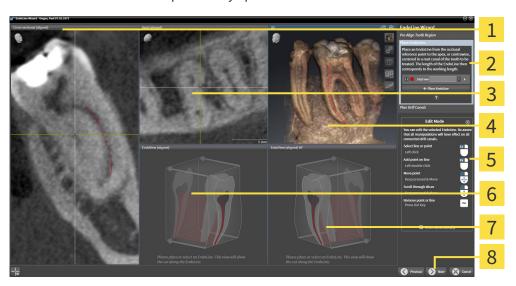

- 1 Cross-sectional (aligned) view
- 5 Infographic

2 Place EndoLines area

6 EndoView (aligned)

3 Axial (aligned) view

7 EndoView (aligned) 90°

4 3D view

8 Next button

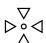

- 1. Click on the Place EndoLine button in the Place EndoLines area.
  - ► SICAT Endo highlights the **Cross-sectional (aligned)** view and the **Axial (aligned)** view.
  - ► The mouse pointer changes.
- 2. Position the mouse pointer in the **Cross-sectional (aligned)** view or the **Axial (aligned)** view.

Page 182 - Standalone SICAT Endo 2.0.20

ENDOLINE WIZARD SETTING ENDOLINES

- 3. Use the left mouse key to click on the apex or the start point.
  - ► SICAT Endo sets a control point.
- 4. Add further control points to mark the root paths by left-clicking on additional positions on the root path.
- 5. To finish marking the root paths, double-click on the apex or the start point.
  - ► SICAT Endo sets a control point.
  - ► SICAT Endo displays all control points and a connection between the points in form of an Endo-Line
  - ➤ SICAT Endo aligns the **EndoView (aligned)** view and the **EndoView (aligned) 90°** view to the EndoLine.
- 6. If required, repeat the steps to mark additional root canals.
- 7. Verify the EndoLines set in the EndoView (aligned) view or the EndoView (aligned) 90° view.
- 8. Click Next.
- ► The Plan Drill Canals step opens.

Continue with the section Planning drill channels [>Page 191 - Standalone].

You can modify the color and the text for the description and the position of an EndoLine. Information on this can be found in the section *Adjusting color and text* [> Page 184 - Standalone].

You can modify an EndoLine by moving, adding or deleting control points. Information on this can be found in the section *Adding, moving and deleting control points* [ Page 185 - Standalone].

You can use a rotation mode in the **3D** view. Information on this can be found in the section *Rotating the 3D view* [> Page 188 - Standalone].

You can view imported and registered optical impressions in the **3D** view. Information on this can be found in the section *Displaying optical impressions* [>Page 189 - Standalone].

You can show and hide the crosshairs in the **Cross-sectional (aligned)** view and in the **Axial (aligned)** view using the **Show crosshairs** button and the **Hide crosshairs** button.

You can use different functions when inserting an EndoLine with the mouse keys. Information on this can be found in the section *Using mouse keys* [▶Page 190 - Standalone].

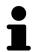

To select an EndoLine, you can left-click on the line in one of the aligned views or select it in the **Place EndoLines** area.

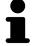

To delete an EndoLine, highlight the EndoLine in the **Place EndoLines** area and click on the **Delete EndoLine** button at the end of the row of the selected Endo-Line.

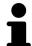

To adjust representation in **EndoView (aligned)** or in **EndoView (aligned) 90°**, you can use the slider in these views. You can rotate the views by any angle to the left or to the right using the slider.

SICAT Endo 2.0.20 Page 183 - Standalone

ENDOLINE WIZARD ADJUSTING COLOR AND TEXT

# 30.5 ADJUSTING COLOR AND TEXT

#### ADJUSTING THE COLOR

To change the color of an EndoLine, proceed as follows:

- 1. Click the **Change color** button in the row for the EndoLine.
  - ► SICAT Endo changes the color of the EndoLine.
- 2. If the color is not the desired color, click again on the **Change color** button until SICAT Endo shows the desired color.
- ► SICAT Endo shows the new color for the EndoLine.

#### ADJUSTING TEXT FOR DESCRIPTION OR POSITION SPECIFICATION

To change the description text or position specification text of the EndoLine, proceed as follows:

- To enter a description for the EndoLine, click on the **Description/Position** field in the EndoLine row
  - ► The mouse pointer blinks at the enter position.
- 2. Enter the desired EndoLine description.
  - ► SICAT Endo displays the description.

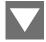

- 3. To select a text for the EndoLine position specification, click on the arrow icon in the **Description/ Position** field in the EndoLine row.
  - ► SICAT Endo displays a list with position specifications.
- 4. Click on the desired position specification in the list.
  - ► SICAT Endo shows the position specification in the **Description/Position** field.
- 5. To apply the changes and to close the **Description/Position** field, left-click on a position outside of the **Description/Position** field.
- ► SICAT Endo displays the new description or position specification.

Page 184 - Standalone SICAT Endo 2.0.20

# 30.6 ADDING, MOVING AND DELETING CONTROL POINTS

#### ADDING CONTROL POINTS TO AN ENDOLINE

To add a control point to an EndoLine, proceed as follows:

1. Position the mouse pointer at the position of an EndoLine where you want to add a control point

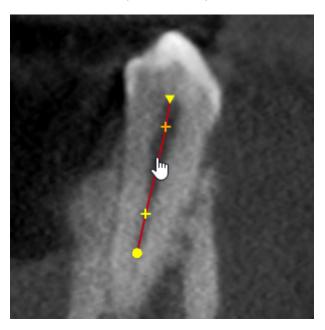

- ► The mouse pointer changes.
- 2. Double-click on the desired position.
- ► SICAT Endo adds a control point in the shape of a cross.

SICAT Endo 2.0.20 Page 185 - Standalone

#### MOVING CONTROL POINTS OF AN ENDOLINE

To move control points of an EndoLine, proceed as follows:

1. Position the mouse pointer on the control point of the EndoLine that you want to move.

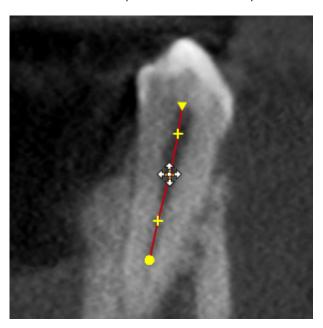

- ► The mouse pointer changes.
- 2. Click and hold the left mouse button.
- 3. Move the mouse.
  - ► The control point tracks the movement of the mouse pointer.
  - ► SICAT Endo adjusts the EndoLine according to the new position of the control point.
- 4. Release the left mouse button.
- ► SICAT Endo maintains the current position of the control point.
- ► SICAT Endo displays the new path of the EndoLine.

Page 186 - Standalone SICAT Endo 2.0.20

#### DELETING CONTROL POINTS FROM AN ENDOLINE

To delete a control point from an EndoLine, proceed as follows:

1. Position the mouse pointer on the control point of the EndoLine that you want to delete.

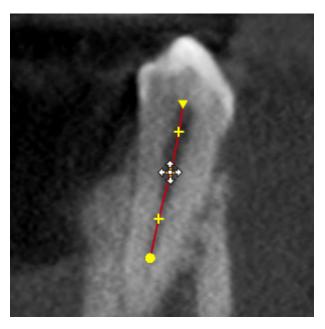

- ► The mouse pointer changes.
- 2. Left-click on the control point.
  - ► SICAT Endo marks the control point.
- 3. Press the **Del** key.
- ➤ SICAT Endo deletes the control point.
- ► SICAT Endo adjusts the EndoLine accordingly.

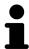

Please note that the EndoLine will be deleted completely as soon as you delete the penultimate control point.

SICAT Endo 2.0.20 Page 187 - Standalone

ENDOLINE WIZARD ROTATING THE 3D VIEW

# 30.7 ROTATING THE 3D VIEW

You can use the **Spin 3D view** function to switch on and off a rotation mode for the 3D X-ray scan in the EndoLine wizard. If the rotation mode is switched on, SICAT Endo rotates the 3D X-ray scan clockwise.

To use the rotation mode, proceed as follows:

☑ You have already activated the **3D** view. Information on this can be found in the section *Views* [▶Page 106 - Standalone].

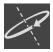

- 1. Click on the **Spin 3D view** button.
  - ► SICAT Endo rotates the 3D X-ray scan about the vertical axis of the selected section.
- 2. To exit rotation mode, click on the **Spin 3D view** button again.
- ► SICAT Endo stops the rotation of the 3D X-ray scan.

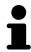

To stop the rotation mode, you can also click anywhere in the **3D** view.

Page 188 - Standalone SICAT Endo 2.0.20

#### 30.8 DISPLAYING OPTICAL IMPRESSIONS

General information on optical impressions can be found in the section *Optical impressions* [> Page 141 - Standalone].

If you have already imported and registered optical impressions, you can show and hide these optical impressions in the views in the EndoLine wizard.

To show and hide the optical impressions, proceed as follows:

- ☑ You have already activated the desired view. Information on this can be found in the section *Views*[>Page 106 Standalone].
- ☑ You have already imported and registered at least one optical impression. Information on this can be found in the section *Optical impressions* [▶ Page 141 Standalone].

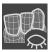

- 1. To show the optical impressions, click on the **Show object** button.
  - ➤ SICAT Endo shows the optical impressions.
  - ► SICAT Endo updates the representation of the 3D X-ray scan.

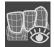

- 2. To hide the optical impressions, click on the Hide object button.
- SICAT Endo hides the optical impressions.
- ► SICAT Endo updates the representation of the 3D X-ray scan.

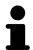

If you have not yet imported and registered optical impressions, SICAT Endo does not show the **Show object** button in the **3D** view.

SICAT Endo 2.0.20 Page 189 - Standalone

ENDOLINE WIZARD USING MOUSE KEYS

#### 30.9 USING MOUSE KEYS

SICAT Endo shows an overview explaining how to use the mouse keys when setting an EndoLine:

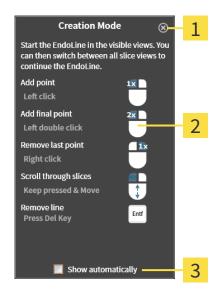

- 1 Close button
- 2 Picture
- 2 Show automatically check box

The action that is associated with a mouse key depends on the editing mode.

SICAT Endo distinguishes the following editing modes:

- Creation mode
- Editing mode

Depending on the editing mode, different actions are available. The available actions are displayed in the overview and illustrated using a picture.

You can display the overview using the **Show help** button.

You can move the overview to another position using drag & drop.

To close the overview, click on the **Close** button.

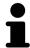

If you activate the **Show automatically** check box, the overview is displayed automatically when setting or editing an EndoLine.

Page 190 - Standalone SICAT Endo 2.0.20

# 30.10 PLANNING DRILL CHANNELS

# <u>^</u>

An incorrect drilling depth might lead to the wrong treatment.

**CAUTION** 

Make sure that the planned drilling depth and the selected drill match.

General information on the EndoLine wizard can be found in the section *EndoLine wizard* [>Page 171 - Standalone].

In the **Plan Drill Canals** step, you can add orthograde and retrograde drill channels to EndoLines and edit them. You can add an orthograde drill channel and a retrograde drill channel. A drill channel is always in the same color as the Endoline associated with the drill channel.

#### OPENING THE PLAN DRILL CANALS STEP

- ☑ You have finished the **Place EndoLines** step. Information on this can be found in the section *Setting EndoLines* [▶ Page 182 Standalone].
- ☑ The Place EndoLines step is open.
  - Click on the Next button in the Place EndoLines step.
- ► The Plan Drill Canals step opens:

Add drill canals area

**3D** view

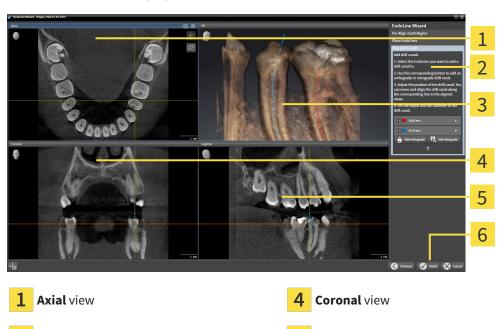

Sagittal view

Finish button

SICAT Endo 2.0.20 Page 191 - Standalone

#### PLANNING ORTHOGRADE DRILL CHANNELS

1. In the **Add drill canals** area, select the EndoLine to which you want to add an orthograde drill channel.

➤ SICAT Endo marks the EndoLine.

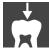

- 2. Click on the Add orthograde button.
  - ► SICAT Endo adds an orthograde drill channel to the marked EndoLine.
  - ➤ SICAT Endo adjusts the views as follows:

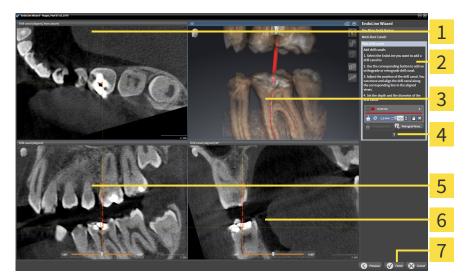

- 1 Drill canal (aligned, from above) view
- **5 Drill canal (aligned)** view

2 Add drill canals area

6 Drill canal (aligned) 90° view

3 3D view

7 Finish button

4 Infographic

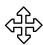

- 3. To adjust the position of the drill channel along the EndoLine, position the mouse pointer on the drill channel in the **Drill canal (aligned)** view or in the **Drill canal (aligned)** 90° view.
  - ► The mouse pointer changes.
- 4. Click and hold the left mouse button.
- 5. Move the drill channel to the desired position.
- 6. Release the left mouse button.
  - ► SICAT Endo maintains the current position of the drill channel.
  - ► SICAT Endo adjusts the other views according to the changed position of the drill channel.

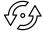

- 7. To adjust the rotation of the drill channel, position the mouse pointer on the EndoLine outside of the drill channel in the **Drill canal (aligned)** view or in the **Drill canal (aligned) 90°** view.
  - ► The mouse pointer changes.
- 8. Click and hold the left mouse button.

Page 192 - Standalone SICAT Endo 2.0.20

- 9. Rotate the EndoLine with the drill channel in the desired direction.
- 10. Release the left mouse button.
  - ▶ SICAT Endo maintains the current rotation of the EndoLine and the drill channel.
  - ► SICAT Endo adjusts the other views according to the changed position of the drill channel.

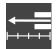

- 11. If required, you can adjust the position of the drill sleeve by clicking on the arrow keys next to the **Depth [mm]** field.
  - ► SICAT Endo displays the new depth of the drill sleeve.
- 12. To finish the planning of drill channels, click on the **Finish** button.
- ► The EndoLine wizard closes.
- ► The **Radiograph** workspace opens.
- ➤ SICAT Endo shows the planned drill channels.

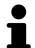

You can show and hide the crosshairs in the **Drill canal (aligned, from above)**, **Drill canal (aligned)** and **Drill canal (aligned)** 90° views using the **Show crosshairs** button and the **Hide crosshairs** button.

SICAT Endo 2.0.20 Page 193 - Standalone

#### PLANNING RETROGRADE DRILL CHANNELS

1. In the Add drill canals area, select the EndoLine that you want to add a retrograde drill channel to.

► SICAT Endo marks the EndoLine.

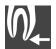

- 2. Click on the Add retrograde button.
  - ► SICAT Endo adds a retrograde drill channel to the marked EndoLine.
  - ► SICAT Endo adjusts the views as follows:

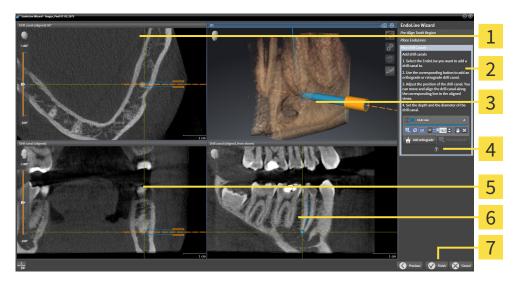

- 1 Drill canal (aligned) 90° view
- 5 Drill canal (aligned) view

2 Add drill canals area

6 Drill canal (aligned, from above) view

3 3D view

**7** Finish button

4 Infographic

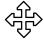

- 3. To adjust the position of the drill channel along the EndoLine, position the mouse pointer on the drill channel in the **Drill canal (aligned)** view or in the **Drill canal (aligned)** 90° view.
  - ► The mouse pointer changes.
- 4. Click and hold the left mouse button.
- 5. Move the drill channel to the desired position.
- 6. Release the left mouse button.
  - ► SICAT Endo maintains the current position of the drill channel.
  - ► SICAT Endo adjusts the other views according to the changed position of the drill channel.

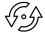

- 7. To adjust the rotation of the drill channel, position the mouse pointer on the EndoLine outside of the drill channel in the **Drill canal (aligned)** view or in the **Drill canal (aligned) 90°** view.
  - ► The mouse pointer changes.
- 8. Click and hold the left mouse button.
- 9. Rotate the EndoLine with the drill channel in the desired direction.

Page 194 - Standalone SICAT Endo 2.0.20

- 10. Release the left mouse button.
  - ► SICAT Endo maintains the current rotation of the EndoLine and the drill channel.
  - ► SICAT Endo adjusts the other views according to the changed position of the drill channel.

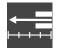

- 11. If required, you can adjust the position of the drill sleeve by clicking on the arrow keys next to the **Depth [mm]** field.
  - ► SICAT Endo displays the new depth of the drill sleeve.

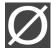

- 12. If required, you can adjust the diameter of the retrograde drill channel by clicking on the arrow icon next to the **Diameter [mm]** field.
  - ► SICAT Endo displays a list with available diameters.
- 13. Click on the desired diameter.
  - ► SICAT Endo displays the new diameter of the drill channel.
- 14. To finish the planning of drill channels, click on the **Finish** button.
- ► The EndoLine wizard closes.
- ► The **Radiograph** workspace opens.
- ► SICAT Endo shows the planned drill channels.

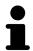

You can show and hide the crosshairs in the **Drill canal (aligned, from above)**, **Drill canal (aligned)** and **Drill canal (aligned)** 90° views using the **Show crosshairs** button and the **Hide crosshairs** button.

#### **BLOCKING DRILL CHANNELS**

Use this function to protect drill channels from modification.

To block a drill channel, proceed as follows:

☐ The drill channel has already been marked.

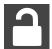

- Click on the **Lock object** icon.
- ► SICAT Endo blocks the drill channel for editing.
- ► SICAT Endo blocks the associated EndoLine.

#### UNBLOCKING DRILL CHANNELS

To unblock a drill channel, proceed as follows:

- ☑ The drill channel has been blocked.
- ☑ The drill channel has already been activated.

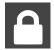

- Click on the **Unlock object** icon.
- ➤ SICAT Endo unblocks the drill channel.
- ► SICAT Endo unblocks the associated EndoLine.

SICAT Endo 2.0.20 Page 195 - Standalone

#### **DELETING DRILL CHANNELS**

To delete a drill channel, proceed as follows:

1. In the **Add drill canals** area, click on the Endo planning object containing the drill channel that you want to delete.

- ► SICAT Endo marks the Endo planning object.
- 2. In the Endo planning object, click on the drill channel that you want to delete.
  - ► SICAT Endo marks the drill channel.
- 3. Click on the **Delete drill canal** button at the end of the row.
- ➤ SICAT Endo deletes the drill channel.

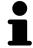

If you have blocked a drill channel for editing, you will not be able to edit the associated EndoLine either. To be able to edit the EndoLine, you have to unblock the associated drill channel.

Page 196 - Standalone SICAT Endo 2.0.20

# 31 DISTANCE AND ANGLE MEASUREMENTS

SICAT Endo features two different types of measurement:

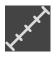

■ Distance measurements

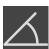

■ Angle measurements

The tools to add measurements are available in the **Diagnose** step of the **Workflow toolbar**. You can add measurements in all 2D slice views. Every time you add a measurement, SICAT Endo will also add it to the **Measurements** group in the **Object browser**.

The following actions are available for measurements:

- Adding distance measurements [▶Page 198 Standalone]
- Adding angle measurements [▶Page 199 Standalone]
- Moving measurements, individual measuring points and measured values [▶Page 201 Standalone]
- Activating, hiding and showing measurements Information on this can be found in the section *Managing objects with the object browser* [ Page 92 Standalone].
- Focusing on measurements, removing measurements and undoing and redoing measurement actions Information on this can be found in the section Managing objects with the object toolbar [>Page 94 Standalone].

SICAT Endo 2.0.20 Page 197 - Standalone

# 31.1 ADDING DISTANCE MEASUREMENTS

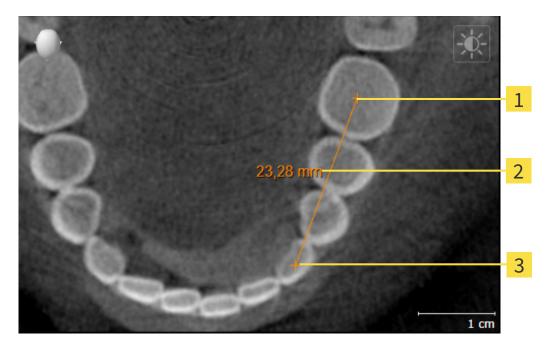

- 1 Starting point
- 2 Measured value
- 3 End point

To add a distance measurement, proceed as follows:

☑ The **Diagnose** workflow step is already expanded.

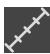

- 1. In the **Diagnose** workflow step, click the **Add distance measurement (D)** icon.
  - ► SICAT Endo adds a new distance measurement to the **Object browser**.
- 2. Move the mouse pointer over the desired 2D slice view.
  - ► The mouse pointer becomes a cross.
- 3. Click on the starting point of the distance measurement.
  - ► SICAT Endo illustrates the starting point using a small cross.
  - ► SICAT Endo shows a distance line between the starting point and the mouse pointer.
  - ➤ SICAT Endo shows the current distance between the starting point and the mouse pointer in the middle of the distance line and in the **Object browser**.
- 4. Move the mouse pointer to the end point of the distance measurement and left-click.
- ► SICAT Endo illustrates the end point using a small cross.

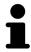

You can cancel adding measurements at any time by pressing **ESC**.

Page 198 - Standalone SICAT Endo 2.0.20

# 31.2 ADDING ANGLE MEASUREMENTS

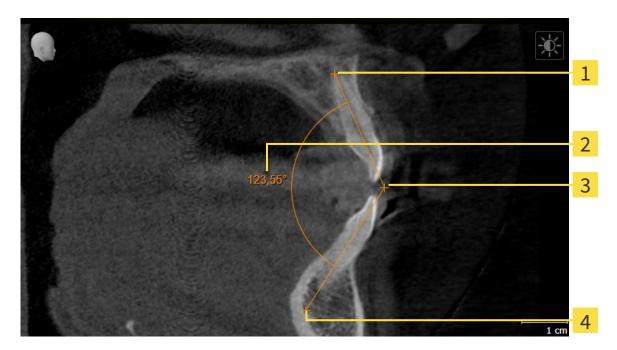

- 1 Starting point
- 2 Measured value
- **3** Vertex
- 4 End point

To add an angle measurement, proceed as follows:

☑ The **Diagnose** workflow step is already expanded.

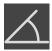

- 1. In the **Diagnose** workflow step, click the **Add angle measurement (A)** icon.
  - ► SICAT Endo adds a new angle measurement to the **Object browser**.
- 2. Move the mouse pointer over the desired 2D slice view.
  - ► The mouse pointer becomes a cross.
- 3. Click on the starting point of the angle measurement.
  - ► SICAT Endo illustrates the starting point using a small cross.
  - ➤ SICAT Endo shows the first arm of the angle measurement by means of a line from the starting point to the mouse pointer.
- 4. Move the mouse pointer to the vertex of the angle measurement and left-click.
  - ► SICAT Endo illustrates the vertex using a small cross.
  - ➤ SICAT Endo shows the second arm of the angle measurement by a line from the vertex to the mouse pointer.
  - ► SICAT Endo shows the current angle between both arms of the angle measurement and in the **Object browser**.

SICAT Endo 2.0.20 Page 199 - Standalone

- 5. Move the mouse pointer to the end point of the second arm and left-click.
- ► SICAT Endo illustrates the end point using a small cross.

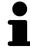

You can cancel adding measurements at any time by pressing **ESC**.

Page 200 - Standalone SICAT Endo 2.0.20

# 31.3 MOVING MEASUREMENTS, INDIVIDUAL MEASURING POINTS AND MEASURED VALUES

#### MOVING MEASUREMENTS

To move a measurement, proceed as follows:

- ☑ SICAT Endo shows the desired measurement already in a 2D slice view. For further information about this see Managing objects with the object browser [▶Page 92 Standalone] and Managing objects with the object toolbar [▶Page 94 Standalone].
- 1. Place the mouse pointer on one of the measurement lines.
  - ► The mouse pointer becomes a cross.
- 2. Click and hold the left mouse button.
- 3. Place the mouse pointer on the desired position of the measurement.
  - ▶ The measurement tracks the movement of the mouse pointer.
- 4. Release the left mouse button.
- ► SICAT Endo maintains the current position of the measurement.

#### MOVING INDIVIDUAL MEASURING POINTS

To move an individual measuring point, proceed as follows:

- ☑ SICAT Endo shows the desired measurement already in a 2D slice view. For further information about this see Managing objects with the object browser [▶Page 92 Standalone] and Managing objects with the object toolbar [▶Page 94 Standalone].
- 1. Place the mouse pointer on the desired measuring point.
  - ► The mouse pointer becomes a cross.
- 2. Click and hold the left mouse button.
- 3. Place the mouse pointer on the desired position of the measuring point.
  - ► The measuring point tracks the movement of the mouse pointer.
  - ► The measured value changes as you move the mouse.
- 4. Release the left mouse button.
- ► SICAT Endo maintains the current position of the measuring point.

SICAT Endo 2.0.20 Page 201 - Standalone

#### MOVING MEASURED VALUES

To move a measured value, proceed as follows:

- ☑ SICAT Endo shows the desired measurement already in a 2D slice view. For further information about this see Managing objects with the object browser [▶Page 92 Standalone] and Managing objects with the object toolbar [▶Page 94 Standalone].
- 1. Place the mouse pointer on the desired measured value.
  - ► The mouse pointer becomes a cross.
- 2. Click and hold the left mouse button.
- 3. Place the mouse pointer on the desired position of the measured value.
  - ▶ The measured value tracks the movement of the mouse pointer.
  - ➤ SICAT Endo shows a dotted line between the measured value and the corresponding measurement.
- 4. Release the left mouse button.
- ► SICAT Endo maintains the current position of the measured value.

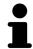

After you have moved the value of a measurement, the SICAT Endo will define the value at an absolute position. To position the value again relative to the measurement, double click on the value.

Page 202 - Standalone SICAT Endo 2.0.20

# 32 PATIENT INFORMATION

# **⚠**CAUTION

Using the report for diagnostic purposes may result in an incorrect diagnosis and treatment.

Only use the visualization functions for medical images of the software user interface to perform a diagnosis on medical images and to plan the treatment.

You can explain your diagnosis and highlight the effects of the treatment to the patient through illustrations customized for the patient. The patient information consists of two steps:

- 1. In your practice within SICAT Endo
- 2. By way of a patient information via the report

You can compile the contents of the report during your explanations on the screen.

The sources are images based on drawing objects and screenshots.

The report enables the patient to better understand the results you have discussed and discuss them with others.

Creating the report consists of the following steps:

- Creating images and screenshots [▶Page 204 Standalone]
- Preparing reports [ Page 207 Standalone]
- Generating reports [>Page 211 Standalone]

SICAT Endo 2.0.20 Page 203 - Standalone

#### 32.1 CREATING IMAGES AND SCREENSHOTS

General information on patient information can be found in the section Patient information.

General information on managing images and screenshots can be found in the section SICAT Endo objects [>Page 95 - Standalone].

There are two drawing tools:

- Draw Arrow
- Draw Circle

#### **DRAWING ARROWS**

To draw an arrow, proceed as follows:

- ☑ You have already aligned the volume according to your requirements. Information on this can be found in the section *Adjusting the volume orientation* [▶ Page 133 Standalone].
- ☑ The **Consult** workflow step is already expanded. Information on this can be found in the section Workflow toolbar.
- 1. In the **Consult** workflow step, click the **Draw Arrow** icon.
- 2. Place the mouse pointer over the desired view.
  - ► The mouse pointer becomes a pen.
- 3. Click and hold the left mouse button on the desired arrow tip position.
- 4. Move the mouse.
  - ➤ SICAT Endo shows an arrow in the view.
  - ► The end of the arrow will now match the position of the mouse pointer.
- 5. Move the mouse pointer to the desired arrow end position and release the left button.
  - ► SICAT Endo shows the finished arrow in the view.
  - ► If not yet available, SICAT Endo will create the structures required for the **Image** object in the **Object browser**.
  - ► The image will be available in the **Report Generation** window.
- 6. Click on the Draw Arrow icon.
- ► SICAT Endo closes the mode for drawing arrows.

#### DRAWING CIRCLES

To draw a circle, proceed as follows:

- ☑ You have already aligned the volume according to your requirements, for example according to the Frankfurt plane. Information on this can be found in the section *Adjusting the volume orientation* [▶Page 133 Standalone].
- ☑ The **Consult** workflow step is already expanded. Information on this can be found in the section Workflow toolbar.
- 1. In the **Consult** workflow step, click the **Draw Circle** icon.
- 2. Place the mouse pointer over the desired view.

Page 204 - Standalone SICAT Endo 2.0.20

- ► The mouse pointer becomes a pen.
- 3. Click and hold the left mouse button on the desired position for the center of the circle.
- 4. Move the mouse.
  - ► SICAT Endo shows a circle in the view.
  - ► The radius of the circle will now match the distance between the center and the position of the mouse pointer.
- 5. Move the mouse pointer to achieve the desired radius and release the left button.
  - ► SICAT Endo shows the finished circle in the view.
  - ► If not yet available, SICAT Endo will create the structures required for the **Image** object in the **Object browser**.
  - ► The image will be available in the **Report Generation** window.
- 6. Click on the Draw Circle icon.
- ► SICAT Endo closes the mode to draw circles.

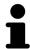

As long as the **Draw Arrow** drawing tool or **Draw Circle** drawing tool is active, you can create several drawing objects one after another. You can cancel the use of a drawing tool by clicking on a point outside the view in question or by pressing the **ESC** key.

#### CONFIGURING DRAWING TOOLS

You can configure the **Draw Arrow** drawing tool or the **Draw Circle** drawing tool separately. Changes to the settings will only affect drawing objects created after that point.

To configure a drawing tool, proceed as follows:

☑ The **Consult** workflow step is already expanded. Information on this can be found in the section Workflow toolbar.

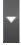

- 1. In the **Consult** workflow step, click on the corresponding **Configure drawing tool** icon next to the **Draw Arrow** icon or **Draw Circle** icon.
  - ► The transparent **Configure drawing tool** window opens:

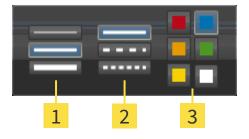

- 1 Icons for the Line thickness
- 2 Icons for the Line type
- 3 Icons for the Line color

SICAT Endo 2.0.20 Page 205 - Standalone

- 2. Click the desired icons to configure the **Line thickness**, **Line type** and **Line color** of the drawing tool
- 3. Click on any point outside the transparent **Configure drawing tool** window.
- ► SICAT Endo closes the transparent **Configure drawing tool** window.
- ► SICAT Endo saves the settings in your user profile.
- ► SICAT Endo uses the new settings for drawing objects created from then on.

#### ADDING SCREENSHOTS TO THE "REPORT GENERATION" WINDOW

You can create screenshots of any view in any workspace and any window as long as the respective view contains the **Copy screenshot to clipboard (Ctrl+C)** icon.

To add screenshots to the report, proceed as follows:

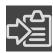

- 1. To create a screenshot of a view, click on the **Copy screenshot to clipboard (Ctrl+C)** icon in the **View toolbar** of the desired view.
- To create a screenshot of the entire workspace, click on the Copy screenshot to clipboard (Ctrl +C) icon in the Workspace toolbar.
- ➤ SICAT Endo will create the structures that are required for the **Screenshot**object in the **Object browser** and will activate the object.
- ► The screenshot will be available in the **Report Generation** window.
- ► SICAT Endo copies a screenshot to the clipboard.

Continue with the section *Preparing reports* [ Page 207 - Standalone].

Page 206 - Standalone SICAT Endo 2.0.20

# 32.2 PREPARING REPORTS

General information on patient information can be found in the section *Patient information* [▶ Page 203 - Standalone].

The following actions are available to prepare reports:

- Open the **Report Generation** window
- Change report settings
- Preparing elements

#### OPENING THE "REPORT GENERATION" WINDOW

- ☑ You have created at least one **Image** object or one **Screenshot** object.
- ☑ The **Consult** workflow step is already expanded. Information on this can be found in the section Workflow toolbar.

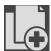

Click on the Create report icon.

► The **Report Generation** window opens:

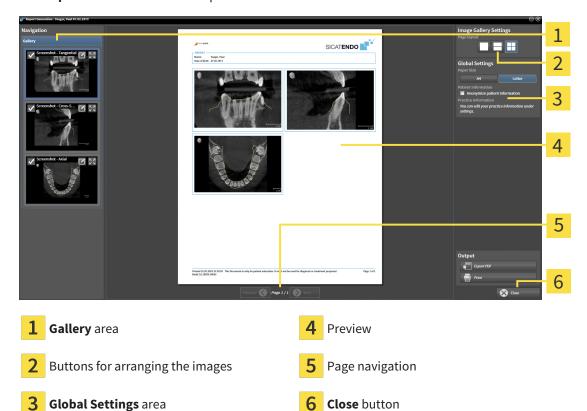

SICAT Endo 2.0.20 Page 207 - Standalone

#### CHANGE REPORT SETTINGS

☑ The **Report Generation** window is already open.

- 1. Click on the icon for the desired arrangement of the images in the **Image Gallery Settings** area.
  - ► SICAT Endo shows the images according to the selected settings.
- 2. Click on the row with the button with the desired paper size in the **Global Settings** area.
  - ► SICAT Endo changes the paper size according to the selected setting.
- 3. Activate or deactivate the **Anonymize patient information** check box.
  - ➤ SICAT Endo shows on the report the actual patient information or anonymized patient information according to the selected settings.

#### PREPARING ELEMENTS FOR REPORTS

The **Report Generation** window shows screenshots from **Image** objects and screenshots from **Screenshot** objects. Information on this can be found in the section *Creating images and screenshots* [>Page 204 - Standalone].

To prepare elements for reports, proceed as follows:

☑ The **Report Generation** window is already open.

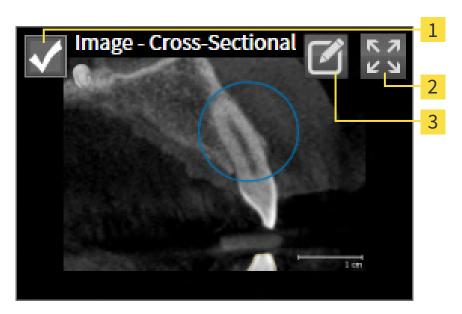

- 1 Check box for hiding and showing
- 2 Show image on single page icon
- 3 Edit image description icon

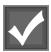

- 1. If you want to hide an element in the report, deactivate the corresponding check box for the element.
  - ► SICAT Endo hides the element on the handout.

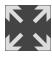

 If you want SICAT Endo to show an image alone on a page, click on the Show image on single page icon.

Page 208 - Standalone SICAT Endo 2.0.20

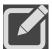

3. If you want to add a description to an element, click on the **Edit image description** icon of the element.

► SICAT Endo displays an enlarged version of the element and a text input field:

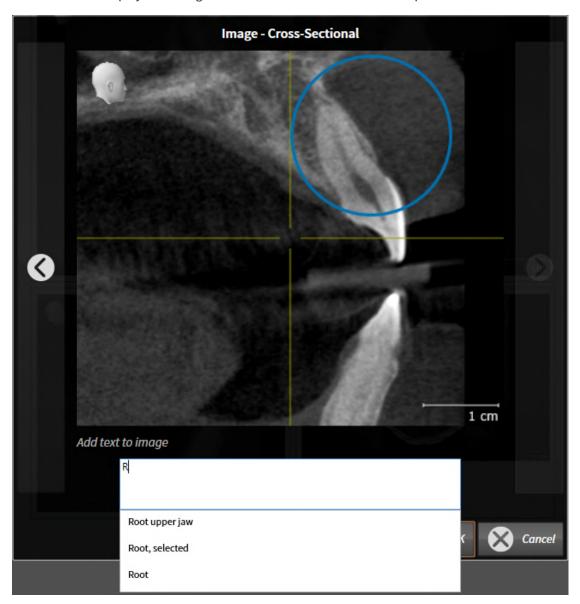

- 4. Enter text into the text input field.
  - ► If the text you have entered is part of an existing text block, SICAT Endo will display the list of text blocks.
- 5. Click on the desired text block.
  - ► SICAT Endo adds the text block to the text input field.
- 6. If the desired text is not available as a text block, enter a new text.
- 7. Click on the **OK** button.
  - ► SICAT Endo saves the text as a description of the screenshot.
  - ► If the text you have entered is not available as a text block, SICAT Endo will save the description as a new text block in your user profile.
- 8. If you wish to change the order of elements in the report, adjust them using drag & drop.

SICAT Endo 2.0.20 Page 209 - Standalone

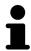

If you place the mouse pointer on a text block, SICAT Endo will display the **Remove this auto complete text from the list** icon. If you click on the **Remove this auto complete text from the list** icon, SICAT Endo will remove the text block from your user profile.

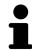

You can switch between the elements in the window showing the enlarged versions of the elements by clicking on the **Next item** button and **Previous item** button.

You can completely remove elements from the report using the **Object browser**. Information on this can be found in the section *Managing objects with the object toolbar* [> Page 94 - Standalone].

Continue with the section *Generating reports* [ Page 211 - Standalone].

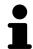

SICAT Endo takes the practice logo and practice information text from the general settings. Information on this can be found in the section *Using practice information* [>Page 234 - Standalone].

Page 210 - Standalone SICAT Endo 2.0.20

PATIENT INFORMATION GENERATING REPORTS

# 32.3 GENERATING REPORTS

The following actions are available to generate a report:

- Saving report as a PDF file
- Printing report

#### SAVING REPORT AS A PDF FILE

☑ The **Report Generation** window is already open.

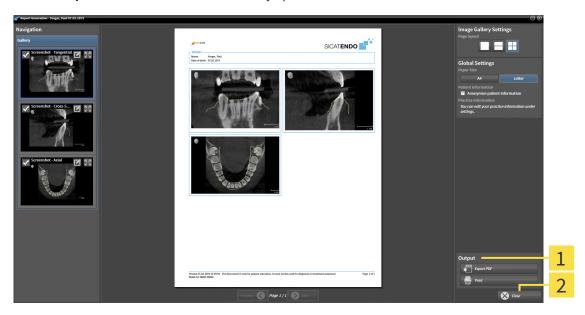

- 1 Output area
- 2 Close button

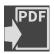

- 1. Click on the **Export PDF** button in the **output** area.
  - ► A Windows Explorer window opens.
- 2. Switch to the directory in which you wish to save the report.
- 3. Enter a name in the File name field and click on Save.
- ► The Windows Explorer window closes.
- ► SICAT Endo saves the report as a PDF file.

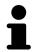

SICAT Endo also saves the encrypted PDF file in the patient record.

SICAT Endo 2.0.20 Page 211 - Standalone

PATIENT INFORMATION GENERATING REPORTS

#### PRINTING REPORT

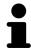

Reports of a suitable quality require a printer that meets certain requirements. Information on this can be found in the section *System requirements* [> Page 10 - Standalone].

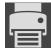

☑ The **Report Generation** window is already open.

- 1. Click on the **Print** button.
  - ► The **Print** window opens.
- 2. Select the desired printer and adjust the print settings where necessary.
- 3. Click Print.
- ► SICAT Endo sends the report to the printer.

Page 212 - Standalone SICAT Endo 2.0.20

# 33 DATA EXPORT

You can export data.

You can export the studies of the patient record currently open.

SICAT Suite can export the following data:

- Patient records (DICOM)
- 3D studies
- Documents

Exported data may contain the following elements:

| DATA TYPE  | EXPORT FORMAT     |
|------------|-------------------|
| 3D scans   | DICOM             |
| 3D studies | SICAT proprietary |
| Document   | PDF               |

SICAT Suite exports 3D scans and studies either into Zip archives or DICOM directories. Where necessary, SICAT Suite can anonymize patient data for export.

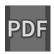

To export documents, select the documents in the **3D Scans and Planning Projects** area and click on the **Export** button. Afterwards, a Windows Explorer window will open and you can select a target directory.

Perform the following actions in the order stated to export data:

- Open the **Export data** window. Information on this can be found in the section *Opening the "Forwarding data" window* [> Page 214 Standalone].
- Export the desired data. Information on this can be found in the section *Exporting data* [▶ Page 215 Standalone].

SICAT Endo 2.0.20 Page 213 - Standalone

# 33.1 OPENING THE "FORWARDING DATA" WINDOW

To export data, you first have to open the **Export data** window.

To open the **Export data** window in the stand-alone version of SICAT Suite, perform one of the following actions:

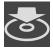

- Click on the Export data icon in the Navigation bar if a patient record is currently active.
- ► The **Export data** window opens.
- Click the **Export data** button in the **SICAT Suite Home** window.
- ► The **Export data** window opens.
- Select a 3D X-ray scan, a study or a planning object in the Active Patient Record window and click the Export data button.
- ➤ SICAT Suite activates the patient record and opens the **Export data** window for the selected data.
- Select a patient record in the Patient record browser window and click the button to forward the information of the selected patient.
- ➤ SICAT Suite activates the patient record and opens the **Export data** window. All 3D X-ray scans and planning projects of the patient record are selected for export.
- Select a 3D X-ray scan or a planning object in the **Patient record browser** window and click the **Export data** button.
- ► SICAT Suite activates the patient record and opens the **Export data** window.

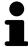

SICAT Suite exports only the selected 3D X-ray scans and planning projects for the active patient record.

Continue with the section *Exporting data* [ Page 215 - Standalone].

Page 214 - Standalone SICAT Endo 2.0.20

DATA EXPORT EXPORTING DATA

#### 33.2 EXPORTING DATA

To export studies, proceed as follows:

☑ The **Export data** window is already open. Information on this can be found in the section *Opening* the "Forwarding data" window [▶ Page 214 - Standalone].

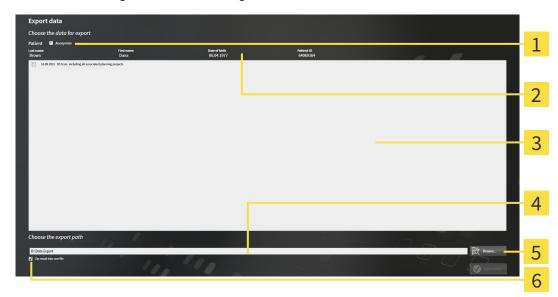

- 1 Anonymize check box
- 2 Attributes of the patient record
- 3 List of 3D studies

- 4 Choose the export path field
- **5** Export data button
- **6 Zip result into one file** check box
- 1. Activate the **Anonymize** check box in the **Export data** window if desired.
  - ➤ The attributes of the exported patient record will change to Patient for Last name, Anonymous for First name and 01.01 with the year of birth for Date of birth. The attributes of the patient record in the patient record depot remain unchanged.
- 2. Make sure that the desired 3D studies of the desired patient have been selected.

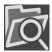

- 3. Click on the Browse button.
  - ► The **Folder search** window opens.
- 4. Select a target folder and click on **OK** in the **Folder search** window.
  - ► The **Folder search** window closes and SICAT Suite transfers the path of the desired folder to the **Choose the export path** field.
- 5. Activate or deactivate the **Zip result into one file** check box.

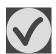

- 6. Click on the **Export data** button.
- ► SICAT Suite exports the selected studies into a Zip file or into the selected folder.

Both Zip files and folders contain the 3D X-ray scans in DICOM format and planning data in a proprietary file format. You can view the 3D X-ray scans with any DICOM viewer and the planning data with the corresponding SICAT application.

SICAT Endo 2.0.20 Page 215 - Standalone

# 34 ORDERING PROCESS

To order the desired product, proceed as follows:

- Place the desired planning data for surgical guides in the shopping cart in SICAT Endo. Information on this can be found in the section *Placing surgical guides in the shopping cart* [ Page 217 Standalone].
- Check the shopping cart and start the order. Information on this can be found in the section *Checking the shopping cart and completing the order* [> Page 221 Standalone].
- Complete the order either directly on the computer on which SICAT Suite is running or on another computer with an active Internet connection. For further information see section *Completing an order using an active Internet connection* [▶ Page 222 Standalone] or section Completing an order without an active Internet connection [▶ Page 226 Standalone].

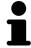

You can add orders to the shopping cart, which belong to different patients, 3D X-ray scans and applications. The contents of the shopping cart will remain when you close SICAT Suite.

Page 216 - Standalone SICAT Endo 2.0.20

#### 34.1 PLACING SURGICAL GUIDES IN THE SHOPPING CART

## **A**CAUTION

#### Incorrect data in an order may result in an incorrect order.

If you complete an order, ensure that you select and transfer the correct data for the order.

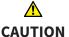

#### An incorrect order might lead to the wrong treatment.

- 1. Check your order before sending it.
- 2. Confirm the correct planning of your order.

General information on the ordering process can be found in the section *Ordering process* [> Page 216 - Standalone].

In SICAT Endo, you can place a **SICAT ACCESSGUIDE** surgical guide in the shopping cart in the first part of the ordering process. Certain prerequisites must be met so that you can place a **SICAT ACCESSGUIDE** in the shopping cart. SICAT Endo will notify you if you have not fulfilled all of the prerequisites.

#### IF THE PREREQUISITES ARE NOT FULFILLED

☑ The **Order** workflow step is already expanded. Information on this can be found in the section *Workflow toolbar* [▶ Page 88 - Standalone].

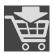

- 1. Click on the Order SICAT ENDOGUIDE icon.
  - ► The **Order incomplete** window opens:

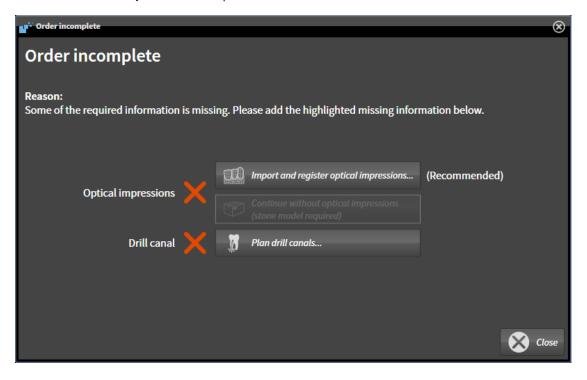

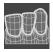

- 2. If you have not yet registered any optical impression, click on the **Import and register optical impressions** button and import an optical impression corresponding to the 3D X-ray scan. Information on this can be found in the section *Optical impressions* [> Page 141 Standalone].
- 3. If you have not yet planned a drill channel, click on the **Plan drill canals** button and set at least one drill channel. Information on this can be found in the section *Planning drill channels* [ Page 191 Standalone].

SICAT Endo 2.0.20 Page 217 - Standalone

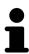

You may have to adjust the orientation of the volume and the panoramic curve, before importing optical impressions. You can access the **Adjust Volume Orientation and Panoramic Region** window directly from the **Import and Register Optical Impressions** window by clicking on the **Adjust panoramic region** button in the **Register** step. Information on this can be found in the section *Adjusting the panoramic region* [> Page 138 - Standalone].

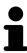

If you wish to send plaster casts to SICAT instead of optical impressions, you can place surgical guides in the shopping cart without optical impressions by pressing the **Continue without optical impressions** (stone model required) button in the **Order incomplete** window. After this, the **Order Drill Guide** step will display the following information: **This order will be placed without optical impression data. The stone model must be sent to the SICAT Lab** 

#### IF THE PREREQUISITES ARE FULFILLED

- ☑ You have imported at least one optical impression.
- ☑ You have already set EndoLines.
- ☑ You have already set drill channels.
- ☐ The **Order** workflow step is already expanded. Information on this can be found in the section *Workflow toolbar* [▶Page 88 Standalone].

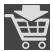

- Click on the **Order SICAT ENDOGUIDE** icon.
- ► The Order Drill Guide window opens.

#### VALIDATE YOUR ORDER IN THE ORDER DRILL GUIDE WINDOW

☑ The **Order Drill Guide** window is already open.

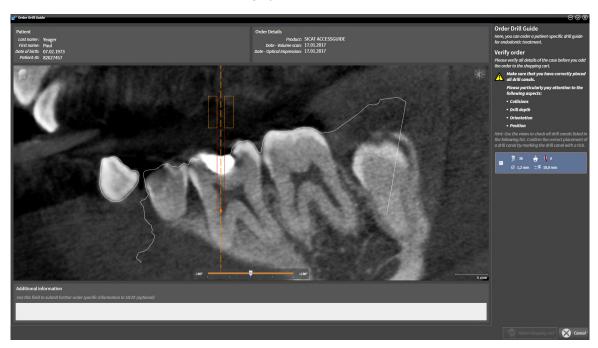

- 1. Check in the **Patient** section and **Order Details** section whether the patient information and scan information are correct.
- 2. Verify that you have correctly placed all drill channels.

Page 218 - Standalone SICAT Endo 2.0.20

- 3. To validate verification of a drill channel, mark the corresponding Endo planning object in the **Verify order** area.
  - ► SICAT Endo marks the Endo planning object.
- 4. Place a check mark.
  - ► SICAT Endo shows a green check mark.
- 5. Repeat the steps for all drill channels that are included in your order.
- 6. If desired, enter additional information for SICAT in the **Additional information** field.

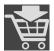

- 7. Click on the **Add to shopping cart** button.
- ► SICAT Endo places the desired planning data for the SICAT ACCESSGUIDE in the SICAT shopping cart.
- ➤ The Order Drill Guide window closes.
- ► SICAT Endo opens the SICAT Suite shopping cart.

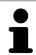

You can only add an order to the shopping cart if you have verified all planned drill channels and validated verification for each drill channel.

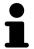

If you find a fault when verifying the drill channels but you have already validated verification by setting at least one check mark, please click on the **Cancel** button and repeat the order verification steps.

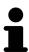

As long as there is an order in the shopping cart, you can no longer overwrite optical impressions, EndoLines and the drill channels of a plan. This is only possible once more when you have completed or deleted the order. If you overwrite or delete optical impressions, EndoLines or drill channels of a plan, you cannot re-order the same surgical guide.

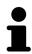

You can cancel the order by clicking on Cancel.

Continue with the section *Checking the shopping cart and completing the order* [> Page 221 - Standalone].

SICAT Endo 2.0.20 Page 219 - Standalone

### 34.2 OPENING THE SHOPPING CART

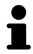

The **Shopping Cart** icon shows the number of elements in the shopping cart.

 $\ensuremath{\square}$  The shopping cart contains at least one product.

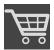

- If the shopping cart is not yet open, click the **Shopping Cart** button on the **Navigation bar**.
- ► The **Shopping Cart** window opens.

Continue with the following action:

■ Checking the shopping cart and completing the order [▶ Page 221 - Standalone]

Page 220 - Standalone SICAT Endo 2.0.20

# 34.3 CHECKING THE SHOPPING CART AND COMPLETING THE ORDER

☐ The **Shopping Cart** window is already open. Information on this can be found in the section *Opening the shopping cart* [▶ Page 220 - Standalone].

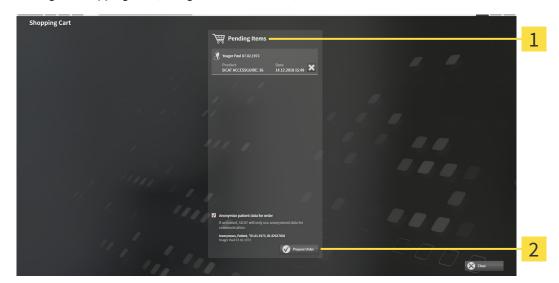

- 1 Pending Items list
- 2 Prepare Order button
- 1. Check in the **Shopping Cart** window whether the desired products are included.
- 2. Activate or deactivate the Anonymize patient data for order check box.
- 3. Click on the **Prepare Order** button.
- ► SICAT Suite sets the status of the orders to **Preparing** and establishes a connection to the SICAT server via the SICAT WebConnector.
- ▶ Changes to the order are only possible in the SICAT Portal with an active Internet connection.

Continue with one of the following actions:

- Completing an order using an active Internet connection [ Page 222 Standalone]
- Completing an order without an active Internet connection [▶Page 226 Standalone]

SICAT Endo 2.0.20 Page 221 - Standalone

# 34.4 COMPLETING AN ORDER USING AN ACTIVE INTERNET CONNECTION

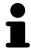

In certain versions of Windows, you have to set a standard browser in order for the ordering process to work.

- ☑ The computer on which SICAT Suite is running has an active Internet connection.
- ☑ The **Allow access to the Internet for placing orders** checkbox is activated. Information on this can be found in the section *Using general settings* [▶ Page 230 Standalone].
- ☐ The SICAT Portal was automatically opened in your browser.
- 1. Register or log in to the SICAT portal using your username and password if you have not already done so.
  - ► The ordering overview opens and shows the products contained in the order, along with the corresponding prices, grouped according to patients.
- 2. Follow the instructions in the section *Performing ordering steps in the SICAT Portal* [ Page 223 Standalone].
- ► SICAT Suite prepares the order data for uploading.
- As soon as the preparations are complete, SICAT WebConnector will transfer the order data via an encrypted connection to the SICAT server.
- ▶ The status of the order in the shopping cart will change to **Uploading**.

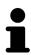

SICAT Suite will display orders until they are fully uploaded. This also applies to orders that are uploaded on another computer if several computers are using the active patient record depot. You can pause, continue and cancel the uploading of orders in the shopping cart that have been started on the current computer.

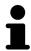

If you log off from Windows while uploading the orders, SICAT WebConnector will pause the process. The software will continue uploading automatically after you log back on.

Page 222 - Standalone SICAT Endo 2.0.20

#### 34.5 PERFORMING ORDERING STEPS IN THE SICAT PORTAL

After you have performed ordering steps in SICAT Suite, the SICAT Portal will open in your standard web browser. In the SICAT Portal, you can change your orders, select qualified providers for production and view the prices of the products.

To perform ordering steps in the SICAT Portal, proceed as follows:

- 1. Register or log in to the SICAT portal using your username and password if you have not already done so.
- 2. Check whether the desired products are included.
- 3. If necessary, remove specific patients along with all corresponding products from the ordering overview. When completing the order, SICAT Suite will apply changes that you have made in the SICAT Portal.
- 4. Check whether the billing address and delivery address are correct. Change these where necessary.
- 5. Select the desired shipping method.
- 6. Accept the general terms and conditions and send off the order.

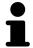

You can remove patients and all corresponding appliances from the SICAT Portal by selecting a patient and clicking on the button to remove the patient. In the shopping cart, you will again have full access to the composition of the products.

SICAT Endo 2.0.20 Page 223 - Standalone

ORDERING PROCESS THE SICAT WEBCONNECTOR

#### 34.6 THE SICAT WEBCONNECTOR

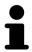

The SICAT WebConnector requires specific ports for communication with the SICAT server. Information on this can be found in the section *System requirements* [>Page 10 - Standalone].

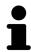

In certain versions of Windows, you have to set a standard browser in order for the ordering process to work.

If the computer, on which SICAT Suite is running, has an active Internet connection, SICAT Suite will transfer your orders in the background in encrypted format via the SICAT WebConnector. SICAT Endo will show the status of the transfer directly in the shopping cart and can pause the SICAT WebConnector. The SICAT WebConnector will continue the transfer even if you have closed SICAT Suite. If the order cannot be uploaded as desired, you can open the user SICAT WebConnector interface.

#### OPENING THE "SICAT SUITE WEBCONNECTOR" WINDOW

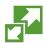

■ In the notifications area, click the **SICAT Suite WebConnector** icon in the task bar.

► The SICAT Suite WebConnector window opens:

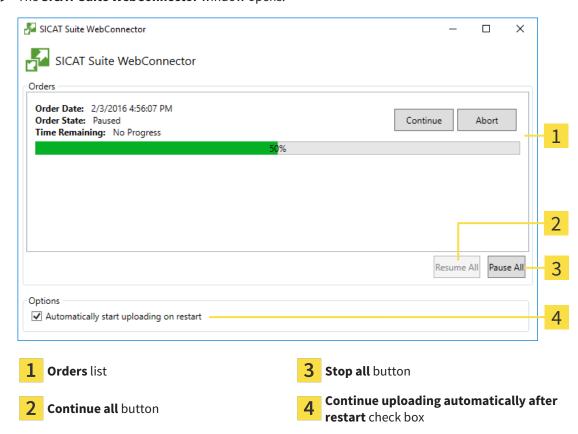

The **Orders** list shows the queue of orders.

Page 224 - Standalone SICAT Endo 2.0.20

ORDERING PROCESS THE SICAT WEBCONNECTOR

#### PAUSING AND CONTINUING THE UPLOAD

You can pause the upload process. This may be sensible, for example, if your Internet connection is overloaded. The settings only affect upload processes in the SICAT WebConnector. Upload processes via a web browser are not affected.

☑ The **SICAT Suite WebConnector** window is already open.

- 1. Click on the **Stop all** button.
  - ► The SICAT WebConnector pauses the uploading of all orders.
- 2. Click on the Continue all button.
  - ► The SICAT WebConnector continues the uploading of all of the orders.

#### DEACTIVATING AUTOMATIC CONTINUATION AFTER A RESTART

You can prevent the SICAT WebConnector from automatically continuing uploads after restarting Windows.

☑ The **SICAT Suite WebConnector** window is already open.

- Deactivate the Continue uploading automatically after restart check box.
- ► If you restart your computer, the SICAT WebConnector will no longer automatically continue uploading your orders.

SICAT Endo 2.0.20 Page 225 - Standalone

# 34.7 COMPLETING AN ORDER WITHOUT AN ACTIVE INTERNET CONNECTION

If the computer on which SICAT Suite is running cannot connect to the SICAT server, SICAT Suite will open the **SICAT Suite - No connection to SICAT server** window. The window will indicate one of the following causes for the problem:

- There is no Internet connection. SICAT WebConnector cannot connect to the SICAT server
- SICAT Portal is not available
- The "SICATWebConnector" service is not installed
- The "SICATWebConnector" service is not running
- An unknown error has occured. SICAT WebConnector cannot connect to the SICAT server

This chapter only shows screenshots for the scenario that no Internet connection is available.

Below the cause, possible steps for solving the problem will be shown.

If you have deactivated the **Allow access to the Internet for placing orders** checkbox in the settings on the **General** tab, the **Sending the order from another computer** window opens directly.

As an alternative to troubleshooting or if you have disabled access to the Internet, you can upload an order via a web browser on another computer with an active Internet connection. For orders via web browser, SICAT Suite will export all products in the shopping cart at once and create one sub-folder per patient. Each sub-folder contains one XML file with the information regarding the order and a ZIP archive with the data SICAT needs for production. In the SICAT Portal, you can then successively upload the XML file and the ZIP archive. The transfer will be encrypted.

To complete the order without an active Internet connection, proceed as follows:

- ☑ The computer on which SICAT Suite is running does not have an active Internet connection.
- ☑ A window will appear with the following message: **Unable to connect to the SICAT server**

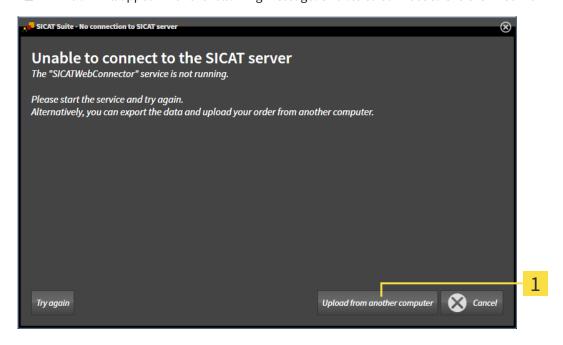

1 Upload from another computer button

1. Click on the **Upload from another computer** button.

Page 226 - Standalone SICAT Endo 2.0.20

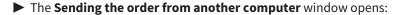

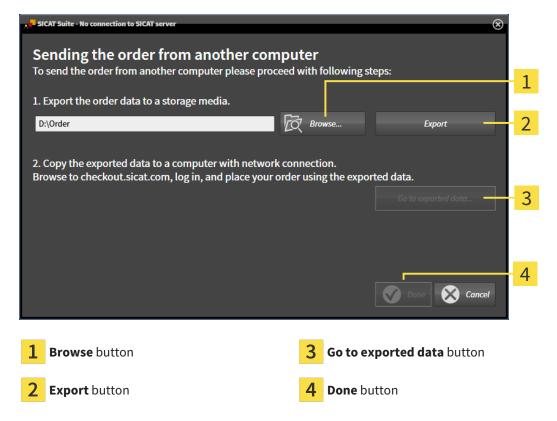

- 2. Click on the Browse button.
  - ► A Windows Explorer window opens.
- 3. Select an existing directory or create a new directory and click on **OK**. Please note that the path to the directory must not be longer than 160 characters.
- 4. Click on the **Export** button.
  - ➤ SICAT Suite will export all data required for ordering the shopping cart contents to the selected folder. SICAT Suite will create a sub-folder for each patient.
- 5. Click on the Go to exported data button.
  - ▶ A Windows Explorer window opens and shows the directory with the exported data:

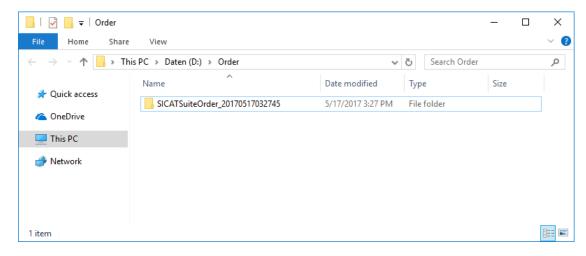

SICAT Endo 2.0.20 Page 227 - Standalone

- 6. Copy the folder that contains the data of the required appliances to a computer with an active Internet connection, for example using a USB stick.
- 7. Click on **Done** in the **Sending the order from another computer** window.
  - ► SICAT Suite closes the **Sending the order from another computer** window.
  - ► SICAT Suite removes all products included in the order from the shopping cart.
- 8. Open a web browser on the computer with the active Internet connection and open the www.sicat.com web page.
- 9. Select the link for the SICAT portal.
  - ▶ The SICAT portal opens.
- 10. Register or log in to the SICAT portal using your username and password if you have not already done so.
- 11. Click on the link to upload the order.
- 12. Select the desired order on the computer with the active Internet connection. This is an XML file whose name starts with **SICATSuiteOrder**.
  - ► The ordering overview opens and shows the patients contained therein, the corresponding product and the price.
- 13. Follow the instructions in the section *Performing ordering steps in the SICAT Portal* [▶ Page 223 Standalone].
- 14. Click on the link to upload the planning data for the product.
- 15. Select the corresponding product data on the computer with the active Internet connection. This is a Zip archive that is located in the same folder as the previously uploaded XML file and whose file name starts with **SICATSuiteExport**.
- ► Once you have executed the order, your browser will transfer the archive with the product data to the SICAT server via an encrypted connection.

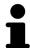

SICAT Suite does not automatically delete exported data. When an ordering process is completed, you should delete exported data manually for security reasons

Page 228 - Standalone SICAT Endo 2.0.20

#### 35 SETTINGS

You can change or view general settings in the **Settings** window. After you have clicked on the **Settings** icon, the option bar will show the following tabs on the left-hand side of the **Settings** window:

- **General** Information on this can be found in the section *Using general settings* [> Page 230 Standalone].
- **Patient record depots** You can specify where the patient record depots are to be located. Information on this can be found in the section *Patient record depots* [ Page 52 Standalone].
- **Licenses** Information on this can be found in the section *Licenses* [ Page 41 Standalone].
- **Practice** Viewing or changing the logo and the information text of your practice, for example for use on print-outs. Information on this can be found in the section *Using practice information* [▶ Page 234 Standalone].
- **SIDEXIS 4** Only relevant if SIDEXIS 4 is installed on your system.
- **Hub** Activating or deactivating Hub use. Information on this can be found in the section *Activating* and deactivating Hub use [ Page 235 Standalone].
- **Visualization** Changing general visualization settings. Information on this can be found in the section *Changing visualization settings* [> Page 237 Standalone].

If you change the settings, SICAT Endo will apply the changes immediately and saves the settings in your user profile.

SICAT Endo 2.0.20 Page 229 - Standalone

SETTINGS USING GENERAL SETTINGS

#### 35.1 USING GENERAL SETTINGS

To open the general settings, proceed as follows:

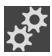

- 1. Click on the **Settings** icon in the **Navigation bar**.
  - ► The **Settings** window opens.

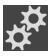

- 2. Click the **General** tab.
  - ► The **General** window opens:

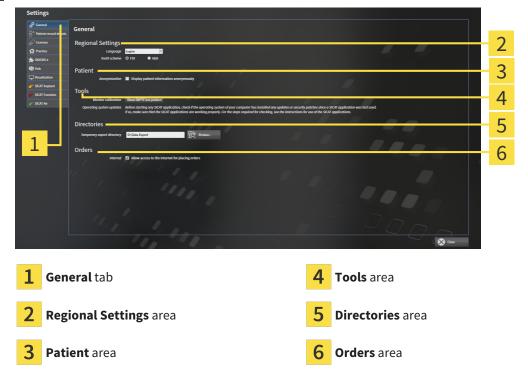

You can change the following settings:

- You can change the language of the user interface in the Language list in the Regional Settings area.
- You can change the current in the tooth scheme in the Regional Settings area under Tooth scheme.
- You can change the status of the **Display patient information anonymously** check box in the **Patient** area. If the check box is selected, SICAT Suite will display the attributes of the patient record in the **Navigation bar** as **Patient** for **Last name**, **Anonymous** for **First name** and **01.01.** with the year of birth for **Date of birth**. In the **SICAT Suite Home** window, SICAT will hide the **Recent patient records** list.
- In the **Directories** area, you can enter a folder in the **Temporary export directory** field in which SICAT Suite is to save order information. You must have full access to this folder.
- You can change the status of the Allow access to the Internet for placing orders check box in the Orders area. If the checkbox is activated, SICAT Suite connects to the Internet to place orders.

Besides viewing or changing general settings, you can open the SMPTE test image to calibrate your monitor:

Page 230 - Standalone SICAT Endo 2.0.20

SETTINGS USING GENERAL SETTINGS

Click on the Show SMPTE test pattern button under Tools, Monitor calibration to calibrate
your monitor. Information on this can be found in the section Monitor calibration with the
SMPTE test image.

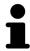

The supported tooth schemes are FDI and ADA.

SICAT Endo 2.0.20 Page 231 - Standalone

#### 35.2 MONITOR CALIBRATION WITH THE SMPTE TEST IMAGE

## **A**CAUTION

Insufficient environmental visualization conditions could result in incorrect diagnosis and treatment.

- 1. Only perform planning if the environmental conditions allow for sufficient visualization quality. For example, check for appropriate lighting.
- 2. Check whether the display quality is sufficient using the SMPTE test image.

The suitability of your monitor for displaying data in SICAT applications depends on four key properties:

- Brightness
- Contrast
- Local resolution (linearity)
- Distortion (aliasing)

The SMPTE test image is a reference image, which helps you check the following properties of your monitor:

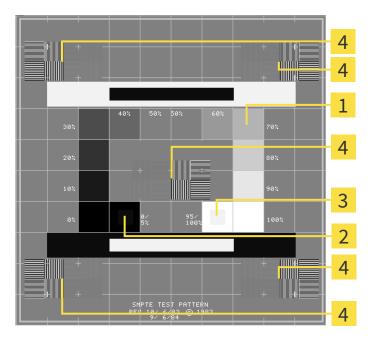

- 1 Gray scale squares
- 2 0% square

- **3** 100% square
- 4 Squares containing a sample bar with a high contrast

Page 232 - Standalone SICAT Endo 2.0.20

#### CHECKING BRIGHTNESS AND CONTRAST

In the middle of an SMPTE test image there is a series of squares, showing the gray scale progression from black (0% brightness) to white (100% brightness):

- The 0% square contains a smaller square to show the difference in brightness between 0% and 5%.
- The 100% square contains a smaller square to show the difference in brightness between 95% and 100%.

To check or configure your monitor, proceed as follows:

☑ The SMPTE test image is already open.

• Check whether you can see the visual difference between the inner square and outer square in the 0% square and 100% square. Change the settings of your monitor where necessary.

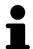

Several monitors can only show the difference in brightness in the 100% square, but not the 0% square. You can reduce ambient light to improve the ability to distinguish between the different brightness levels in the 0% square.

#### CHECKING THE LOCAL RESOLUTION AND DISTORTION

In the corners and the middle of the SMPTE test image, there are 6 squares showing a sample bar with a high contrast. In terms of local resolution and distortion, you should be able to differentiate between horizontal and vertical lines with different widths, which change between black and white:

- From wide to narrow (6 pixels, 4 pixels, 2 pixels)
- Horizontal and vertical

To check or configure your monitor, proceed as follows:

• Check in the 6 squares containing a sample bar with a high contrast whether you can see the differences between all of the lines. Change the settings of your monitor where necessary.

#### CLOSING THE SMPTE TEST IMAGE

To close the SMPTE test image, proceed as follows:

- Press the ESC key.
- ► The SMPTE test image closes.

SICAT Endo 2.0.20 Page 233 - Standalone

#### 35.3 USING PRACTICE INFORMATION

The applications in SICAT Suite use the information displayed here to customize outputs or PDF files.

To open the practice information, proceed as follows:

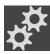

- 1. Click on the **Settings** icon in the **Navigation bar**.
  - ► The **Settings** window opens.

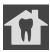

- 2. Click the **Practice** tab.
  - ► The **PRACTICE** window opens:

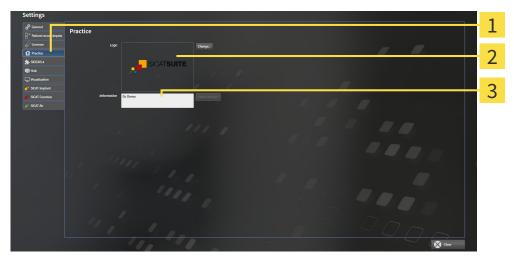

- 1 Practice tab
- 2 Logo area
- 3 Information area

You can change the following settings:

- You can set the logo of your practice in the **Logo** area. You can select the logo of your practice using the **Change** button. SICAT Suite copies the selected file to your SICAT Suite user directory.
- You can enter a text which identifies your practice, for example the name and address, in the Information area. You can increase the number of lines to a maximum of five by pressing the Enter key. You can undo changes to the information text by clicking the Undo changes button.

Page 234 - Standalone SICAT Endo 2.0.20

#### 35.4 ACTIVATING AND DEACTIVATING HUB USE

In the settings, you can activate and deactivate Hub use and check the connection settings. In the default setting, Hub use is deactivated.

#### **ACTIVATING HUB USE**

☐ The license for using the Hub is activated. Information on this can be found in the section *Licenses* [▶Page 41 - Standalone].

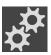

- 1. Click on the **Settings** icon in the **Navigation bar**.
  - ► The **Settings** window opens.

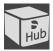

- 2. Click on the **Hub** tab.
  - ► The **Hub** window opens:

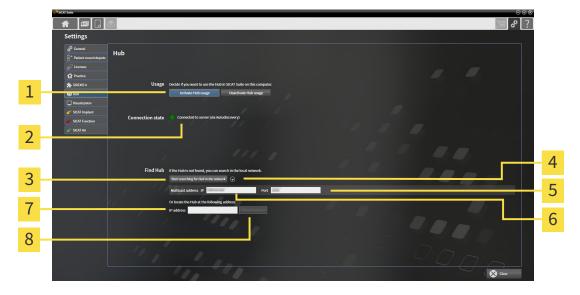

- Activate Hub usage and Deactivate Hub usage
- 5 Input field Port

2 Connection state

- 6 Input field Multicast address IP
- 3 Start searching for Hub in the network button
- 7 Input field IP address

4 Show and hide

- 8 Check IP address button
- 3. Click on the Activate Hub usage button.
  - ► SICAT Suite attempts to connect to the Hub.
  - ▶ If a green icon appears next to **Connection state**, SICAT Suite was able to connect to the Hub.
  - ▶ If a red icon appears next to **Connection state**, SICAT Suite was not able to connect to the Hub.
- 4. If SICAT Suite was not able to connect to the hub, check whether the multicast address set on the Hub differs from the one shown here:
  - Click on the oicon next to the **Start searching for Hub in the network** button.
  - In the **Multicast address** field, enter the multicast address set on the Hub. By default, the multicast address is 239.0.0.222.

SICAT Endo 2.0.20 Page 235 - Standalone

- In the **Port** field, enter the port set on the Hub. By default, the port is 2222.
- Click on the **Start searching for Hub in the network** button. When SICAT Suite finds the Hub, the green icon is displayed and the Hub can be used.
- 5. If SICAT Suite was not able to connect to the Hub using a multicast address, try connecting by directly entering the Hub's IP address:
  - Enter the Hub's IP address in the field **IP address** and click on the **Check IP address** button. If SICAT Suite finds the Hub under the specified IP address, the Hub can be used.
- 6. If SICAT Suite was not able to connect to the Hub using either a multicast address or the Hub's IP address, contact customer support for the Hub.

#### **DEACTIVATING HUB USE**

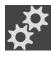

1. Click on the **Settings** icon in the **Navigation bar**.

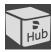

- 2. Click on **Hub** in the **Settings** window.
  - ► The **Hub** window opens.
- 3. Click on the **Deactivate Hub usage** button.
  - ► SICAT Suite deactives Hub use.

Page 236 - Standalone SICAT Endo 2.0.20

#### 35.5 CHANGING VISUALIZATION SETTINGS

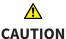

## Insufficient visualization quality could result in incorrect diagnosis and treatment.

Before using a SICAT application, for example with the SMPTE test image, check whether the display quality is sufficient.

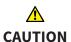

## Insufficient environmental visualization conditions could result in incorrect diagnosis and treatment.

- 1. Only perform planning if the environmental conditions allow for sufficient visualization quality. For example, check for appropriate lighting.
- 2. Check whether the display quality is sufficient using the SMPTE test image.

Visualization settings determine the visualization of the volume, diagnosis objects and planning objects in all SICAT applications.

To open the **Visualization** window, proceed as follows:

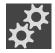

- 1. Click on the **Settings** icon.
  - ► The **Settings** window opens.

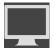

- 2. Click the Visualization tab.
  - ► The **Visualization** window opens:

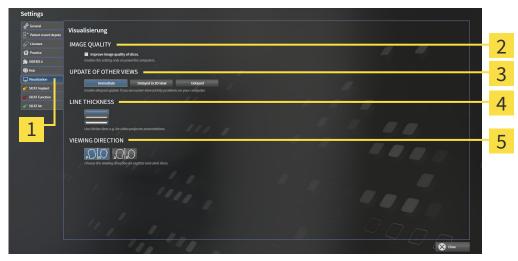

1 Visualization tab

4 LINE THICKNESS area

2 IMAGE QUALITY area

- 5 VIEWING DIRECTION area
- 3 UPDATE OF OTHER VIEWS area

SICAT Endo 2.0.20 Page 237 - Standalone

#### The settings are:

- Improve image quality of slices Improves the image quality of slices as the software averages adjacent slices. Activate this setting only on high-performance computers.
- **UPDATE OF OTHER VIEWS** Delayed updates improve the interactivity of the active view but causes delays in the updating of other views. Activate delayed updates only if you detect interactivity problems on your computer.
- **LINE THICKNESS** Changes the thickness of lines. Thicker lines are useful for presentations on projectors.
- **VIEWING DIRECTION** Switches the viewing directions of the **Axial** slice view and **Sagittal** slice view.

Page 238 - Standalone SICAT Endo 2.0.20

## 36 SUPPORT

SICAT offers you the following support options:

- PDF documents
- Contact information
- Information on the installed SICAT Suite and SICAT applications

Continue with the following action:

■ Opening the support options [▶Page 240 - Standalone]

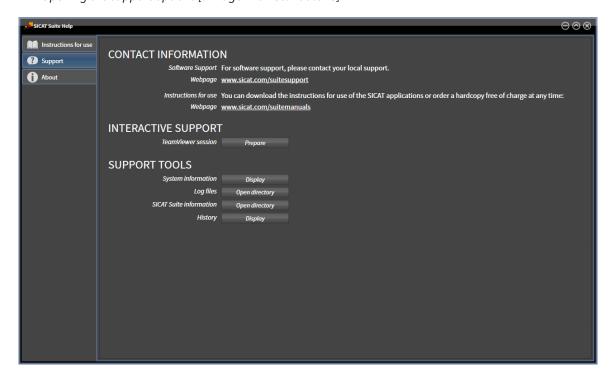

SICAT Endo 2.0.20 Page 239 - Standalone

#### 36.1 OPENING THE SUPPORT OPTIONS

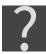

You can open the **Support** window by clicking the **Support** icon in the **Navigation bar** or pressing the F1 key.

The SICAT Suite **Support** window comprises the following tabs:

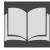

■ **Instructions for use** - Information on this can be found in the section *Opening the instructions for use* [▶ Page 40 - Standalone].

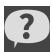

■ **Support** - Information on this can be found in the section *Contact information and support tools* [> Page 241 - Standalone].

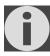

■ **About** - Information on this can be found in the section Info.

Page 240 - Standalone SICAT Endo 2.0.20

#### 36.2 CONTACT INFORMATION AND SUPPORT TOOLS

The **Support** window contains all of the relevant information and tools to enable SICAT Support to help you:

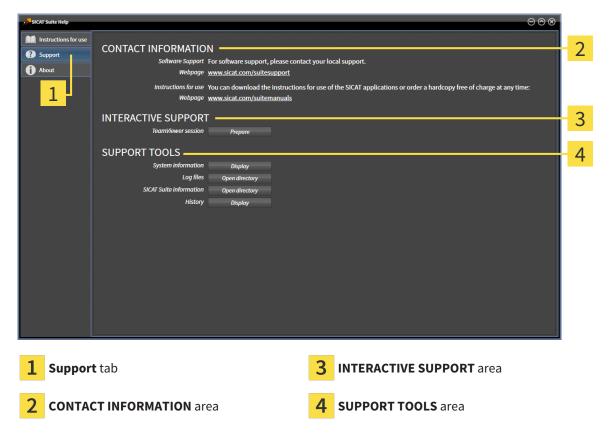

The **CONTACT INFORMATION** area contains information about where you can find the instructions for use.

The following tools are available in the **INTERACTIVE SUPPORT** area:

Click on the Prepare button in the TeamViewer session area and SICAT Endo will open a Team-Viewer session.

TeamViewer is software that allows mouse and keyboard commands to be remotely controlled and to transfer the contents of a computer's monitor via an active Internet connection. TeamViewer will only establish a connection if you explicitly consent. To do so, provide the SICAT support team with a Team-Viewer ID and a password. This allows the SICAT support team to help you directly on-site.

The following tools are available in the **SUPPORT TOOLS** area:

- Click on the **Display** button in the **System information** area and SICAT Endo will open the system information of the operating system.
- Click on the **Open directory** button in the **Log files** area and SICAT Endo will open the log directory of SICAT Suite in a Windows Explorer window.
- Click on the Open directory button in the SICAT Suite information area and SICAT Suite information will export information on the current installation in a text file.
- Click on Show messages in the SICAT Suite information area and SICAT Endo will show the message window.

SICAT Endo 2.0.20 Page 241 - Standalone

SUPPORT ABOUT

#### **36.3 ABOUT**

The **About** tab displays information on SICAT Suite and all installed SICAT applications on several tabs:

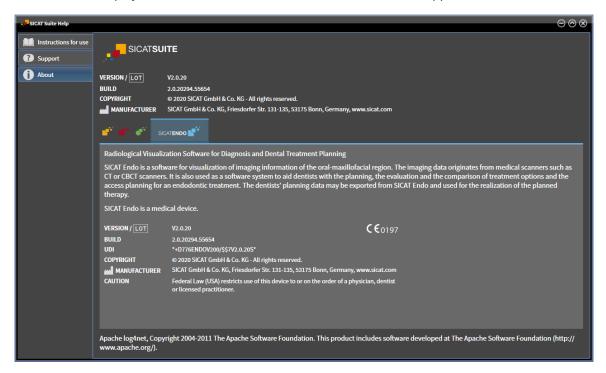

Page 242 - Standalone SICAT Endo 2.0.20

### 37 OPENING READ-ONLY DATA

You can open data as read-only.

Which data you can view in the stand-alone version without being able to make and save changes depends on the status of your license and the availability of a patient record depot:

| TYPE OF SICAT ENDO LICENSE | PATIENT RECORD DEPOT ACT-<br>IVE? | VIEWING WITHOUT CHANGES POSSIBLE? |
|----------------------------|-----------------------------------|-----------------------------------|
| None                       | Irrelevant                        | No                                |
| Viewer                     | Irrelevant                        | For SICAT data                    |
| Full version               | No                                | Yes                               |
| Full version               | Yes                               | No                                |

You can only view DICOM data if you have activated a full version license of SICAT Endo and no patient record depot is active.

To view data without being able to make and save changes, proceed as follows:

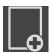

- 1. Click on the View data icon in the Navigation bar.
  - ► The **View data** window opens:

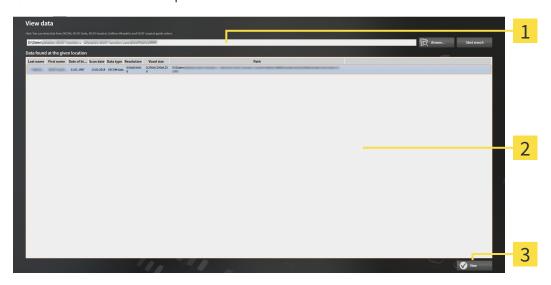

- 1 Where is the data located field
- 2 Data found at the given location list
- 3 View button

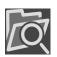

- 2. Click on the **Browse** button.
  - ► The **Select a file or directory** window opens.
- 3. Select the file or folder you wish to view in the **Select a file or directory** window and click **OK**.
  - ➤ SICAT Suite closes the **Select a file or directory** window and transfers the path of the file you require or the selected folder into the **Where is the data located** field.

SICAT Endo 2.0.20 Page 243 - Standalone

- ► If you have selected a compatible file, SICAT Suite will display the file contents in the **Data found at the given location** list.
- ▶ If you have selected a folder, SICAT Suite will search the folder and all sub-folders. SICAT Suite will display compatible files that are contained in one of the searched folders in the **Data found** at the given location list.
- 4. Select the desired 3D X-ray scan or planning project from the **Data found at the given location** list and click on the **View data** button.
  - ► SICAT Suite creates a temporary patient record, which contains 3D X-ray scans and planning projects, and activates it.
- 5. Continue with the section *Working with active patient records* [>Page 75 Standalone].

You can also drag a compatible file or folder to the **Where is the data located** field using Drag & Drop to select data.

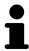

If you use the described procedure, the search will start automatically. You can cancel the search by clicking the **Stop search** button. If you enter a path to a file or a folder manually into the **Where is the data located** field, you have to click on the **Start search** button. This may also be useful to start a new search if the contents of the folder have changed or if you have accidentally canceled the search.

Page 244 - Standalone SICAT Endo 2.0.20

## 38 CLOSING SICAT ENDO

To close SICAT Endo, proceed as follows:

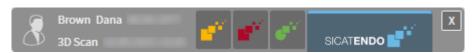

- X
- Click on the **Close** button in the area of the active patient record.
- ► SICAT Suite saves the active patient record.
- ► SICAT Suite closes all SICAT applications.
- ► SICAT Suite closes the active patient record.

SICAT Endo 2.0.20 Page 245 - Standalone

## 39 CLOSING SICAT SUITE

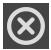

- Click on the **Close** button in the top right-hand corner of SICAT Suite.
- ► If the full version of SICAT Suite is running, it has write authorization and a study is opened, it will save all planning projects.

► SICAT Suite closes.

Page 246 - Standalone SICAT Endo 2.0.20

## **40 KEYBOARD SHORTCUTS**

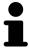

If you move the mouse pointer over certain functions, SICAT Endo displays the keyboard shortcut in brackets next to the designation of the function.

The following keyboard shortcuts are available in all SICAT applications:

| KEYBOARD SHORTCUTS | DESCRIPTION                                                                                     |
|--------------------|-------------------------------------------------------------------------------------------------|
| A                  | Add an angle measurement                                                                        |
| D                  | Add a distance measurement                                                                      |
| F                  | Focus on an active object                                                                       |
| Ctrl + C           | Copy the contents of the active view to the clipboard                                           |
| Ctrl + Z           | Undo the last object action                                                                     |
| Ctrl + Y           | Redo the most recently undone object action                                                     |
| Del                | Remove the active object or active object group                                                 |
| ESC                | Cancel the current action (such as adding a measurement)                                        |
| F1                 | Open the <b>Support</b> window, if a SICAT application is active, open the instructions for use |

SICAT Endo 2.0.20 Page 247 - Standalone

### 41 UNINSTALLING SICAT SUITE

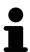

The SICAT Suite uninstallation program maintains active licenses on your computer. Therefore, SICAT Suite warns you that it will not automatically delete licenses before the uninstallation. If you no longer wish to use SICAT Suite on this computer, deactivate the licenses before uninstallation. Information on this can be found in the section *Returning workstation licenses to the license pool* [ Page 49 - Standalone].

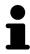

Before uninstalling SICAT Suite, make sure that the SICAT WebConnector has uploaded all orders in full as the uninstallation program will automatically close the SICAT WebConnector. Information on this can be found in the section *The SICAT WebConnector* [>Page 224 - Standalone].

To uninstall SICAT Suite, proceed as follows:

- ☐ The SICAT WebConnector has successfully uploaded all orders.
- 1. Click on Programs and features in the Windows Control panel.
  - ► The **Programs and features** window opens.
- 2. Select the **SICAT Suite** entry, which contains the version of SICAT Suite, from the list.
- 3. Click on the Uninstall button.
  - ► The uninstallation program will start and the **PROGRESS** window opens:

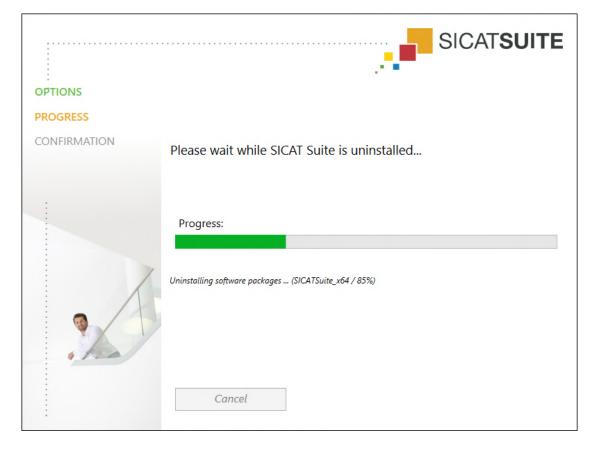

Page 248 - Standalone SICAT Endo 2.0.20

► After the uninstallation is complete, the **CONFIRMATION** window opens.

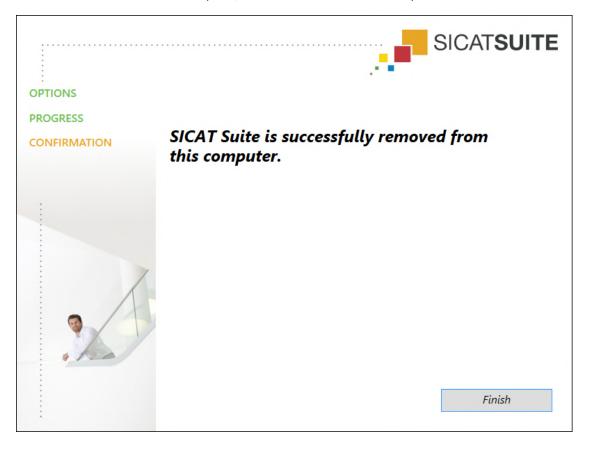

- 4. Click on the Finish button.
- ► The SICAT Suite uninstallation program will close.

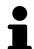

To open the SICAT Suite uninstallation program, you can also start the SICAT Suite installation program on a computer, on which SICAT Suite is already installed.

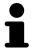

The SICAT Suite uninstallation program will call the uninstallation programs of some software prerequisites, which were installed together with SICAT Suite. If other installed applications still need the software prerequisites, they will be retained.

SICAT Endo 2.0.20 Page 249 - Standalone

### 42 SAFETY INSTRUCTIONS

#### 3D X-RAY SCANS

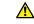

#### CAUTION

Unsuitable X-ray devices may result in an incorrect diagnosis and treatment.

Only use 3D X-ray scans from X-ray devices that are cleared as medical equipment.

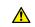

#### **CAUTION**

Unsuitable 3D X-ray scans may result in an incorrect diagnosis and treatment.

Always verify the quality, integrity, and correct orientation of the displayed 3D data.

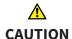

X-ray devices without DICOM conformity could result in incorrect diagnosis and treatment.

Only use 3D volume data from X-ray devices with DICOM conformity declared.

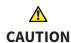

The use of other data than 3D X-ray scans as source of information for planning a measurement-based therapy may result in an incorrect diagnosis and treatment.

Use 3D X-ray scans for diagnosis and planning when using the measurement feature.

#### **INTRAORAL SCANS**

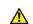

#### CAUTION

3D X-ray scans that are unsuitable for registering intraoral scans may result in an incorrect diagnosis and treatment.

- 1. Only use 3D X-ray scans containing little or no artefacts.
- 2. Only use 3D X-ray scans with sufficiently high resolution.

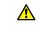

#### CAUTION

Intraoral scans that do not match the patient and the 3D X-ray scan or whose record time is too far away from the record time of the 3D X-ray scan may result in an incorrect diagnosis and treatment.

Make sure that the patient and 3D X-ray scan of an intraoral scan match and that their record time is not too far away from the record time of the 3D X-ray scan.

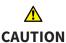

Incorrect orientation of the intraoral records relative to the 3D X-ray scan may result in an incorrect diagnosis and treatment.

- 1. Check that the registered intraoral scans are correctly aligned to the 3D X-ray scans.
- 2. If required, rotate the intraoral scans to orient them correctly.

Page 250 - Standalone SICAT Endo 2.0.20

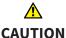

## Intraoral scans that have not been registered correctly with the 3D X-ray scans may result in an incorrect diagnosis and treatment.

Check that the intraoral records have been correctly registered with the 3D X-ray scans.

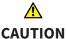

Devices for intraoral scans that are not certified as a medical device may result in incorrect diagnosis and treatment.

Make sure to use only devices that are certified as a medical device for intraoral scans.

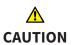

Insufficient integrity or quality of intraoral scans may result in an incorrect diagnosis and treatment.

Check the integrity and quality of the imported intraoral scans.

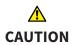

Insufficient quality of the intraoral records or 3D X-ray scans may cause the mechanism for registering the inraoral records to fail.

Only use intraoral scans and 3D X-ray scans that allow for a correct registration.

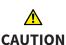

Insufficient quality and precision of intraoral scans may result in an incorrect diagnosis and treatment.

Only use intraoral scans of sufficient quality and precision for the intended diagnosis and treatment.

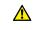

CAUTION

Incorrect positions or orientations of the intraoral scans may result in an incorrect diagnosis and treatment.

After registration, check for correct position and orientation of the intraoral scans on the teeth in the 3D X-ray scan.

#### **DISPLAY CONDITIONS**

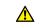

**CAUTION** 

Insufficient visualization quality could result in incorrect diagnosis and treatment.

Before using a SICAT application, for example with the SMPTE test image, check whether the display quality is sufficient.

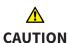

Insufficient environmental visualization conditions could result in incorrect diagnosis and treatment.

- 1. Only perform planning if the environmental conditions allow for sufficient visualization quality. For example, check for appropriate lighting.
- 2. Check whether the display quality is sufficient using the SMPTE test image.

SICAT Endo 2.0.20 Page 251 - Standalone

#### DATA MANAGEMENT

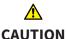

Incorrect assignment of patient name or 3D scan could result in confusion of patient scans.

Verify that the 3D scan that is to be imported or already loaded in a SICAT Suite application is associated with the correct name of the patient and the correct scan information.

 $\Lambda$ 

Deleting original data may result in data being lost.

**CAUTION** 

Do not delete the original data following the import.

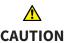

The absence of a backup mechanism for the patient record depots could result in patient data being irreversibly lost.

Make sure that a regular data backup is created of all patient record depots.

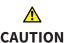

When deleting patient records, all 3D scans, planning projects and PDF files contained in these patient records will be deleted as well.

Only delete patient records if you are sure you will never need any contained 3D scans, planning projects and PDF files again.

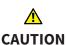

Deleted patient records, studies, 3D scans, and planning projects cannot be recovered.

Only delete patient records, studies, 3D scans, and planning projects if you are sure you will never need those data again.

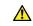

**CAUTION** 

When deleting 3D scans, all dependent planning projects will be deleted as well.

Only delete 3D scans if you are sure you will never need any dependent planning project again.

#### QUALIFICATIONS OF OPERATING PERSONNEL

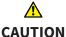

The use of this software by unqualified personnel may result in an incorrect diagnosis and treatment.

The use of the software is restricted to qualified professionals.

Page 252 - Standalone SICAT Endo 2.0.20

#### SAFETY

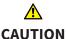

Security leaks in your information system environment could result in unauthorized access to your patient data and put the privacy or integrity of your patient data at risk.

- 1. Make sure policies are established within your organization to prevent security threats to your information system environment.
- 2. Install and run an up-to-date virus scanner.
- 3. Make sure the pattern files of the virus scanner are updated on a regular basis.

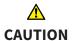

Unauthorized access to your workstation could result in risks to the privacy and integrity of your patient data.

Limit the access to your workstation to authorized individuals only.

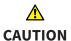

Problems in terms of cyber-security could result in unauthorized access to your patient data and risks in relation to the security or integrity of your patient data.

If you suspect problems in relation to the cyber-security of your SICAT application, contact support immediately.

#### SOFTWARE INSTALLATION

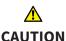

Or

Changes to the software may mean that the software will not start or will not function as intended.

- 1. Do not make any changes to the software installation.
- 2. Do not delete or change any of the components in the software installation directory.

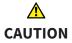

Damaged installation media may result in the failure of the installation.

Handle the installation media with care and store them appropriately.

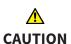

If your system does not fulfill the system requirements, this may mean that the software will not start or will not function as intended.

Check whether your system meets the minimum software and hardware requirements before installing the software.

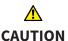

Insufficient authorizations may mean that the software installation or software update fails.

Make sure you have sufficient privileges on your system if you install or update the software.

SICAT Endo 2.0.20 Page 253 - Standalone

## Changes to the operating system may mean that the SICAT applications will not start or will not function as intended.

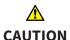

- 1. Prior to starting the SICAT applications, always check whether the operating system of your computer has installed updates or security updates since you last used the SICAT applications.
- 2. If the operating system of your computer has installed updates or security updates, perform the steps required for testing the SICAT applications as described in the instructions for use.
- 3. If the behavior of the SICAT applications differs from the behavior described in the instructions for use, stop using of the software and contact SICAT support immediately.

#### **ORDERS**

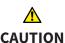

#### Incorrect data in an order may result in an incorrect order.

If you complete an order, ensure that you select and transfer the correct data for the order.

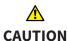

#### An incorrect order might lead to the wrong treatment.

- 1. Check your order before sending it.
- 2. Confirm the correct planning of your order.

#### **OPTICAL IMPRESSIONS**

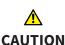

The use of other data as 3D X-ray scans as a lone source of information may result in an incorrect diagnosis and treatment.

- 1. Use 3D X-ray scans as a preferred source of information for diagnosis and planning.
- 2. Use other data, such as optical impressions, only as an auxiliary source of information.

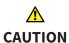

Inappropriate optical impression devices could result in incorrect diagnosis and treatment.

Only use optical impression data from devices cleared as medical devices.

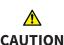

Optical impression data that does not match patient and date of 3D X-ray data could result in incorrect diagnosis and treatment.

Make sure the patient and date of the imported optical impression data match the patient and date of the visualized 3D X-ray data.

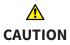

Insufficient integrity or quality of optical impressions may result in an incorrect diagnosis and treatment.

Check the integrity and quality of the optical impressions imported.

Page 254 - Standalone SICAT Endo 2.0.20

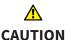

Insufficient integrity and precision of optical impressions may result in an incorrect diagnosis and treatment.

Only use optical impressions of a sufficient quality and precision for the intended diagnosis and treatment.

## <u>↑</u> CAUTION

Excessive artifacts, insufficient resolution or the lack of points for registration may mean that the registration process for optical impressions fails. Examples of excessive artifacts in 3D X-ray scans include movement artifacts and metal artifacts.

Only use optical impression data and 3D X-ray data that allow for an adequate registration.

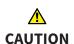

The selection of markings in the registration process for optical impressions that do not correspond to one another may result in an incorrect diagnosis and treatment.

When you register optical impressions, carefully select corresponding markings in the 3D X-ray scans and optical impressions.

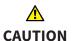

The incorrect registration of optical impressions for 3D X-ray scans may result in an incorrect diagnosis and treatment.

Check that the registered optical impressions are correctly aligned to the 3D X-ray scans.

#### **NETWORK**

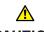

CAUTION

Saving SICAT application data in an unreliable or incompatible network file system could result in data loss

Together with your network administrator, make that SICAT application data can be safely stored in the desired network file system.

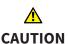

The shared use of SICAT Suite and the SICAT applications contained therein with other devices within a computer network or a storage area network could result in previously unknown risks for patients, users and other persons.

Ensure that rules are compiled within your organization to determine, analyze and assess risks in relation to your network.

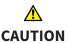

Changes to your network environment may result in new risks for your network environment. Examples include changes to your network configuration, the connection of additional devices or components to your network, the disconnection of devices or components from your network and the updating or upgrading of network devices or components.

Perform a network risk analysis after any changes to the network.

SICAT Endo 2.0.20 Page 255 - Standalone

#### **TOOTH SCHEME**

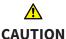

Incorrect tooth number allocation could result in incorrect diagnosis and treatment.

Check that the selected tooth numbers and the actual anatomical tooth numbers match.

#### DRILL DEPTH

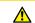

An incorrect drilling depth might lead to the wrong treatment.

**CAUTION** 

Make sure that the planned drilling depth and the selected drill match.

#### PLANNING OBJECTS

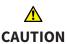

Using the 3D view to display measurements and planning objects may result in incorrect diagnosis and treatment.

Use the 3D view for guidance only and regard it as an additional source of information.

Page 256 - Standalone SICAT Endo 2.0.20

## 43 ACCURACY

The following table shows the accuracy values in all SICAT applications:

| Measurement accuracy for distance measurements | < 100 μm   |
|------------------------------------------------|------------|
| Measurement accuracy for angle measurements    | < 1 degree |
| Representation accuracy                        | < 20 μm    |

SICAT Endo 2.0.20 Page 257 - Standalone

### **GLOSSARY**

#### 3D X-ray scan

A 3D X-ray scan is a volumetric X-ray image.

#### ADA

American Dental Association

#### **Application**

SICAT applications are programs belonging to SICAT Suite.

#### **CPR**

Curved Planar Reformation, two-dimensional image reconstruction from 3D X-ray scans that is used for the simplified representation of complex structures.

#### Crosshairs

Crosshairs are lines of intersection with other slice views.

#### Drill channel

Path for drilling planned on the basis of the Endo-Line that can be visualized and edited in the software application.

#### EndoLine

An EndoLine is a multi-functional measuring line, which serves to mark the root canal to be treated and to locate the root apex.

#### FDI

Fédération Dentaire Internationale, World Dental Federation

#### Frames

In the 3D view, frames show the positions of the 2D slice views.

#### Hub

An external memory that acts as a server and enables data exchange between different devices in a local network.

#### Intraoral scan

An intraoral scan is a 2D X-ray scan of individual teeth that is recorded using a dental film behind the tooth and an X-ray source outside of the mouth and features a high level of detail.

#### Message window

The message window shows messages on completed procedures in the bottom right corner of the screen.

#### Navigation bar

The navigation bar in the upper part of SICAT Suite contains the most important icons in SICAT Suite. If a patient record is active, the navigation bar allows switching between patient records and different applications.

#### Optical impressions

An optical impression is the result of a 3D surface scan of teeth, impression material or plaster casts.

#### Patient record

A patient record contains all 3D scans and planning projects, which belong to a certain patient. SICAT Suite saves patient records in patient record depots.

#### Patient record depots

A patient record depot contains patient records. SICAT Suite saves patient record depots in folders on a local file system or network file system.

#### Planning project

A planning project is comprised of planning data from a SICAT application based on a 3D X-ray scan.

#### SICAT Portal

SICAT Portal is a website, which you can use to order appliances from SICAT, amongst other things.

#### SIXD

File format to exchange optical impressions.

#### **SMPTE**

Society of Motion Picture and Television Engineers

#### Spotlight

Circular highlighting of an image area for checking the overlay of intraoral scan and 3D projection during the registration of intraoral scans.

#### SSI

File format to exchange optical impressions.

Page 258 - Standalone SICAT Endo 2.0.20

#### STL

Surface Tessellation Language, standard file format to exchange mesh data, which may contain optical impressions, for example.

### Study

A study consists of a 3D X-ray scan and the corresponding planning project.

SICAT Endo 2.0.20 Page 259 - Standalone

## *INDEX*

| Moving control points   188                                                                                                    | Numerics                   |     | Editing                                      | 182    |
|----------------------------------------------------------------------------------------------------|----------------------------|-----|----------------------------------------------|--------|
| Changing the clipping mode         125         Drill channel         171           Changing the direction         121         EndoUlne         171           Configuring         123         EndoView         177           Switching display mode         122         Planning drill channels         197           30 X-ray data         Selecting a tooth region         180           Aligning         133         Selecting a tooth region         180           ACTIVATING         Adjusting         182           Hub use         235         Rotating         182           Adjusting         188         Firewall settings         182           Volume orientation         133         Firewall settings         186           Volume orientation         133         Firewall settings         186           Volume orientation         133         Getting started         31           Closing SICAT Endo         245         Adjusting         129           Closing SICAT Endo         245         Adjusting         129           Comparitible intraoral scan sensors         156         Getting started         31           Comparitible intraoral scan sensors         156         Hiding         115           Expor                                                                                                    | 3D view                    | 120 |                                              |        |
| Changing the direction                                                                                                    | Changing the clipping mode | 125 |                                              |        |
| 23                                                                                                    | Changing the direction     | 121 |                                              |        |
| Switching display mode<br>Switching display of optical impressions in color 126<br>Aligning         122<br>Planning drill channels         191<br>Pre-aligning a tooth region         191<br>Setting a tooth           A<br>Activating<br>Hub use         133<br>Adjusting         Setting EndoLines         172<br>Adjusting           Panoramic region         138<br>Volume orientation         Friewall settings<br>WebConnector         177<br>Adjusting           Panoramic region         138<br>Volume orientation         Friewall settings<br>WebConnector         117           Compatible intraoral scan sensors         156<br>Connection settings<br>WebConnector         117<br>Hiding         66<br>Adjusting         129<br>Adjusting         129                                                                                                    | Configuring                | 123 |                                              |        |
| Switching display of optical impressions in color 126  Aligning 133  X-ray data Aligning 133  Aligning 133  Aligning 133  Activating 174  Activating 175  Activating 176  Adjusting 187  Panoramic region 138  Volume orientation 133  Closing 187  Commercia 198  Web Connector 111  Cross-sectional view 1117  Cross-sectional view 1117  Data export 2117  Data export 2117  Data export 213  Exporting data 215  Opening the "Forwarding data" window 214  Data import 4 Adding to an existing patient record 110  Adding to an existing patient record 67  Allocating a new patient record 67  Allocating a new patient r | Switching display mode     | 122 |                                              |        |
| Selecting a tooth   179                                                                                                    |                            | 126 |                                              |        |
| Aligning                                                                                                    | 3D X-ray data              |     |                                              |        |
| Views                                                                                                    | Aligning                   | 133 | •                                            |        |
| Activating                                                                                                    |                            |     | •                                            |        |
| Adjusting Hub use 235 Rotating 182 Adjusting Panoramic region 138 Volume orientation 133 Volume orientation 133 Closing Panoramic region 138 Volume orientation 133 Closing Panoramic region 138 Volume orientation 133 Closing SICAT Endo 245 Compatible intraoral scan sensors 156 Connection settings 129 WebConnector 11 Hiding 157 Tilting 117 Inspection window in the intraoral scan workspace 116 Data export 213 Data export 213 Opening the "Forwarding data" window 214 Data import Adding to an existing patient record 66 Import settings 65 Selecting data 63 Deactivating Hub use 235 Celecting data 63 Deactivating Hub use 235 Deactivating 191 Unblocking 191 Unblocking 191 Unblocking 191 Infliding and showing in the intraoral scan workspace 100 Maximizing 115 Hiding and showing in the intraoral scan workspace 100 Maximizing 115 Hiding and showing in the intraoral scan workspace 100 Maximizing 115                                                                                                    | Δ                          |     |                                              |        |
| Hub use Adjusting Panoramic region 138 Pirewall settings WebConnector 11  Canaging Panoramic region 138 Pirewall settings WebConnector 11  Canaging Panoramic region 138 Getting started 31 Closing SICAT Endo 246 Adjusting 129  Compatible intraoral scan sensors 156 Connection settings WebConnector 11 Hiding Inspection window in the intraoral scan workspace 117  Tilting 117 Inspection window in the intraoral scan workspace 118  Exporting data 215 Activating and deactivating use 235  Selecting data 63 Drawing arrows 204  Adding to an existing patient record 66 Configuring drawing tools 205  Images and screenshots for handouts 204  Allocating a new patient record 66 Configuring drawing tools 205  Images and screenshots for reports 107  Images and screenshots for reports 107  Images and screenshots 107  Images and screenshots 107  Images and screenshots 107  Images and screenshot |                            |     |                                              |        |
| Adjusting Panoramic region Volume orientation  C Changing Panoramic region Panoramic region | <u> </u>                   | 225 |                                              |        |
| Panoramic region Volume orientation  C  Changing Panoramic region Volume orientation  138 Volume orientation  138 Volume orientation  138 Volume orientation  138 Volume orientation  138 Volume orientation  139 Closing Panoramic region Panoramic region Panoramic |                            | 235 | Notating                                     | 110    |
| Volume orientation 133 Firewall settings WebConnector 111  Changing Panoramic region 138 Volume orientation 133 Volume orientation 133 Gray scale values 127 Adjusting 129  Closing SICAT Endo 245 Compatible intraoral scan sensors 156 Connection settings Hebitage 117 Tilting 117 Inspection window in the intraoral scan workspace 116  D                                                                                                    |                            | 120 | _                                            |        |
| C Changing Panoramic region 138 Volume orientation 133 Getting started 31 Gray scale values 127 Adjusting 129 Closing SICAT Endo 245 Adjusting 129 Compatible intraoral scan sensors 156 Connection settings WebConnector 11 Hiding Inspection window in the intraoral scan workspace 116 Objects 93 Hub Pata export 213 Exporting data Opening the "Forwarding data" window 214 Data import Adding to an existing patient record 67 Allocating a new patient record 66 Allocating a new patient record 67 Images and screenshots for handouts 157 Deleting 191 Indications for use 158 Deleting 191 Indications for use 159 Inspection window 115 Inspection window 115 Inspection window 115 Inspection window 115 Inspection window 115 Inspection window 116 Images and screenshots for handouts 235 Drawing arrows 204 Selecting data 63 Drawing circles 204 Images and screenshots for reports 205 Inspect setting 235 Creating screenshots for reports 246 Images and screenshots for reports 246 Images and screenshots 246 Images and screenshots 246 Images and screenshots 246 Images and screenshots 246 Images and screenshots 246 Images and screenshots 246 Images and screenshots 246 Images 246 Images 246 Images 246 Images 246 Images 246 Images 246 Ima |                            |     | <u>F</u>                                     |        |
| Changing Panoramic region Volume orientation 133 Closing Closing SICAT Endo Compatible intraoral scan sensors Competitings WebConnector 11 Tilting 117 Tilting 117 Data export Exporting data Opening the "Forwarding data" window Adding to an existing patient record Allocating a new patient record Import settings Selecting data Deactivating Blocking Inspection window Inspection window in the intraoral scan workspace Inages and screenshots for handouts Images and screenshots for reports Images and screenshots for reports Images and screens | volume orientation         | 133 | Firewall settings                            |        |
| Changing Panoramic region Volume orientation Volume orientation Volume |                            |     | WebConnector                                 | 11     |
| Panoramic region Volume orientation 133 Volume orientation 133 Closing Closing SICAT Endo 245 Compatible intraoral scan sensors 156 Connection settings WebConnector 11 Tilting 117 Tilting 117 Data import Adding to an existing patient record Allocating a new patient record Import settings Selecting data Selecting data Blocking Hub use 235 Drill channels Blocking Blocking Blocking Unblocking 191 Adding control points Addjusting cloral date  EndoLine Adding control points Addjusting cloral date  138 Adjusting started 318 Getting started 31 Getting started 31 Getting started 31 Getting started 31 Getting started 31 Gray scale values Adjusting starleus  Adjusting starleus  Adjusting or values  Adjusting 129  Hiding Inspection window in the intraoral scan workspace 116 Objects 93 Hub Activating and deactivating use 235 Leventing data Activating and deactivating use 235 Leventing data Activating and deactivating use 235 Leventing data Activating and deactivating use 235 Leventing data Activating and deactivating use 235 Leventing data Activating and deactivating use 235 Leventing data Activating and deactivating use 235 Leventing drawing tools 205 Drawing arrows 204 Drawing circles 206 Drawing circles 206 Drawing circles 207 Leventing drawing tools 205 Drawing circles 206 Drawing circles 207 Leventing drawing tools 207 Leventing drawing tools 208 Drawing circles 209 Leventing drawing tools 209 Leventing drawing tools 209 Leventing drawing tools 209 Leventing drawing tools 209 Leventing drawing tools 209 Leventing drawing data 209 Leventing drawing tools 209 Leventing drawing tools 209 Leventing drawing data 209 Leventing drawing tools 209 Leventing drawing tools 209 Leventing drawing tools 209 Leventing drawing tools 209 Leventing drawing tools 209 Leventing drawing tools 209 Leventing drawing tools 209 Leventing drawing tools 209 Leventing drawing tools 209 Leventing drawing tools 209 Leventing drawing tools 209 Leventing drawing tools 209 Leventing drawing tools 209 Leventing drawing tools 209 Leventing drawing tool | C                          |     |                                              |        |
| Panoramic region Volume orientation 133 Volume orientation 133 Closing Closing SICAT Endo 245 Compatible intraoral scan sensors 156 Connection settings WebConnector 11 Tilting 117 Tilting 117 Data import Adding to an existing patient record Allocating a new patient record Allocating a new patient record Import settings Selecting data Selecting data Selecting data Selecting data Blocking Hub use 235 Drill channels Blocking Blocking Blocking Unblocking 191 Adding control points Adjusting color and text 184 Adjusting color and text 185 Getting started 31 Getting started 31 Getting started 31 Getting started 31 Getting started 31 Getting started 31 Getting started 31 Gray scale values 127 Adjusting 129  Adjusting values 117 Hiding Inspection window 115 Inspection window in the intraoral scan workspace 116 Objects 93 Hub Activating and deactivating use 235 Level or advantage 115 Level or advantage 116 Configuring drawing tools 205 Drawing arrows 204 Drawing circles 204 Drawing circles 205 Creating screenshots for reports 107 Intraoral scans 157 Indications for use 116 In the Panorama workspace 100 Maximizing 115 Installation 116 Adjusting color and text 116 Adjusting color and text 117 Adjusting scale values 127 Adjusting stallation 117 Adjusting color all extensions 129 Adjusting color all extensions 129 Adjusting color and text 129 Adjusting scale values 127 Adjusting scale values 127 Adjusting scale values 127 Adjusting scale values 127 Adjusting scale values 127 Adjusting color all extensions 129 Adjusting scale values 129 Adjusting color all extensions 129 Adjusting scale values 129 Adjusting scale values 129 Adjusting color all extensions 129 Adjusting scale values 129 Adjusting 129 Adjusting 129 Adjusting 115 Adjusting 129 Adjusting 115 Adjusting 129 Adjusting 115 Activating and deactivating use 125 Creating screenshots for handouts 120 Configuring drawing tools 205 Drawing circles 206 Drawing circles 206 Drawing circles 207 Drawing circles 208 Configuring drawing tools 205 Drawing circles 206 Drawing circles | Changing                   |     | G                                            |        |
| Volume orientation 133 Gray scale values 127 Closing SICAT Endo 245 Compatible intraoral scan sensors 156 Connection settings WebConnector 11 Hiding Cross-sectional view 117 Tilting 117 Inspection window in the intraoral scan workspace 116 D Objects 93 Data export 213 Exporting data 215 Opening the "Forwarding data" window 214 Data import 4 Adding to an existing patient record Allocating a new patient record Allocating a new patient record 1 Images and screenshots for handouts 204 Selecting data 63 Drawing circles 205 Unil channels Images and screenshots for reports 1 Images and screenshots for reports 1 Images and screenshots 2 Images and screenshots for reports 1 Images and screenshots 2 Images and screenshots 2 Images and screenshots 3 Images 3 Images 3 Images 3 Images 3 Images 3 Images 3 Images 3 Images 3 Images 3 Images 3 Images 3 Images 3 Images 3 Images 3 Images 3 Images 3 Images 3 Images 3 Images 3 Images 3 Images 3 Images 3 Images 3 Images 3 Images 3 |                            | 138 |                                              |        |
| Closing SICAT Endo 245 Compatible intraoral scan sensors 156 Connection settings WebConnector 11 Hiding Tilting 117 Inspection window in the intraoral scan workspace 116  D Objects 93 Exporting data 215 Opening the "Forwarding data" window 214 Data import 60 Adding to an existing patient record 66 Import settings 65 Selecting data 63 Deactivating 164 Deactivating 175 Blocking 191 Unblocking 191 Unblocking 191 Adding control points Adjusting color and text 184 Adjusting old and window 115  Adjusting and deactivating use 235 Adjusting and deactivating use 235  Adjusting 129 Adjusting 129 Adjusting 1 | <u> </u>                   | 133 | _                                            |        |
| Closing SICAT Endo Compatible intraoral scan sensors Connection settings WebConnector I1 Hiding Inspection window in the intraoral scan workspace I16 Objects Opening the "Forwarding data" window Adding to an existing patient record Allocating a new patient record Import settings Selecting data Objects Selecting data Objects Images and screenshots for handouts Configuring drawing tools Selecting data Objects Images and screenshots for handouts Configuring drawing tools Selecting data Objects Images and screenshots for handouts Configuring drawing tools Import settings Selecting data Objects Images and screenshots for handouts Configuring drawing tools Images and screenshots for handouts Configuring drawing tools Images and screenshots for reports Images and screenshots for reports Images and screenshots for reports Images and screenshots for reports Importing Intraoral scans Intraoral scans Intraor | Closing                    | 246 | •                                            |        |
| Compatible intraoral scan sensors Connection settings WebConnector  Cross-sectional view Tilting  D  Data export Exporting data Opening the "Forwarding data" window Allocating a new patient record Allocating a new patient record Import settings Selecting data Deactivating Blocking Drill channels Blocking Unblocking Blocking Unblocking  EndoLine Adding control points Adjusting color and text  EndoLine Adding control points Adjusting color and text  Itiding Inspection window Inspection window in the intraoral scan workspace 116 Objects 93 Hub Activating and deactivating use 235 Activating and deactivating use 115 Images and screenshots for handouts Configuring drawing tools Configuring drawing tools 205 Drawing arrows 204 Configuring drawing tools 205 Drawing circles 106 Intraoral scans 157 Intraoral scans 157 Intraoral scans 157 Hiding and showing in the intraoral scan workspace 116 In the Panorama workspace 100 Maximizing Installation Installation Insta | •                          | 245 | Adjusting                                    | 129    |
| Connection settings WebConnector  Cross-sectional view Tilting  D  D  Data export Exporting data Opening the "Forwarding data" window Adding to an existing patient record Allocating a new patient record Allocating a new patient record Bection data Selecting data Deactivating Belocking Bioking Bioking Bioking Unblocking  EndoLine Adding control points Adding control points Adding color and text  Hiding Inspection window Inspection window Inspection window in the intraoral scan workspace 116 Objects 93 Hub Activating and deactivating use 235 Cobjects Pactivating and deactivating use 116 Images and screenshots for handouts Configuring drawing tools Configuring drawing tools Drawing arrows Drawing circles Drawing arrows Drawing circles Drawing screenshots for reports Images and screenshots for reports Images and screenshots for reports Images and screenshots for reports Indications for use Inspection window Hiding and showing 115 Intraoral scans 157 Hiding and showing in the intraoral scan workspace 116 In the Panorama workspace 116 In the Panorama workspace 117 Inspection window Inspection window | =                          | 156 |                                              |        |
| WebConnector11HidingCross-sectional view117Inspection window in the intraoral scan workspaceTilting117Inspection window in the intraoral scan workspaceD0bjects93Data export213Activating and deactivating use235Exporting data215Activating and deactivating use235Opening the "Forwarding data" window214Images and screenshots for handoutsData import60Images and screenshots for handoutsAllocating a new patient record66Configuring drawing tools205Import settings65Drawing arrows204Selecting data63Drawing circles204DeactivatingImages and screenshots for reportsHub use235Creating screenshots for reportsPublic hannelsImportingIntraoral scans157Blocking191Intraoral scans157Deleting191Intraoral scans157Deleting191Inspection windowHiding and showing115EHiding and showing in the intraoral scan workspaceEndoLineHiding and showing in the intraoral scan workspaceEndoLineHiding and showing in the intraoral scan workspaceAdding control points185Adjusting color and text184                                                                                                    | ·                          |     | Н                                            |        |
| Cross-sectional view Tilting Tilting T |                            | 11  | Hiding                                       |        |
| Tilting 117 Inspection window in the intraoral scan workspace 116  D Objects 93  Data export 213 Exporting data 215 Opening the "Forwarding data" window 214  Data import 60 Images and screenshots for handouts Allocating a new patient record 66 Import settings 65 Drawing arrows 204 Selecting data 63 Drawing circles 204  Deactivating Hub use 235 Creating screenshots for reports Importing Installation 157  Blocking 191 Intraoral scan workspace 100  Maximizing and showing in the intraoral scan workspace 105  Hub with the intraoral scan workspace 100  Maximizing 193  Hub Activating and deactivating use 235  Images and screenshots for handouts 205  Drawing arrows 204  Deactivating 191 Images and screenshots for reports 204  Images and screenshots for reports 204  Images and screenshots for reports 204  Images and screenshots for reports 206  Importing 206  Importing 207  Intraoral scans 207  Hiding and showing 115  Hiding and showing in the intraoral scan workspace 116  In the Panorama workspace 100  Maximizing 115  Maximizing 115                                                                                                    | Cross-sectional view       |     |                                              | 115    |
| Dotate export Exporting data Opening the "Forwarding data" window Opening the "Forwarding data" window Opening the Images and screenshots for handouts Opening drawing trools Opening the Images and screenshots for reports Opening the Images and screenshots for reports Opening the Images and screenshots Opening the Images and screenshots Opening the Images and screenshots Opening the Images and screenshots Opening the Images and screenshots Opening the Images and screenshots | Tilting                    | 117 | Inspection window in the intraoral scan work |        |
| Data export  Exporting data Opening the "Forwarding data" window Opening the "Forwarding data" window Opening the "Forwarding data" opening and showing in the intraoral scan workspace Opening the "Forwarding data" opening and showing in the intraoral scan workspace Opening the "Forwarding data" opening and showing in the intraoral scan workspace Opening the "Forwarding data" opening and showing in the intraoral scan workspace Opening the "Forwarding data" opening and showing in the intraoral scan workspace Opening the "Forwarding data" opening and showing in the intraoral scan workspace Opening the "Forwarding data" opening and showing in the intraoral scan workspace Opening the "Forwarding data" opening the "Forwarding data" opening the "Forwarding data" opening the "Forwarding data" opening the "Forwarding data" | D                          |     |                                              | 93     |
| Exporting data Opening the "Forwarding data" window Data import Adding to an existing patient record Allocating a new patient record Import settings Selecting data Oeactivating Hub use Drill channels Blocking Deleting Unblocking  EndoLine Adding control points Adding to an existing patient record Allocating a new patient record G6 Configuring drawing tools Configuring drawing tools Configuring drawing tools Drawing arrows Drawing circles Drawing circles Creating screenshots for reports Importing Intraoral scans Inspection window Hiding and showing Hiding and showing in the intraoral scan workspace Interval and deactivating Images and deactivating use Adding control points Adding control points Adjusting color and text  Adding control points Adjusting color and text  Activating and deactivating use  Activating and deactivating use  Images and screenshots for handouts Configuring drawing tools  Activating and serenshots for handouts  Images and screenshots for handouts  Configuring drawing tools  205  Drawing arrows  204  Configuring drawing tools  205  Drawing arrows  204  Configuring drawing tools  205  Drawing arrows  204  Images and screenshots for handouts  Images and screenshots for handouts  Allocating drawing tools  105  Images and screenshots for handouts  106  Images and screenshots for handouts  107  Images and screenshots for handouts  108  Images and screenshots for handouts  109  Images and screenshots for handouts  109  I |                            | 212 | -                                            |        |
| Opening the "Forwarding data" window Data import Adding to an existing patient record Allocating a new patient record EndoLine Adding to an existing patient record Allocating a new patient record Allocating a new patient record Allocating a rowing drawing tools Allocating arrows Allocating arrows Allocating arrows Allocating arrows Allocating arrows Allocating arrows Allocating screenshots for handouts Allocating drawing tools Allocating arrows Allocating arrows Allocating arrows Allocating arrows Allocating drawing tools Allocating arrows Allocating drawing tools Allocating arrows Allocating drawing tools Allocating drawing tools Allocating drawing tools Allocating drawing tools Allocating drawing tools Allocating drawing tools Allocating drawing tools Allocating drawing tools Allocating drawing tools Allocating drawing tools Allocating drawing tools Allocating drawing tools Allocating drawing tools Allocating drawing tools Allocating drawing trawing tools Allocating drawing tools Allocating drawing tools A |                            |     | Activating and deactivating use              | 235    |
| Data import  Adding to an existing patient record  Allocating a new patient record  Allocating a new patient record  Allocatings  EndoLine  Adding to an existing patient record  Adding to an existing patient record  Allocating a new patient record  Allocating a new patient record  Allocating arrows  Allocating arrows  And in private patient record  And in privating and showing in the intraoral scan workspace  Allocating arrows  Allocating arrows  And in private patient record  Allocating arrows  Allocating arrows  Allo | , ,                        |     | -                                            |        |
| Adding to an existing patient record Allocating a new patient record Allocating a new patient record Import settings Selecting data 65 Drawing arrows 204 Selecting data 63 Drawing circles 104 Deactivating Hub use 105 Drawing circles 106 Images and screenshots for reports 107 Images and screenshots for reports 108 Images and screenshots for reports 109 Images and screenshots for reports 109 Images and screenshots for reports 116 In the Panorama workspace 116 In the Panorama workspace 117 Images and screenshots for reports 116 In the Panorama workspace 117 Images and screenshots for reports 116 In the Panorama workspace 117 Images and screenshots for reports 116 Images and screenshots for reports 116 In the Panorama workspace 117 Images and screenshots for reports 117 Images and screenshots for reports 118 Images and screenshots for reports 119 Images and screenshots for reports 110 Images and screenshots for reports 110 Images and screenshots for reports 116 Images and screenshots for reports 117 Images and screenshots for reports 118 Images and screenshots for reports 119 Images and screenshots for reports 119 Images and screenshots for reports 119 Images and screenshots for reports 119 Images and screenshots for reports 119 Images and screenshots for reports 119 Images and screenshots for reports 119 Images and screenshots for reports 119 Images and screenshot |                            |     | 1                                            |        |
| Allocating a new patient record Import settings Selecting data  Deactivating Hub use Drawing circles Hub use Drawing screenshots for reports Hub use Drawing screenshots Hub use Drawing screenshots Importing Blocking Hub use Hiding and showing Hiding and showing Hiding and showing in the intraoral scan workspace  EndoLine Adding control points Adjusting color and text  Action Services  Configuring drawing tools Drawing arrows  Load Drawing circles  Load Drawing circles  Creating screenshots for reports  Importing Intraoral scans Intraoral scans Intraoral scans Intraoral scans Intraoral scan workspace Interporting Intraoral scans Intraoral scan workspace Interporting Intraoral scans Intraoral scan workspace Intraoral scan workspace Intraoral scans workspace Intraoral scans workspace Int | ·                          |     | 1                                            |        |
| Import settings Selecting data 65 Drawing arrows Selecting data 63 Drawing circles 204 Deactivating Images and screenshots for reports Hub use 235 Creating screenshots Importing Blocking Intraoral scans Indications for use Unblocking Indications for use Inspection window Hiding and showing Hiding and showing in the intraoral scan workspace In the Panorama workspace Maximizing Installation Installation                                                                                                    | 9.                         |     | •                                            |        |
| Selecting data  Beactivating  Hub use  Deactivating  Hub use  Drawing circles  Images and screenshots for reports  Creating screenshots  Importing  Importing  Blocking  Deleting  Unblocking  Indications for use  Inspection window  Hiding and showing  Hiding and showing  Hiding and showing in the intraoral scan workspace  In the Panorama workspace  In the Panorama workspace  Installation  Maximizing  Installation                                                                                                    |                            |     |                                              |        |
| Deactivating Hub use 235 Creating screenshots for reports 206 Drill channels Blocking Blocking Unblocking 191 Intraoral scans 157 Deleting Unblocking 191 Indications for use Inspection window Hiding and showing Hiding and showing in the intraoral scan workspace  EndoLine Adding control points Adjusting color and text  Images and screenshots for reports  Creating screenshots Intraoral scans Intraoral scans Interpretation Intraoral scans Interpretation Interpretation Interpretation Interpretation Interpretation Interpretation Interpretation Installation Installation Installation Installation Installation Interpretation Interpretat | · -                        |     | •                                            |        |
| Hub use 235 Creating screenshots 206  Drill channels Importing  Blocking 191 Intraoral scans 157  Deleting 191 Indications for use 8  Unblocking 191 Inspection window  Hiding and showing 115  EndoLine Adding control points Adjusting color and text 184  Creating screenshots 206  Importing Intraoral scans 157  Intraoral scans 157  Intraoral scans 157  Intraoral scans Intraoral scan workspace 100  Maximizing 115  Installation                                                                                                    | •                          | 63  |                                              | 204    |
| Drill channels  Blocking Blocking Block | •                          | 225 |                                              | 200    |
| Blocking 191 Intraoral scans 157 Deleting 191 Indications for use 8 Unblocking 191 Inspection window Hiding and showing 115 Hiding and showing in the intraoral scan workspace 116 In the Panorama workspace 100 Adding control points 185 Adjusting color and text 184 Installation                                                                                                    |                            | 233 | •                                            | 206    |
| Deleting 191 Indications for use 8 Unblocking 191 Inspection window Hiding and showing 115 Hiding and showing in the intraoral scan workspace  EndoLine Adding control points 185 Adjusting color and text 184 Installation Installation                                                                                                    |                            | 101 | . 8                                          | 157    |
| Unblocking 191 Inspection window Hiding and showing 115 Hiding and showing in the intraoral scan workspace  Inspection window Hiding and showing in the intraoral scan workspace  Inspection window Hiding and showing in the intraoral scan workspace Inspection window Hiding and showing in the intraoral scan workspace Inspection window Hiding and showing in the intraoral scan workspace Inspection window Hiding and showing in the intraoral scan workspace Inspection window Hiding and showing in the intraoral scan workspace Inspection window Hiding and showing in the intraoral scan workspace Inspection window Hiding and showing in the intraoral scan workspace Inspection window Hiding and showing in the intraoral scan workspace Inspection window                                                                                                    | •                          |     |                                              |        |
| EndoLine Adding control points Adjusting color and text  Hiding and showing Hiding and showing in the intraoral scan workspace  116 In the Panorama workspace Maximizing Installation Installation                                                                                                    | •                          |     |                                              | 8      |
| EndoLine Adding control points Adjusting color and text  Hiding and showing in the intraoral scan workspace  116 In the Panorama workspace Maximizing Installation Installation                                                                                                    | Oliblocking                | 191 | ·                                            | 115    |
| EndoLine  Adding control points Adjusting color and text  116  In the Panorama workspace 100  Maximizing 115  Installation                                                                                                    | _                          |     |                                              |        |
| Adding control points  Adjusting color and text  In the Panorama workspace  Maximizing  Installation                                                                                                    | <u>E</u>                   |     |                                              | кѕрасе |
| Adding control points  Adjusting color and text  185  Maximizing  115  Installation                                                                                                    | EndoLine                   |     |                                              | 100    |
| Adjusting color and text 184 Installation                                                                                                    |                            | 185 | ·                                            |        |
| Deleting control points 185                                                                                                    | Adjusting color and text   | 184 |                                              | 113    |
|                                                                                                    | Deleting control points    | 185 | mstattation                                  |        |

Page 260 - Standalone SICAT Endo 2.0.20

| SICAT Suite                                  | 19   | Removing                                     | 94  |
|----------------------------------------------|------|----------------------------------------------|-----|
| System requirements                          | 10   | SICAT Endo objects                           | 95  |
| Uninstallation                               | 248  | Undoing and redoing object actions           | 94  |
| Installing                                   |      | Opening read-only data                       | 243 |
| SICAT Suite                                  | 19   | Optical impressions                          |     |
| System requirements                          | 10   | As a basis for planning and implementation   | 141 |
| Instructions for use                         |      | Displaying in color                          | 126 |
| Icons and styles                             | 15   | Downloading from Hub                         | 143 |
| Opening                                      | 40   | Import formats                               | 141 |
| Intended use                                 | 8    | Import methods                               | 141 |
| Intraoral scan                               |      | Importing from a file                        | 146 |
| Pre-positioning                              | 161  | Overview                                     | 141 |
| Registering                                  | 163  | Registering and checking                     | 150 |
| Registration wizard                          | 160  | Re-using from SICAT application              | 149 |
| Intraoral scan workspace                     |      | Sending a scan request for CEREC to the Hub  | 145 |
| General information                          | 102  | STL import                                   | 148 |
| Intraoral scans                              | 155  | Order                                        |     |
| Allocating to teeth                          | 157  | Automatic continuation after a restart       | 225 |
| Compatible intraoral scan sensors            | 156  | Checking the shopping cart                   | 221 |
| Importing                                    | 157  | Data transfer via another computer           | 226 |
| Tooth number                                 | 157  | Data transmission in the background          | 222 |
|                                              |      | Pausing and continuing the upload            | 225 |
| K                                            |      | Placing surgical guide in the shopping cart  | 217 |
|                                              | 2.47 | SICAT Portal                                 | 223 |
| Keyboard shortcuts                           | 247  | Workflow overview                            | 216 |
|                                              |      | Overview of SICAT Suite                      | 17  |
| L                                            |      | Overview of the instructions for use         | 16  |
| Languages                                    | 17   |                                              |     |
| Licenses                                     | 41   | P                                            |     |
| Activating automatically                     | 45   | Panoramic region                             | 132 |
| Activating manually                          | 47   | Adjusting                                    | 138 |
| Displaying                                   | 44   | Patient information                          | 203 |
| Returning to license pool                    | 49   | Patient record depots                        | 53  |
|                                              |      | Activating another patient record depot      | 57  |
| M                                            |      | Adding                                       | 55  |
|                                              | 1.00 | Opening the "Patient record depots" window   | 54  |
| Masking areas                                | 169  | Removing                                     | 59  |
| Maximizing                                   |      | Patient records                              | 70  |
| Inspection window                            | 115  | Activating                                   | 74  |
| Measurements                                 |      | Changing attributes                          | 77  |
| Adding angle measurements                    | 199  | Deleting                                     | 84  |
| Adding distance measurements                 | 198  | Deleting 3D X-ray scans or planning projects | 85  |
| Moving                                       | 201  | Opening from the patient record summary      | 78  |
| Moving measured values                       | 202  | Opening the "Patient record browser" window  | 71  |
| Moving measuring points                      | 201  | Searching                                    | 72  |
| Overview                                     | 197  | Sorting                                      | 72  |
| Monitor calibration                          | 232  | Working with active patient records          | 75  |
|                                              |      | Planning drill channels                      | 191 |
| 0                                            |      | Pre-aligning a tooth region                  | 180 |
| Objects                                      |      | Pre-positioning intraoral scans              | 161 |
| Activating objects and object groups         | 92   | . To positioning including search            | 101 |
| Collapsing and expanding object groups       | 92   |                                              |     |
| Focusing                                     | 94   | R                                            |     |
| Hiding and showing objects and object groups | 93   | Registering an intraoral scan                |     |
| Object bar                                   | 91   | Adjusting pre-orientation                    | 166 |
| Object bar<br>Object toolbar                 | 94   | Masking areas                                | 169 |
|                                              |      |                                              |     |

SICAT Endo 2.0.20 Page 261 - Standalone

| Registering intraoral scan                  | 163  | Stand-alone version                       |            |
|---------------------------------------------|------|-------------------------------------------|------------|
| Registration wizard                         | 160  | SICAT Endo studies                        | 81         |
| Masking areas                               | 169  | Starting                                  |            |
| Pre-positioning intraoral scans             | 161  | SICAT Suite                               | 34         |
| Registering intraoral scan                  | 163  | STL import                                | 148        |
| Removing                                    |      | Support                                   | 239        |
| Objects                                     | 94   | Contact information                       | 241        |
| Repairing                                   |      | Opening the help section                  | 40         |
| SICAT Suite                                 | 27   | Opening the Support window                | 240        |
| Reports                                     |      | Product information                       | 242        |
| Creating screenshots                        | 206  | Tools                                     | 241        |
| Generating                                  | 211  | Switching                                 |            |
| Preparing                                   | 207  | Applications                              | 39         |
|                                             |      | Display of optical impressions in color   | 126        |
| S                                           |      | Switching applications                    | 39         |
|                                             | 10   | System prerequisites                      | 10         |
| Safety information                          | 12   | System requirements                       | 10         |
| Danger levels                               | 13   | Hardware requirements                     | 10         |
| Qualifications of operating personnel       | 14   | Software requirements                     | 11         |
| Screenshots                                 | 200  |                                           |            |
| Creating for report                         | 206  | Т                                         |            |
| Creating screenshots of views               | 119  | ·                                         |            |
| Creating screenshots of workspaces          | 105  | Tangential view                           |            |
| Selecting a tooth                           | 179  | Tilting                                   | 117        |
| Setting EndoLines                           | 182  | Tilting                                   |            |
| Using mouse keys                            | 182  | Views                                     | 117        |
| Settings                                    |      |                                           |            |
| Changing visualization settings             | 237  | U                                         |            |
| Overview                                    | 229  | Uninstallation                            | 248        |
| Viewing or changing general settings        | 230  | Updating                                  | 210        |
| Viewing or changing practice information    | 234  | SICAT Suite                               | 27         |
| Shopping cart                               | 222  | User interface                            |            |
| Opening                                     | 220  | SICAT Endo                                | 87         |
| Showing                                     |      | SICAT Suite                               | 35         |
| Hiding and showing the inspection window in |      | SICAT Suite Home window                   | 37         |
| traoral scan workspace                      | 116  | oro, it dute from e window                | 0.         |
| Inspection window                           | 115  | \                                         |            |
| Objects                                     | 93   | V                                         |            |
| SICAT Endo                                  | 07   | Versions                                  |            |
| User interface                              | 87   | Differences                               | 28         |
| SICAT Endo studies                          | 01   | Views                                     | 106        |
| Stand-alone version                         | 81   | Brightness and contrast                   | 110        |
| SICAT Portal                                | 223  | Creating screenshots                      | 119        |
| SICAT Suite                                 | 0.46 | Crosshairs and frames                     | 114        |
| Closing                                     | 246  | EndoLine wizard                           | 172        |
| Installing                                  | 19   | EndoView                                  | 177        |
| Repairing                                   | 27   | Hiding and showing the inspection window  | in the in- |
| Starting                                    | 34   | traoral scan workspace                    | 116        |
| Updating                                    | 27   | Hiding, showing and maximizing the inspec | tion win-  |
| User interface                              | 35   | dow                                       | 115        |
| SICAT Suite Home window                     | 37   | Maximizing and restoring                  | 109        |
| SICAT WebConnector                          | 224  | Moving the inspection window              | 115        |
| SMPTE test image                            | 232  | Panning views                             | 112        |
| Software installation                       |      | Resetting                                 | 118        |
| SICAT Suite                                 | 19   | Scrolling                                 | 113        |
| Special features of this version            | 28   | Switching                                 | 108        |

Page 262 - Standalone SICAT Endo 2.0.20

| Tilting              | 117 |
|----------------------|-----|
| View toolbar         | 107 |
| Zooming              | 112 |
| Volume               |     |
| Aligning             | 133 |
| Volume orientation   | 131 |
| Adjusting            | 133 |
| W                    |     |
| WebConnector         |     |
| Firewall settings    | 11  |
| Workflow             | 31  |
| Workflow steps       |     |
| Prepare              | 88  |
| Workflow toolbar     | 88  |
| Workspaces           | 99  |
| Adjusting            | 104 |
| Creating screenshots | 105 |
| Intraoral scan       | 102 |
| Panorama             | 101 |
| Resetting            | 104 |
| Switching            | 103 |

SICAT Endo 2.0.20 Page 263 - Standalone

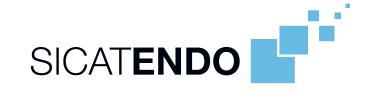

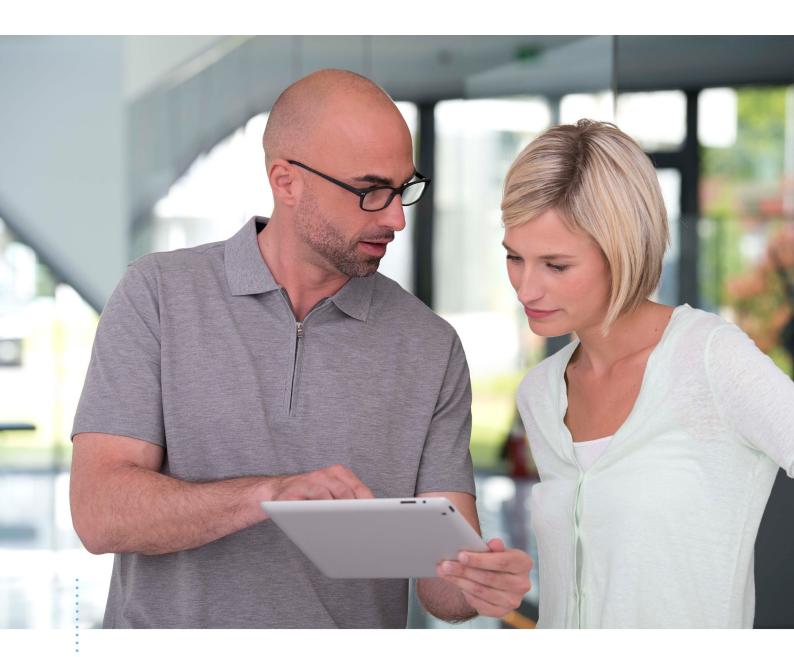

SICAT ENDO VERSION 2.0.20

Instructions for use | English | SIDEXIS 4

## TABLE OF CONTENTS - SIDEXIS 4

| 1  | Inten | ded use and indications for use                                                   | . 6 |
|----|-------|-----------------------------------------------------------------------------------|-----|
| 2  | Versi | on history                                                                        | . 7 |
| 3  | Syste | em requirements                                                                   | . 8 |
| 4  | Safet | y information                                                                     | 10  |
|    | 4.1   | Definition of the danger levels                                                   | 11  |
|    | 4.2   | Qualifications of operating personnel                                             | 12  |
| 5  | Used  | icons and highlighting                                                            | 13  |
| 6  | Over  | view of the instructions for use                                                  | 14  |
| 7  | Over  | view of SICAT Suite                                                               | 15  |
| 8  | Insta | lling SICAT Suite                                                                 | 17  |
| 9  | Perfo | orming test steps after operating system update                                   | 23  |
| 10 | Upda  | ting or repairing SICAT Suite                                                     | 25  |
| 11 | Spec  | ial features in this version                                                      | 27  |
| 12 | The s | tandard workflow of SICAT Endo                                                    | 30  |
| 13 | Regis | stering and removing SICAT Suite as a SIDEXIS 4 module                            | 34  |
| 14 | SICA  | T Endo studies in SIDEXIS 4                                                       | 36  |
| 15 | Start | ing SICAT Suite                                                                   | 38  |
| 16 | The u | ıser interface of SICAT Suite                                                     | 40  |
| 17 | Swite | ching between SICAT applications                                                  | 41  |
| 18 | Open  | ing the instructions for use                                                      | 42  |
| 19 | Licen | ises                                                                              | 43  |
|    | 19.1  | Opening the "Licenses" window                                                     | 46  |
|    | 19.2  | Activating workstation licenses using an active Internet connection               | 47  |
|    | 19.3  | Activating workstation licenses manually or without an active Internet connection | 49  |
|    | 19.4  | Returning workstation licenses to the license pool                                | 51  |
|    | 19.5  | Activating network licenses                                                       | 53  |
| 20 | The S | SICAT Endo user interface                                                         | 55  |
|    | 20.1  | Workflow toolbar                                                                  | 56  |
|    | 20.2  | Object bar                                                                        | 58  |
|    | 20.3  | Managing objects with the object browser                                          | 59  |
|    | 20.4  | Managing objects with the object toolbar                                          | 61  |
|    | 20.5  | SICAT Endo objects                                                                | 62  |
| 21 | Work  | spaces                                                                            | 66  |
|    | 21.1  | Overview of the panoramic workspace                                               | 67  |
|    | 21.2  | Overview of the intraoral scan workspace                                          | 69  |
|    |       |                                                                                   |     |

| 21.3    | 3 Switching workspaces                                                        | 70  |
|---------|-------------------------------------------------------------------------------|-----|
| 21.4    | 4 Adjusting and resetting the layout of workspaces                            | 71  |
| 21.     | .5 Creating screenshots of workspaces                                         | 72  |
| 22 Vie  | ews                                                                           | 73  |
|         | 1 Adjusting the views                                                         |     |
|         | .2 Changing the active view                                                   |     |
| 22.3    | 3 Maximizing and restoring views                                              | 76  |
| 22.4    | .4 Adjusting and resetting the brightness and contrast of the 2D views        |     |
| 22.     |                                                                               |     |
| 22.0    | 6 Scrolling through slices in the 2D slice views                              | 80  |
| 22.     | .7 Moving, hiding and showing crosshairs and frames                           | 81  |
| 22.8    | .8 Moving, hiding, showing and maximizing the inspection window               | 82  |
| 22.9    | 9 Tilting views                                                               | 84  |
| 22.     | .10 Resetting views                                                           | 85  |
| 22.     | .11 Creating screenshots of views                                             | 86  |
| 23 Adj  | justing the 3D view                                                           | 87  |
| •       | .1 Changing the direction of the 3D view                                      |     |
|         | .2 Switching the display mode of the 3D view                                  |     |
|         | 3 Configuring the active display mode of the 3D view                          |     |
| 23.4    | 4 Changing the clipping mode of the 3D view                                   | 92  |
| 23.     | .5 Switching off and switching on the display of optical impressions in color | 93  |
| 24 Adj  | justing volume orientation and panoramic region                               | 94  |
| _       | .1 Adjusting the volume orientation                                           |     |
| 24.2    | 2 Adjusting the panoramic region                                              | 102 |
| 25 Ont  | tical impressions                                                             | 105 |
| -       | 1 Importing optical impressions                                               |     |
| 201     | 25.1.1 Downloading optical impressions from the Hub                           |     |
|         | 25.1.2 Importing optical impressions from a file                              |     |
|         | 25.1.3 Transferring optical impressions from SIDEXIS 4                        |     |
|         | 25.1.4 Re-using optical impressions from SICAT applications                   |     |
| 25.2    | .2 Registering and checking optical impressions                               |     |
| 26 Inti | traoral scans                                                                 | 119 |
|         | .1 Compatible intraoral scan sensors                                          |     |
|         | .2 Importing intraoral scans and allocating them to teeth                     |     |
|         | gistration wizard                                                             |     |
|         | 1 Pre-positioning intraoral scans                                             |     |
| 27.2    |                                                                               |     |
| 27.3    |                                                                               |     |
|         | 4 Masking areas                                                               | 134 |

| 28 | Endo  | Line wizard                                                             | . 136 |
|----|-------|-------------------------------------------------------------------------|-------|
|    | 28.1  | Views in the EndoLine wizard                                            | 137   |
|    |       | 28.1.1 EndoView                                                         | 142   |
|    |       | 28.1.2 Rotating EndoView                                                | 143   |
|    | 28.2  | Selecting a tooth for treatment planning                                | 144   |
|    | 28.3  | Pre-aligning a tooth region                                             | 145   |
|    | 28.4  | Setting EndoLines                                                       | 147   |
|    | 28.5  | Adjusting color and text                                                | 149   |
|    | 28.6  | Adding, moving and deleting control points                              | 150   |
|    | 28.7  | Rotating the 3D view                                                    | 153   |
|    | 28.8  | Displaying optical impressions                                          | 154   |
|    | 28.9  | Using mouse keys                                                        | 155   |
|    | 28.10 | Planning drill channels                                                 | 156   |
| 29 | Dista | nnce and angle measurements                                             | . 162 |
|    | 29.1  | Adding distance measurements                                            | 163   |
|    | 29.2  | Adding angle measurements                                               | 164   |
|    | 29.3  | Moving measurements, individual measuring points and measured values    | 166   |
| 30 | Patie | ent information                                                         | . 168 |
|    |       | Creating images and screenshots                                         |       |
|    |       | Preparing reports                                                       |       |
|    |       | Generating reports                                                      |       |
| 31 | Data  | export                                                                  | . 178 |
|    |       | •                                                                       |       |
|    |       | Placing process                                                         |       |
|    |       | Placing surgical guides in the shopping cart  Opening the shopping cart |       |
|    |       |                                                                         |       |
|    |       | Checking the shopping cart and completing the order                     |       |
|    |       | Performing ordering steps in the SICAT Portal                           |       |
|    | 32.6  | The SICAT WebConnector                                                  |       |
|    |       | Completing an order without an active Internet connection               |       |
|    |       |                                                                         |       |
|    |       | ngs                                                                     |       |
|    |       | Using general settings                                                  |       |
|    | 33.2  |                                                                         |       |
|    | 33.3  |                                                                         |       |
|    |       | Viewing Hub connection status                                           |       |
|    |       | Changing visualization settings                                         |       |
|    |       | ort                                                                     |       |
|    |       | Opening the support options                                             |       |
|    |       | Contact information and support tools                                   |       |
|    | 34.3  | About                                                                   | 204   |

| 35 | Opening read-only data   | 205 |
|----|--------------------------|-----|
| 36 | Closing SICAT Suite      | 206 |
| 37 | Keyboard shortcuts       | 207 |
| 38 | Uninstalling SICAT Suite | 208 |
| 39 | Safety instructions      | 210 |
| 40 | Accuracy                 | 217 |
|    | Glossary                 | 218 |
|    | Index                    | 219 |
|    | Explanations of labeling | 223 |

## 1 INTENDED USE AND INDICATIONS FOR USE

SICAT Endo is a software application for the visualization of imaging information of the oral-maxillofacial region. The imaging data originates from medical scanners such as CT or CBCT scanners. SICAT Endo is also used as a software system to aid dentists with the planning, the evaluation and the comparison of treatment options and the access planning for an endodontic treatment. The dentists' planning data may be exported from SICAT Endo and used for the realization of the planned therapy.

#### INDICATIONS FOR USE

SICAT Endo is a software application for:

- Aiding diagnosis in the oral-maxillofacial region
- Aiding comparisons of different treatment options
- Aiding endodontic treatment planning
- Aiding treatment planning using endodontic surgical guides

Page 6 - SIDEXIS 4 SICAT Endo 2.0.20

## 2 VERSION HISTORY

#### **VERSION 2.0**

- The Hub is available as an additional option for importing and registering optical impressions.
- STL files that have been imported into Sidexis 4 can be used to import and register optical impressions.
- Optical impressions can be displayed in color if they have been downloaded from the Hub or imported from an SIXD file.
- The volume orientation correction and panoramic curve adjustment can be configured separately for each application.
- In the Panorama view, the inspection window can be maximized.
- The transversal and longitudinal view in the Panorama workspace can be tilted.
- SICAT applications can be used either with workstation licenses or with network licenses.
- SICAT Suite can be used with Sidexis 4 or as a stand-alone version.

#### **VERSION 1.4**

Initial release

SICAT Endo 2.0.20 Page 7 - SIDEXIS 4

## 3 SYSTEM REQUIREMENTS

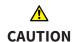

If your system does not fulfill the system requirements, this may mean that the software will not start or will not function as intended.

Check whether your system meets the minimum software and hardware requirements before installing the software.

| Processor                       | Quad Core 2.3 GHz                                                                                                    |
|---------------------------------|----------------------------------------------------------------------------------------------------|
| RAM                             | 8 GB                                                                                                    |
| Graphics card                   | Dedicated* DirectX 11 or higher 2 GB graphics memory Current driver with at least WDDM 1.0 support                                                                                                    |
| Screen                          | Resolution at least 1920x1080 pixels for 100 to 125 percent scale**  Maximum resolution 3840x2160 pixels for 100 to 200 percent scale                                                                                              |
| Free disk space on hard disk    | 20 GB plus additional storage space for patient records                                                                                                    |
| Storage media                   | Access to external storage media containing installation files.                                                                                                    |
| Input devices                   | Keyboard, mouse                                                                                                    |
| Network                         | Ethernet, 100 Mbit/s, 1000 Mbit/s recommended                                                                                                    |
| Printer for patient information | At least 300 dpi<br>Paper format DIN A4 or US letter                                                                                                    |
| Operating system                | Windows 7 SP1 (64 Bit) with KB2670838 Windows 8.1 (64 Bit, Desktop) Windows 10 (64 Bit, Desktop) These operating systems will be supported to the extent and for the duration to and/or for which they are supported by Microsoft. |
| Web browser                     | Microsoft Edge Mozilla Firefox Google Chrome JavaScript must be activated. A standard browser must be set.                                                                                                    |
| PDF viewer                      | Adobe Reader DC or higher, for example                                                                                                    |
|                                 |                                                                                                    |

Page 8 - SIDEXIS 4 SICAT Endo 2.0.20

| SIDEXIS 4 | Version 4.3.1 or higher (SiPlanAPI V5) |
|-----------|----------------------------------------|
| Hub       | Version 2.X from version 2.1           |

• 1 \*SICAT Suite supports only dedicated graphics cards from the NVIDIA GeForce 960 GTX level of performance. Integrated graphics cards are not supported.

\*\* The combination of a low monitor resolution and a high level of scaling may mean that the software displays certain parts of the user interface incompletely.

The monitor must be configured so that it displays the SMPTE test image correctly. Information on this can be found in the section *Monitor calibration with the SMPTE test image* [>Page 195 - SIDEXIS 4]

#### SOFTWARE PREREQUISITES

SICAT Suite requires the following software components and installs them if they are not already available:

- Microsoft .NET Framework 4.6.2
- CodeMeter license management software 7.10a
- SQL Server Compact Edition 4.0
- SICAT WebConnector

The SICAT WebConnector requires specific ports for communication with the SICAT server. The ports must be unblocked in your firewall:

| PROTOCOL                 | DIRECTION OF TRANSMISSION | PORT         |
|--------------------------|---------------------------|--------------|
| НТТР                     | Outgoing                  | 80           |
| HTTPS                    | Outgoing                  | 443          |
| FTPS - Management        | Outgoing                  | 21           |
| FTPS - Data transmission | Outgoing                  | 49152 -65534 |

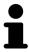

You can also place orders without SICAT WebConnector. Information on this can be found in the section *Ordering process* [>Page 179 - SIDEXIS 4].

SICAT Endo 2.0.20 Page 9 - SIDEXIS 4

## 4 SAFETY INFORMATION

It is important that you read the following safety-related chapters:

- Definition of the danger levels [▶Page 11 SIDEXIS 4]
- Qualifications of operating personnel [▶Page 12 SIDEXIS 4]
- Safety instructions [ Page 210 SIDEXIS 4]

Page 10 - SIDEXIS 4 SICAT Endo 2.0.20

### 4.1 DEFINITION OF THE DANGER LEVELS

These instructions for use use the following safety labels to prevent injuries to operating personnel or patients, as well as material damages:

Labels a dangerous situation, which could result in smaller injuries if not prevented.

NOTICE Labels information deemed important, but not relevant to safety.

SICAT Endo 2.0.20 Page 11 - SIDEXIS 4

## 4.2 QUALIFICATIONS OF OPERATING PERSONNEL

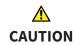

The use of this software by unqualified personnel may result in an incorrect diagnosis and treatment.

The use of the software is restricted to qualified professionals.

The following requirements must be met to use the software:

- You have read the instructions for use.
- You are familiar with the basic structure and functions of the software.

CAUTION! Federal Law (USA) restricts use of this device to or on the order of a physician, dentist or licensed practitioner.

Page 12 - SIDEXIS 4 SICAT Endo 2.0.20

### 5 USED ICONS AND HIGHLIGHTING

#### **ICONS**

The following icons are used in these instructions for use:

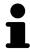

The note icon labels additional information, such as alternative methods.

#### HIGHLIGHTING

Text and labels of elements shown by SICAT Suite are highlighted in **bold**. This includes the following objects in the user interface:

- Area labels
- Button labels
- Icon labels
- Text in notes and messages on the screen

#### HANDLING INSTRUCTIONS

Handling instructions are written as numbered lists:

- ☑ Prerequisites are marked with this icon.
- 1. Steps are labeled with numbers.
  - ▶ Interim results are marked with this icon and indented.
- 2. Further steps will follow after the interim results.
- 3. **Optional or conditional step:** Optional or conditional steps are preceded by the aim of the step or the condition and a colon.
- Final results are marked with this icon.
  - Instructions consisting of just one step are marked with this icon.

#### PATIENT DATA

All example patient names shown in this document are fictitious. Any similarities to real persons are therefore purely coincidental. In particular, there is no connection between the example patient names and the patient data shown.

SICAT Endo 2.0.20 Page 13 - SIDEXIS 4

## 6 OVERVIEW OF THE INSTRUCTIONS FOR USE

SICAT Endo is part of SICAT Suite in addition to other applications. SICAT Suite forms the framework, in which the SICAT applications run. The applications are therefore installed along with SICAT Suite. Information on this can be found in the section *Installing SICAT Suite* [>Page 17 - SIDEXIS 4].

After installation, SICAT Suite can be used in two versions. Some operating steps vary, depending on the version used. Therefore, these instructions for use deal with the versions separately:

- Stand-alone version
- SIDEXIS 4 module

You do not need to decide on a version when you install SICAT Suite.

The applications are also uninstalled along with SICAT Suite. Information on this can be found in the section *Uninstalling SICAT Suite* [ Page 208 - SIDEXIS 4].

Page 14 - SIDEXIS 4 SICAT Endo 2.0.20

### 7 OVERVIEW OF SICAT SUITE

SICAT Suite comprises the following applications:

- SICAT Implant the intended use of SICAT Implant is indicated in the SICAT Implant instructions for use.
- SICAT Function the intended use of SICAT Function is indicated in the SICAT Function instructions for use.
- SICAT Air the intended use of SICAT Air is indicated in the SICAT Air instructions for use.
- SICAT Endo the intended use of SICAT Endo is indicated in the SICAT Endo instructions for use.

#### LANGUAGES:

SICAT Suite supports the following languages in the user interface:

- English
- German
- French
- Japanese
- Spanish
- Italian
- Dutch
- Portuguese
- Russian

#### **LICENSING**

The following steps are required to acquire a license for SICAT applications or individual functions:

- You contact your local sales partner.
- You receive a voucher code.
- Using the voucher code, you generate a license key on the SICAT portal (which can be accessed via SICAT home page).
- SICAT adds the license key to your activation key.
- You use your activation key to activate SICAT applications or individual functions in SICAT Suite. Workstation licenses are activated in SICAT Suite and network licenses are activated on the license server in the local practice network.

SICAT Endo 2.0.20 Page 15 - SIDEXIS 4

#### FULL VERSION AND VIEWER MODE

SICAT Suite can start in one of two modes:

- If you have activated the Viewer license of at least one SICAT application, SICAT Suite will start in Viewer mode.
- If you have activated the full version license of at least one SICAT application, SICAT Suite will start as full version.

In general, the following is true:

- Applications with an activated full version license will start in the full version.
- Applications with activated Viewer license will start in Viewer mode.
- Applications without an activated license will not start.
- You do not need to choose a mode when you install SICAT Suite.

Page 16 - SIDEXIS 4 SICAT Endo 2.0.20

### 8 INSTALLING SICAT SUITE

## **⚠** CAUTION

Changes to the software may mean that the software will not start or will not function as intended.

- 1. Do not make any changes to the software installation.
- 2. Do not delete or change any of the components in the software installation directory.

## <u>↑</u> CAUTION

Damaged installation media may result in the failure of the installation.

Handle the installation media with care and store them appropriately.

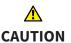

If your system does not fulfill the system requirements, this may mean that the software will not start or will not function as intended.

Check whether your system meets the minimum software and hardware requirements before installing the software.

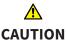

Insufficient authorizations may mean that the software installation or software update fails.

Make sure you have sufficient privileges on your system if you install or update the software.

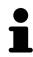

The **Auto play** function of Windows on your computer could be deactivated. In this case, you can open the optical medium in the Windows file Explorer and start the file **SICATSuiteSetup.exe** manually. The file name contains the version of SICAT Suite.

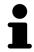

If you install SIDEXIS 4 and then install SICAT Suite, you can register SICAT Suite as a SIDEXIS 4 module during installation. This allows you to use SICAT Suite integrated with SIDEXIS 4.

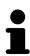

If you install SICAT Suite first and then install SIDEXIS 4 you cannot register SICAT Suite as a SIDEXIS 4 module during installation. You can manually register SICAT Suite as a SIDEXIS 4 module later on. For more information, see *Registering and removing SICAT Suite as a SIDEXIS 4 module* [ Page 34 - SIDEXIS 4].

To install SICAT Suite, proceed as follows:

- ☑ Your computer fulfills the system requirements. Information on this can be found in the section System requirements [▶ Page 8 SIDEXIS 4].
- ☑ SICAT Suite can be downloaded from the SICAT homepage.
- 1. Insert the SICAT Suite installation medium into the optical drive of your computer.
  - ► The **Auto play** window opens.
- 2. If you have purchased SICAT Suite as a download version, download the ISO file from the SICAT homepage and use this file for the installation.

SICAT Endo 2.0.20 Page 17 - SIDEXIS 4

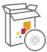

- 3. Select the option **Execute SICATSuiteSetup.exe** in the **Auto play** window. The file name contains the version of SICAT Suite.
  - ▶ The software prerequisites are installed if they are not already available on your computer.
  - ► The SICAT Suite installation program will start and the **INTRODUCTION** window opens:

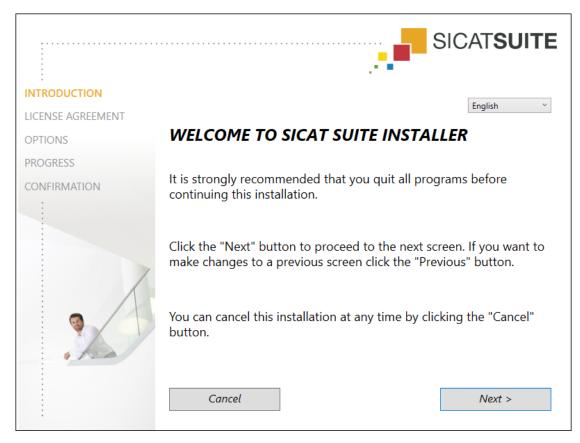

4. Select the desired language for the SICAT Suite installation program in the top right-hand corner of the **INTRODUCTION** window and click on **Next**.

Page 18 - SIDEXIS 4 SICAT Endo 2.0.20

#### ► The **LICENSE AGREEMENT** window opens:

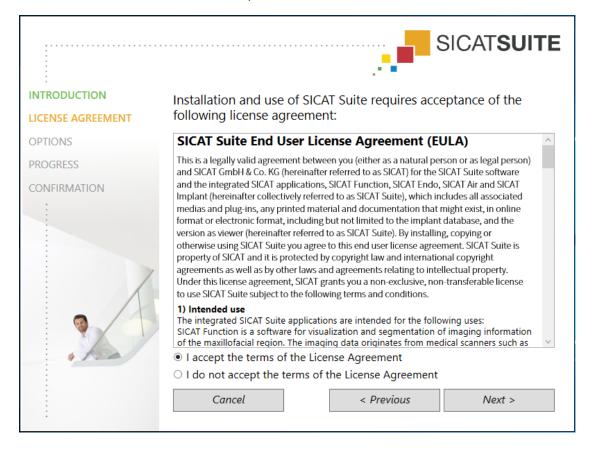

5. Read the end-user licensing agreement in full, select the I accept the terms of the License Agreement check box and click on Next.

SICAT Endo 2.0.20 Page 19 - SIDEXIS 4

#### ► The **OPTIONS** window opens:

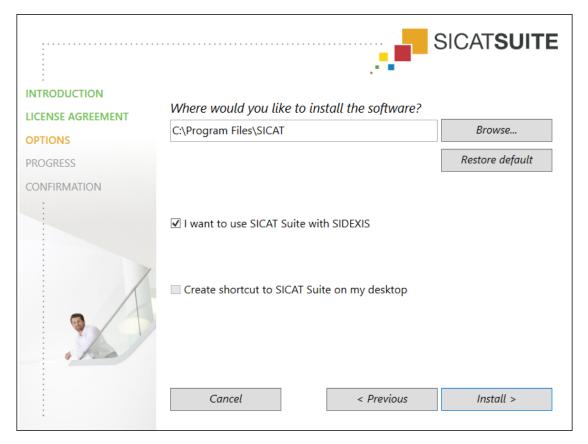

- 6. To change the folder on the hard disk in which the SICAT Suite installation program will install SICAT Suite click on the **Browse** button.
  - ► The **Select folder** window opens.
- 7. Browse to the desired folder in which the SICAT Suite installation program is to create the "SICAT Suite" directory and click on **OK**.
  - ► The SICAT Suite installation program will enter the directory for the selected folder in the **Where** would you like to install the software field.
- 8. If SIDEXIS 4 is installed on your computer, the **I want to use SICAT Suite with SIDEXIS** check box will be available. You can register SICAT Suite during installation or manually register SICAT Suite as a SIDEXIS 4 module later on.
  - ► If the I want to use SICAT Suite with SIDEXIS check box is activated, the Create shortcut to SICAT Suite on my desktop check box will not be available.
- 9. If available, activate or deactivate the Create shortcut to SICAT Suite on my desktop check box.
- 10. Click on the Install button.

Page 20 - SIDEXIS 4 SICAT Endo 2.0.20

#### ► The **PROGRESS** window opens:

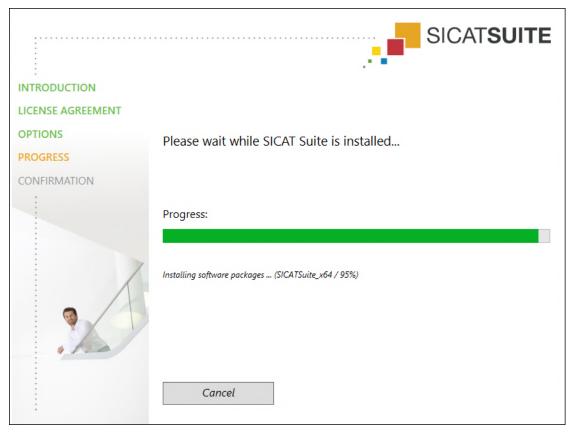

- ► SICAT Suite and the remaining software prerequisites will be installed.
- ► After the installation is complete, the **CONFIRMATION** window opens:

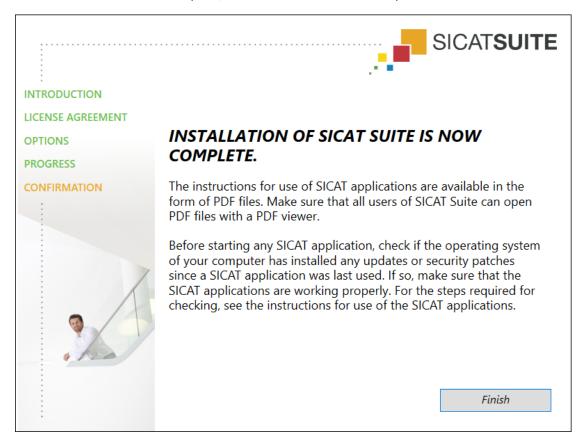

SICAT Endo 2.0.20 Page 21 - SIDEXIS 4

#### 11. Click on the **Finish** button.

- ► The SICAT Suite installation program will close.
- ► The SICAT Implant Database installation program will start automatically. If you do not want to install the SICAT Implant Database, click on the **Cancel** button.

Page 22 - SIDEXIS 4 SICAT Endo 2.0.20

# 9 PERFORMING TEST STEPS AFTER OPERATING SYSTEM UPDATE

## Changes to the operating system may mean that the SICAT applications will not start or will not function as intended.

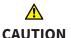

- 1. Prior to starting the SICAT applications, always check whether the operating system of your computer has installed updates or security updates since you last used the SICAT applications.
- 2. If the operating system of your computer has installed updates or security updates, perform the steps required for testing the SICAT applications as described in the instructions for use.
- 3. If the behavior of the SICAT applications differs from the behavior described in the instructions for use, stop using of the software and contact SICAT support immediately.

If the operating system of your computer has installed updates, you must ensure that SICAT Endo operates without any errors. Perform the following test steps. If you notice deviation during a test step, prevent further use of SICAT Endo on the computer in question and contact SICAT support.

#### **PREPARATIONS**

- 1. If SIDEXIS 4 is open, please close the program.
- 2. Start SICAT Suite as a stand-alone version by pressing the **Windows** key, entering **SICAT Suite** and clicking on the **SICAT Suite** icon.
- 3. To ensure that nobody has made unintended changes, delete the "Patient Axx" patient.
- 4. Import the reference data record from the "SICATSuite\_ReferenceDataset\_2.0.zip" file. You will find the data record on the SICAT Suite installation medium.
- 5. Open the "Patient Axx" reference data record in SICAT Endo.

#### **ENDOLINE**

- 1. Make sure that the **FDI** tooth scheme is active. Information on this can be found in the section *Using general settings* [>Page 193 SIDEXIS 4].
- 2. Make sure that the **Panorama** workspace is active.
- 3. Reset the views to their default values.
- 4. In the **Object browser**, expand the "**Tooth 45**" group.
- 5. In the **Object browser**, select the "**15,24 mm Tooth No. 45**" element and focus on it.

SICAT Endo 2.0.20 Page 23 - SIDEXIS 4

6. Compare the **Tangential** view with the following screenshot:

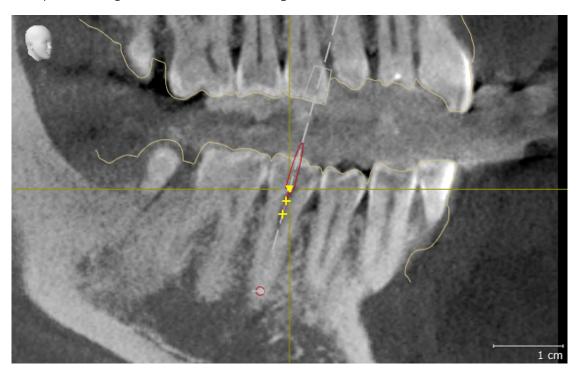

- 7. In the **Object browser**, expand the "**Tooth** 25" group.
- 8. In the **Object browser**, select the "13.63 mm Tooth No. 25" element and focus on it.
- 9. Compare the **Cross-Sectional** view with the following screenshot:

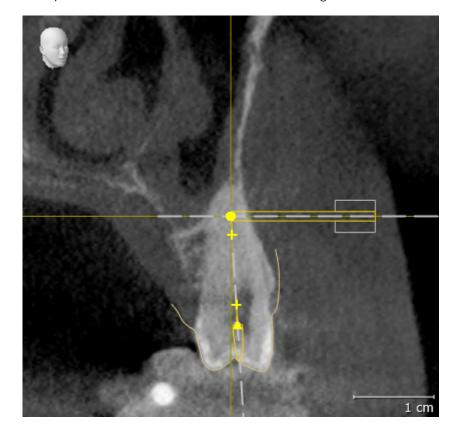

Page 24 - SIDEXIS 4 SICAT Endo 2.0.20

## 10 UPDATING OR REPAIRING SICAT SUITE

#### **UPDATING SICAT SUITE**

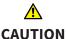

Insufficient authorizations may mean that the software installation or software update fails.

Make sure you have sufficient privileges on your system if you install or update the software.

You can update SICAT Suite by starting the SICAT Suite installation program and clicking on the **Up-grade** button. The installation program will first uninstall the old version of SICAT Suite. All data and settings will be maintained.

Please take note of the following scenarios before updating SICAT Suite:

#### SIDEXIS 4 IS INSTALLED IN A VERSION LOWER THAN V4.3.1

SICAT Suite version 2.0 is not compatible with any version of SIDEXIS 4 lower than V4.3.1. Information on this can be found in the section *System requirements* [>Page 8 - SIDEXIS 4].

- 1. Upgrade SIDEXIS 4 to V4.3.1 or higher.
- 2. Upgrade SICAT Suite.

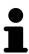

If SICAT Suite was registered as a SIDEXIS 4 module before the update, the registration will stay the same. If SICAT Suite was **not** registered as a SIDEXIS 4 module before the update, you can also register SICAT Suite manually as a SIDEXIS 4 module to use SICAT Suite integrated with SIDEXIS 4. Information on this can be found in the section *Registering and removing SICAT Suite as a SIDEXIS 4 module* | Page 34 - SIDEXIS 4].

#### SIDEXIS XG IS INSTALLED

SICAT Suite version 2.0 is not compatible with SIDEXIS XG. Information on this can be found in the section System requirements [>Page 8 - SIDEXIS 4].

- 1. Upgrade SIDEXIS XG to SIDEXIS 4 V4.3.1 or higher.
- 2. Upgrade SICAT Suite.

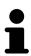

If SICAT Suite was registered as a SIDEXIS XG plug-in before the update, SICAT Suite will be registered as SIDEXIS 4 module. If SICAT Suite was **not** registered as a SIDEXIS XG plug-in before the update, you can also register SICAT Suite manually as a SIDEXIS 4 module. Information on this can be found in the section *Registering and removing SICAT Suite as a SIDEXIS 4 module* [> Page 34 - SIDEXIS 4].

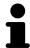

When you open a 3D X-ray scan after the update, SICAT Suite will check whether there are studies in SIDEXIS XG for this 3D X-ray scan and transfer these from SIDEXIS XG to SIDEXIS 4.

SICAT Endo 2.0.20 Page 25 - SIDEXIS 4

## REPAIRING SICAT SUITE

You can repair SICAT Suite by starting the SICAT Suite installation program and clicking on the **Repair** button. All data and settings will be maintained.

Both updates to and repairs of SICAT Suite use the SICAT Suite installation program. Information on this can be found in the section *Installing SICAT Suite* [>Page 17 - SIDEXIS 4].

Page 26 - SIDEXIS 4 SICAT Endo 2.0.20

# 11 SPECIAL FEATURES IN THIS VERSION

Depending on whether you use SICAT Endo as stand-alone version or connected to other software, there are differences in certain areas.

#### MANUAL REGISTRATION AS A SIDEXIS 4 MODULE

In addition to the automatic connection during installation, you can also manually register and remove SICAT Suite as a SIDEXIS 4 module. Information on this can be found in the section *Registering and removing SICAT Suite as a SIDEXIS 4 module* [>Page 34 - SIDEXIS 4].

#### PROGRAM START

SICAT Suite will start as a SIDEXIS 4 module within SIDEXIS 4 in the **Plan & Treat** phase. You can find information about how to start SICAT Suite as a SIDEXIS 4 module in the section *Starting SICAT Suite* [> Page 38 - SIDEXIS 4].

#### PATIENT DATA AND VOLUME DATA

The version of SICAT Endo connected to SIDEXIS uses the SIDEXIS patient data and volume data. The data is therefore backed up via the processes intended for SIDEXIS.

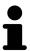

You should also back up the user settings of the SICAT applications in addition to the patient data. You can find the user settings for each user in two directories separately. You can open the directories by entering **%appdata%\SICAT GmbH** & Co. KG and **%localappdata%\SICAT GmbH** & Co. KG into the address bar of Windows Explorer.

#### **SETTINGS**

You can find the SICAT Suite settings as a category in the SIDEXIS 4 settings.

In the version connected to SIDEXIS, SICAT Suite will only display the values of some settings, as these are imported from SIDEXIS.

#### LICENSES

The stand-alone version and versions of SICAT Suite connected to other software use the same licenses. You do not need to choose a version when you install SICAT Suite.

#### TRANSFER OF DATA FROM SIDEXIS 4

When a volume is first opened in SICAT Endo SICAT Endo applies the volume orientation and the panoramic region from SIDEXIS 4. The following restrictions apply here:

- SICAT Endo only supports rotations of the volume orientation up to a maximum of 30 degrees.
- SICAT Endo supports only standard panoramic curves from SIDEXIS 4, not the shifting of individual supporting points from SIDEXIS 4.
- SICAT Endo supports only panoramic curves that are at least 10 mm thick.
- SICAT Endo supports only panoramic curves that have not been rotated in SIDEXIS 4.

If at least one of the restrictions applies, SICAT Endo will not apply the volume orientation and panoramic region or will not apply the panoramic region.

SICAT Endo 2.0.20 Page 27 - SIDEXIS 4

In addition, SICAT Endo adopts the focus point and viewing direction of **3D** view from SIDEXIS 4 when you open a 3D X-ray scan in SICAT Endo for the first time.

#### **DATA EXPORT**

If SICAT Suite runs as a SIDEXIS 4 module, the data export will take place via the corresponding SIDEXIS 4 functions. For more information, please refer to the SIDEXIS 4 installation instructions.

#### ADDING SCREENSHOTS TO A SIDEXIS 4 OUTPUT

You can add screenshots of views and workspaces to a SIDEXIS 4 output. Following this, you can use the 2D output options of SIDEXIS 4. For more information, please refer to the SIDEXIS 4 installation instructions.

#### SHOPPING CART

You can find the shopping cart in SICAT Suite and in the **Output** phase of SIDEXIS 4.

#### OPENING STUDIES WITH OR WITHOUT WRITE PERMISSIONS

A SICAT Endo study consists of a 3D X-ray scan and the corresponding planning project. A planning project is comprised of planning data from a SICAT application based on a 3D X-ray scan.

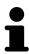

If the computers on which SIDEXIS 4 and SICAT Suite are running are in a network environment, and where permitted by SIDEXIS 4 and the network configuration, SIDEXIS 4 could be part of a multi-workstation installation. One of the results of this is that when SIDEXIS 4 opens a data record, it checks whether the data record is already in use. If this is the case, the data record in SICAT Suite is opened in read-only Viewer mode and you cannot save changes to SICAT Endo studies.

The following conditions must be met in order to make changes to SICAT Endo studies and save these changes:

■ A SICAT Endo full version license must be activated.

The following table shows which functions are available in each case:

| FUNCTION                            | FULL VERSION LI-<br>CENSE ACTIVATED | VIEWER LICENSE AC-<br>TIVATED | NO LICENSE ACTIV-<br>ATED |
|-------------------------------------|-------------------------------------|-------------------------------|---------------------------|
| Support area                        | Yes                                 | Yes                           | Yes                       |
| General settings                    | Yes                                 | Yes                           | Yes                       |
| Making changes                      | Yes                                 | No                            | No                        |
| Viewing data without saving changes | No                                  | Yes                           | No                        |
| Help                                | Yes                                 | Yes                           | Yes                       |

Page 28 - SIDEXIS 4 SICAT Endo 2.0.20

In the following cases, you can view SICAT Endo studies without a Viewer license:

- In SIDEXIS 4, export SICAT Endo studies and import the data to SIDEXIS on another computer. SICAT Endo must be installed on this computer.
- In SIDEXIS 4, create a Wrap&Go package which contains SICAT Endo studies. Install the Wrap&Go package on another computer. Then, install SICAT Endo.

In both cases you cannot make or save any changes to the planning.

Under certain circumstances you cannot make or save changes to SICAT Endo studies even if the application license is activated. An ongoing ordering process may, for example, be one cause for this.

Further information is available in the section *Opening read-only data* [>Page 205 - SIDEXIS 4].

SICAT Endo 2.0.20 Page 29 - SIDEXIS 4

## 12 THE STANDARD WORKFLOW OF SICAT ENDO

# **⚠** CAUTION

The shared use of SICAT Suite and the SICAT applications contained therein with other devices within a computer network or a storage area network could result in previously unknown risks for patients, users and other persons.

Ensure that rules are compiled within your organization to determine, analyze and assess risks in relation to your network.

# <u>↑</u> CAUTION

Saving SICAT application data in an unreliable or incompatible network file system could result in data loss

Together with your network administrator, make that SICAT application data can be safely stored in the desired network file system.

# **A**CAUTION

Changes to your network environment may result in new risks for your network environment. Examples include changes to your network configuration, the connection of additional devices or components to your network, the disconnection of devices or components from your network and the updating or upgrading of network devices or components.

Perform a network risk analysis after any changes to the network.

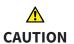

Problems in terms of cyber-security could result in unauthorized access to your patient data and risks in relation to the security or integrity of your patient data.

If you suspect problems in relation to the cyber-security of your SICAT application, contact support immediately.

# 

Security leaks in your information system environment could result in unauthorized access to your patient data and put the privacy or integrity of your patient data at risk.

- 1. Make sure policies are established within your organization to prevent security threats to your information system environment.
- 2. Install and run an up-to-date virus scanner.
- 3. Make sure the pattern files of the virus scanner are updated on a regular basis.

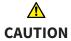

Unauthorized access to your workstation could result in risks to the privacy and integrity of your patient data.

Limit the access to your workstation to authorized individuals only.

Page 30 - SIDEXIS 4 SICAT Endo 2.0.20

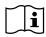

Before starting work with SICAT Suite, it is important that you have read these instructions for use and in particular all safety information in full. Keep these instructions for use at hand for use when information is needed in future.

#### **INSTALLATION**

Information on how to install SICAT Suite can be found in the section *Installing SICAT Suite* [> Page 17 - SIDEXIS 4].

Information on how to manually register SICAT Suite as SIDEXIS 4 module can be found in the section Registering and removing SICAT Suite as a SIDEXIS 4 module [>Page 34 - SIDEXIS 4].

#### **ACTIVATING FULL VERSION**

If you have purchased a license for SICAT Endo, activate the license to unlock the full version. Information on this can be found in the section *Licenses* [>Page 43 - SIDEXIS 4].

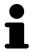

If you have not purchased a license for SICAT Endo, open a 3D X-ray scan in Viewer mode. Information on this is available in the section *Opening read-only data* [>Page 205 - SIDEXIS 4].

#### **SETTINGS**

Change the desired settings in the **Settings** area. Information on this can be found in the section *Settings* [> Page 192 - SIDEXIS 4].

#### DATA RECORDS

SICAT Endo combines three different data types:

- 3D X-ray scans, from Sirona GALILEOS, for example
- Intraoral scans, for example, from Sirona XIOS XG
- Digital optical impressions, from Sirona CEREC, for example

## ACQUIRING DATA RECORDS

- 1. Create an intraoral scan of the patient where required. For more information, please refer to the instructions for use for the respective device.
- 2. Create a 3D X-ray scan of the patient. For more information, please refer to the instructions for use for the respective device.
- 3. Create digital optical impressions of the maxilla or mandible. For more information, please refer to the instructions for use for the respective device.

### **OPENING A DATA RECORD**

- 1. Select a 3D X-ray scan or a SICAT Endo study in the timeline.
- 2. Start SICAT Endo. Information on this can be found in the section *Starting SICAT Suite* [▶ Page 38 SIDEXIS 4].

SICAT Endo 2.0.20 Page 31 - SIDEXIS 4

#### TYPICAL DIGITAL ENDODONTIC WORKFLOW

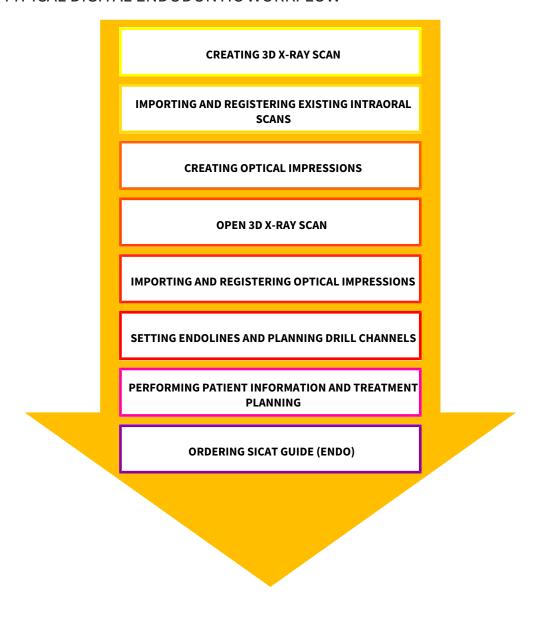

#### **WORK STEPS IN SICAT ENDO**

- 1. If necessary, adjust the volume orientation and panoramic region. Information on this can be found in the section *Adjusting volume orientation and panoramic region* [> Page 94 SIDEXIS 4].
- 2. Import and register existing intraoral scans in SICAT Endo. For further information see section *Importing intraoral scans and allocating them to teeth* [ Page 122 SIDEXIS 4] and section Registering intraoral scan [ Page 128 SIDEXIS 4].
- 3. Import and register the optical impressions with the 3D X-ray data. Information on this can be found in the section *Optical impressions* [> Page 105 SIDEXIS 4].
- 4. Set EndoLines and plan drill channels. For further information see *Pre-aligning a tooth region* [ Page 145 SIDEXIS 4], Setting EndoLines [ Page 147 SIDEXIS 4] and Planning drill channels [ Page 156 SIDEXIS 4].
- 5. Examine the Endo planning objects in the **Radiograph** workspace. Information on this can be found in the section *Overview of the intraoral scan workspace* [> Page 69 SIDEXIS 4].

Page 32 - SIDEXIS 4 SICAT Endo 2.0.20

- 6. Inform the patient and create a handout for the patient based on this. Information on this can be found in the section Patient information.
- 7. Order a SICAT GUIDE (ENDO) surgical guide. Information on this can be found in the section *Ordering process* [> Page 179 SIDEXIS 4].
- 8. Export data, for example to obtain a second opinion. Information on this can be found in the section *Data export* [> Page 178 SIDEXIS 4].

### ENDING OR PAUSING WORK ON THE DATA RECORD

■ To end or pause your work, save it by closing SICAT Suite within SIDEXIS 4. Information on this can be found in the section Closing SICAT Suite [ Page 206 - SIDEXIS 4].

### INSTRUCTIONS FOR USE AND SUPPORT

The instructions for use can be found in the **SICAT Suite Help** window. Information on this can be found in the section *Opening the instructions for use* [>Page 42 - SIDEXIS 4].

Further support is available in the **Support** area. Information on this can be found in the section *Support* [>Page 201 - SIDEXIS 4].

SICAT Endo 2.0.20 Page 33 - SIDEXIS 4

# 13 REGISTERING AND REMOVING SICAT SUITE AS A SIDEXIS 4 MODULE

General information on using SICAT Suite with SIDEXIS 4 can be found under Special features in this version

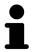

If you install SICAT Suite after SIDEXIS 4, the SICAT Suite installation program will automatically register it as a SIDEXIS 4 module. Information on this can be found in the section *Installing SICAT Suite* [>Page 17 - SIDEXIS 4].

## **OPENING THE "SIDEXIS 4" WINDOW**

1. Start the stand-alone version of SICAT Suite. Information on this can be found in the section *Starting SICAT Suite* [> Page 38 - SIDEXIS 4].

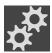

- 2. Click on the Settings icon.
  - ► The **Settings** window opens.

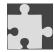

- 3. Click the **SIDEXIS 4** tab.
- ► The **SIDEXIS 4** window opens:

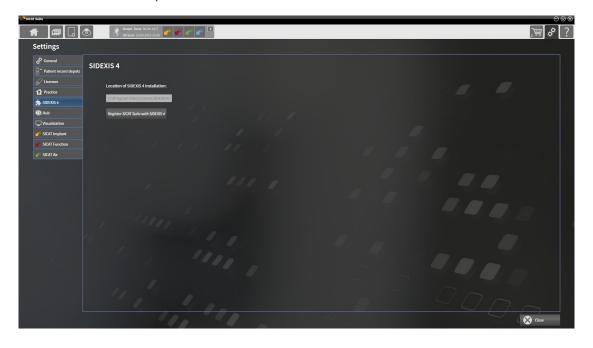

Page 34 - SIDEXIS 4 SICAT Endo 2.0.20

#### REGISTERING SICAT SUITE AS A SIDEXIS 4 MODULE

- ☑ SICAT Suite has already been successfully installed. Information on this can be found in the section *Installing SICAT Suite* [▶ Page 17 SIDEXIS 4].
- ☑ SIDEXIS 4 is not open.
- ☐ The stand-alone version of SICAT Suite has already been started.
- ☑ The **SIDEXIS 4** window is already open.
- 1. Click on the **Register SICAT Suite with SIDEXIS 4** button.
- 2. Start SIDEXIS 4.
- ► SICAT Suite is registered as a SIDEXIS 4 module. Registration in SIDEXIS 4 has been successful if the **Plan & Treat** phase is visible:

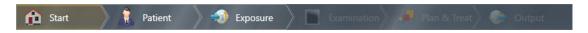

#### REMOVING SICAT SUITE AS A SIDEXIS 4 MODULE

- ☑ SICAT Suite is already registered as a SIDEXIS 4 module.
- ☑ SIDEXIS 4 is not open.
- ☐ The stand-alone version of SICAT Suite has already been started.
- ☑ The **SIDEXIS 4** window is already open.
- 1. Click on the Remove SICAT Suite from SIDEXIS 4 button.
- 2. Start SIDEXIS 4.
- ► SICAT Suite is no longer available as a SIDEXIS 4 module

SICAT Endo 2.0.20 Page 35 - SIDEXIS 4

# 14 SICAT ENDO STUDIES IN SIDEXIS 4

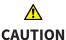

Insufficient visualization quality could result in incorrect diagnosis and treatment.

Before using a SICAT application, for example with the SMPTE test image, check whether the display quality is sufficient.

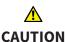

Insufficient environmental visualization conditions could result in incorrect diagnosis and treatment.

- 1. Only perform planning if the environmental conditions allow for sufficient visualization quality. For example, check for appropriate lighting.
- 2. Check whether the display quality is sufficient using the SMPTE test image.

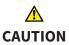

X-ray devices without DICOM conformity could result in incorrect diagnosis and treatment.

Only use 3D volume data from X-ray devices with DICOM conformity declared.

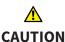

Unsuitable 3D X-ray scans may result in an incorrect diagnosis and treatment.

Always verify the quality, integrity, and correct orientation of the displayed 3D data.

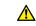

CAUTION

Unsuitable X-ray devices may result in an incorrect diagnosis and treatment.

Only use 3D X-ray scans from X-ray devices that are cleared as medical equipment.

If SICAT Suite is running as a SIDEXIS4 module, the patient data will be managed in SIDEXIS4.

Page 36 - SIDEXIS 4 SICAT Endo 2.0.20

SIDEXIS4 displays preview images of SICAT Endo studies if the following conditions have been fulfilled:

- You are using SICAT Suite as a SIDEXIS4 module.
- A SICAT Endo study is available for the selected patient.

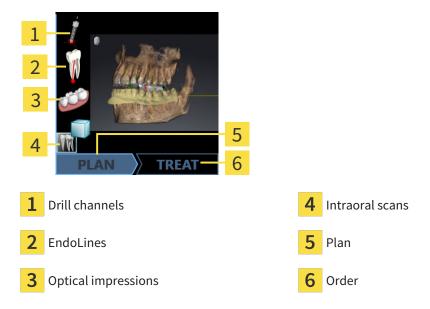

The preview pictures contain the following information:

- Availability of registered intraoral scans
- Availability of optical impressions
- Availability of a planning for root canal treatment
- Availability of an order with status and date
- Availability of a report

If an icon is shown in bright colors, that means that the respective element is available in a study.

SICAT Endo 2.0.20 Page 37 - SIDEXIS 4

# 15 STARTING SICAT SUITE

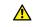

## CAUTION

Incorrect assignment of patient name or 3D scan could result in confusion of patient scans.

Verify that the 3D scan that is to be imported or already loaded in a SICAT Suite application is associated with the correct name of the patient and the correct scan information.

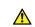

#### **CAUTION**

Unsuitable X-ray devices may result in an incorrect diagnosis and treatment.

Only use 3D X-ray scans from X-ray devices that are cleared as medical equipment.

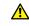

# CAUTION

Unsuitable 3D X-ray scans may result in an incorrect diagnosis and treatment.

Always verify the quality, integrity, and correct orientation of the displayed 3D data.

To start SICAT Suite as a SIDEXIS 4 module, proceed as follows:

- ☑ SICAT Suite has already been successfully installed. Information on this can be found in the section *Installing SICAT Suite* [▶ Page 17 SIDEXIS 4].
- ☑ SICAT Suite has already been registered as a SIDEXIS 4 module. Information on this can be found in the section *Registering and removing SICAT Suite as a SIDEXIS 4 module* [▶ Page 34 SIDEXIS 4]. If SICAT Suite is installed after SIDEXIS 4, registration may take place automatically.
- ☑ You have already selected a 3D X-ray scan or a study in SIDEXIS 4.
- ☑ Optionally, you have also selected optical impressions or intraoral scans in addition to a 3D X-ray scan or study.

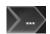

1. If you have selected a 3D X-ray scan and, optionally, optical impressions or intraoral scans, click on the **Show in** icon and then on the **SICAT Suite** icon.

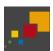

- 2. If you have selected a study and, optionally, optical impressions or intraoral scans, click on the **SICAT Suite** icon.
- ► SIDEXIS 4 switches to the **Plan & Treat** phase.
- ► SICAT Suite opens the 3D X-ray scan with the corresponding study in SICAT Endo.
- ▶ If you have selected a 3D X-ray scan or study together with optical impressions and/or intraoral scans, the SICAT Endo will open the **Administer and register radiographs** wizard and the **Import and Register Optical Impressions** wizard one after the other. For further information about this see *Intraoral scans* [▶ Page 119 SIDEXIS 4] and Optical impressions [▶ Page 105 SIDEXIS 4].

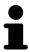

If you open a 3D X-ray scan without the corresponding study and have only activated the license of one SICAT application, that SICAT application will start. If you open a 3D X-ray scan with several corresponding studies and you have activated the licenses for multiple SICAT applications, the application with the most recently changed study will open.

You can change to another SICAT application after opening the 3D X-ray scan. Information on this can be found in the section *Switching between SICAT applications* [ Page 41 - SIDEXIS 4].

Page 38 - SIDEXIS 4 SICAT Endo 2.0.20

If you have saved an application-specific study, you can select it directly in the **Scans** window and open it in the corresponding SICAT application. If you already have an item in your shopping cart which is based on that study, the shopping cart will open.

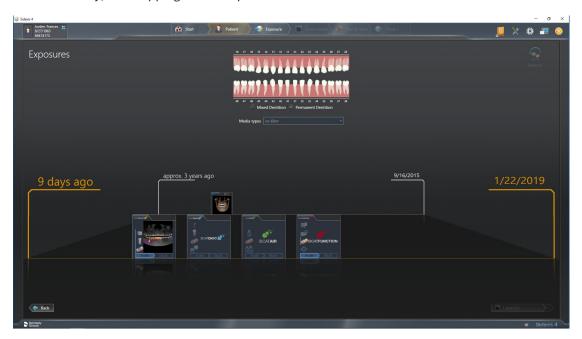

SIDEXIS 4 also shows the studies in the **Patient details** window in the **Last scans** area. Information on this can be found in the section *SICAT Endo studies in SIDEXIS 4* [> Page 36 - SIDEXIS 4].

SICAT Endo 2.0.20 Page 39 - SIDEXIS 4

# 16 THE USER INTERFACE OF SICAT SUITE

The SICAT Suite user interface comprises the following parts:

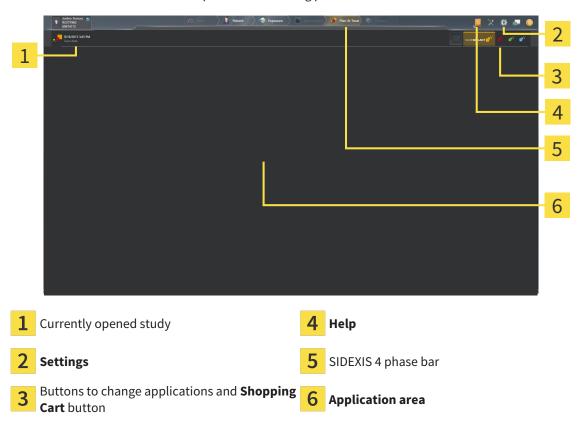

- Currently opened study here you will find information on the currently opened study and a button to close SICAT Suite.
- **Settings** Information on this can be found in the section *Settings* [ Page 192 SIDEXIS 4].
- Buttons to change applications and **Shopping Cart** button Information on this can be found in the sections *Switching between SICAT applications* [ Page 41 SIDEXIS 4] and *Ordering process* [ Page 179 SIDEXIS 4].
- **Help** Information on this can be found in the section *Opening the instructions for use* [ Page 42 SIDEXIS 4].
- The **Application area**, which is located in the remaining part of SICAT Suite, shows the user interface of the active SICAT application.

Page 40 - SIDEXIS 4 SICAT Endo 2.0.20

# 17 SWITCHING BETWEEN SICAT APPLICATIONS

To switch between SICAT applications, proceed as follows:

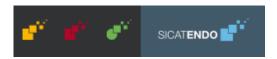

- Click on the button with the label matching the desired SICAT application.
- ► SICAT Suite will switch to the selected application.

SICAT Endo 2.0.20 Page 41 - SIDEXIS 4

# 18 OPENING THE INSTRUCTIONS FOR USE

The **Help** menu in SIDEXIS 4 contains the instructions for use for the SICAT applications in the form of PDF files. To open the instructions for use of a SICAT application, proceed as follows:

- 1. Click on the **Help** icon.
  - ► A list of the available instructions for use opens:

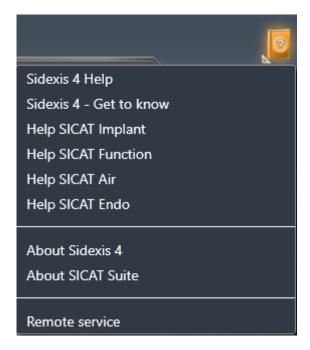

- 2. Click the desired instructions for use.
- ► The selected instructions for use open.

If a SICAT application is open, you can also press the F1 key to open the corresponding help.

Page 42 - SIDEXIS 4 SICAT Endo 2.0.20

## 19 LICENSES

SICAT Suite shows only SICAT applications for which you have activated a license.

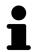

In the SICAT Suite version which is connected to SIDEXIS 4, you can view SICAT Endo plans even without activated SICAT Endo license.

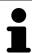

To be able to use network licenses, you must first set up a license server in the local practice network and connect SICAT Suite with the license server.

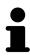

For information on setting up a license server in a practice network, please refer to the manufacturer's user manual of the CodeMeter license management software from WIBU-SYSTEMS AG and the SICAT Suite Version 2.0 Lizenzserver installieren quick guide, which is available together with the required files in the License Server Installation directory on the SICAT Suite installation medium.

The following license types exist:

- A Viewer license, through which you can use an application in Viewer mode for an unlimited period of time.
- A demo license, through which you will receive temporary access to the full version of one or more SICAT applications.
- A full version license, through which you will receive access to the full version of one or more SICAT applications for an unlimited period of time.

These licenses can be obtained both as workstation licenses and as network licenses:

- With a workstation license, you can use the SICAT applications on a specific computer.
- With a network license, you can use the SICAT applications on several computers within a local practice network.

### **ACQUIRING LICENSES**

The following steps are required to acquire a license for SICAT applications or individual functions:

- You contact your local sales partner.
- You receive a voucher code.
- Using the voucher code, you generate a license key on the SICAT portal (which can be accessed via SICAT home page).
- SICAT adds the license key to your activation key.
- You use your activation key to activate SICAT applications or individual functions in SICAT Suite. Workstation licenses are activated in SICAT Suite and network licenses are activated on the license server in the local practice network.

SICAT Endo 2.0.20 Page 43 - SIDEXIS 4

#### ACTIVATING AND DEACTIVATING LICENSES

The following applies to workstation licenses and network licenses:

- You will only receive license keys for SICAT applications that are approved in your country.
- If you activate a full version license, you will automatically receive Viewer licenses for all applications that are approved in your country.
- If you return a full version license for a SICAT application, you will automatically receive a Viewer license provided the application is approved in your country.

The following applies to workstation licenses only:

- When you activate an activation key for a workstation license on a computer, an included license will be tied to the computer and is no longer available for activation on another computer. An activation key can contain several licenses for SICAT applications or functions.
- You may deactivate workstation licenses for each SICAT application or individual function separately. Returned workstation licenses are available for renewed activation on the same or another computer.

The following applies to network licenses only:

- If you use network licenses, a network license for included SICAT applications or functions will be available to a user on a computer while using SICAT Suite. The network license will be locked for use by other users during this time.
- If you are using a network license, the network license will be automatically returned to the license server in the practice network when you exit SICAT Suite.
- If you switch from a network license to a workstation license, the network license will be automatically returned to the license server in the practice network.
- If you fail to properly exit SICAT Suite and this causes the connection to the license server in the practice network to be terminated, use of the network license by other users will automatically be enabled after a set period of time.
- If you are using SICAT Suite with network licenses SIDEXIS 4, you can specify in the settings for SICAT Suite whether a time limit should apply for establishing the connection to the license server in the practice network.

Page 44 - SIDEXIS 4 SICAT Endo 2.0.20

#### **FURTHER ACTIONS**

The **Licenses** window gives an overview of the licenses which are activated on your computer. If you are using a demo license, SICAT Suite will display the expiry date of the licenses. Information on this can be found in the section *Opening the "Licenses" window* [>Page 46 - SIDEXIS 4].

You can activate workstation licenses in two ways:

- If the computer on which SICAT Suite is running has an active Internet connection, the license can be activated automatically. Information on this can be found in the section *Activating workstation licenses using an active Internet connection* [▶ Page 47 SIDEXIS 4].
- Upon request or if the computer on which SICAT Suite is running has no active Internet connection, the license can be activated manually using the license request files. You have to upload such license request files on the SICAT website. In return, you will receive a license activation file, which you have to activate in SICAT Suite. Information on this can be found in the section Activating workstation licenses manually or without an active Internet connection [▶Page 49 SIDEXIS 4].

You can deactivate workstation licenses for each application or function individually. After you have deactivated a workstation license, you can enter the same or another activation key. Returned workstation licenses are available for activation on the same or another computer. Information on this can be found in the section *Returning workstation licenses to the license pool* [>Page 51 - SIDEXIS 4].

For information on how to activate network licenses, see *Activating network licenses* [ Page 53 - SIDEXIS 4].

SICAT Endo 2.0.20 Page 45 - SIDEXIS 4

# 19.1 OPENING THE "LICENSES" WINDOW

- 1. Click on the **Settings** icon in the title bar of SIDEXIS 4.
  - ► The **Settings** window opens.
- 2. Click on the **SICAT Suite** group.
  - ► The **SICAT Suite** group opens.
- 3. Click on the Licenses button.
  - ► The **Licenses** window opens:

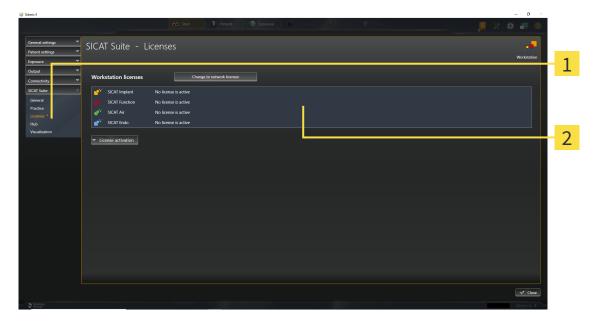

- 1 Licenses tab
- **2** Licenses window

Continue with one of the following actions:

- Activating workstation licenses using an active Internet connection [▶Page 47 SIDEXIS 4]
- Activating workstation licenses manually or without an active Internet connection [▶ Page 49 SIDEXIS 4]
- Activating network licenses [ Page 53 SIDEXIS 4]
- Returning workstation licenses to the license pool [▶Page 51 SIDEXIS 4]

Page 46 - SIDEXIS 4 SICAT Endo 2.0.20

# 19.2 ACTIVATING WORKSTATION LICENSES USING AN ACTIVE INTERNET CONNECTION

#### NOTICE

#### Patient record must be closed

You must close the active patient record before making changes to the licenses.

To start the activation process, proceed as follows:

- ☑ At least one SICAT application or one individual function is missing an active workstation license.
- ☑ The computer on which SICAT Suite is running has an active Internet connection.
- ☐ The **Licenses** window is already open. Information on this can be found in the section *Opening the* "Licenses" window [▶ Page 46 SIDEXIS 4].
- 1. Click the **License activation** button in the **Licenses** window.
  - ► The **License activation** area expands:

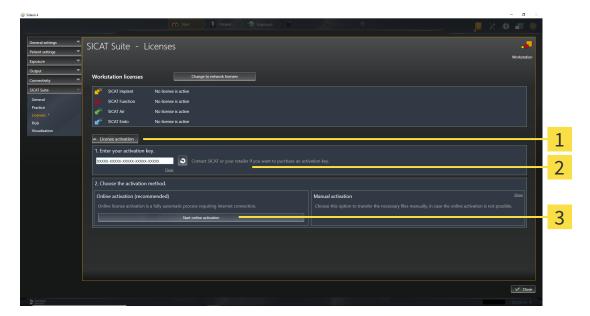

- 1 License activation button
- 2 Enter your activation key area
- 3 Start online activation button
- 2. Enter your activation key in the **Enter your activation key** field.
- 3. Click on the **Start online activation** button.
- 4. If a **Windows Firewall** window opens, allow SICAT Suite to access the Internet.
- Licenses acquired for installed applications or individual functions are removed from your license pool and activated in SICAT Suite on the current computer.
- ► The message window opens and shows the following message: License was successfully activated.

SICAT Endo 2.0.20 Page 47 - SIDEXIS 4

#### **Restart required**

#### **NOTICE**

If a version of a SICAT application which is connected to SIDEXIS requires a restart after a license change, SICAT Suite will open a corresponding message window.

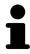

To activate a SICAT application again, you can use your customer activation key by clicking on the **Use my customer activation key** button in the **Enter your activation key** area. To clear the field with the current license key, you can click on the **Clear** button.

Page 48 - SIDEXIS 4 SICAT Endo 2.0.20

# 19.3 ACTIVATING WORKSTATION LICENSES MANUALLY OR WITHOUT AN ACTIVE INTERNET CONNECTION

#### NOTICE

#### Patient record must be closed

You must close the active patient record before making changes to the licenses.

To activate licenses manually or without an active Internet connection, proceed as follows:

- ☑ At least one SICAT application or one individual function is missing an active workstation license.
- ☑ The **Licenses** window is already open. Information on this can be found in the section *Opening the* "Licenses" window [▶ Page 46 SIDEXIS 4].
- 1. Click on License activation in the Licenses window.
  - ► The License activation area expands.
- 2. Click on **Show** in the **Manual activation** area.
  - ► The Manual activation area expands:

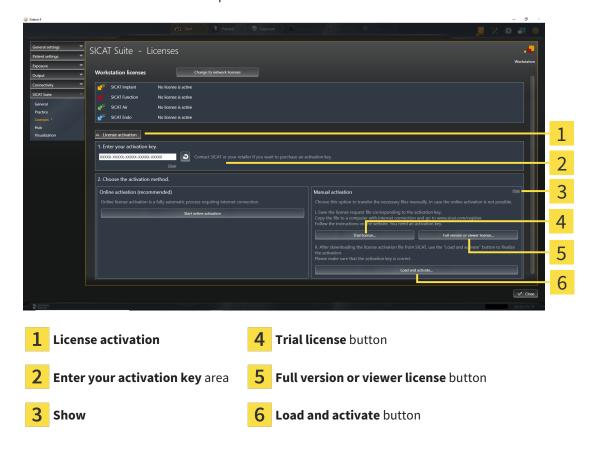

- 3. If you wish to activate a full version license, click on the **Full version or viewer license** button.
- 4. If you wish to activate a demo license, click on the **Trial license** button.
  - ► A Windows Explorer window opens.
- 5. Select the desired folder for the license request file and click **OK**.
  - ► A license request file with the **WibuCmRaC** file extension is generated and saved in the selected folder.

SICAT Endo 2.0.20 Page 49 - SIDEXIS 4

- 6. Copy the license request file on a computer with an active Internet connection, for example using a USB stick.
- 7. Open a web browser on the computer with the active Internet connection and open the http://www.sicat.com/register web page.
- 8. Follow the instructions on the activation page.
  - Licenses acquired for installed applications or individual functions are removed from your license pool.
  - ► The SICAT license server generates a license activation file with the **WibuCmRaU** file extension which you need to download onto your computer.
- 9. Copy the downloaded license activation file onto the computer on which SICAT Suite is running.
- 10. Check that the correct key is in the **Enter your activation key** field.
- 11. Click the **Load and activate** button in the **Licenses** window.
  - ► A Windows Explorer window opens.
- 12. Browse to find the license activation file, select it and click **OK**.
- ▶ The license in the license activation file is installed on the current computer.
- ► The message window opens and shows the following message: License was successfully activated.

#### **Restart required**

**NOTICE** 

If a version of a SICAT application which is connected to SIDEXIS requires a restart after a license change, SICAT Suite will open a corresponding message window.

Page 50 - SIDEXIS 4 SICAT Endo 2.0.20

# 19.4 RETURNING WORKSTATION LICENSES TO THE LICENSE POOL

#### NOTICE

#### Patient record must be closed

You must close the active patient record before making changes to the licenses.

To deactivate a full version license and return it to the license pool, proceed as follows:

- ☑ You have already activated the full version license of a SICAT application.
- ☑ The computer on which SICAT Suite is running has an active Internet connection.
- ☐ The **Licenses** window is already open. Information on this can be found in the section *Opening the* "Licenses" window [▶ Page 46 SIDEXIS 4].

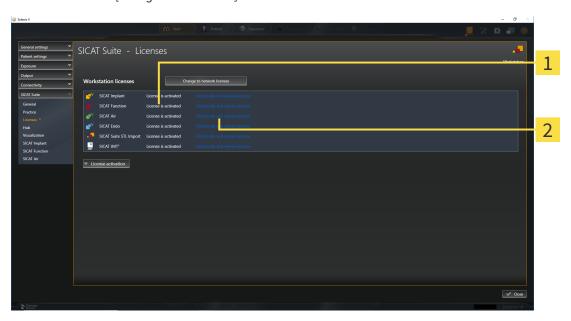

- 1 License status of SICAT applications and individual functions
- 2 Deactivate and release license button
- In the **Licenses** window, click on the **Deactivate and release license** button in the row of the desired SICAT application or individual function.
- ▶ The selected license is returned to your license pool and will be ready for activation again.
- ► The message window opens and shows the following message: License was successfully returned to the license pool.
- ▶ Without a license, an application will only be available in Viewer mode. If the licenses for all SICAT applications have been returned to your license pool, SICAT Suite will switch entirely to Viewer mode.

# NOTICE

#### **Restart required**

If a version of a SICAT application which is connected to SIDEXIS requires a restart after a license change, SICAT Suite will open a corresponding message window.

SICAT Endo 2.0.20 Page 51 - SIDEXIS 4

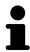

If you wish to deactivate a license on a computer without an active Internet connection, please contact SICAT support.

Page 52 - SIDEXIS 4 SICAT Endo 2.0.20

## 19.5 ACTIVATING NETWORK LICENSES

#### **NOTICE**

#### Patient record must be closed

You must close the active patient record before making changes to the licenses.

To start the activation process, proceed as follows:

- ☑ At least one SICAT application or one individual function is missing an active network license.
- ☑ You have set up a license server.
- ☑ The computer on which SICAT Suite is running has an active network connection to the network in which the license server is located.
- ☑ The **Licenses** window is already open. Information on this can be found in the section *Opening the* "Licenses" window [▶ Page 46 SIDEXIS 4].
- 1. Click the Change to network licenses button in the Licenses window.
  - ► SICAT Endo shows information about the network licenses and the **License Server** area opens:

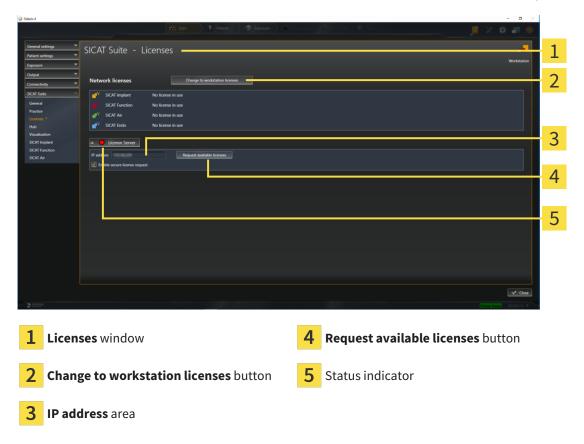

- 2. In the IP address area, enter the IP address of the license server in the practice network.
- 3. Click on the **Request available licenses** button.
- ► SICAT Suite connects to the license server.
- Licenses acquired for installed applications or individual functions will be removed from your license pool and used in SICAT Suite on the current computer.
- ► The status indicator changes from red to green.
- ► The **License Server** area is collapsed.

SICAT Endo 2.0.20 Page 53 - SIDEXIS 4

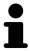

To ensure that the network licenses can be retrieved from the license server without a time limit, the **Enable Secure License Request** check box is selected by default.

## **Restart required**

#### **NOTICE**

If a version of a SICAT application which is connected to SIDEXIS requires a restart after a license change, SICAT Suite will open a corresponding message window.

Page 54 - SIDEXIS 4 SICAT Endo 2.0.20

## 20 THE SICAT ENDO USER INTERFACE

The SICAT Endo user interface comprises the following parts:

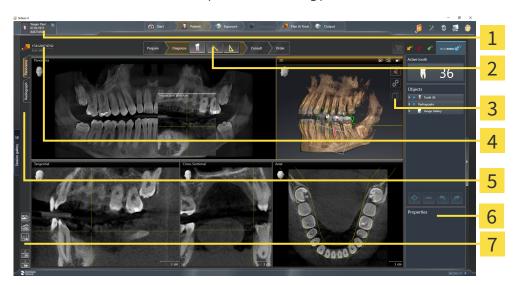

- 1 Active Patient Record tab
- 2 Workflow toolbar
- 3 View toolbar
- 4 Information about the open 3D X-ray scan
- **5** Buttons for toggling between workspaces
- 6 Object bar
- 7 Workspace toolbar
- The **Active patient record** tab shows the attributes of the active patient record.
- The **Workflow toolbar** consists of various workflow steps, which include the main tools of the application workflow. This includes tools that you can use to add and import diagnosis objects and planning objects. Information on this can be found in the section *Workflow toolbar* [ Page 56 SIDEXIS 4].
- Only the active view shows the **View toolbar**. It contains tools to adjust the display to the corresponding view. For further information about this see *Adjusting the views* [ Page 74 SIDEXIS 4] and *Adjusting the 3D view* [ Page 87 SIDEXIS 4].
- The **Object bar** contains tools for the management of diagnosis objects and planning objects. For further information, see section *Object bar* [ Page 58 SIDEXIS 4] and section SICAT Endo objects [ Page 62 SIDEXIS 4].
- The **Workspace toolbar** contains tools for changing the general settings of workspaces and all of the views they contain and for documenting the contents of workspaces. For further information about this, see *Moving*, *hiding* and showing crosshairs and frames [ Page 81 SIDEXIS 4], Resetting views [ Page 85 SIDEXIS 4], Adjusting and resetting the layout of workspaces [ Page 71 SIDEXIS 4] and Creating screenshots of workspaces [ Page 72 SIDEXIS 4].

SICAT Endo 2.0.20 Page 55 - SIDEXIS 4

## 20.1 WORKFLOW TOOLBAR

The Workflow toolbar in SICAT Endo consists of four workflow steps:

- 1. Prepare
- 2. Diagnose
- 3. Consult
- 4. Order

#### **EXPANDING AND COLLAPSING WORKFLOW STEPS**

You can expand and collapse workflow steps by clicking on them.

1. "PREPARE" WORKFLOW STEP

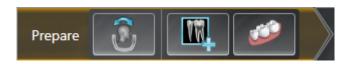

The following tools are available in the **Prepare** workflow step:

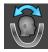

■ Adjust volume orientation and panoramic region - For further information see Adjusting the volume orientation [> Page 97 - SIDEXIS 4] and Adjusting the panoramic region [> Page 102 - SIDEXIS 4].

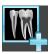

■ Administer and register radiographs - For further information see Importing intraoral scans and allocating them to teeth [ Page 122 - SIDEXIS 4], Pre-positioning intraoral scans [ Page 126 - SIDEXIS 4] and Registering intraoral scan [ Page 128 - SIDEXIS 4].

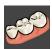

■ Import and register optical impressions - Information on this can be found in the section *Optical* impressions [ Page 105 - SIDEXIS 4].

Page 56 - SIDEXIS 4 SICAT Endo 2.0.20

#### 2. "DIAGNOSE" WORKFLOW STEP

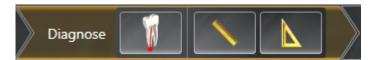

The following tools are available in the **Diagnose** workflow step:

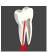

■ Plan root canal treatment using EndoLines and drill canals - For further information see *Prealigning a tooth region* [ Page 145 - SIDEXIS 4], Setting EndoLines [ Page 147 - SIDEXIS 4] and Planning drill channels [ Page 156 - SIDEXIS 4].

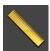

■ Add distance measurement (D) - Information on this can be found in the section Adding distance measurements [ Page 163 - SIDEXIS 4].

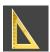

■ Add angle measurement (A) - Information on this can be found in the section Adding angle measurements [▶ Page 164 - SIDEXIS 4].

#### 3. "INFORM" WORKFLOW STEP

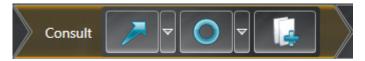

The following tools are available in the **Consult** workflow step:

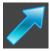

■ **Draw Arrow** - Information on this can be found in the section *Creating images and screenshots* [▶ Page 169 - SIDEXIS 4].

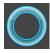

■ **Draw Circle** - Information on this can be found in the section *Creating images and screenshots* [>Page 169 - SIDEXIS 4].

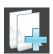

■ **Create report** - Information on this can be found in the section Preparing handouts.

#### 4. "ORDER" WORKFLOW STEP

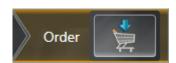

The following tools are available in the **Order** workflow step:

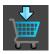

■ **Order SICAT ENDOGUIDE** - Information on this can be found in the section *Placing surgical guides in the shopping cart* [▶ *Page 180 - SIDEXIS 4*].

SICAT Endo 2.0.20 Page 57 - SIDEXIS 4

THE SICAT ENDO USER INTERFACE OBJECT BAR

## 20.2 OBJECT BAR

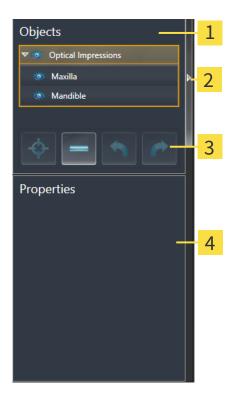

- 1 Object browser
- 2 Hide object bar button or Show object bar button
- 3 Object toolbar
- 4 Properties area

The **Object bar** contains the following elements:

- The **Object browser** shows a categorized list of all diagnosis objects and planning objects that you have added or imported to the current study. The **Object browser** groups objects automatically. For example, the **Measurements** group contains all measurement objects. You can expand or collapse object groups, activate objects and object groups and show or hide objects and object groups. Information on this can be found in the section *Managing objects with the object browser* [▶ Page 59 SIDEXIS 4].
- The **Object toolbar** contains tools for focusing objects, removing objects or object groups and undoing or redoing object actions or object group actions. Information on this can be found in the section *Managing objects with the object toolbar* [ Page 61 SIDEXIS 4].
- The **Properties** area shows the details of the active object.

You can change the visibility of the **Object bar** using two buttons on the right side of the **Object bar**: **Hide object bar** and **Show object bar** 

The objects available in SICAT Endo can be found in the section SICAT Endo objects [ Page 62 - SIDEXIS 4].

Page 58 - SIDEXIS 4 SICAT Endo 2.0.20

## 20.3 MANAGING OBJECTS WITH THE OBJECT BROWSER

#### COLLAPSING AND EXPANDING OBJECT GROUPS

To collapse or expand an object group, proceed as follows:

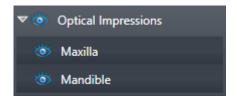

☑ The desired object group is currently expanded.

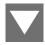

- 1. Click on the **Collapse group** icon next to the desired object group.
  - ► The object group collapses.

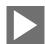

- 2. Click on the **Expand group** icon next to the desired object group.
- ► The object group expands.

#### ACTIVATING OBJECTS AND OBJECT GROUPS

Some tools are only available for active objects or object groups.

To activate an object or object group, proceed as follows:

- ☐ The desired object or the desired object group is currently deactivated.
  - Click the desired object or the desired object group.
  - ► SICAT Endo deactivates a previously activated object or object group.
  - ► SICAT Endo activates the desired object or the desired object group.
  - ► SICAT Endo highlights the object or object group in **Object browser** and the views in a certain color.

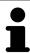

In the 2D views, you can activate certain objects by clicking on the objects.

SICAT Endo 2.0.20 Page 59 - SIDEXIS 4

### HIDING AND SHOWING OBJECTS AND OBJECT GROUPS

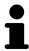

This function is available only for certain object types.

To hide and show an object or object group, proceed as follows:

☐ The desired object or the desired object group is currently shown.

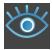

1. Click on the **Shown** icon or **Some Shown** icon next to the desired object or object group.

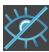

- ► SICAT Endo hides the object or object group.
- ► SICAT Endo displays the **Hidden** icon next to the object or object group.

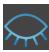

- 2. Click on the **Hidden** icon next to the desired object or object group.
- ► SICAT Endo shows the object or object group.
- ► SICAT Endo displays the **Shown** icon next to the object or object group.

Page 60 - SIDEXIS 4 SICAT Endo 2.0.20

## 20.4 MANAGING OBJECTS WITH THE OBJECT TOOLBAR

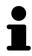

These functions are available only for certain object types.

### FOCUSING ON OBJECTS

Use this function to find objects in the views.

To focus objects, proceed as follows:

- ☐ The desired object is already active. Information on this can be found in the section *Managing objects with the object browser* [▶ Page 59 SIDEXIS 4].
- $\square$  The object can be focused.

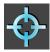

- Click on the Focus active object (F) icon.
- ► SICAT Endo moves the focus point of the views to the active object.
- ► SICAT Endo displays the active object in the views.

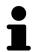

You can also focus objects by double clicking on them in **Object browser** or in a view with the exception of the **3D** view.

#### REMOVING OBJECTS AND OBJECT GROUPS

To remove an object or object group, proceed as follows:

☑ The desired object or the desired object group is already active. Information on this can be found in the section *Managing objects with the object browser* [ Page 59 - SIDEXIS 4].

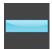

- Click on the Remove active object/group (Del) icon.
- ► SICAT Endo removes the object or object group.

#### UNDOING AND REDOING OBJECT ACTIONS

To undo and redo the last object action or group action, proceed as follows:

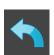

- 1. Click on the Undo last object/group action (Ctrl+Z) icon.
  - ► SICAT Endo undoes the last object action or group action.

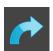

- 2. Click on the Redo object/group action (Ctrl+Y) icon.
- ► SICAT Endo redoes the last undone object action or group action.

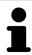

Undo and redo are only available as long as a study is open in a SICAT application.

SICAT Endo 2.0.20 Page 61 - SIDEXIS 4

THE SICAT ENDO USER INTERFACE SICAT ENDO OBJECTS

#### 20.5 SICAT ENDO OBJECTS

SICAT Endo groups application-specific object groups and objects in the Object browser as follows:

- Radiographs
- Optical impression object group
- Endo planning object
  - EndoLine
  - Drill canal
- Image Gallery
  - Image
  - Screenshot

#### INTRAORAL SCANS OBJECT GROUP

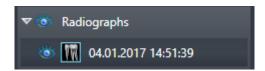

After you have imported and registered intraoral scans, SICAT Endo displays a **Radiographs** object group in the **Object browser**. A **Radiographs** object group always consists of at least one intraoral scan. SICAT Endo displays the scan date and the scan time for each intraoral scan.

#### OPTICAL IMPRESSION OBJECT GROUP

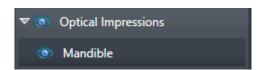

After you have imported and registered at least one optical impression, SICAT Endo displays an **Optical Impressions** object group in the **Object browser**. An **Optical Impressions** object group may contain the following objects:

- Maxilla
- Mandible

If you focus on one object, SICAT Endo will focus all 2D views on the selected object.

If you remove a **Maxilla** or a **Mandible**object, SICAT Endo deletes all existing optical impressions from the study.

Page 62 - SIDEXIS 4 SICAT Endo 2.0.20

#### ENDO PLANNING OBJECT GROUP

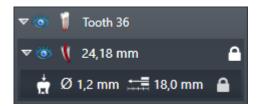

After you have planned EndoLines and drill channels, SICAT Endo shows **Endo planning object groups** in the **Object browser**. An **Endo planning object group** is always tooth-specific and contains the results from the EndoLine wizard in form of EndoLines and drill channels. An **Endo planning object group** contains as objects EndoLines and as sub-objects drill channels. Drill channels are always linked to an EndoLine. You can use drill channels to plan your endodontic treatment.

If you focus on one of the objects or sub-objects, SICAT Endo will focus all 2D views on the selected object.

#### PICTURE GALLERY OBJECT GROUP

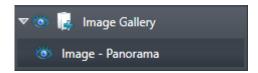

The following applies for Image Gallery object groups:

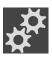

- If you move the mouse pointer over an **Image Gallery** object group, SICAT Endo will display a gear icon. Click on the gear icon and SICAT Endo will open the **Report Generation** window.
- You can use the **Remove active object/group (Del)** function to remove an **Image Gallery** object group. SICAT Endo removes all associated **Image** objects and **Screenshot** objects.

SICAT Endo 2.0.20 Page 63 - SIDEXIS 4

THE SICAT ENDO USER INTERFACE SICAT ENDO OBJECTS

#### **IMAGE OBJECTS**

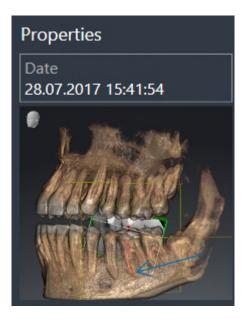

The following applies for Image objects:

- Image objects are below Image Gallery object groups.
- SICAT Endo combines all drawing objects of a slice in a workspace for each 2D view and creates a **Image** object from this.
- SICAT Endo combines all drawing objects of a certain viewing direction and zoom factor in a workspace for the 3D view and creates an **Image** object from this.
- After you have created and activated an Image object, the Object browser will display the following in the Properties area:
  - Creation time of the object
  - Preview of the object
- You can use the Undo last object/group action (Ctrl+Z) and Redo object/group action (Ctrl+Y) functions for individual annotations.
- You can use the Remove active object/group (Del) function to remove a Image object and thus all
  annotations contained in it at once. SICAT Endo removes Image objects both from the Object
  browser and from the Report Generation window.
- If you focus on an **Image** object, SICAT Endo restores the corresponding view for the time at which you have created the last annotation contained therein.

Page 64 - SIDEXIS 4 SICAT Endo 2.0.20

#### **SCREENSHOT OBJECTS**

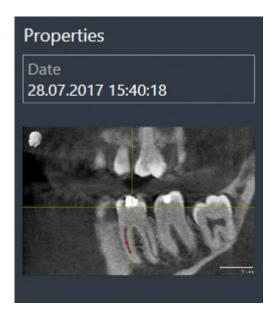

The following applies for **Screenshot** objects:

- Screenshot objects are belowImage Gallery object groups.
- SICAT Endo creates one **Screenshot** object per screenshot.
- After you have created and activated a Screenshot object, the Object browser will display the following in the Properties area:
  - Creation time of the object
  - Preview of the object
- You can use the Remove active object/group (Del) function to remove a Screenshot object. SICAT Endo removes Screenshot objects both from the Object browser and from the Report Generation window.
- If you focus on a **Screenshot** object, SICAT Endo restores the corresponding view for the time at which you have created the object.
- The show and hide functions are not available.

SICAT Endo 2.0.20 Page 65 - SIDEXIS 4

### 21 WORKSPACES

SICAT applications constitute studies in various views and assign combinations of views in workspaces.

**SICAT Endo** features two different workspaces:

- **Panorama** workspace- Information on this can be found in the section *Overview of the panoramic workspace* [▶ Page 67 SIDEXIS 4].
- Intraoral image workspace- Information on this can be found in the section *Overview of the intraoral scan workspace* [> Page 69 SIDEXIS 4].

The following actions are available for workspaces and the views they contain:

- Switching workspaces [>Page 70 SIDEXIS 4].
- Adjusting and resetting the layout of workspaces [ Page 71 SIDEXIS 4].
- Adjusting the views [ Page 74 SIDEXIS 4].
- There are additional possibilities to adjust the **3D** view. Information on this can be found in the section *Adjusting the 3D view* [ Page 87 SIDEXIS 4].
- You can document the contents of the active workspace. Information on this can be found in the section *Creating screenshots of workspaces* [ Page 72 SIDEXIS 4].

Page 66 - SIDEXIS 4 SICAT Endo 2.0.20

#### 21.1 OVERVIEW OF THE PANORAMIC WORKSPACE

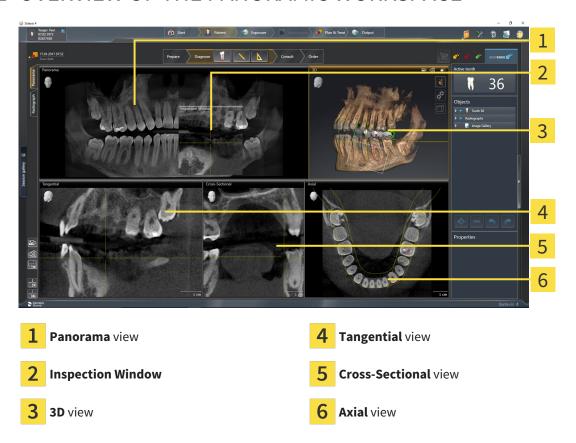

#### PANORAMA VIEW

The **Panorama** view corresponds to a virtual orthopantomogram (OPG). It shows an orthogonal projection onto the panoramic curve with a certain thickness. You can adjust the panoramic curve and the thickness to both jaws. Information on this can be found in the section *Adjusting the panoramic region* [>Page 102 - SIDEXIS 4].

#### INSPECTION WINDOW

The **Inspection Window** is embedded in the **Panorama** view. It adds the third dimension to the **Panorama** view by displaying slices parallel to the panoramic curve. You can move, hide, show and maximize the **Inspection Window**. Information on this can be found in the section *Moving*, *hiding*, *showing* and maximizing the inspection window [>Page 82 - SIDEXIS 4].

#### 3D VIEW

The **3D** view shows a 3D representation of the opened study.

#### **TANGENTIAL VIEW**

The **Tangential** view shows slices that are tangential to the panoramic curve.

#### **CROSS-SECTIONAL VIEW**

The **Cross-Sectional** view shows slices that are orthogonal to the panoramic curve.

SICAT Endo 2.0.20 Page 67 - SIDEXIS 4

#### **AXIAL VIEW**

By default, the **Axial** view shows slices from above. You can switch the viewing direction of the **Axial** view. Information on this can be found in the section *Changing visualization settings* [>Page 199 - SIDEXIS 4].

You can find information on the functions of the views in the sections *Adjusting the views* [▶ *Page 74 - SIDEXIS 4*] and *Adjusting the 3D view* [▶ *Page 87 - SIDEXIS 4*].

Page 68 - SIDEXIS 4 SICAT Endo 2.0.20

#### 21.2 OVERVIEW OF THE INTRAORAL SCAN WORKSPACE

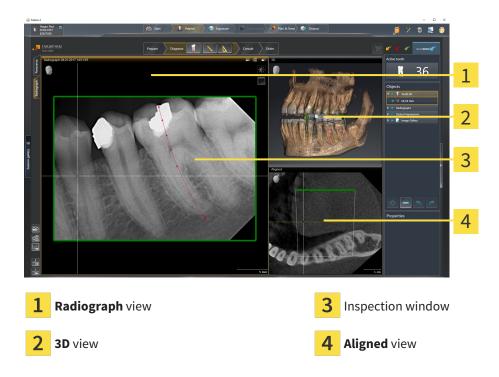

#### **RADIOGRAPH VIEW**

The **Radiograph** view shows the intraoral scan selected in the object browser.

#### INSPECTION WINDOW

The **Inspection Window** is embedded in the **Radiograph** view. It adds the third dimension to the **Radiograph** view by showing slices parallel to the intraoral scan. You can hide and show the **Inspection Window** and use it to verify the registration or assess root canals.

#### **3D VIEW**

The **3D** view shows a 3D representation of the opened study.

#### **ALIGNED VIEW**

By default, the **Aligned** view shows a slice through the intraoral scan that is defined by the position of the crosshairs in the **Radiograph** view.

SICAT Endo 2.0.20 Page 69 - SIDEXIS 4

WORKSPACES SWITCHING WORKSPACES

Click on the tab of the desired workspace in the upper left corner of the workspace region.

### 21.3 SWITCHING WORKSPACES

To switch the workspace, proceed as follows:

► The selected workspace opens.

Page 70 - SIDEXIS 4 SICAT Endo 2.0.20

# 21.4 ADJUSTING AND RESETTING THE LAYOUT OF WORKSPACES

#### ADJUSTING THE LAYOUT OF THE ACTIVE WORKSPACE

To adjust the layout of the active workspace, proceed as follows:

- 1. Move the mouse pointer over the border between two or more views.
  - ► The mouse pointer changes:

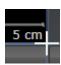

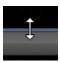

- 2. Click and hold the left mouse button.
- 3. Move the mouse.
  - ► The position of the border will change.
  - ► The sizes of the views on all sides of the border will change.
- 4. Release the left mouse button.
- ➤ SICAT Endo maintains the current position of the border and the current sizes of the views on all sides of the border.

#### RESETTING THE LAYOUT OF THE ACTIVE WORKSPACE

To reset the layout of the active workspace, proceed as follows:

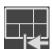

- Click on the **Reset layout of active workspace** icon in the **Workspace toolbar**.
- ► SICAT Endo resets the active workspace to the default layout. This means that the software displays all views in their default sizes.

SICAT Endo 2.0.20 Page 71 - SIDEXIS 4

#### 21.5 CREATING SCREENSHOTS OF WORKSPACES

You can copy screenshots of the workspaces to the Windows clipboard for documentation purposes.

#### ADDING A SCREENSHOT OF A WORKSPACE TO THE SIDEXIS 4 OUTPUT

To add a screenshot of a workspace to a SIDEXIS 4 output, proceed as follows:

☐ The desired workspace is already active. Information on this can be found in the section *Switching* workspaces [▶Page 70 - SIDEXIS 4].

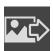

- Click on the Add screenshot of active workspace to SIDEXIS 4 output icon in the workspace toolbar.
- ► SICAT Endo adds a screenshot of the workspace to the SIDEXIS 4 output.

## COPYING A SCREENSHOT OF A WORKSPACE TO THE WINDOWS CLIPBOARD

To copy a screenshot of a workspace to the Windows clipboard, proceed as follows:

☐ The desired workspace is already active. Information on this can be found in the section *Switching* workspaces [▶Page 70 - SIDEXIS 4].

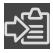

- Click on the **Copy screenshot of active workspace to clipboard** icon in the workspace toolbar.
- ► SICAT Endo copies a screenshot of a workspace to the Windows clipboard.

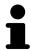

You can add screenshots from the clipboard to several applications, such as image processing software and word processors. In most applications, the paste shortcut key is Ctrl+V.

Page 72 - SIDEXIS 4 SICAT Endo 2.0.20

### 22 VIEWS

Views are contained in workspaces. A description of the various workspaces and views can be found under *Workspaces* [▶ Page 66 - SIDEXIS 4].

You can adjust the views. For further information about this see *Adjusting the views* [>Page 74 - SIDEXIS 4] and *Adjusting the 3D view* [>Page 87 - SIDEXIS 4].

SICAT Endo 2.0.20 Page 73 - SIDEXIS 4

VIEWS ADJUSTING THE VIEWS

#### 22.1 ADJUSTING THE VIEWS

Some tools to adjust the views are only available for the active view. Information on how to activate a view can be found under *Changing the active view* [>Page 75 - SIDEXIS 4].

An active view contains the following elements:

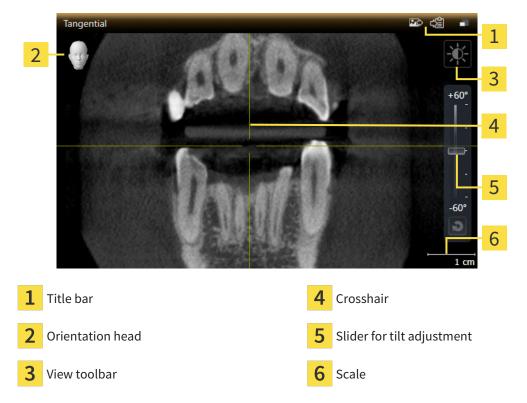

2D slice views display crosshairs. Crosshairs are lines of intersection with other slice views. SICAT Endo synchronizes all slice views with each other. This means that all crosshairs show the same position within the 3D X-ray data. You can use this to match anatomical structures beyond the views.

The **3D** view shows frames, which illustrate the current position of the 2D slice views.

The following actions are available to adjust the views:

- Changing the active view [ Page 75 SIDEXIS 4]
- Maximizing and restoring views [ Page 76 SIDEXIS 4]
- Adjusting and resetting the brightness and contrast of the 2D views [▶Page 77 SIDEXIS 4]
- Zooming views and panning views [▶Page 79 SIDEXIS 4]
- Scrolling through slices in the 2D slice views [▶Page 80 SIDEXIS 4]
- Moving, hiding and showing crosshairs and frames [▶Page 81 SIDEXIS 4]
- Moving, hiding, showing and maximizing the inspection window [▶Page 82 SIDEXIS 4]
- Tilting views [ Page 84 SIDEXIS 4]
- Resetting views [>Page 85 SIDEXIS 4]

There are additional possibilities to adjust the **3D** view. Information on this can be found in the section *Adjusting the 3D view* [>Page 87 - SIDEXIS 4].

You can document the content of an active view. Information on this can be found in the section *Creating screenshots of views* [>Page 86 - SIDEXIS 4].

Page 74 - SIDEXIS 4 SICAT Endo 2.0.20

VIEWS CHANGING THE ACTIVE VIEW

### 22.2 CHANGING THE ACTIVE VIEW

Only the active view shows the **View toolbar** and the title bar.

To activate a view, proceed as follows:

1. Place the mouse pointer over the desired view:

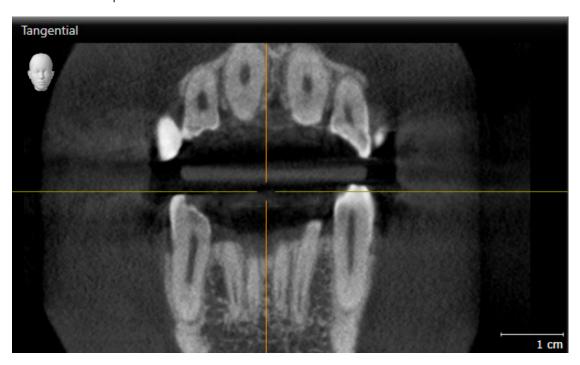

- 2. Click the desired view.
- ➤ SICAT Endo activates the view:

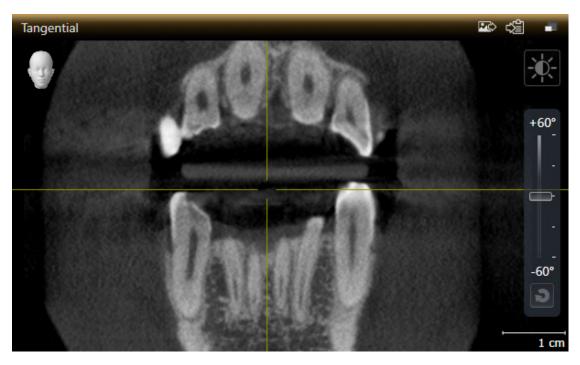

You can identify the activated view by the orange title bar.

SICAT Endo 2.0.20 Page 75 - SIDEXIS 4

### 22.3 MAXIMIZING AND RESTORING VIEWS

To maximize a view and restore it to its previous size, proceed as follows:

- ☐ The desired view is already active. Information on this can be found in the section *Changing the active view* [▶ Page 75 SIDEXIS 4].
- ☑ The desired view is not maximized.

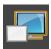

- 1. Click on the **Maximize** icon in the title bar of the desired view.
  - ➤ SICAT Endo maximizes the view.

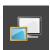

- 2. Click on the **Restore** icon in the title bar of the maximized view.
  - ► SICAT Endo restores the view to its previous size.

The following alternatives are available to maximize views and restore them to their previous size:

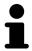

- To maximize a view, you can also double click on the title bar of the view you require.
- To restore a view to its previous size, you can also double click on the title bar of the maximized view.

Page 76 - SIDEXIS 4 SICAT Endo 2.0.20

# 22.4 ADJUSTING AND RESETTING THE BRIGHTNESS AND CONTRAST OF THE 2D VIEWS

To adjust the brightness and contrast of a 2D view, proceed as follows:

☐ The desired 2D view is already active. Information on this can be found in the section *Changing the active view* [▶ Page 75 - SIDEXIS 4].

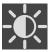

- Place the mouse pointer over the Adjust brightness and contrast icon in the View toolbar of the 2D view.
  - ► The transparent **Adjust brightness and contrast** window opens:

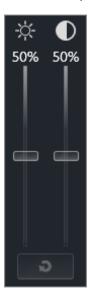

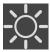

- 2. Move the mouse pointer over the **Brightness** slider.
- 3. Click and hold the left mouse button and move the mouse up or down.
  - ➤ SICAT Endo adjusts the brightness of the 2D view according to the position of the **Brightness** slider.
- 4. Release the left mouse button.
  - ► SICAT Endo maintains the current brightness of the 2D view.

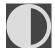

- 5. Move the mouse pointer over the **Contrast** slider.
- 6. Click and hold the left mouse button and move the mouse up or down.
  - ► SICAT Endo adjusts the contrast of the 2D view according to the position of the **Contrast** slider.
- 7. Release the left mouse button.
  - ► SICAT Endo maintains the current contrast of the 2D view.
- 8. Move the mouse pointer out of the transparent Adjust brightness and contrast window.
- ► The transparent **Adjust brightness and contrast** window closes.

SICAT Endo 2.0.20 Page 77 - SIDEXIS 4

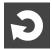

To reset the brightness and contrast of the 2D view to the default values, click on the **Reset brightness** and contrast icon.

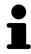

The brightness and contrast of all 2D slice views are linked together.

Page 78 - SIDEXIS 4 SICAT Endo 2.0.20

#### 22.5 ZOOMING VIEWS AND PANNING VIEWS

#### **ZOOMING A VIEW**

Zooming magnifies or shrinks the contents of a view.

To zoom a view, proceed as follows:

- 1. Place the mouse pointer over the desired view.
- 2. Move the mouse wheel forwards.
  - ► The view will zoom in.
- 3. Move the mouse wheel backwards.
- ► The view will zoom out.

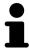

Alternatively, you can click on the mouse wheel and move the mouse up and down to zoom in or out.

#### **PANNING A VIEW**

To move a section in a view, proceed as follows:

- 1. Place the mouse pointer over the desired view.
- 2. Press and hold down the right mouse button.
  - ► The mouse pointer changes.
- 3. Move the mouse.
  - ▶ The section in the view will move according to the movement of the mouse pointer.
- 4. Release the right mouse button.
- ► SICAT Endo maintains the current position of the view.

SICAT Endo 2.0.20 Page 79 - SIDEXIS 4

### 22.6 SCROLLING THROUGH SLICES IN THE 2D SLICE VIEWS

To scroll through slices in a 2D slice view, proceed as follows:

- 1. Move the mouse pointer over the desired 2D slice view.
- 2. Click and hold the left mouse button.
  - ► The mouse pointer becomes a two-way arrow.
- 3. Move the mouse up or down as desired.
  - ▶ With the exception of the **Cross-Sectional** slice, all slices move in parallel.
  - ► The **Cross-Sectional** slice moves along the panoramic curve.
  - ▶ SICAT Endo adjusts the slices and crosshairs of other views according to the current focus point.
  - ► SICAT Endo adjusts the frames of the **3D** views according to the current focus point.
- 4. Release the left mouse button.
- ► SICAT Endo maintains the current slice.

Page 80 - SIDEXIS 4 SICAT Endo 2.0.20

# 22.7 MOVING, HIDING AND SHOWING CROSSHAIRS AND FRAMES

#### **MOVING A CROSSHAIR**

To move the crosshair in a 2D slice view, proceed as follows:

☑ All crosshairs and frames are currently shown.

- 1. Move the mouse pointer in the view you require to the middle of the crosshair.
  - ► The mouse pointer becomes a crosshair:

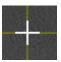

- 2. Click and hold the left mouse button.
- 3. Move the mouse.
  - ▶ The crosshair in the view will track the movements of the mouse.
  - ► SICAT Endo adjusts the slices and crosshairs of other views according to the current focus point.
  - ► SICAT Endo adjusts the frames of the **3D** views according to the current focus point.
- 4. Release the left mouse button.
- ► SICAT Endo maintains the current position of the crosshair.

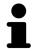

To immediately move the crosshair to the position of the mouse pointer, you can also double click in a 2D view.

#### HIDING AND SHOWING CROSSHAIRS AND FRAMES

To hide and show all crosshairs and frames, proceed as follows:

☑ All crosshairs and frames are currently shown.

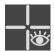

- 1. Click on the **Hide crosshairs and frames** icon in the **Workspace toolbar**.
  - ► SICAT Endo hides the crosshairs in all 2D slice views.
  - ► SICAT Endo hides the frames in the **3D** view.

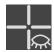

- 2. Click on the **Show crosshairs and frames** icon.
  - ► SICAT Endo shows the crosshairs in all 2D slice views.
  - ► SICAT Endo shows the frames in the **3D** view.

SICAT Endo 2.0.20 Page 81 - SIDEXIS 4

# 22.8 MOVING, HIDING, SHOWING AND MAXIMIZING THE INSPECTION WINDOW

#### MOVING THE INSPECTION WINDOW

To move the **Inspection Window**, proceed as follows:

- ☑ The **Panorama** workspace or the **Radiograph** workspace is already open. Information on this can be found in the section *Changing the active workspace* [▶ Page 70 SIDEXIS 4].
- ☑ The **Inspection Window** is already shown:

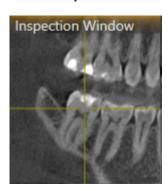

- 1. Place the mouse pointer on the **Inspection Window** title bar in the **Panorama** view or the **Radiograph** view.
  - ► The mouse pointer becomes a hand.
- 2. Click and hold the left mouse button.
- 3. Move the mouse.
  - ► The **Inspection Window** tracks the movement of the mouse pointer.
  - ▶ SICAT Endo adjusts the slices and crosshairs of other views according to the current focus point.
  - ► SICAT Endo adjusts the frames of the **3D** view according to the current focus point.
- 4. Release the left mouse button.
- ► SICAT Endo maintains the current **Inspection Window** position.

## HIDING, SHOWING AND MAXIMIZING THE INSPECTION WINDOW IN THE PANORAMA WORKSPACE

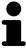

The **Set inspection window** icon is both a status indicator and a switch.

To hide, show and maximize the **Inspection Window**, proceed as follows:

- ☐ The **Panorama** workspace is already open. Information on this can be found in the section *Switching workspaces* [▶ Page 70 SIDEXIS 4].
- ☑ The Inspection Window is already shown.
- Place the mouse pointer over the Set inspection window icon in the View toolbar of the Panorama view.

Page 82 - SIDEXIS 4 SICAT Endo 2.0.20

► SICAT Endo displays the icons for setting the inspection window:

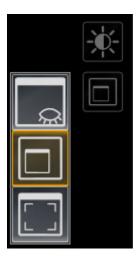

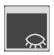

- 2. Click on the **Hide inspection window** icon.
  - ► SICAT Endo hides the **Inspection Window**.

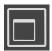

- 3. Click on the Use default inspection window size icon.
  - ► SICAT Endo shows the **Inspection Window**.

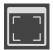

- 4. Click on the **Show maximized inspection window** icon.
  - ► SICAT Endo maximizes the inspection window.

## HIDING AND SHOWING THE INSPECTION WINDOW IN THE INTRAORAL SCAN WORKSPACE

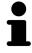

The **Set inspection window** icon is both a status indicator and a switch.

To hide and show the **Inspection Window**, proceed as follows:

- ☑ The **Radiograph** workspace is already open. Information on this can be found in the section *Switching workspaces* [▶ Page 70 SIDEXIS 4].
- ☑ The **Inspection Window** is already shown.

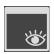

- 1. Click on the **Hide inspection window** icon in the **View toolbar** of the **Radiograph** view.
  - ► SICAT Endo hides the **Inspection Window**.

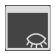

- 2. Click on the **Use default inspection window size** icon in the **View toolbar** of the **Radiograph** view.
  - ► SICAT Endo shows the **Inspection Window**.

SICAT Endo 2.0.20 Page 83 - SIDEXIS 4

VIEWS TILTING VIEWS

#### 22.9 TILTING VIEWS

In the **Panorama** workspace, you can tilt the **Tangential** and **Cross-Sectional** views. This allows you to optimize alignment in both views for viewing a specific anatomical structure (e. g. a tooth) or a planning object.

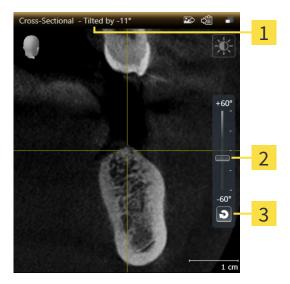

1 Currently set tilt

3 Reset tilt button

- 2 Slider for tilt adjustment
- ☑ The **Panorama** workspace is already open. Information on this can be found in the section *Switching workspaces* [▶ Page 70 SIDEXIS 4].
- ☑ The **Tangential** or **Cross-Sectional** view is already active. Information on this can be found in the section *Changing the active view* [► *Page 75 SIDEXIS 4*].
  - To adjust the tilt, move the slider up or down to the desired tilt while pressing the mouse key. You can also change the tilt by clicking on the slider and using the **Up** and **Down** arrow keys.
- ► SICAT Endo tilts the active view and shows the currently set tilt in the title bar of the active view.
- ► SICAT Endo updates the line of the crosshair in the **Tangential** or **Cross-Sectional** view.
- ► SICAT Endo tilts the corresponding frame in the **3D** view.

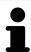

You can reset the tilt to 0° by clicking the **Reset tilt** button.

Page 84 - SIDEXIS 4 SICAT Endo 2.0.20

VIEWS RESETTING VIEWS

### 22.10 RESETTING VIEWS

To reset all views, proceed as follows:

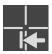

• Click on the Workspace toolbar icon in the Reset views.

➤ SICAT Endo resets all views to the default values for zoom, panning, scrolling, moving the crosshairs and moving the **Inspection Window**.

- ► SICAT Endo resets the viewing direction of the **3D** view to the default value.
- ► SICAT Endo resets the tilt of views to 0°.

SICAT Endo 2.0.20 Page 85 - SIDEXIS 4

#### 22.11 CREATING SCREENSHOTS OF VIEWS

You can take screenshots of the views to document them and output screenshots in the following ways:

- Adding to the SIDEXIS 4 output.
- Copying to the Windows clipboard.

#### ADDING A SCREENSHOT OF A VIEW TO THE SIDEXIS 4 OUTPUT

☐ The desired view is already active. Information on this can be found in the section *Changing the active view* [▶ Page 75 - SIDEXIS 4].

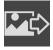

- Click on the Add screenshot to SIDEXIS 4 output icon in the title bar of the view.
- ► SICAT Endo adds a screenshot of the view to the SIDEXIS 4 output.

#### COPYING A SCREENSHOT OF A VIEW TO THE WINDOWS CLIPBOARD

To copy a screenshot of a view to the Windows clipboard, proceed as follows:

☐ The desired view is already active. Information on this can be found in the section *Changing the active view* [▶ Page 75 - SIDEXIS 4].

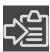

- Click on the Copy screenshot to clipboard (Ctrl+C) icon in the title bar of the view.
- ► SICAT Endo copies a screenshot of the view to the Windows clipboard.

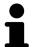

You can add screenshots from the clipboard to several applications, such as image processing software and word processors. In most applications, the paste shortcut key is Ctrl+V.

Page 86 - SIDEXIS 4 SICAT Endo 2.0.20

## 23 ADJUSTING THE 3D VIEW

You can change the direction of the **3D** view at any time. Information on this can be found in the section *Changing the direction of the 3D view* [> Page 88 - SIDEXIS 4].

The following actions are available to configure the **3D** view:

- Switching the display mode of the 3D view [▶Page 89 SIDEXIS 4]
- Configuring the active display mode of the 3D view [ Page 90 SIDEXIS 4]
- Rotating the 3D view [ Page 153 SIDEXIS 4]
- Switching off and switching on the display of optical impressions in color [▶Page 93 SIDEXIS 4]

SICAT Endo 2.0.20 Page 87 - SIDEXIS 4

#### 23.1 CHANGING THE DIRECTION OF THE 3D VIEW

There are two ways to change the direction of the **3D** view:

- Interactive changes
- Selecting a standard viewing direction

#### INTERACTIVELY CHANGING THE DIRECTION OF THE 3D VIEW

To interactively change the direction of the **3D** view, proceed as follows:

- 1. Place the mouse pointer on the **3D** view.
- 2. Click and hold the left mouse button.
  - ► The mouse pointer becomes a hand.
- 3. Move the mouse.
  - ▶ The viewing direction changes according to the movement of the mouse.
- 4. Release the left mouse button.
- ► SICAT Endo keeps the current viewing direction of the **3D** view.

#### SELECTING A STANDARD VIEWING DIRECTION

To select a standard viewing direction in the 3D view, proceed as follows:

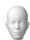

- 1. Place the mouse pointer over the Orientation head icon in the top left corner of the **3D** view.
  - ► The transparent **Viewing direction** window opens:

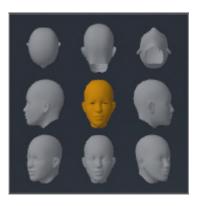

- ► In the middle of the transparent **Viewing direction** window, the highlighted Orientation head shows the current viewing direction.
- 2. Click on the Orientation head icon that shows the desired standard viewing direction.
  - ▶ The direction of the **3D** view changes according to your selection.
- 3. Move the mouse pointer out of the transparent Viewing direction window.
- ► The transparent **Viewing direction** window closes.

To change the viewing direction of the **3D** view, you can rotate the **3D** view. Information on this can be found in the section *Rotating the 3D view* [ Page 153 - SIDEXIS 4].

Page 88 - SIDEXIS 4 SICAT Endo 2.0.20

#### 23.2 SWITCHING THE DISPLAY MODE OF THE 3D VIEW

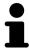

All display modes are available in all workspaces.

To change the display mode of the **3D** view, proceed as follows:

- ☐ The **3D** view is already active. Information on this can be found in the section *Changing the active* view [►Page 75 SIDEXIS 4].
- 1. Place the mouse pointer over the **Switch display mode** icon in the **View toolbar** of the **3D** view.
  - ► The transparent **Switch display mode** window opens:

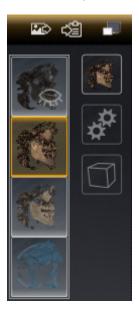

- 2. Click on the icon for the desired display mode.
  - ► SICAT Endo activates the desired display mode.
- 3. Move the mouse pointer out of the transparent **Switch display mode** window.
- ► The transparent **Switch display mode** window closes.

SICAT Endo 2.0.20 Page 89 - SIDEXIS 4

# 23.3 CONFIGURING THE ACTIVE DISPLAY MODE OF THE 3D VIEW

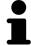

Only configurable display modes show the **Configure active display mode** icon. The transparent **Configure active display mode** window only shows the settings that are relevant for the active display mode.

To configure the active display mode of the **3D** view, proceed as follows:

- ☐ The **3D** view is already active. Information on this can be found in the section *Changing the active* view [>Page 75 SIDEXIS 4].
- ☐ The desired display mode is already active. Information on this can be found in the section *Switching the display mode of the 3D view* [> Page 89 SIDEXIS 4].
- ☑ The active display mode is configurable.

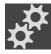

- Place the mouse pointer over the Configure active display mode icon in the View toolbar of the 3D view.
  - ► The transparent **Configure active display mode** window opens:

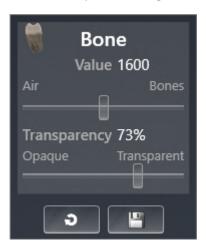

- 2. Move the slider you require.
  - ► SICAT Endo adjusts the **3D** view according to the position of the slider.
- 3. Where available, click on the arrow icon next to .Advanced.
  - ► The **Advanced** area expands.
- 4. Activate or deactivate the available check box.
  - ► SICAT Endo adjusts the **3D** view according to the status of the check box.
- 5. Move the slider you require.
  - ► SICAT Endo adjusts the **3D** view according to the position of the slider.
- 6. Move the mouse pointer out of the transparent **Configure active display mode** window.
- ► The transparent **Configure active display mode** window closes.

Page 90 - SIDEXIS 4 SICAT Endo 2.0.20

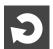

You can reset to the default settings by clicking the **Reset configuration of active display mode to default values** button.

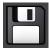

You can save the current settings as default settings by clicking the **Save configuration of active display mode as default values** button.

SICAT Endo 2.0.20 Page 91 - SIDEXIS 4

#### 23.4 CHANGING THE CLIPPING MODE OF THE 3D VIEW

To change the clipping mode of the **3D** view, proceed as follows:

- ☑ The **3D** view is already active. Information on this can be found in the section *Changing the active* view [►Page 75 SIDEXIS 4].
- 1. Place the mouse pointer over the **Switch clipping mode** icon in the **View toolbar** of the **3D** view.
  - ► The transparent **Switch clipping mode** window opens:

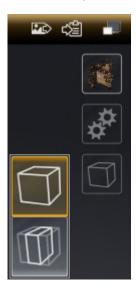

- 2. Click on the icon of the desired clipping mode.
  - ► SICAT Endo activates the desired clipping mode.
- 3. Move the mouse pointer out of the transparent **Switch clipping mode** window.
- ► The transparent **Switch clipping mode** window closes.

Page 92 - SIDEXIS 4 SICAT Endo 2.0.20

# 23.5 SWITCHING OFF AND SWITCHING ON THE DISPLAY OF OPTICAL IMPRESSIONS IN COLOR

In the **3D** view, optical impressions are automatically displayed in color if you have previously imported optical impressions in color and display in color is activated.

You can switch the display of optical impressions in color to a monochrome display if only the exact recognition of the shape and geometry is important.

☐ The **3D** view is already active. Information on this can be found in the section *Changing the active view* [► Page 75 - SIDEXIS 4].

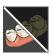

- 1. Click on the Turn the colored display for optical impressions off icon in the View toolbar.
  - ► SICAT Endo switches from display in color to monochrome display.

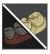

- 2. Click on the Turn the colored display for optical impressions on icon in the View toolbar.
  - ► SICAT Endo switches from monochrome display to display in color.

SICAT Endo 2.0.20 Page 93 - SIDEXIS 4

# 24 ADJUSTING VOLUME ORIENTATION AND PANORAMIC REGION

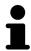

If an adjustment of the volume orientation is required, perform this when starting work on the 3D X-ray scan. If you adjust the volume orientation later, you may have to repeat your diagnosis or planning under certain circumstances.

#### **VOLUME ORIENTATION**

You can adjust the volume orientation for all views by rotating the volume around the three principal axes. This may be necessary in the following cases:

- Sub-optimal positioning of the patient during the 3D X-ray scan
- Orientation according to case, for example orientation of the axial slices parallel to the Frankfurt plane or parallel to the bite plane
- Optimizing the **Panorama** view

If you adjust the volume orientation in SICAT Endo, SICAT Endo applies your settings to your currently open planning.

Information on how to adjust the volume orientation can be found in the section *Adjusting the volume orientation* [>Page 97 - SIDEXIS 4].

Page 94 - SIDEXIS 4 SICAT Endo 2.0.20

#### PANORAMIC REGION

SICAT Endo calculates the **Panorama** view on the basis of the volume and panoramic region. To optimize the **Panorama** view, you should adjust the panoramic region to both jaws of the patient. This is vital for effective and efficient diagnosis and treatment planning.

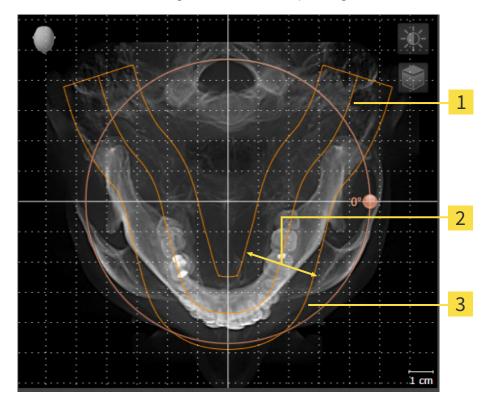

- 1 Panoramic curve
- 2 Thickness
- **3** Panoramic region

The panoramic region is defined by the two following components:

- Shape and position of the panoramic curve
- Thickness of the panoramic region

Both of the following conditions must be met to optimally adjust the panoramic region:

- The panoramic region must contain all teeth and both jaws in full.
- The panoramic region should be as thin as possible.

If you adjust the panoramic region in SICAT Endo, SICAT Endo applies your settings to your currently open planning.

Information on adjusting the panoramic region can be found in the section *Adjusting the panoramic region* [>Page 102 - SIDEXIS 4].

SICAT Endo 2.0.20 Page 95 - SIDEXIS 4

#### TRANSFER OF DATA FROM SIDEXIS 4

When a volume is first opened in SICAT Endo SICAT Endo applies the volume orientation and the panoramic region from SIDEXIS 4. The following restrictions apply here:

- SICAT Endo only supports rotations of the volume orientation up to a maximum of 30 degrees.
- SICAT Endo supports only standard panoramic curves from SIDEXIS 4, not the shifting of individual supporting points from SIDEXIS 4.
- SICAT Endo supports only panoramic curves that are at least 10 mm thick.
- SICAT Endo supports only panoramic curves that have not been rotated in SIDEXIS 4.

If at least one of the restrictions applies, SICAT Endo will not apply the volume orientation and panoramic region or will not apply the panoramic region.

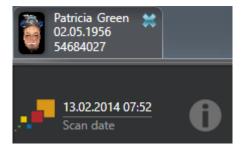

In this case, SICAT Endo shows an information icon next to the information on the current 3D X-ray scan. If you move the mouse pointer over the information icon, you will receive the following information:

- Settings and data that are not transferred.
- Instructions on how to adjust the settings in SICAT Endo.

Page 96 - SIDEXIS 4 SICAT Endo 2.0.20

#### 24.1 ADJUSTING THE VOLUME ORIENTATION

General information on volume orientation can be found in the section *Adjusting volume orientation and panoramic region* [> Page 94 - SIDEXIS 4].

The adjustment of the volume orientation consists of the following steps:

- Opening the Adjust Volume Orientation and Panoramic Region window
- Rotating volumes in the **Coronal** view
- Rotating volumes in the Sagittal view
- Rotating volumes in the **Axial** view

# OPENING THE "ADJUST VOLUME ORIENTATION AND PANORAMIC REGION" WINDOW

☑ The Prepare workflow step is already expanded.

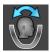

- Click on the Adjust volume orientation and panoramic region icon.
- ► The Adjust Volume Orientation and Panoramic Region window opens:

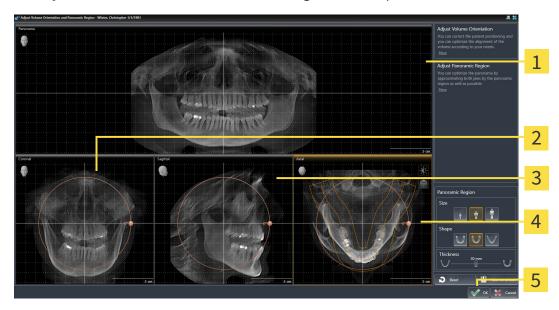

1 Panorama view

4 Axial view with Rotation slider

2 Coronal view with Rotation slider

**5 OK** button

3 Sagittal view with Rotation slider

SICAT Endo 2.0.20 Page 97 - SIDEXIS 4

#### ROTATING VOLUMES IN THE CORONAL VIEW

1. Activate the Coronal view:

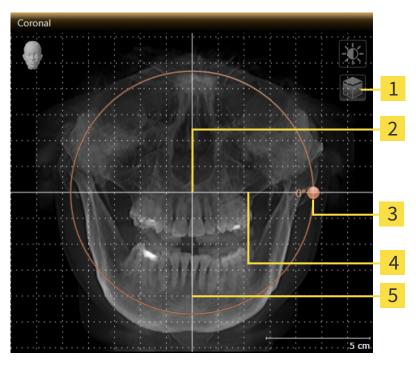

- Enable slices mode icon or Enable projection mode icon
- 4 Horizontal reference line

2 Center of rotation

5 Vertical reference line

3 Rotation slider

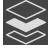

- Make sure that the projection mode is active. If the slice mode is active, click on the Enable projection mode icon.
- 3. Place the mouse pointer on the **Rotation** slider.
- 4. Click and hold the left mouse button.
- 5. Move the **Rotation** slider along the circle in the desired direction.
  - ➤ SICAT Endo rotates the volume in the **Coronal** view in a circle around the center of rotation and in the other views accordingly.
- 6. Release the left mouse button when you have reached the desired rotation of the volume. Orientate yourself using the horizontal reference lines, the vertical reference lines and the grid.

Page 98 - SIDEXIS 4 SICAT Endo 2.0.20

#### ROTATING VOLUMES IN THE SAGITTAL VIEW

1. Activate the **Sagittal** view:

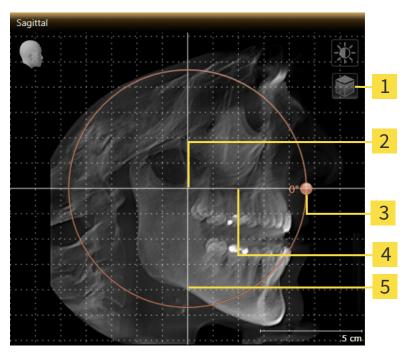

- Enable slices mode icon or Enable projection mode icon
- 4 Horizontal reference line

2 Center of rotation

5 Vertical reference line

**3** Rotation slider

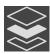

- Make sure that the projection mode is active. If the slice mode is active, click on the Enable projection mode icon.
- 3. Place the mouse pointer on the **Rotation** slider.
- 4. Click and hold the left mouse button.
- 5. Move the **Rotation** slider along the circle in the desired direction.
  - ➤ SICAT Endo rotates the volume in the **Sagittal** view in a circle around the center of rotation and in the other views accordingly.
- 6. Release the left mouse button when you have reached the desired rotation of the volume. Orientate yourself using the horizontal reference lines, the vertical reference lines and the grid.

SICAT Endo 2.0.20 Page 99 - SIDEXIS 4

#### ROTATING VOLUMES IN THE AXIAL VIEW

1. Activate the Axial view:

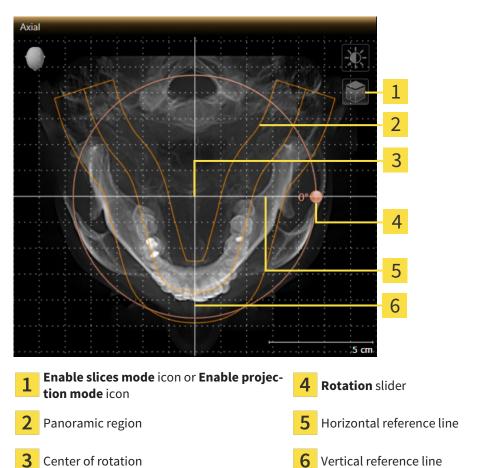

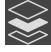

- Make sure that the projection mode is active. If the slice mode is active, click on the Enable projection mode icon.
- 3. Where necessary, move the panoramic region in the **Axial** view by left clicking on the panorama view and holding the left button as you move the mouse. SICAT Endo moves the center of rotation, the horizontal reference lines and the vertical reference lines accordingly.
- 4. Place the mouse pointer on the **Rotation** slider.
- 5. Click and hold the left mouse button.
- 6. Move the **Rotation** slider along the circle in the desired direction.
  - ► SICAT Endo rotates the volume in the **Axial** view in a circle around the center of rotation and in the other views accordingly.
- 7. Release the left mouse button when you have reached the desired rotation of the volume. Orientate yourself using the panoramic region, the horizontal reference lines, vertical reference lines and the grid.
- 8. To save your changes, click **OK**.
  - ▶ If the change of the volume orientation affects existing objects in SICAT Endo, SICAT Endo opens a message window which states the exact impact.

Page 100 - SIDEXIS 4 SICAT Endo 2.0.20

- 9. If you still want to adjust the volume orientation, click on the **Adjust** button in the message window.
- ► SICAT Endo saves the altered volume orientation and displays the volume with the corresponding orientation in all views.

In addition to the described process, the following actions are available in the **Adjust Volume Orientation and Panoramic Region** window:

- You can adjust the brightness and contrast of a 2D image by activating the desired view and clicking the **Adjust brightness and contrast** icon. Information on this can be found in the section *Adjusting and resetting the brightness and contrast of the 2D views* [ Page 77 SIDEXIS 4].
- You can zoom in the views. SICAT Endo synchronizes the zoom between the Coronal view and the Sagittal view.
- To save the current volume orientation and panoramic region as a default, click on the Save as default button.
- To reset the volume orientation and panoramic region to the last saved default setting, click on the Reset button.
- If you do not want to save your changes, click on **Cancel**.

SICAT Endo 2.0.20 Page 101 - SIDEXIS 4

### 24.2 ADJUSTING THE PANORAMIC REGION

General information on the panoramic region can be found in the section *Adjusting volume orientation* and panoramic region [>Page 94 - SIDEXIS 4].

The adjustment of the panoramic region consists of the following steps:

- Opening the Adjust Volume Orientation and Panoramic Region window
- Adjusting the slice position of the **Axial** view
- Moving the panoramic region
- Rotating volumes in the Axial view
- Adjusting Size, Shape and Thickness of the panoramic region

# OPENING THE "ADJUST VOLUME ORIENTATION AND PANORAMIC REGION" WINDOW

☑ The Prepare workflow step is already expanded.

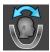

- Click on the **Adjust volume orientation and panoramic region** icon.
- ► The Adjust Volume Orientation and Panoramic Region window opens:

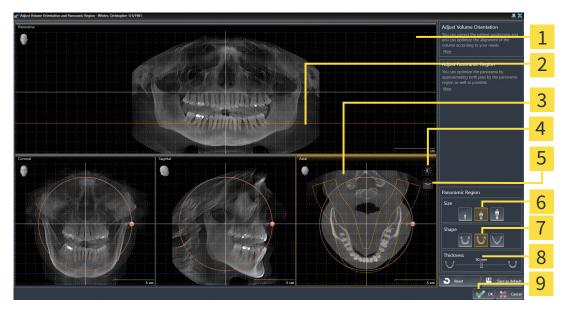

1 Panorama view

6 Size buttons

2 Axial reference line

7 Shape buttons

3 Axial view with Rotation slider

8 Thickness slider

4 Adjust brightness and contrast icon

9 OK button

Enable projection mode icon or Enable slices mode icon

Page 102 - SIDEXIS 4 SICAT Endo 2.0.20

#### ADJUSTING THE SLICE POSITION OF THE AXIAL VIEW

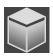

- 1. Make sure that the slice mode of the **Axial** view is active. If the projection mode is active, click on the **Enable slices mode** icon.
- 2. Place the mouse pointer on the axial reference line in the **Panorama** view. The axial reference line illustrates the current slice position of the **Axial** view.
- 3. Click and hold the left mouse button.
- 4. Move the mouse up or down as desired.
  - ► The slice in the **Axial** view will change according to the position of the axial reference lines in the **Panorama** view.
- 5. When the axial reference line is on the roots of the mandibular teeth, release the left mouse button.
  - ► The **Axial** view maintains the current slice.

#### MOVING THE PANORAMIC REGION

- 1. Place the mouse pointer on the panoramic region in the **Axial** view.
- 2. Click and hold the left mouse button.
  - ► The mouse pointer changes.
- 3. Move the mouse.
  - ► SICAT Endo moves the panoramic region according to the position of the mouse pointer.
- 4. When the central curve of the panoramic region is on the roots of the mandibular teeth, release the left mouse button.
  - ► The panoramic region will remain in its current position.

#### ROTATING VOLUMES IN THE AXIAL VIEW

- 1. Place the mouse pointer on the **Rotation** slider in the **Axial** view.
- 2. Click and hold the left mouse button.
- 3. Move the **Rotation** slider along the circle in the direction you require.
  - ➤ SICAT Endo rotates the volume in the **Axial** view in a circle accordingly around the center of rotation and in the other views accordingly.
- 4. When the roots of the mandibular teeth follow the central curve of the panoramic region, release the left mouse button.

SICAT Endo 2.0.20 Page 103 - SIDEXIS 4

# ADJUSTING THE SIZE, SHAPE AND THICKNESS OF THE PANORAMIC REGION

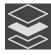

Make sure that the projection mode is active. If the slice mode is active, click on the Enable projection mode icon.

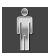

2. Select the **Size** of the panoramic region that best reflects the mandible of the patient by clicking on the corresponding **Size** button.

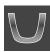

3. Select the **Shape** of the panoramic region that best reflects the mandible of the patient by clicking on the corresponding **Shape** button.

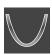

- 4. Select the **Thickness** of the panoramic region by moving the **Thickness** slider. Make sure that the panoramic region contains all teeth and both jaws in full. Keep the thickness as low as possible.
- 5. To save your changes, click **OK**.
  - ▶ If the change of the panoramic region affects existing objects in SICAT Endo, SICAT Endo opens a message window which states the exact impact.
- 6. If you still want to adjust the panoramic region, click on the **Adjust** button in the message window.
- ► SICAT Endo saves the altered volume orientation and altered panoramic region and displays the **Panorama** view accordingly.

In addition to the described process, the following actions are available in the **Adjust Volume Orientation and Panoramic Region** window:

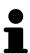

- You can adjust the brightness and contrast of a 2D image by activating the desired view and clicking the **Adjust brightness and contrast** icon. Information on this can be found in the section *Adjusting and resetting the brightness and contrast of the 2D views* [▶ Page 77 SIDEXIS 4].
- You can zoom in the views. SICAT Endo synchronizes the zoom between the Coronal view and the Sagittal view.
- To save the current volume orientation and panoramic region as a default, click on the **Save as default** button.
- To reset the volume orientation and panoramic region to the last saved default setting, click on the **Reset** button.
- If you do not want to save your changes, click on **Cancel**.

Page 104 - SIDEXIS 4 SICAT Endo 2.0.20

## 25 OPTICAL IMPRESSIONS

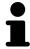

You can import and register optical impressions only for X-ray data that has been created by Dentsply Sirona 3D-X-ray devices.

SICAT Endo can overlay (register) matching 3D X-ray data and optical impressions for the same patient. The overlaid representation provides additional information for planning and implementation. This allows you to implement the therapy based on optical impressions.

To use optical impressions, proceed as follows:

- 1. Import of optical impressions using the following import methods:
  - Downloading optical impressions from the Hub [▶Page 107 SIDEXIS 4]
  - Importing optical impressions from a file [▶Page 110 SIDEXIS 4]
  - Transferring optical impressions from SIDEXIS 4 [▶Page 113 SIDEXIS 4]
  - Re-using optical impressions from SICAT applications [▶Page 114 SIDEXIS 4]
- 2. Registration (overlay) of the optical impressions with 3D X-ray data: Registering and checking optical impressions [> Page 115 SIDEXIS 4]

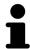

Registration is not required if optical impressions from a SICAT application are reused.

SICAT Endo supports the following data formats for optical impressions:

- SIXD data records that contain an optical impression of the maxilla or the mandible (at least 75 % of the maxillary and mandibular arch). Use this format if you are using a CEREC system that supports the SIXD format.
- SSI data records that contain an optical impression of the maxilla and the mandible (at least 75 % of the maxillary and mandibular arch). Use this format if you are using a CEREC system that does **not** support the SIXD format.
- STL data records\* that contain an optical impression of the maxilla **or** the mandible (at least 75 % of the maxillary and mandibular arch). Use this format if you are using another CAD/CAM system that supports the STL format.

\*You need an activated **SICAT Suite STL Import** license for STL data records. Additional steps must be observed when importing. Information on this can be found in the section *Additional steps for optical impressions in STL format* [>Page 112 - SIDEXIS 4].

The following actions are available for optical impressions:

- Activating, hiding and showing optical impressions: Managing objects with the object browser
   Page 59 SIDEXIS 4]
- Focusing on and removing optical impressions: *Managing objects with the object toolbar* [▶ Page 61 SIDEXIS 4]
- Setting the display of optical impressions in color: Switching off and switching on the display of optical impressions in color [ Page 93 SIDEXIS 4]

SICAT Endo 2.0.20 Page 105 - SIDEXIS 4

### 25.1 IMPORTING OPTICAL IMPRESSIONS

# **A**CAUTION

The use of other data as 3D X-ray scans as a lone source of information may result in an incorrect diagnosis and treatment.

- 1. Use 3D X-ray scans as a preferred source of information for diagnosis and planning.
- 2. Use other data, such as optical impressions, only as an auxiliary source of information.

# <u>↑</u> CAUTION

Inappropriate optical impression devices could result in incorrect diagnosis and treatment.

Only use optical impression data from devices cleared as medical devices.

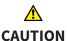

Optical impression data that does not match patient and date of 3D X-ray data could result in incorrect diagnosis and treatment.

Make sure the patient and date of the imported optical impression data match the patient and date of the visualized 3D X-ray data.

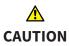

Insufficient integrity or quality of optical impressions may result in an incorrect diagnosis and treatment.

Check the integrity and quality of the optical impressions imported.

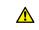

CAUTION

Insufficient integrity and precision of optical impressions may result in an incorrect diagnosis and treatment.

Only use optical impressions of a sufficient quality and precision for the intended diagnosis and treatment.

Page 106 - SIDEXIS 4 SICAT Endo 2.0.20

#### 25.1.1 DOWNLOADING OPTICAL IMPRESSIONS FROM THE HUB

You can download optical impressions in SIXD format from the Hub and import them into SICAT Endo.

- ☐ The connection to the Hub is established. Information on this can be found in the section *Viewing Hub connection status* [▶ Page 198 SIDEXIS 4].
- ☐ The license for using the Hub is activated. Information on this can be found in the section *Licenses* [▶Page 43 SIDEXIS 4].
- ☑ The **Prepare** workflow step is expanded.

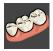

- 1. Click on the **Import and Register Optical Impressions** icon.
  - ► SICAT Endo opens the **Import and Register Optical Impressions** wizard with the step **Import**.

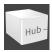

- 2. Click on the **Download from Hub** tab.
  - ► SICAT Endo displays outstanding scan jobs and available optical impressions.

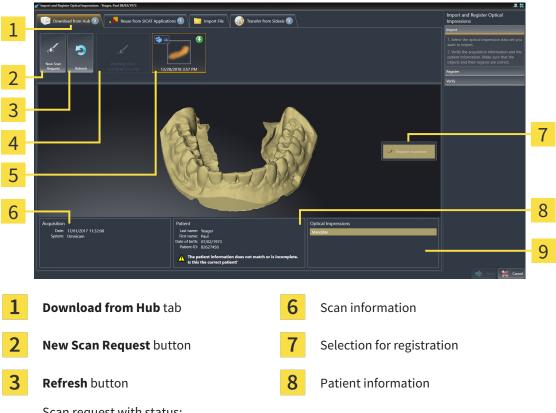

- Scan request with status:

  pending
  - not yet downloaded
  - Available optical impressions with status:
- 5 Onot yet downloaded
  - already downloaded
- 3. Click on the desired optical impression.
  - ➤ SICAT Endo downloads the optical impression if the impression has not already been downloaded. After the impression has been downloaded, SICAT Endo displays the impression in the **3D** view.

**Optical Impressions** area

- ► The maxilla or mandible is preselected for registration.
- 4. Check the selection for registration.

SICAT Endo 2.0.20 Page 107 - SIDEXIS 4

- 5. Check whether the scan information and patient information match.
- 6. Check that the correct jaw is displayed in the **Optical Impressions** area.
- 7. Click Next.
  - ► If the patient data in the 3D X-ray scan and in the optical impression differ,SICAT Endo will open the **Different Patient Information** window:

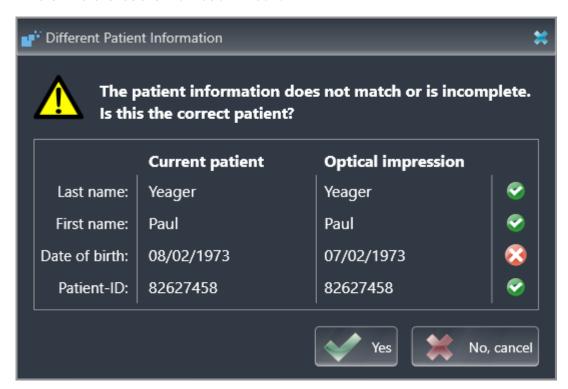

- 8. Compare the patient information. If you are sure that, despite different patient information, the optical impression matches the current patient, click on the **Yes** button.
  - ► The **Register** step opens for the optical impression. Follow the steps in section *Registering and checking optical impressions* [► Page 115 SIDEXIS 4].

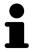

To enable you to check whether the 3D X-ray data and the optical impressions match, the **Import and Register Optical Impressions** wizard always shows the patient data and ignores the **Anonymize** setting.

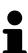

- If the desired optical impression is not displayed, you can refresh the overview by clicking on the **Refresh** button. Alternatively, you can send a scan request for recording the optical impression to the Hub. Information on this can be found in the section *Creating a scan request for an optical impression* [▶Page 109 SIDEXIS 4].
- In the default setting, the connection to the Hub is disconnected. Information on the connection status can be found in the section *Viewing Hub connection status* [ Page 198 SIDEXIS 4].
- You can use the Hub if you have activated the corresponding license to use the Hub. Information on this can be found in the section *Licenses* [ Page 43 SIDEXIS 4].

Page 108 - SIDEXIS 4 SICAT Endo 2.0.20

#### 25.1.1.1 CREATING A SCAN REQUEST FOR AN OPTICAL IMPRESSION

You can send a request for scanning optical impressions to the Hub.

- ☑ SIDEXIS 4 has established the connection with the Hub. Information on this can be found in the section *Viewing Hub connection status* [▶ Page 198 SIDEXIS 4].
- ☐ The license for using the Hub is activated. Information on this can be found in the section *Licenses* [►Page 43 SIDEXIS 4].
- ☐ The **Prepare** workflow step is already expanded.

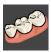

- 1. Click on the **Import and Register Optical Impressions** icon.
  - ▶ The **Import and Register Optical Impressions** wizard opens with the **Import** step.

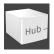

- 2. Click on the **Download from Hub** tab.
  - ► SICAT Endo displays outstanding scan jobs and available optical impressions.

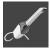

- 3. Click on the New Scan Request icon.
  - ➤ SICAT Endo displays the **New Scan Request** window. You can now define specifications for the scan request.
- 4. Select a dentist.
- 5. **Defining the scan region:** Check the box Maxilla and/or Mandible.
- 6. If necessary, enter additional information such as scanning instructions.
- 7. To send the scan request to the Hub, click on Create scan request and confirm the query with OK.
- ► SICAT Endo sends the scan request to the Hub and displays the pending scan request in the **Download from Hub** tab with the icon .
- ▶ You can edit the scan request in CEREC and take an optical impression in CEREC.

SICAT Endo 2.0.20 Page 109 - SIDEXIS 4

#### 25.1.2 IMPORTING OPTICAL IMPRESSIONS FROM A FILE

You can import one or more files with an optical impression.

☑ The Prepare workflow step is expanded.

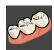

- 1. Click on the **Import and Register Optical Impressions** icon.
  - ▶ The Import and Register Optical Impressions wizard opens with the Import step.
- 2. Click on the **Import File** tab.

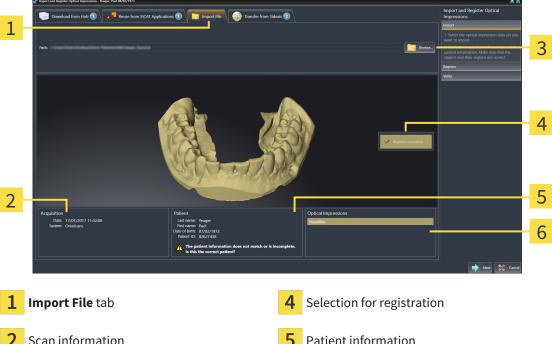

Scan information

Patient information

**Browse** button

**Optical Impressions** area

- 3. Click on the Browse button.
- In the Open Optical Impression File window, switch to the desired file with the optical impression, select the file and click on Open.
  - ➤ SICAT Endo opens the selected file.
- 5. **Defining jaw assignment and orientation for STL file:** When you select an STL file with an optical impression of the maxilla or mandible, SICAT Endo opens a window where you can adjust the assignment and orientation of the jaw. To do this, follow the steps in section Additional steps for optical impressions in STL format [ Page 112 - SIDEXIS 4]. Then, continue with the next step.
  - ► The maxilla or mandible is preselected for registration.
- 6. Check the selection for registration.
- 7. Check the scan information and patient information.
- Check the jaws in the **Optical Impressions** area.
- Click Next.

Page 110 - SIDEXIS 4 SICAT Endo 2.0.20 ► If the patient data in the 3D X-ray scan and in the optical impression differ, SICAT Endo will open the **Different Patient Information** window:

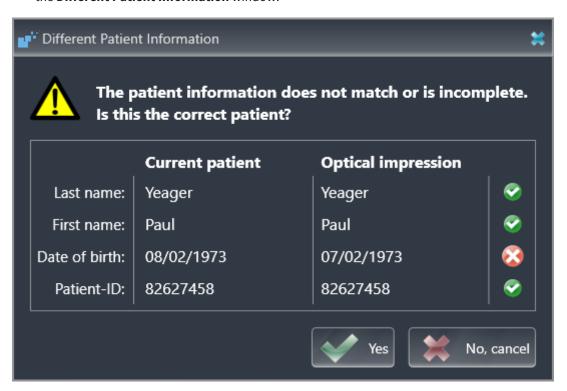

- 10. Compare the patient information. If you are sure that, despite different patient information, the optical impression matches the current patient, click on the **Yes** button.
  - ► The **Register** step opens for the optical impression. Follow the steps in section *Registering and checking optical impressions* [► Page 115 SIDEXIS 4].

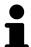

To enable you to check whether the 3D X-ray data and the optical impressions match, the **Import and Register Optical Impressions** wizard always shows the patient data and ignores the **Anonymize** setting.

SICAT Endo 2.0.20 Page 111 - SIDEXIS 4

#### 25.1.2.1 ADDITIONAL STEPS FOR OPTICAL IMPRESSIONS IN STL FORMAT

STL files do not contain information regarding the position and orientation of optical impressions. Therefore, you need to adjust position and orientation if required.

☑ You have already activated a SICAT Suite STL import license.

- 1. Open the optical impressions in a file in STL format. Information on this can be found in the section *Importing optical impressions from a file* [ Page 110 SIDEXIS 4].
  - ► The **STL import wizard** window opens:

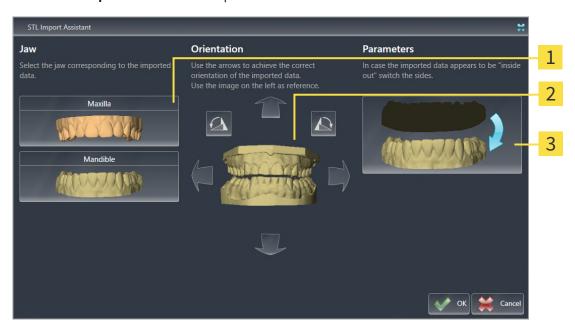

1 Selection of the jaw

- 3 Switching inside and outside
- 2 Changing the orientation
- 2. In the **Jaw** area, select whether the optical impression contains the **Maxilla** or the **Mandible** by clicking on the corresponding symbol.

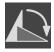

- 3. If required, change the orientation of the optical impressions for rough pre-positioning by clicking on the arrow symbols or the rotation symbols in the **Orientation** area.
- 4. If required, switch the inside and the outside of the optical impressions by clicking on the representation of the optical impression in the **Parameters** area.
- 5. Click on the **OK** button.
- 6. If required, repeat those steps for a second STL file. SICAT Endo automatically attributes the second STL file to the other jaw.
  - SICAT Endo displays the imported optical impressions in the Import and Register Optical Impressions wizard.
- 7. Continue with the import of the optical impressions. Information on this can be found in the section *Importing optical impressions from a file* [> Page 110 SIDEXIS 4].

Page 112 - SIDEXIS 4 SICAT Endo 2.0.20

#### 25.1.3 TRANSFERRING OPTICAL IMPRESSIONS FROM SIDEXIS 4

You can transfer optical impressions in STL format that have been imported into SIDEXIS 4 and have already been used there from SIDEXIS 4 to SICAT Endo.

- ☑ You are already using an optical impression of a jaw for the opened study in SIDEXIS 4 which you are not yet using in SICAT Endo.
- ☑ The Prepare workflow step is expanded.

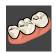

- 1. Click on the Import and Register Optical Impressions icon.
  - ► The **Import and Register Optical Impressions** wizard opens with the **Import** step.
- 2. Click on the **Transfer from Sidexis** tab. The tab will only be displayed if at least one optical impression in SIDEXIS 4 is suitable for planning in SICAT Endo.
- 3. In the upper area, click on the row with the optical impression that you want to transfer.
  - ► SICAT Endo displays the optical impression selected:

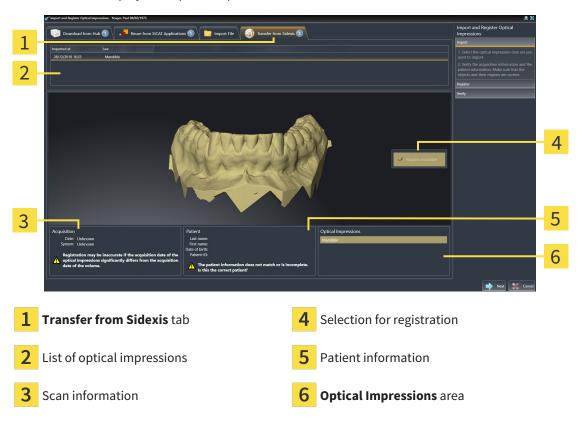

- 4. Check the selection for registration.
- 5. Check the scan information and patient information.
- 6. Check the jaws in the **Optical Impressions** area.
- 7. Click Next.
  - ► The **Register** step opens for the optical impression. Follow the steps in section *Registering and checking optical impressions* [► Page 115 SIDEXIS 4].

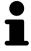

To enable you to check whether the 3D X-ray data and the optical impressions match, the **Import and Register Optical Impressions** wizard always shows the patient data and ignores the **Anonymize** setting.

SICAT Endo 2.0.20 Page 113 - SIDEXIS 4

#### 25.1.4 RE-USING OPTICAL IMPRESSIONS FROM SICAT APPLICATIONS

You can re-use optical impressions from a SICAT application.

- ☑ You have already imported a suitable optical impression for the opened study in a SICAT application, which you have not yet used in SICAT Endo.
- ☑ The Prepare workflow step is expanded.

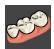

- 1. Click on the Import and Register Optical Impressions icon.
  - ► The **Import and Register Optical Impressions** wizard opens with the **Import** step.
- 2. Click on the Reuse from SICAT Applications tab.
- 3. In the upper area, click on the row with the optical impression that you want to re-use.
  - ► SICAT Endo displays the optical impression selected:

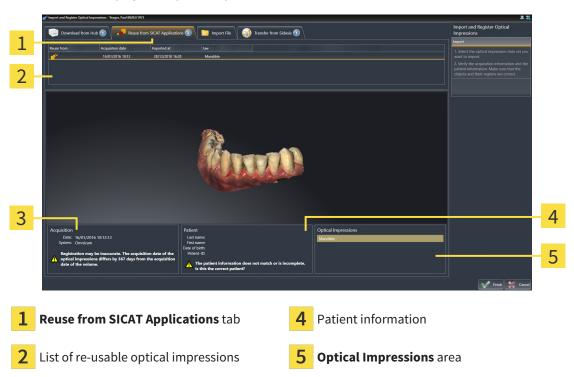

- 3 Scan information
- 4. Check the scan information and patient information.
- 5. Check the jaws in the **Optical Impressions** area.
- 6. Click on the Finish button.
- ► SICAT Endo closes the **Import and Register Optical Impressions** wizard.
- ► SICAT Endo adds the selected optical impressions to the **Object browser**.
- ► SICAT Endo displays the optical impression selected.

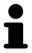

To enable you to check whether the 3D X-ray data and the optical impressions match, the **Import and Register Optical Impressions** wizard always shows the patient data and ignores the **Anonymize** setting.

Page 114 - SIDEXIS 4 SICAT Endo 2.0.20

### 25.2 REGISTERING AND CHECKING OPTICAL IMPRESSIONS

### <u>↑</u> CAUTION

The incorrect registration of optical impressions for 3D X-ray scans may result in an incorrect diagnosis and treatment.

Check that the registered optical impressions are correctly aligned to the 3D X-ray scans.

# <u>^</u>

Excessive artifacts, insufficient resolution or the lack of points for registration may mean that the registration process for optical impressions fails. Examples of excessive artifacts in 3D X-ray scans include movement artifacts and metal artifacts.

Only use optical impression data and 3D X-ray data that allow for an adequate registration.

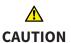

The selection of markings in the registration process for optical impressions that do not correspond to one another may result in an incorrect diagnosis and treatment.

When you register optical impressions, carefully select corresponding markings in the 3D X-ray scans and optical impressions.

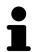

You can use the **Inspection Window** to check whether an optical impression is precisely aligned to the X-ray data. You can move the **Inspection Window** and scroll through the slices in the **Inspection Window**.

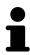

Optical impressions in color are automatically displayed in color in the **Import** step in the 3D preview. However, in the steps **Register** and **Verify** optical impressions in color are displayed in one color so that you can recognize the shape and geometry more exactly.

To register and check optical impressions, proceed as follows:

SICAT Endo 2.0.20 Page 115 - SIDEXIS 4

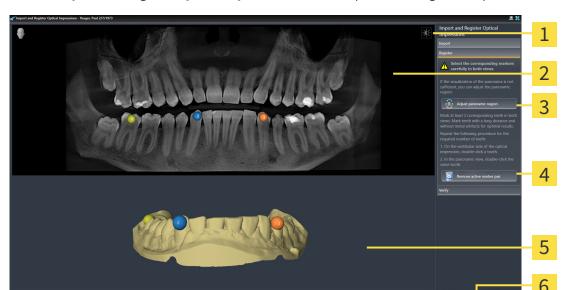

#### ☐ The **Import and Register Optical Impressions** wizard is open at the **Register** step.

- 1 Adjust brightness and contrast icon
- 4 Remove active marker pair button

2 Panorama view

- **3D** view which shows the first optical impression
- 3 Adjust panoramic region button
- 6 Next button
- 1. Double click the same tooth both in the **Panorama** view and on the vestibular side of the optical impression in the **3D** view. Make sure that the distance between individual teeth is as large as possible and mark only teeth without metal artifacts. Repeat this step until you have marked at least **two** matching teeth in both views.
  - ► Markings with different colors and numbers in both views will display corresponding teeth in the optical impression.
- 2. Click Next.
  - ► SICAT Endo calculates the registration of the optical impression with the X-ray data.

Page 116 - SIDEXIS 4 SICAT Endo 2.0.20

#### ► The **Verify** step opens:

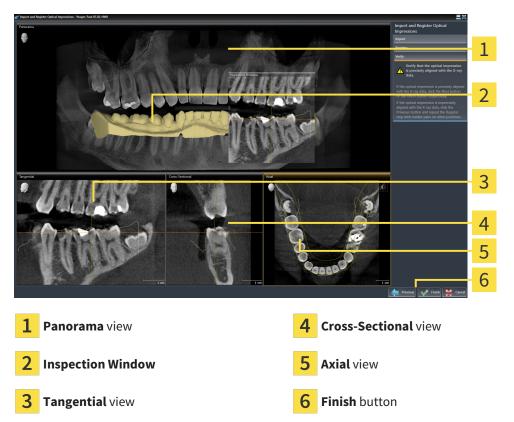

- 3. In the 2D views, check whether the optical impression is precisely aligned with the X-ray data. In every slice view, scroll through the slices and check the contours shown.
- 4. If the optical impression is imprecisely aligned to the X-ray data, click on the **Previous** button and repeat the **Register** step with marker pairs in different positions if necessary.
- 5. If the optical impression is precisely aligned to the X-ray data, click on the **Finish** button.
- ► SICAT Endo closes the **Import and Register Optical Impressions** wizard.
- ► SICAT Endo adds the selected optical impression to the **Object browser**.
- ► SICAT Endo displays the registered optical impression.

SICAT Endo 2.0.20 Page 117 - SIDEXIS 4

In addition to the described process, the following actions are available in the **Import and Register Optical Impressions** wizard:

■ You can adjust the brightness and contrast of a 2D image by clicking the **Adjust brightness and contrast** icon. Information on this can be found in the section *Adjusting and resetting the brightness and contrast of the 2D views* [>Page 77 - SIDEXIS 4].

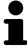

- You can adjust the panoramic area by clicking the **Adjust panoramic region** icon. Information on this can be found in the section *Adjusting the panoramic region* [> Page 102 SIDEXIS 4].
- If you wish to remove a specific marker pair in the **Register** step, you can select a marker from the pair in both views via mouse click and click on the **Remove active marker pair** button.
- If you want to cancel importing and registering optical impressions, click
   Cancel.

Page 118 - SIDEXIS 4 SICAT Endo 2.0.20

# 26 INTRAORAL SCANS

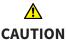

Devices for intraoral scans that are not certified as a medical device may result in incorrect diagnosis and treatment.

Make sure to use only devices that are certified as a medical device for intraoral scans.

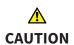

Insufficient integrity or quality of intraoral scans may result in an incorrect diagnosis and treatment.

Check the integrity and quality of the imported intraoral scans.

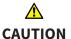

Intraoral scans that have not been registered correctly with the 3D X-ray scans may result in an incorrect diagnosis and treatment.

Check that the intraoral records have been correctly registered with the 3D X-ray scans.

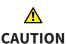

Intraoral scans that do not match the patient and the 3D X-ray scan or whose record time is too far away from the record time of the 3D X-ray scan may result in an incorrect diagnosis and treatment.

Make sure that the patient and 3D X-ray scan of an intraoral scan match and that their record time is not too far away from the record time of the 3D X-ray scan.

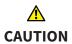

Insufficient quality of the intraoral records or 3D X-ray scans may cause the mechanism for registering the inraoral records to fail.

Only use intraoral scans and 3D X-ray scans that allow for a correct registration.

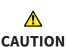

Insufficient quality and precision of intraoral scans may result in an incorrect diagnosis and treatment.

Only use intraoral scans of sufficient quality and precision for the intended diagnosis and treatment.

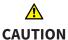

Incorrect positions or orientations of the intraoral scans may result in an incorrect diagnosis and treatment.

After registration, check for correct position and orientation of the intraoral scans on the teeth in the 3D X-ray scan.

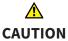

Incorrect orientation of the intraoral records relative to the 3D X-ray scan may result in an incorrect diagnosis and treatment.

- 1. Check that the registered intraoral scans are correctly aligned to the 3D X-ray scans.
- 2. If required, rotate the intraoral scans to orient them correctly.

SICAT Endo 2.0.20 Page 119 - SIDEXIS 4

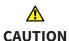

# Incorrect tooth number allocation could result in incorrect diagnosis and treatment.

Check that the selected tooth numbers and the actual anatomical tooth numbers match.

You can use intraoral scans to prepare the diagnosis and for treatment planning in SICAT Endo. You can import and manage the intraoral scans in the **Radiograph Manager** window.

The following actions are required to use intraoral scans in SICAT Endo:

- Importing DICOM files containing intraoral scans
- Allocating tooth numbers to intraoral scans
- Registering the intraoral scans

SICAT Endo supports the following file formats for intraoral scans:

■ DICOM data that is available as single-frame file

A list of compatible recording systems can be found in the section *Compatible intraoral scan sensors* [>Page 121 - SIDEXIS 4].

The following actions are available for intraoral scans:

- Importing intraoral scans and allocating them to teeth [▶Page 122 SIDEXIS 4]
- Pre-positioning intraoral scans [ Page 126 SIDEXIS 4]
- Registering intraoral scan [ Page 128 SIDEXIS 4]

Page 120 - SIDEXIS 4 SICAT Endo 2.0.20

## 26.1 COMPATIBLE INTRAORAL SCAN SENSORS

SICAT Endo supports the following intraoral record sensors:

- XIOS XG Supreme, manufacturer: Sirona Dental Systems GmbH, Germany
- XIOS XG Select, manufacturer: Sirona Dental Systems GmbH, Germany
- XIOS Plus, manufacturer: Sirona Dental Systems GmbH, Germany
- Schick 33, manufacturer: Sirona Dental Inc., USA
- Schick Elite, manufacturer: Sirona Dental Inc., USA

SICAT Endo 2.0.20 Page 121 - SIDEXIS 4

# 26.2 IMPORTING INTRAORAL SCANS AND ALLOCATING THEM TO TEETH

General information on intraoral scans can be found in the section *Intraoral scans* [> Page 119 - SIDEXIS 4].

To import intraoral scans and allocate them to one or several teeth, proceed as follows:

- ☐ The **Prepare** workflow step is already expanded. Information on this can be found in the section Workflow toolbar [▶ Page 56 SIDEXIS 4].
- ☐ The intraoral scan is not yet available in SICAT Endo. You can only import each intraoral scan once.
- ☐ The intraoral scan is available as DICOM file in single-frame format.
- ☐ The intraoral scan was created using a compatible intraoral recording device. Information on this can be found in the section *Compatible intraoral scan sensors* [▶ Page 121 SIDEXIS 4].

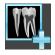

- 1. Click on the Administer and register radiographs icon.
  - ► The **Radiograph Manager** window opens.
- 2. Click on the **Browse** button.
  - ► The Open radiograph window opens.
- 3. In the **Open radiograph** window, switch to the desired intraoral scan file and select at least one file. You can import several scans at once by keeping the **Ctrl** key pressed while selecting several files one after another.
- 4. Click Open.
  - ► The Open radiograph window closes.
  - ➤ SICAT Endo displays the intraoral scans imported:

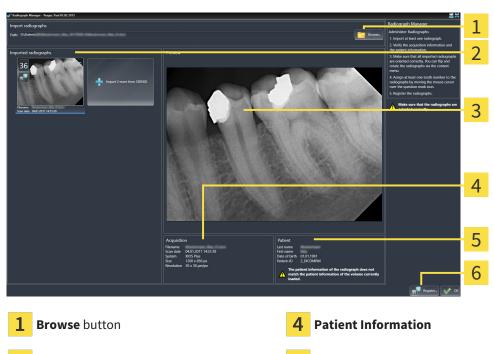

2 Imported radiographs area

5 Scan information

3 Preview area

6 Register button

Page 122 - SIDEXIS 4 SICAT Endo 2.0.20

- 5. To select an imported intraoral scan, click on a scan in the **Imported radiographs** area.
  - ► SICAT Endo displays the selected scan in the **Preview** area.
- 6. Check the information on the patient and the information on the scan. Make sure that the scan and the patient match and that the record dates of the 3D X-ray scan and the intraoral scan are not more than 90 days apart.
- 7. Make sure that the imported intraoral scan's orientation is anatomically correct.
- 8. If an imported intraoral scan's orientation is not anatomically correct, use the right mouse key to click on the scan in the **Imported radiographs** area and select one of the **Flip horizontally**, **Flip vertically**, **Rotate counter clockwise** or **Rotate clockwise** entries in the context menu.
  - ► SICAT Endo flips the scan across the horizontal or vertical image axis.
  - ► SICAT Endo rotates the scan in 90 degree increments towards the left or the right.

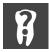

- 9. Place the mouse pointer over the question mark icon in a scan.
  - ► The **Tooth number** window opens:

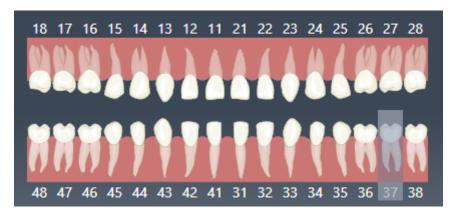

- 10. Allocate up to four tooth numbers to the scan by clicking on the anatomically correct tooth numbers one after the other.
- 11. To close the **Tooth number** window, position the mouse pointer outside of the window.
- ► SICAT Endo closes the **Tooth number** window.
- ► SICAT Endo displays the allocated tooth numbers in the intraoral scans.
- ► SICAT Endo saves all changes that are made when the Radiograph Manager is closed.

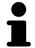

To import intraoral scans from SIDEXIS 4, click on the **Import more from SIDEXIS** button in the **Imported radiographs** area. The **Import more from SIDEXIS** button shows how many intraoral scans you can import from SIDEXIS 4.

SICAT Endo 2.0.20 Page 123 - SIDEXIS 4

You can select the following functions using the context menu in the **Imported** radiographs area:

- **Flip horizontally**
- **■** Flip vertically
- Rotate counter clockwise
- Rotate clockwise
- Tooth number
- Register
- Remove

The following options are available to remove intraoral scans from the **Imported** radiographs area,

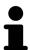

- Click on the **Remove radiograph from planning project** icon in a scan.
- Use the right mouse key to click on a scan and select the **Remove** entry in the context menu.
- In the **Imported radiographs** area, select a scan and press the **Del** key.

To register an imported intraoral scan, proceed with the following section:

■ Registration wizard [>Page 125 - SIDEXIS 4]

Page 124 - SIDEXIS 4 SICAT Endo 2.0.20

## 27 REGISTRATION WIZARD

The registration wizard provides functions for registering intraoral scans.

To be able to use the registration wizard, you must have imported intraoral records and allocated tooth numbers. Information on this can be found in the section *Importing intraoral scans and allocating them to teeth* [> Page 122 - SIDEXIS 4].

Before starting to work with the registration wizard, you have to select the intraoral scan that you want to register.

In the registration wizard, you can pre-orient the intraoral scan on the panoramic curve. You can use the **3D Projection** view to further adjust the orientation before SICAT Endo automatically registers the intraoral scan.

The registration wizard comprises the following steps:

- Pre-positioning intraoral scans [> Page 126 SIDEXIS 4]
- Registering intraoral scan [>Page 128 SIDEXIS 4]

If pre-positioning in the **Panorama** view is not sufficient, you can also adjust the orientation in the **Register Radiograph** step using the **Cross-Sectional** view or the **Axial** view. Information on this can be found in the section *Adjusting pre-orientation in the transversal and axial view* [>Page 131 - SIDEXIS 4].

If an intraoral scan contains areas that could cause problems during registration, you can provide these areas with a mask by coloring them and exclude them from registration in the **Register Radiograph** step. Information on this can be found in the section *Masking areas* [>Page 134 - SIDEXIS 4].

SICAT Endo 2.0.20 Page 125 - SIDEXIS 4

#### 27.1 PRE-POSITIONING INTRAORAL SCANS

General information on the registration wizard can be found in the section *Registration wizard* [>Page 125 - SIDEXIS 4].

In the **Pre-Align Radiograph** step, you can orient the intraoral scan on the panoramic curve such that the 3D X-ray scan and the intraoral scan are overlaid in the best possible way.

- ☑ The **Prepare** workflow step is already expanded. Information on this can be found in the section *Workflow toolbar* [► Page 56 SIDEXIS 4].
- ☑ You have imported at least one intraoral scan and allocated at least one tooth number to the intraoral scan. Information on this can be found in the section *Importing intraoral scans and allocating them to teeth* [▶ Page 122 SIDEXIS 4].
- 1. Click on the Administer and register radiographs icon.
  - ► The **Radiograph Manager** window opens.
- 2. To select an intraoral scan for registration, use the left mouse key to click on the scan.
  - ► SICAT Endo marks the scan.
- 3. Click on the Register button.
  - ► The Pre-Align Radiograph step opens:

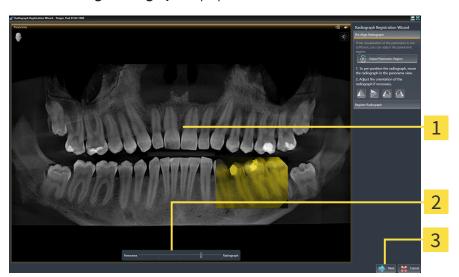

1 Panorama window

3 Next button

- 2 Transparency slider
- ► SICAT Endo displays the intraoral scan on the panoramic curve in the **Panorama** window.
- 4. To move the intraoral scan, position the mouse pointer on the scan.
- 5. Click and hold the left mouse button.
- 6. Move the intraoral scan to the desired position.
- 7. Release the left mouse button.
  - ► SICAT Endo maintains the current position of the intraoral scan.

Page 126 - SIDEXIS 4 SICAT Endo 2.0.20

- 8. If required, you can adjust the orientation of the intraoral scan using the **Flip horizontally**, **Flip vertically**, **Rotate clockwise** or **Rotate counter clockwise** in the **Pre-Align Radiograph** area.
- 9. To proceed with the next step of the registration, click on the **Next** button.
- ► The **Register Radiograph** step opens.

To start registration of an intraoral scan, you can also proceed as follows:

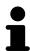

- Double-click on the intraoral scan in the **Imported radiographs** area.
- Mark the intraoral scan in the Imported radiographs area and press the Enter key.
- Use the right mouse key to click on a scan in the **Imported radiographs** area and select the **Register** entry in the context menu.

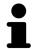

The check correct overlay of intraoral scan and panorama, you can adjust the transparency using the **transparency** slider.

Continue with the section Registering intraoral scan [>Page 128 - SIDEXIS 4].

SICAT Endo 2.0.20 Page 127 - SIDEXIS 4

## 27.2 REGISTERING INTRAORAL SCAN

General information on the registration wizard can be found in the section *Registration wizard* [> Page 125 - SIDEXIS 4].

In the **Register Radiograph** step, you can fine-align the initial position of the intraoral scan before performing the automatic registration.

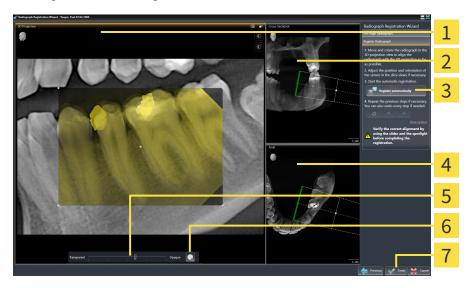

1 3D Projection view

**5** Transparency slider

2 Cross-Sectional view

- 6 Spotlight button
- 3 Register automatically button
- 7 Finish button

4 Axial view

To adjust the overlay of the intraoral scan and the **3D Projection** view, proceed as follows:

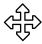

- 1. Position the mouse pointer on the intraoral scan in the **3D Projection** view.
  - ► The mouse pointer changes.
- 2. Click and hold the left mouse button.
- 3. Move the intraoral scan to the desired position.
- 4. Release the left mouse button.
  - ► SICAT Endo maintains the current rotation of the intraoral scan.
  - ► SICAT Endo adjusts the **Cross-Sectional** view and the **Axial** view accordingly.

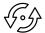

- 5. To rotate the intraoral scan, position the mouse pointer on one of the control points at the corners of the scan in the **3D Projection** view.
  - ► The mouse pointer changes.
- 6. Click and hold the left mouse button.
- 7. Move the intraoral scan in the desired direction.

Page 128 - SIDEXIS 4 SICAT Endo 2.0.20

- 8. Release the left mouse button.
- ► SICAT Endo maintains the current position of the intraoral scan.
- ► SICAT Endo adjusts the **Cross-Sectional** view and the **Axial** view accordingly.

#### SWITCHING SPOTLIGHT ON AND OFF

To check the correct overlay of the intraoral scan and the 3D projection, you can display a spotlight in the **3D Projection** view.

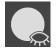

- 1. Click on the **Spotlight** button.
- 2. Position the mouse pointer on the intraoral scan.
  - ➤ SICAT Endo shows a spotlight.
- 3. Move the mouse pointer to the position of the intraoral scan that you want to check.
- 4. Repeat this step for all spots that you want to check.

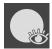

- 5. To hide the spotlight, click on the **Spotlight** button again.
- ➤ SICAT Endo hides the spotlight.

#### ADJUSTING ORIENTATION IN THE TRANSVERSAL OR AXIAL VIEW

If the orientation of the intraoral scan in the **3D Projection** view is not sufficient, you can additionally adjust the orientation in the **Cross-Sectional** view or the **Axial** view. Information on this can be found in the section *Adjusting pre-orientation in the transversal and axial view* [>Page 131 - SIDEXIS 4].

#### MASKING AREAS IN THE INTRAORAL SCAN

If you want to exclude certain areas of the intraoral scan from automatic registration, you can provide these areas with a mask by coloring them. SICAT Endo does not take these masked areas into account during automatic registration. Information on this can be found in the section *Masking areas* [>Page 134 - SIDEXIS 4].

#### PERFORMING AUTOMATIC REGISTRATION

- To perform automatic registration, click on the Register automatically button in the Register Radiograph area.
- ► SICAT Endo registers the intraoral scan with the 3D X-ray scan.
- ► SICAT Endo closes the registration wizard.
- ▶ SICAT Endo displays the result of the registration in the **Radiograph Manager** window.

SICAT Endo 2.0.20 Page 129 - SIDEXIS 4

#### **CHECKING REGISTRATION**

- 1. Check the result of the registration using the **3D Projection** view, the **Cross-Sectional** view and the **Axial** view.
- 2. If you are not satisfied with the result, you can adjust the position of the intraoral scan by moving the intraoral scan with the mouse using the drag&drop function.
- 3. To finish registration, click on the **Finish** button.
- ► The Radiograph Registration Wizard closes.
- ► The Radiograph Manager window opens.

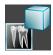

SICAT Endo shows the intraoral scan as registered in the Imported radiographs area in the Radiograph Manager.

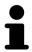

The check correct overlay of intraoral scan and panorama, you can adjust the transparency using the **transparency** slider.

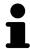

To reset the last adjustment, click on the **Undo the last step** button. To reset all adjustments, click on the **Reset all steps** button.

Page 130 - SIDEXIS 4 SICAT Endo 2.0.20

# 27.3 ADJUSTING PRE-ORIENTATION IN THE TRANSVERSAL AND AXIAL VIEW

For general information on the adjustment of the overlay of the intraoral scan and the 3D projection, please refer to section *Registering intraoral scan* [>Page 128 - SIDEXIS 4].

Even if you are able to orient the intraoral scan in an anatomically correct manner in the **3D Projection** view, SICAT Endo may not be able to automatically register the intraoral scan with the 3D X-ray scan for certain scans.

If this is the case, adjust the positioning of the intraoral scan in the **Cross-Sectional** view or in the **Axial** view:

#### MOVING THE ORIENTATION IN THE TRANSVERSAL VIEW

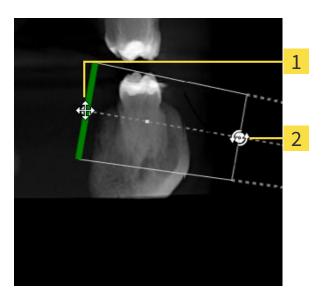

1 Control point one

- 2 Control point **two**
- 1. To move the orientation of the recording device and the sensor in the 3D X-ray scan, position the mouse pointer on control point **one** in the **Cross-Sectional** view.
  - ► The mouse pointer becomes a cross with four arrows.
- 2. Click and hold the left mouse button.
- 3. Move the orientation in the desired direction.
- 4. Release the left mouse button.
- ► SICAT Endo maintains the current orientation.
- ► SICAT Endo adjusts the **3D Projection** view and the **Axial** view accordingly.

SICAT Endo 2.0.20 Page 131 - SIDEXIS 4

#### ROTATING THE ORIENTATION IN THE TRANSVERSAL VIEW

- 1. To rotate the orientation of the recording device and the sensor in the 3D X-ray scan, position the mouse pointer on control point **two** in the **Cross-Sectional** view.
  - ▶ The mouse pointer becomes a circle with two rotating arrows.
- 2. Click and hold the left mouse button.
- 3. Rotate the orientation in the desired direction.
- 4. Release the left mouse button.
- ► SICAT Endo maintains the current orientation.
- ► SICAT Endo adjusts the **3D Projection** view and the **Axial** view accordingly.

#### MOVING THE ORIENTATION IN THE AXIAL VIEW

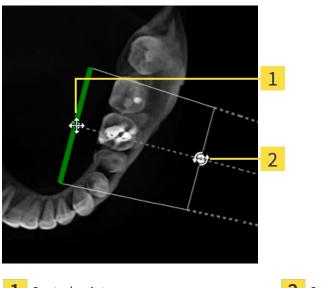

1 Control point one

- 2 Control point **two**
- 1. To move the orientation of the recording device and the sensor in the 3D X-ray scan, position the mouse pointer on control point **one** in the **Cross-Sectional** view.
  - ► The mouse pointer becomes a cross with four arrows.
- 2. Click and hold the left mouse button.
- Move the orientation in the desired direction.
- 4. Release the left mouse button.
- ► SICAT Endo maintains the current orientation.
- ► SICAT Endo adjusts the **3D Projection** view and the **Cross-Sectional** view accordingly.

Page 132 - SIDEXIS 4 SICAT Endo 2.0.20

#### ROTATING THE ORIENTATION IN THE AXIAL VIEW

- 1. To rotate the orientation of the recording device and the sensor in the 3D X-ray scan, position the mouse pointer on control point **two** in the **Axial** view.
  - ▶ The mouse pointer becomes a circle with two rotating arrows.
- 2. Click and hold the left mouse button.
- 3. Rotate the orientation in the desired direction.
- 4. Release the left mouse button.
- ► SICAT Endo maintains the current orientation.
- ► SICAT Endo adjusts the **3D Projection** view and the **Cross-Sectional** view accordingly.

SICAT Endo 2.0.20 Page 133 - SIDEXIS 4

REGISTRATION WIZARD MASKING AREAS

# **27.4 MASKING AREAS**

An intraoral scan may contain areas which may cause problems during automatic registration. This includes:

- Metal artifacts
- Teeth of the opposite jaw
- Edges in the intraoral scan that do not belong to the scan

To avoid problems during automatic registration, you can mask such areas. SICAT Endo excludes all masked areas from automatic registration.

To mask individual sections in a intraoral scan, proceed as follows:

- 1. Click on the **Show options** button in the **Register Radiograph** area.
  - ► SICAT Endo displays the **Edit mask** button.

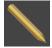

- 2. Click on the Edit mask button.
  - ► SICAT Endo displays the mask toolbar to the right of the intraoral scan.

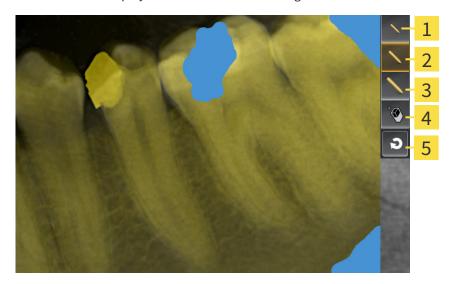

- 1 Use a small paintbrush button
- 4 Use an eraser button
- 2 Use a medium paintbrush button
- 5 Reset mask button
- 3 Use a large paintbrush button
- 3. To color an area, click on the **Use a small paintbrush** button, the **Use a medium paintbrush** button or the **Use a large paintbrush** button.
  - ► The mouse pointer becomes a circle.
- 4. Position the mouse pointer on the area of the intraoral scan that you want to color.
- 5. Click and hold the left mouse button.
- 6. Move the mouse pointer over the area that you want to color.
- 7. Release the left mouse button.

Page 134 - SIDEXIS 4 SICAT Endo 2.0.20

REGISTRATION WIZARD MASKING AREAS

- ► SICAT Endo shows the marked area colored in blue.
- 8. Repeat these steps if required to mask additional areas of the intraoral scan where needed.
- 9. To remove an area marked in blue, click on the **Use an eraser** button.
  - ► The mouse pointer becomes an eraser.
- 10. Use the left mouse key to click on the marked blue area that you want to remove.
  - ► SICAT Endo removes the marked area from the intraoral scan.
- 11. To remove all markings, click on the **Reset mask** button.
  - ► SICAT Endo removes all areas marked in blue from the intraoral scan.
- 12. To apply all changes that you have made, click on the **Finish editing** button in the **Register Radiograph** area.
- ► SICAT Endo displays the masked areas in the **3D Projection** view.
- ► SICAT Endo excludes the masked areas from automatic registration.

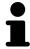

To hide the **Edit mask** button again, click on the **Hide options** button in the **Register Radiograph** area.

SICAT Endo 2.0.20 Page 135 - SIDEXIS 4

# 28 ENDOLINE WIZARD

The EndoLine wizard provides functions for diagnosis and treatment planning.

You can perform the following actions prior to using the EndoLine wizard:

- Importing intraoral scans and allocating them to teeth [▶Page 122 SIDEXIS 4].
- Registering intraoral scan [ Page 128 SIDEXIS 4]
- Selecting a tooth for treatment planning [ Page 144 SIDEXIS 4]

In the EndoLine wizard, you can use a line of intersection to define the area that you want to treat. You can place EndoLines in the root canals in this area.

EndoLines are measuring lines that you can use to mark the root canal that is to be treated and to locate the root apices. EndoLines serve as the basis for the planning and placing of drill channels.

SICAT Endo uses different views to represent EndoLines. Information on this can be found in the section *Views in the EndoLine wizard* [> Page 137 - SIDEXIS 4].

SICAT Endo attributes all objects that you create during the planning to the selected tooth. These objects can be EndoLines or drill channels. You can view these objects in the **Panorama** workspace and in the **Radiograph** workspace and manage and edit them in the **Object browser**.

You can use different views and combinations of views are in the workspaces of SICAT Endo to view the objects that you have created. Information on this can be found in the section *Workspaces* [>Page 66 - SIDEXIS 4].

The EndoLine wizard comprises the following steps:

- Pre-aligning a tooth region [>Page 145 SIDEXIS 4]
- Setting EndoLines [ Page 147 SIDEXIS 4]
- Planning drill channels [>Page 156 SIDEXIS 4]

Page 136 - SIDEXIS 4 SICAT Endo 2.0.20

# 28.1 VIEWS IN THE ENDOLINE WIZARD

Each step in the EndoLine wizard features several views.

General information on adjusting the views can be found in the section *Adjusting the views* [>Page 74 - SIDEXIS 4] and *Adjusting the 3D view* [>Page 87 - SIDEXIS 4].

# "PRE-ALIGN TOOTH REGION" STEP

The following views are available in the **Pre-Align Tooth Region** step:

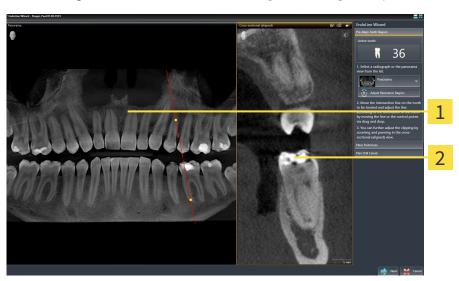

1 Panorama view or Radiograph view

2 Cross-sectional (aligned) view

In the **Panorama** view or the **Radiograph** view, you can use a line of intersection to pre-align the view of the root canal that is to be treated. The **Radiograph** view is only available if you have registered at least one intraoral scan for the active tooth. For information on how to select an active tooth, please refer to *Selecting a tooth for treatment planning* [> Page 144 - SIDEXIS 4].

In the **Cross-sectional (aligned)** view, the tooth that has been marked in the **Panorama** view or in the **Radiograph** view is shown from the side and aligned to the line of intersection previously created.

SICAT Endo 2.0.20 Page 137 - SIDEXIS 4

# "SET ENDOLINES" STEP

The following views are available in the **Place EndoLines** step:

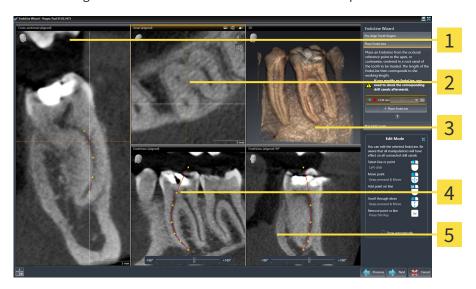

- 1 Cross-sectional (aligned) view
- 4 EndoView (aligned) view

2 Axial (aligned) view

5 EndoView (aligned) 90° view

3 3D view

The Cross-sectional (aligned) view in the Place EndoLines step corresponds to the Cross-sectional (aligned) view in the Pre-Align Tooth Region step. It shows the tooth marked in the Pre-Align Tooth Region step diagonally from the outside to the inside and aligned to the line of intersection previously created.

The **Axial (aligned)** view shows the tooth marked in the **Pre-Align Tooth Region** step from the top and aligned to the line of intersection previously created.

The **3D** view shows the EndoLine in the 3D X-ray scan. Information on adjusting the **3D** view can be found in the section *Adjusting the 3D view* [> Page 87 - SIDEXIS 4].

The **EndoView (aligned)** is a view that is aligned to the EndoLine and shows the selected EndoLine projected onto a 2D plane. The **EndoView (aligned) 90°** is the **EndoView (aligned)** rotated by 90 degrees. The two views will only be shown if you have already set an EndoLine. Information on EndoView can be found in the section *EndoView [Page 142 - SIDEXIS 4]*.

Page 138 - SIDEXIS 4 SICAT Endo 2.0.20

# "PLAN DRILL CHANNELS" STEP

The following views are available in the **Plan Drill Canals** step:

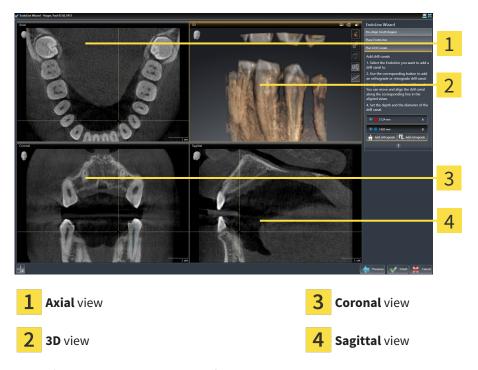

The **Axial** view shows the EndoLine from the top.

The **3D** view shows the EndoLine in the 3D X-ray scan. Information on adjusting the **3D** view can be found in the section *Adjusting the 3D view* [> Page 87 - SIDEXIS 4].

The **Coronal** view shows the EndoLine from the front.

The Sagittal view shows the EndoLine from the right.

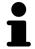

If you have not yet planned any drill channels, SICAT Endo displays the **Axial** view, the**3D** view, the**Coronal** view and the **Sagittal** view when you open the **Plan Drill Canals** step in the EndoLine wizard.

SICAT Endo 2.0.20 Page 139 - SIDEXIS 4

# VIEWS WHEN PLANNING ORTHOGRADE DRILL CHANNELS

The following views are available when planning orthograde drill channels:

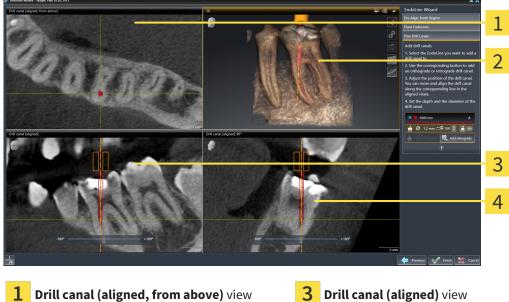

**3D** view

Drill canal (aligned) 90° view

VIEWS IN THE ENDOLINE WIZARD

The **Drill canal (aligned, from above)** view shows the drill channel aligned to the EndoLine from the top.

The 3D view shows the drill channel that you have set in the 3D X-ray scan. Information on adjusting the **3D** view can be found in the section *Adjusting the 3D view* [ Page 87 - SIDEXIS 4].

The **Drill canal (aligned)** view shows the drill channel aligned to the EndoLine from the front.

The **Drill canal (aligned) 90°** view shows the drill channel aligned to the EndoLine from the side.

Page 140 - SIDEXIS 4 SICAT Endo 2.0.20

# VIEWS WHEN PLANNING RETROGRADE DRILL CHANNELS

The following views are available when planning retrograde drill channels:

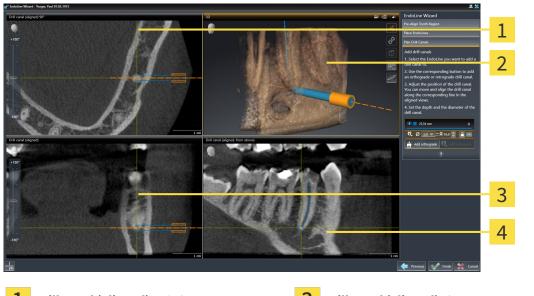

- 1 Drill canal (aligned) 90° view
- 3 Drill canal (aligned) view

2 3D view

4 Drill canal (aligned, from above) view

The **Drill canal (aligned) 90°** view shows the drill channel aligned to the EndoLine from the side.

The **3D** view shows the drill channel that you have set in the 3D X-ray scan. Information on adjusting the **3D** view can be found in the section *Adjusting the 3D view* [>Page 87 - SIDEXIS 4].

The **Drill canal (aligned)** view shows the drill channel aligned to the EndoLine from the front.

The **Drill canal (aligned, from above)** view shows the drill channel aligned to the EndoLine from the top.

SICAT Endo 2.0.20 Page 141 - SIDEXIS 4

# **28.1.1 ENDOVIEW**

EndoView in SICAT Endo visualizes the anatomy of complex tooth structures of a patient with the software application projecting and showing a curved EndoLine from a 3D scan on a 2D plane. This technique is called Curved Planar Reformation (CPR) . It enables the visualization of curved structures reconstructed in a plane.

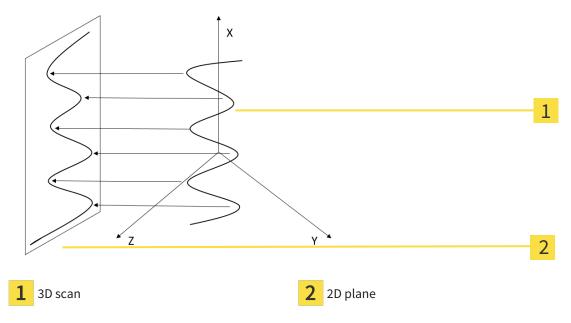

Visualizing an EndoLine in the 2D plane helps you to assess the details of the anatomical teeth structures and to identify anomalies more easily. At the same time, EndoView improves the accuracy of diagnostic decisions and facilitates the creation of a customized treatment plan for your patient.

Page 142 - SIDEXIS 4 SICAT Endo 2.0.20

# 28.1.2 ROTATING ENDOVIEW

Information on EndoView can be found in the section *EndoView* [ Page 142 - SIDEXIS 4].

In the **EndoView (aligned)** and **EndoView (aligned) 90°** view, you can use a slider to rotate the image sections.

- ☐ The **Place EndoLines** step is already open. Information on this can be found in the section *Setting EndoLines* [▶ Page 147 SIDEXIS 4].
- ☑ You have set at least one EndoLine.
- ☑ You have selected an EndoLine.
- 1. Enable the EndoView (aligned) view or the EndoView (aligned) 90° view by clicking into the desired view.
  - ➤ SICAT Endo activates the view.

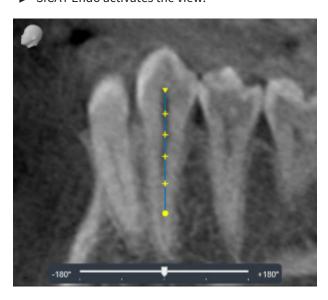

- 2. Position the mouse pointer on the slider.
- 3. Click and hold the left mouse button.
- 4. Move the slider to the desired position.
- 5. Release the mouse button.
- ➤ SICAT Endo rotates the image section.
- ► SICAT Endo adjusts the **EndoView (aligned)** view and the **EndoView (aligned) 90°** view.

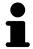

Alternatively, you can also rotate the image section by using the left mouse key to click on any position in **EndoView (aligned)** or in **EndoView (aligned) 90°** and keep the mouse key pressed to rotate the image section in the desired direction.

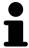

The slider ranges from -180 degrees to +180 degrees and is divided into 90 degree segments. You can use the slider to set an angle for rotating the view.

SICAT Endo 2.0.20 Page 143 - SIDEXIS 4

# 28.2 SELECTING A TOOTH FOR TREATMENT PLANNING

Before being able to plan EndoLines and drill channels you must select the tooth that you want to treat.

☑ You have opened the **Radiograph** workspace or the **Panorama** workspace. Information on this can be found in the section *Workspaces* [► Page 66 - SIDEXIS 4].

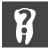

- 1. Place the mouse pointer over the **Active tooth** section in the **Object bar**.
  - ► The **Tooth number** window opens:

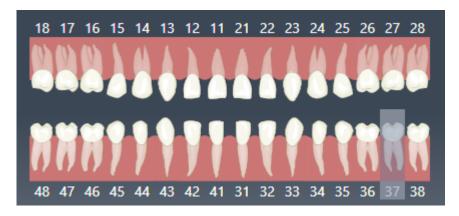

- 2. Move the mouse pointer over the tooth that you want to treat.
  - ► SICAT Endo highlights the tooth number.
- 3. To select the highlighted tooth, left click on the tooth.
  - ➤ SICAT Endo marks the tooth in blue.
  - ► SICAT Endo displays the tooth number in the **Object bar** in the **Active tooth** area.
- 4. To close the **Tooth number** window, move the mouse pointer out of the **Active tooth** area.
- ► SICAT Endo closes the **Tooth number** window.

Page 144 - SIDEXIS 4 SICAT Endo 2.0.20

# 28.3 PRE-ALIGNING A TOOTH REGION

General information on the EndoLine wizard can be found in the section *EndoLine wizard* [>Page 136 - SIDEXIS 4].

In the **Pre-Align Tooth Region** step, you can use a line of intersection to adjust the views so as to be able to clearly see the tooth and the roots that you want to treat.

- ✓ You have selected the tooth that you want to treat in the **Radiograph** workspace or in the **Panorama** workspace using the **Tooth number** schema in the **Object bar**. Information on this can be found in the section *Selecting a tooth for treatment planning* [>Page 144 SIDEXIS 4].
- ☐ The **Diagnose** workflow step is already expanded. Information on this can be found in the section *Workflow toolbar* [► Page 56 SIDEXIS 4].

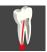

- 1. Click on the Plan root canal treatment using EndoLines and drill canals icon.
  - ► The **Pre-Align Tooth Region** step opens:

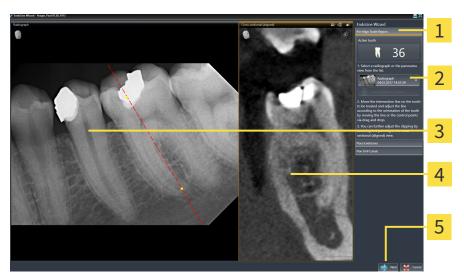

- 1 Pre-Align Tooth Region area
- 4 Cross-sectional (aligned) view
- 2 List of **Panorama** view and intraoral scans
- 5 Next button
- 3 Panorama view or Radiograph view
- 2. In the Pre-Align Tooth Region area, select an intraoral scan or the panorama from the list.
  - ► SICAT Endo shows a line of intersection with two yellow control points in the **Intraoral scan** view or in the **Panorama** view.

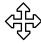

- 3. To move the line of intersection, position the mouse pointer on the line of intersection.
  - ► The mouse pointer changes.
- 4. Click and hold the left mouse button.
- 5. Move the line of intersection to the desired position.
- 6. Release the left mouse button.
  - ► SICAT Endo maintains the current position of the line of intersection.
  - ➤ SICAT Endo adjusts the **Cross-sectional (aligned)** view according to the changed position of the line of intersection.

SICAT Endo 2.0.20 Page 145 - SIDEXIS 4

- 7. To rotate the line of intersection, position the mouse pointer on one of the two yellow control points.
  - ► The mouse pointer changes.
- 8. Click and hold the left mouse button.
- 9. Rotate the line of intersection in the desired direction.
- 10. Release the left mouse button.
  - ▶ SICAT Endo maintains the current rotation of the line of intersection.
  - ► SICAT Endo adjusts the **Cross-sectional (aligned)** view according to the changed position of the line of intersection.
- 11. Click Next.
- ► SICAT Endo applies the adjustment of the views.
- ► The **Place EndoLines** step opens.

Continue with the section Setting EndoLines [ Page 147 - SIDEXIS 4].

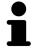

To be able to choose between an intraoral scan and the **Panorama** view for prealignment, you must have registered at least one intraoral scan for the selected tooth.

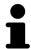

You can adjust the panoramic area by clicking the **Adjust panoramic region** icon. Information on this can be found in the section *Adjusting the panoramic region* [> Page 102 - SIDEXIS 4].

Page 146 - SIDEXIS 4 SICAT Endo 2.0.20

ENDOLINE WIZARD SETTING ENDOLINES

# 28.4 SETTING ENDOLINES

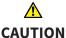

Using the 3D view to display measurements and planning objects may result in incorrect diagnosis and treatment.

Use the 3D view for guidance only and regard it as an additional source of information.

General information on the EndoLine wizard can be found in the section *EndoLine wizard* [> Page 136 - SIDEXIS 4].

In the **Place EndoLines** step, you can mark the root canals that you want to treat in the aligned views using EndoLines.

SICAT Endo marks the start point with a triangle and the end point with a circle when an EndoLine is inserted.

The order of the points depends of the tooth number that was previously selected and the position of the tooth in the patient's jaw. In the upper jaw, the start point is below the end point and in the lower jaw, the start point is above the end point.

- ☑ You have finished the **Pre-Align Tooth Region** step. Information on this can be found in the section *Pre-aligning a tooth region* [► *Page 145 SIDEXIS 4*].
- ☑ The **Place EndoLines** step is already open.

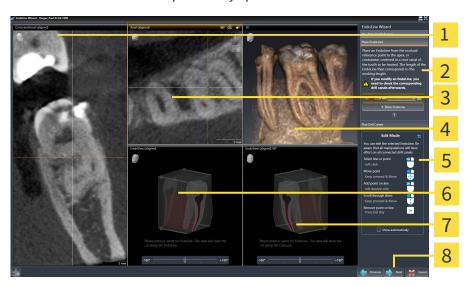

1 Cross-sectional (aligned) view

5 Infographic

2 Place EndoLines area

6 EndoView (aligned)

3 Axial (aligned) view

7 EndoView (aligned) 90°

4 3D view

8 Next button

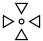

- 1. Click on the **Place EndoLine** button in the **Place EndoLines** area.
  - SICAT Endo highlights the Cross-sectional (aligned) view and the Axial (aligned) view.
  - ► The mouse pointer changes.
- 2. Position the mouse pointer in the **Cross-sectional (aligned)** view or the **Axial (aligned)** view.

SICAT Endo 2.0.20 Page 147 - SIDEXIS 4

ENDOLINE WIZARD SETTING ENDOLINES

- 3. Use the left mouse key to click on the apex or the start point.
  - ► SICAT Endo sets a control point.
- 4. Add further control points to mark the root paths by left-clicking on additional positions on the root path.
- 5. To finish marking the root paths, double-click on the apex or the start point.
  - ► SICAT Endo sets a control point.
  - ► SICAT Endo displays all control points and a connection between the points in form of an Endo-Line
  - ➤ SICAT Endo aligns the **EndoView (aligned)** view and the **EndoView (aligned) 90°** view to the EndoLine.
- 6. If required, repeat the steps to mark additional root canals.
- 7. Verify the EndoLines set in the EndoView (aligned) view or the EndoView (aligned) 90° view.
- 8. Click Next.
- ► The Plan Drill Canals step opens.

Continue with the section *Planning drill channels* [>Page 156 - SIDEXIS 4].

You can modify the color and the text for the description and the position of an EndoLine. Information on this can be found in the section *Adjusting color and text* [ Page 149 - SIDEXIS 4].

You can modify an EndoLine by moving, adding or deleting control points. Information on this can be found in the section *Adding, moving and deleting control points* [>Page 150 - SIDEXIS 4].

You can use a rotation mode in the **3D** view. Information on this can be found in the section *Rotating the 3D view* [>Page 153 - SIDEXIS 4].

You can view imported and registered optical impressions in the **3D** view. Information on this can be found in the section *Displaying optical impressions* [>Page 154 - SIDEXIS 4].

You can show and hide the crosshairs in the **Cross-sectional (aligned)** view and in the **Axial (aligned)** view using the **Show crosshairs** button and the **Hide crosshairs** button.

You can use different functions when inserting an EndoLine with the mouse keys. Information on this can be found in the section *Using mouse keys* [ Page 155 - SIDEXIS 4].

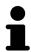

To select an EndoLine, you can left-click on the line in one of the aligned views or select it in the **Place EndoLines** area.

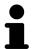

To delete an EndoLine, highlight the EndoLine in the **Place EndoLines** area and click on the **Delete EndoLine** button at the end of the row of the selected Endo-Line.

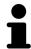

To adjust representation in **EndoView (aligned)** or in **EndoView (aligned) 90°**, you can use the slider in these views. You can rotate the views by any angle to the left or to the right using the slider.

Page 148 - SIDEXIS 4 SICAT Endo 2.0.20

ENDOLINE WIZARD ADJUSTING COLOR AND TEXT

# 28.5 ADJUSTING COLOR AND TEXT

# ADJUSTING THE COLOR

To change the color of an EndoLine, proceed as follows:

- 1. Click the **Change color** button in the row for the EndoLine.
  - ► SICAT Endo changes the color of the EndoLine.
- 2. If the color is not the desired color, click again on the **Change color** button until SICAT Endo shows the desired color.
- ► SICAT Endo shows the new color for the EndoLine.

# ADJUSTING TEXT FOR DESCRIPTION OR POSITION SPECIFICATION

To change the description text or position specification text of the EndoLine, proceed as follows:

- 1. To enter a description for the EndoLine, click on the **Description/Position** field in the EndoLine
  - ► The mouse pointer blinks at the enter position.
- 2. Enter the desired EndoLine description.
  - ► SICAT Endo displays the description.

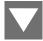

- 3. To select a text for the EndoLine position specification, click on the arrow icon in the **Description/ Position** field in the EndoLine row.
  - ► SICAT Endo displays a list with position specifications.
- 4. Click on the desired position specification in the list.
  - ► SICAT Endo shows the position specification in the **Description/Position** field.
- 5. To apply the changes and to close the **Description/Position** field, left-click on a position outside of the **Description/Position** field.
- ► SICAT Endo displays the new description or position specification.

SICAT Endo 2.0.20 Page 149 - SIDEXIS 4

# 28.6 ADDING, MOVING AND DELETING CONTROL POINTS

# ADDING CONTROL POINTS TO AN ENDOLINE

To add a control point to an EndoLine, proceed as follows:

1. Position the mouse pointer at the position of an EndoLine where you want to add a control point

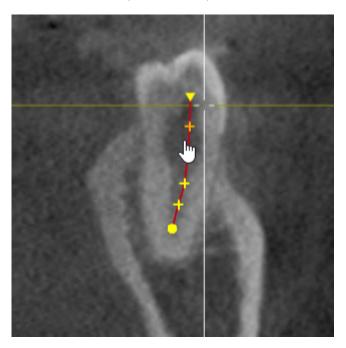

- ► The mouse pointer changes.
- 2. Double-click on the desired position.
- ► SICAT Endo adds a control point in the shape of a cross.

Page 150 - SIDEXIS 4 SICAT Endo 2.0.20

# MOVING CONTROL POINTS OF AN ENDOLINE

To move control points of an EndoLine, proceed as follows:

1. Position the mouse pointer on the control point of the EndoLine that you want to move.

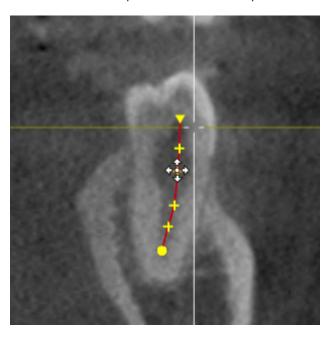

- ► The mouse pointer changes.
- 2. Click and hold the left mouse button.
- 3. Move the mouse.
  - ► The control point tracks the movement of the mouse pointer.
  - ► SICAT Endo adjusts the EndoLine according to the new position of the control point.
- 4. Release the left mouse button.
- ► SICAT Endo maintains the current position of the control point.
- ► SICAT Endo displays the new path of the EndoLine.

SICAT Endo 2.0.20 Page 151 - SIDEXIS 4

# DELETING CONTROL POINTS FROM AN ENDOLINE

To delete a control point from an EndoLine, proceed as follows:

1. Position the mouse pointer on the control point of the EndoLine that you want to delete.

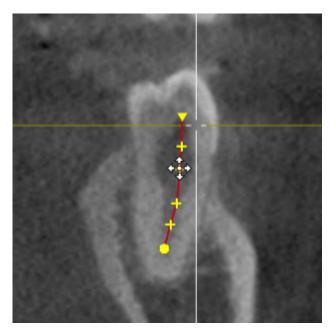

- ► The mouse pointer changes.
- 2. Left-click on the control point.
  - ► SICAT Endo marks the control point.
- 3. Press the **Del** key.
- ➤ SICAT Endo deletes the control point.
- ► SICAT Endo adjusts the EndoLine accordingly.

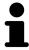

Please note that the EndoLine will be deleted completely as soon as you delete the penultimate control point.

Page 152 - SIDEXIS 4 SICAT Endo 2.0.20

ENDOLINE WIZARD ROTATING THE 3D VIEW

# 28.7 ROTATING THE 3D VIEW

You can use the **Spin 3D view** function to switch on and off a rotation mode for the 3D X-ray scan in the EndoLine wizard. If the rotation mode is switched on, SICAT Endo rotates the 3D X-ray scan clockwise.

To use the rotation mode, proceed as follows:

✓ You have already activated the **3D** view. Information on this can be found in the section *Views* [>Page 73 - SIDEXIS 4].

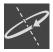

- 1. Click on the **Spin 3D view** button.
  - ► SICAT Endo rotates the 3D X-ray scan about the vertical axis of the selected section.
- 2. To exit rotation mode, click on the **Spin 3D view** button again.
- ► SICAT Endo stops the rotation of the 3D X-ray scan.

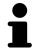

To stop the rotation mode, you can also click anywhere in the **3D** view.

SICAT Endo 2.0.20 Page 153 - SIDEXIS 4

# 28.8 DISPLAYING OPTICAL IMPRESSIONS

General information on optical impressions can be found in the section *Optical impressions* [> Page 105 - SIDEXIS 4].

If you have already imported and registered optical impressions, you can show and hide these optical impressions in the views in the EndoLine wizard.

To show and hide the optical impressions, proceed as follows:

- ☑ You have already activated the desired view. Information on this can be found in the section *Views*| Page 73 SIDEXIS 4].
- ☑ You have already imported and registered at least one optical impression. Information on this can be found in the section *Optical impressions* [▶ Page 105 SIDEXIS 4].

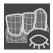

- 1. To show the optical impressions, click on the **Show object** button.
  - ➤ SICAT Endo shows the optical impressions.
  - ► SICAT Endo updates the representation of the 3D X-ray scan.

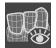

- 2. To hide the optical impressions, click on the **Hide object** button.
- ➤ SICAT Endo hides the optical impressions.
- ► SICAT Endo updates the representation of the 3D X-ray scan.

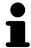

If you have not yet imported and registered optical impressions, SICAT Endo does not show the **Show object** button in the **3D** view.

Page 154 - SIDEXIS 4 SICAT Endo 2.0.20

ENDOLINE WIZARD USING MOUSE KEYS

# 28.9 USING MOUSE KEYS

SICAT Endo shows an overview explaining how to use the mouse keys when setting an EndoLine:

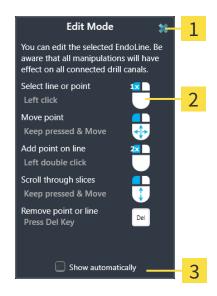

- 1 Close button
- 2 Picture
- 2 Show automatically check box

The action that is associated with a mouse key depends on the editing mode.

SICAT Endo distinguishes the following editing modes:

- Creation mode
- Editing mode

Depending on the editing mode, different actions are available. The available actions are displayed in the overview and illustrated using a picture.

You can display the overview using the **Show help** button.

You can move the overview to another position using drag & drop.

To close the overview, click on the **Close** button.

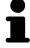

If you activate the **Show automatically** check box, the overview is displayed automatically when setting or editing an EndoLine.

SICAT Endo 2.0.20 Page 155 - SIDEXIS 4

# 28.10 PLANNING DRILL CHANNELS

An incorrect drilling depth might lead to the wrong treatment.

**CAUTION** 

Make sure that the planned drilling depth and the selected drill match.

General information on the EndoLine wizard can be found in the section EndoLine wizard [▶Page 136 -SIDEXIS 4].

In the Plan Drill Canals step, you can add orthograde and retrograde drill channels to EndoLines and edit them. You can add an orthograde drill channel and a retrograde drill channel. A drill channel is always in the same color as the Endoline associated with the drill channel.

# OPENING THE PLAN DRILL CANALS STEP

- ☑ You have finished the **Place EndoLines** step. Information on this can be found in the section *Setting* EndoLines [ Page 147 - SIDEXIS 4].
- ☑ The Place EndoLines step is open.
  - Click on the **Next** button in the **Place EndoLines** step.
- ► The Plan Drill Canals step opens:

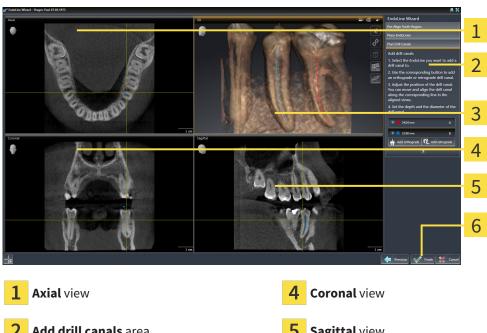

Add drill canals area

Sagittal view

**3D** view

Finish button

Page 156 - SIDEXIS 4 SICAT Endo 2.0.20

# PLANNING ORTHOGRADE DRILL CHANNELS

- 1. In the **Add drill canals** area, select the EndoLine to which you want to add an orthograde drill channel.
  - ► SICAT Endo marks the EndoLine.

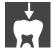

- 2. Click on the Add orthograde button.
  - ► SICAT Endo adds an orthograde drill channel to the marked EndoLine.
  - ► SICAT Endo adjusts the views as follows:

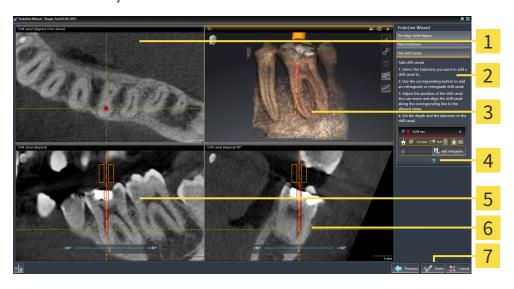

- 1 Drill canal (aligned, from above) view
- 5 Drill canal (aligned) view

2 Add drill canals area

6 Drill canal (aligned) 90° view

3 3D view

7 Finish button

4 Infographic

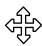

- 3. To adjust the position of the drill channel along the EndoLine, position the mouse pointer on the drill channel in the **Drill canal (aligned)** view or in the **Drill canal (aligned) 90°** view.
  - ► The mouse pointer changes.
- 4. Click and hold the left mouse button.
- 5. Move the drill channel to the desired position.
- 6. Release the left mouse button.
  - ► SICAT Endo maintains the current position of the drill channel.
  - ► SICAT Endo adjusts the other views according to the changed position of the drill channel.

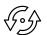

- 7. To adjust the rotation of the drill channel, position the mouse pointer on the EndoLine outside of the drill channel in the **Drill canal (aligned)** view or in the **Drill canal (aligned) 90°** view.
  - ► The mouse pointer changes.
- 8. Click and hold the left mouse button.

SICAT Endo 2.0.20 Page 157 - SIDEXIS 4

- 9. Rotate the EndoLine with the drill channel in the desired direction.
- 10. Release the left mouse button.
  - ► SICAT Endo maintains the current rotation of the EndoLine and the drill channel.
  - ▶ SICAT Endo adjusts the other views according to the changed position of the drill channel.

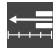

- 11. If required, you can adjust the position of the drill sleeve by clicking on the arrow keys next to the **Depth [mm]** field.
  - ► SICAT Endo displays the new depth of the drill sleeve.
- 12. To finish the planning of drill channels, click on the **Finish** button.
- ► The EndoLine wizard closes.
- ► The **Radiograph** workspace opens.
- ► SICAT Endo shows the planned drill channels.

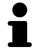

You can show and hide the crosshairs in the **Drill canal (aligned, from above)**, **Drill canal (aligned)** and **Drill canal (aligned)** 90° views using the **Show crosshairs** button and the **Hide crosshairs** button.

# PLANNING RETROGRADE DRILL CHANNELS

- 1. In the Add drill canals area, select the EndoLine that you want to add a retrograde drill channel to.
  - ➤ SICAT Endo marks the EndoLine.

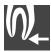

- 2. Click on the Add retrograde button.
  - ► SICAT Endo adds a retrograde drill channel to the marked EndoLine.

Page 158 - SIDEXIS 4 SICAT Endo 2.0.20

### ➤ SICAT Endo adjusts the views as follows:

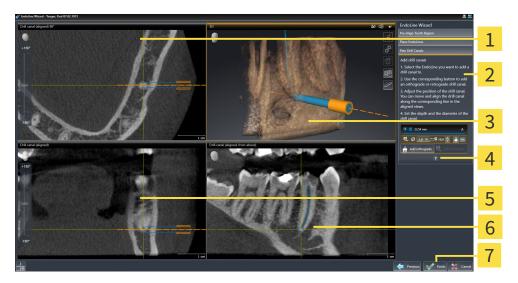

- 1 Drill canal (aligned) 90° view
- 5 Drill canal (aligned) view

2 Add drill canals area

6 Drill canal (aligned, from above) view

3 3D view

7 Finish button

4 Infographic

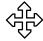

- 3. To adjust the position of the drill channel along the EndoLine, position the mouse pointer on the drill channel in the **Drill canal (aligned)** view or in the **Drill canal (aligned) 90°** view.
  - ► The mouse pointer changes.
- 4. Click and hold the left mouse button.
- 5. Move the drill channel to the desired position.
- 6. Release the left mouse button.
  - ► SICAT Endo maintains the current position of the drill channel.
  - ▶ SICAT Endo adjusts the other views according to the changed position of the drill channel.

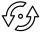

- 7. To adjust the rotation of the drill channel, position the mouse pointer on the EndoLine outside of the drill channel in the **Drill canal (aligned)** view or in the **Drill canal (aligned) 90°** view.
  - ► The mouse pointer changes.
- 8. Click and hold the left mouse button.
- 9. Rotate the EndoLine with the drill channel in the desired direction.
- 10. Release the left mouse button.
  - ► SICAT Endo maintains the current rotation of the EndoLine and the drill channel.
  - ► SICAT Endo adjusts the other views according to the changed position of the drill channel.

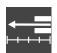

11. If required, you can adjust the position of the drill sleeve by clicking on the arrow keys next to the **Depth [mm]** field.

SICAT Endo 2.0.20 Page 159 - SIDEXIS 4

► SICAT Endo displays the new depth of the drill sleeve.

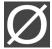

- 12. If required, you can adjust the diameter of the retrograde drill channel by clicking on the arrow icon next to the **Diameter [mm]** field.
  - ► SICAT Endo displays a list with available diameters.
- 13. Click on the desired diameter.
  - ► SICAT Endo displays the new diameter of the drill channel.
- 14. To finish the planning of drill channels, click on the **Finish** button.
- ► The EndoLine wizard closes.
- ► The **Radiograph** workspace opens.
- ► SICAT Endo shows the planned drill channels.

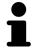

You can show and hide the crosshairs in the **Drill canal (aligned, from above)**, **Drill canal (aligned)** and **Drill canal (aligned)** 90° views using the **Show crosshairs** button and the **Hide crosshairs** button.

# **BLOCKING DRILL CHANNELS**

Use this function to protect drill channels from modification.

To block a drill channel, proceed as follows:

☑ The drill channel has already been marked.

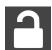

- Click on the **Lock object** icon.
- ► SICAT Endo blocks the drill channel for editing.
- ► SICAT Endo blocks the associated EndoLine.

### UNBLOCKING DRILL CHANNELS

To unblock a drill channel, proceed as follows:

- ☑ The drill channel has been blocked.
- ☑ The drill channel has already been activated.

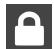

- Click on the **Unlock object** icon.
- SICAT Endo unblocks the drill channel.
- SICAT Endo unblocks the associated EndoLine.

Page 160 - SIDEXIS 4 SICAT Endo 2.0.20

# **DELETING DRILL CHANNELS**

To delete a drill channel, proceed as follows:

- 1. In the **Add drill canals** area, click on the Endo planning object containing the drill channel that you want to delete.
  - ► SICAT Endo marks the Endo planning object.
- 2. In the Endo planning object, click on the drill channel that you want to delete.
  - ► SICAT Endo marks the drill channel.
- 3. Click on the **Delete drill canal** button at the end of the row.
- ► SICAT Endo deletes the drill channel.

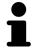

If you have blocked a drill channel for editing, you will not be able to edit the associated EndoLine either. To be able to edit the EndoLine, you have to unblock the associated drill channel.

SICAT Endo 2.0.20 Page 161 - SIDEXIS 4

# 29 DISTANCE AND ANGLE MEASUREMENTS

SICAT Endo features two different types of measurement:

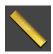

■ Distance measurements

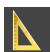

■ Angle measurements

The tools to add measurements are available in the **Diagnose** step of the **Workflow toolbar**. You can add measurements in all 2D slice views. Every time you add a measurement, SICAT Endo will also add it to the **Measurements** group in the **Object browser**.

The following actions are available for measurements:

- Adding distance measurements [ Page 163 SIDEXIS 4]
- Adding angle measurements [ Page 164 SIDEXIS 4]
- Moving measurements, individual measuring points and measured values [ Page 166 SIDEXIS 4]
- Activating, hiding and showing measurements Information on this can be found in the section *Managing objects with the object browser* [ Page 59 SIDEXIS 4].
- Focusing on measurements, removing measurements and undoing and redoing measurement actions Information on this can be found in the section *Managing objects with the object toolbar* [>Page 61 SIDEXIS 4].

Page 162 - SIDEXIS 4 SICAT Endo 2.0.20

# 29.1 ADDING DISTANCE MEASUREMENTS

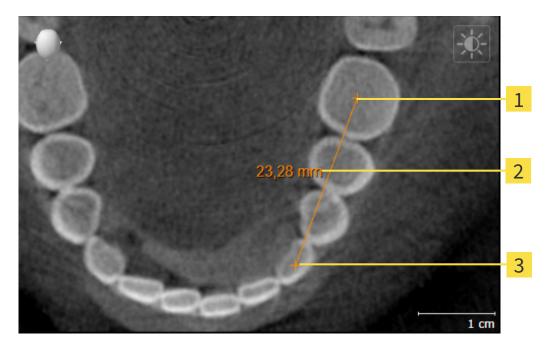

- 1 Starting point
- 2 Measured value
- 3 End point

To add a distance measurement, proceed as follows:

☑ The **Diagnose** workflow step is already expanded.

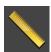

- 1. In the **Diagnose** workflow step, click the **Add distance measurement (D)** icon.
  - ► SICAT Endo adds a new distance measurement to the **Object browser**.
- 2. Move the mouse pointer over the desired 2D slice view.
  - ► The mouse pointer becomes a cross.
- 3. Click on the starting point of the distance measurement.
  - ► SICAT Endo illustrates the starting point using a small cross.
  - ► SICAT Endo shows a distance line between the starting point and the mouse pointer.
  - ➤ SICAT Endo shows the current distance between the starting point and the mouse pointer in the middle of the distance line and in the **Object browser**.
- 4. Move the mouse pointer to the end point of the distance measurement and left-click.
- ► SICAT Endo illustrates the end point using a small cross.

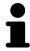

You can cancel adding measurements at any time by pressing **ESC**.

SICAT Endo 2.0.20 Page 163 - SIDEXIS 4

# 29.2 ADDING ANGLE MEASUREMENTS

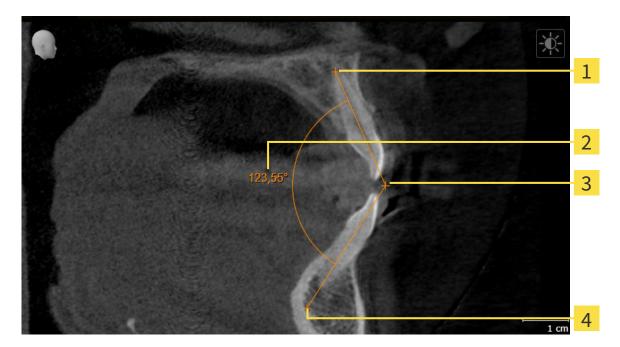

- 1 Starting point
- 2 Measured value
- **3** Vertex
- 4 End point

To add an angle measurement, proceed as follows:

☑ The **Diagnose** workflow step is already expanded.

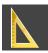

- 1. In the **Diagnose** workflow step, click the **Add angle measurement (A)** icon.
  - ► SICAT Endo adds a new angle measurement to the **Object browser**.
- 2. Move the mouse pointer over the desired 2D slice view.
  - ► The mouse pointer becomes a cross.
- 3. Click on the starting point of the angle measurement.
  - ► SICAT Endo illustrates the starting point using a small cross.
  - ➤ SICAT Endo shows the first arm of the angle measurement by means of a line from the starting point to the mouse pointer.
- 4. Move the mouse pointer to the vertex of the angle measurement and left-click.
  - ► SICAT Endo illustrates the vertex using a small cross.
  - ➤ SICAT Endo shows the second arm of the angle measurement by a line from the vertex to the mouse pointer.
  - ➤ SICAT Endo shows the current angle between both arms of the angle measurement and in the **Object browser**.

Page 164 - SIDEXIS 4 SICAT Endo 2.0.20

- 5. Move the mouse pointer to the end point of the second arm and left-click.
- ► SICAT Endo illustrates the end point using a small cross.

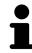

You can cancel adding measurements at any time by pressing **ESC**.

SICAT Endo 2.0.20 Page 165 - SIDEXIS 4

# 29.3 MOVING MEASUREMENTS, INDIVIDUAL MEASURING POINTS AND MEASURED VALUES

# MOVING MEASUREMENTS

To move a measurement, proceed as follows:

- ☑ SICAT Endo shows the desired measurement already in a 2D slice view. For further information about this see *Managing objects with the object browser* [▶ Page 59 SIDEXIS 4] and *Managing objects with the object toolbar* [▶ Page 61 SIDEXIS 4].
- 1. Place the mouse pointer on one of the measurement lines.
  - ► The mouse pointer becomes a cross.
- 2. Click and hold the left mouse button.
- 3. Place the mouse pointer on the desired position of the measurement.
  - ▶ The measurement tracks the movement of the mouse pointer.
- 4. Release the left mouse button.
- ► SICAT Endo maintains the current position of the measurement.

# MOVING INDIVIDUAL MEASURING POINTS

To move an individual measuring point, proceed as follows:

- ☑ SICAT Endo shows the desired measurement already in a 2D slice view. For further information about this see *Managing objects with the object browser* [▶ Page 59 SIDEXIS 4] and *Managing objects with the object toolbar* [▶ Page 61 SIDEXIS 4].
- 1. Place the mouse pointer on the desired measuring point.
  - ► The mouse pointer becomes a cross.
- 2. Click and hold the left mouse button.
- 3. Place the mouse pointer on the desired position of the measuring point.
  - ▶ The measuring point tracks the movement of the mouse pointer.
  - ► The measured value changes as you move the mouse.
- 4. Release the left mouse button.
- ► SICAT Endo maintains the current position of the measuring point.

Page 166 - SIDEXIS 4 SICAT Endo 2.0.20

# MOVING MEASURED VALUES

To move a measured value, proceed as follows:

- ☑ SICAT Endo shows the desired measurement already in a 2D slice view. For further information about this see *Managing objects with the object browser* [▶ Page 59 SIDEXIS 4] and *Managing objects with the object toolbar* [▶ Page 61 SIDEXIS 4].
- 1. Place the mouse pointer on the desired measured value.
  - ► The mouse pointer becomes a cross.
- 2. Click and hold the left mouse button.
- 3. Place the mouse pointer on the desired position of the measured value.
  - ► The measured value tracks the movement of the mouse pointer.
  - ➤ SICAT Endo shows a dotted line between the measured value and the corresponding measurement.
- 4. Release the left mouse button.
- ► SICAT Endo maintains the current position of the measured value.

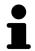

After you have moved the value of a measurement, the SICAT Endo will define the value at an absolute position. To position the value again relative to the measurement, double click on the value.

SICAT Endo 2.0.20 Page 167 - SIDEXIS 4

# 30 PATIENT INFORMATION

# **⚠**CAUTION

# Using the report for diagnostic purposes may result in an incorrect diagnosis and treatment.

Only use the visualization functions for medical images of the software user interface to perform a diagnosis on medical images and to plan the treatment.

You can explain your diagnosis and highlight the effects of the treatment to the patient through illustrations customized for the patient. The patient information consists of two steps:

- 1. In your practice within SICAT Endo
- 2. By way of a patient information via the report

You can compile the contents of the report during your explanations on the screen.

The sources are images based on drawing objects and screenshots.

The report enables the patient to better understand the results you have discussed and discuss them with others.

Creating the report consists of the following steps:

- Creating images and screenshots [ Page 169 SIDEXIS 4]
- Preparing reports [ Page 172 SIDEXIS 4]
- Generating reports [>Page 176 SIDEXIS 4]

Page 168 - SIDEXIS 4 SICAT Endo 2.0.20

# 30.1 CREATING IMAGES AND SCREENSHOTS

General information on patient information can be found in the section Patient information.

General information on managing images and screenshots can be found in the section SICAT Endo objects [>Page 62 - SIDEXIS 4].

There are two drawing tools:

- Draw Arrow
- Draw Circle

### DRAWING ARROWS

To draw an arrow, proceed as follows:

- ☑ You have already aligned the volume according to your requirements. Information on this can be found in the section *Adjusting the volume orientation* [► Page 97 SIDEXIS 4].
- ☑ The **Consult** workflow step is already expanded. Information on this can be found in the section Workflow toolbar.

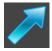

- 1. In the **Consult** workflow step, click the **Draw Arrow** icon.
- 2. Place the mouse pointer over the desired view.
  - ► The mouse pointer becomes a pen.
- 3. Click and hold the left mouse button on the desired arrow tip position.
- 4. Move the mouse.
  - ➤ SICAT Endo shows an arrow in the view.
  - ▶ The end of the arrow will now match the position of the mouse pointer.
- 5. Move the mouse pointer to the desired arrow end position and release the left button.
  - ► SICAT Endo shows the finished arrow in the view.
  - ► If not yet available, SICAT Endo will create the structures required for the **Image** object in the **Object browser**.
  - ► The image will be available in the **Report Generation** window.
- 6. Click on the Draw Arrow icon.
- SICAT Endo closes the mode for drawing arrows.

### DRAWING CIRCLES

To draw a circle, proceed as follows:

- ☑ You have already aligned the volume according to your requirements, for example according to the Frankfurt plane. Information on this can be found in the section *Adjusting the volume orientation* [▶Page 97 SIDEXIS 4].
- ☑ The **Consult** workflow step is already expanded. Information on this can be found in the section Workflow toolbar.

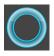

- 1. In the **Consult** workflow step, click the **Draw Circle** icon.
- 2. Place the mouse pointer over the desired view.

SICAT Endo 2.0.20 Page 169 - SIDEXIS 4

- ► The mouse pointer becomes a pen.
- 3. Click and hold the left mouse button on the desired position for the center of the circle.
- 4. Move the mouse.
  - ➤ SICAT Endo shows a circle in the view.
  - ► The radius of the circle will now match the distance between the center and the position of the mouse pointer.
- 5. Move the mouse pointer to achieve the desired radius and release the left button.
  - ► SICAT Endo shows the finished circle in the view.
  - ► If not yet available, SICAT Endo will create the structures required for the **Image** object in the **Object browser**.
  - ► The image will be available in the **Report Generation** window.
- 6. Click on the Draw Circle icon.
- ► SICAT Endo closes the mode to draw circles.

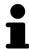

As long as the **Draw Arrow** drawing tool or **Draw Circle** drawing tool is active, you can create several drawing objects one after another. You can cancel the use of a drawing tool by clicking on a point outside the view in question or by pressing the **ESC** key.

### CONFIGURING DRAWING TOOLS

You can configure the **Draw Arrow** drawing tool or the **Draw Circle** drawing tool separately. Changes to the settings will only affect drawing objects created after that point.

To configure a drawing tool, proceed as follows:

☑ The **Consult** workflow step is already expanded. Information on this can be found in the section Workflow toolbar.

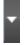

- 1. In the **Consult** workflow step, click on the corresponding **Configure drawing tool** icon next to the **Draw Arrow** icon or **Draw Circle** icon.
  - ► The transparent **Configure drawing tool** window opens:

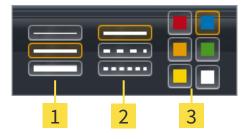

- 1 Icons for the Line thickness
- 2 Icons for the Line type
- 3 Icons for the Line color

Page 170 - SIDEXIS 4 SICAT Endo 2.0.20

- Click the desired icons to configure the Line thickness, Line type and Line color of the drawing tool
- 3. Click on any point outside the transparent **Configure drawing tool** window.
- ► SICAT Endo closes the transparent **Configure drawing tool** window.
- ► SICAT Endo saves the settings in your user profile.
- ► SICAT Endo uses the new settings for drawing objects created from then on.

### ADDING SCREENSHOTS TO THE "REPORT GENERATION" WINDOW

You can create screenshots of any view in any workspace and any window as long as the respective view contains the **Copy screenshot to clipboard (Ctrl+C)** icon.

To add screenshots to the report, proceed as follows:

- To create a screenshot of a view, click on the Copy screenshot to clipboard (Ctrl+C) icon in the View toolbar of the desired view.
- 2. To create a screenshot of the entire workspace, click on the **Copy screenshot to clipboard (Ctrl** +C) icon in the **Workspace toolbar**.
- ► SICAT Endo will create the structures that are required for the **Screenshot**object in the **Object browser** and will activate the object.
- ► The screenshot will be available in the **Report Generation** window.
- ► SICAT Endo copies a screenshot to the clipboard.

Continue with the section *Preparing reports* [>Page 172 - SIDEXIS 4].

SICAT Endo 2.0.20 Page 171 - SIDEXIS 4

### 30.2 PREPARING REPORTS

General information on patient information can be found in the section *Patient information* [▶ *Page 168 - SIDEXIS 4*].

The following actions are available to prepare reports:

- Open the **Report Generation** window
- Change report settings
- Preparing elements

### OPENING THE "REPORT GENERATION" WINDOW

- ☑ You have created at least one **Image** object or one **Screenshot** object.
- ☑ The **Consult** workflow step is already expanded. Information on this can be found in the section Workflow toolbar.

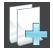

- Click on the Create report icon.
- ► The Report Generation window opens:

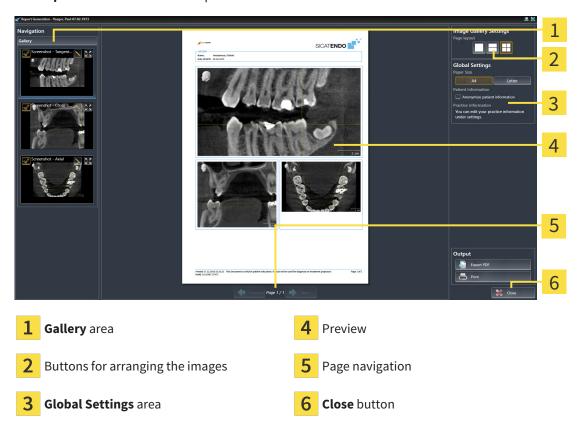

### CHANGE REPORT SETTINGS

- ☑ The **Report Generation** window is already open.
- 1. Click on the icon for the desired arrangement of the images in the Image Gallery Settings area.
  - ► SICAT Endo shows the images according to the selected settings.
- 2. Click on the row with the button with the desired paper size in the Global Settings area.

Page 172 - SIDEXIS 4 SICAT Endo 2.0.20

- ► SICAT Endo changes the paper size according to the selected setting.
- 3. Activate or deactivate the **Anonymize patient information** check box.
  - ➤ SICAT Endo shows on the report the actual patient information or anonymized patient information according to the selected settings.

#### PREPARING ELEMENTS FOR REPORTS

The **Report Generation** window shows screenshots from **Image** objects and screenshots from **Screenshot** objects. Information on this can be found in the section *Creating images and screenshots* [>Page 169 - SIDEXIS 4].

To prepare elements for reports, proceed as follows:

☑ The Report Generation window is already open.

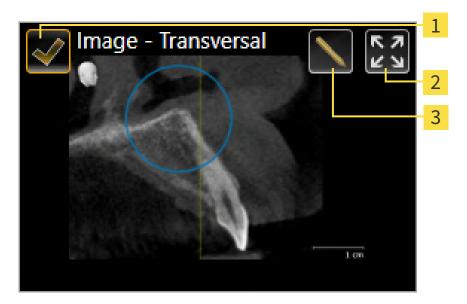

- 1 Check box for hiding and showing
- 2 Show image on single page icon
- 3 Edit image description icon

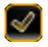

- If you want to hide an element in the report, deactivate the corresponding check box for the element.
  - ► SICAT Endo hides the element on the handout.

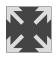

2. If you want SICAT Endo to show an image alone on a page, click on the **Show image on single page** icon.

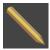

3. If you want to add a description to an element, click on the **Edit image description** icon of the element.

SICAT Endo 2.0.20 Page 173 - SIDEXIS 4

► SICAT Endo displays an enlarged version of the element and a text input field:

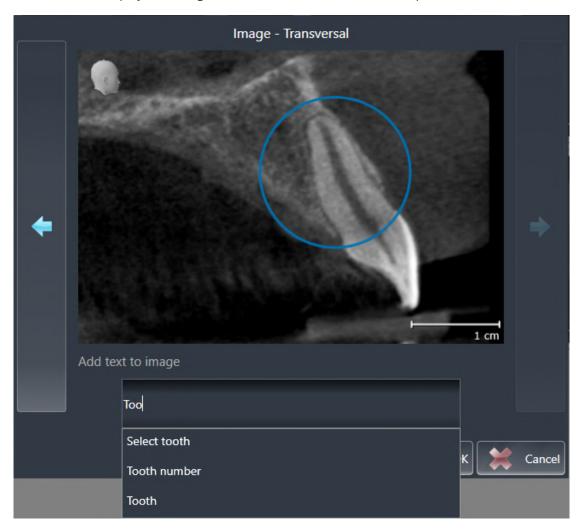

- 4. Enter text into the text input field.
  - ► If the text you have entered is part of an existing text block, SICAT Endo will display the list of text blocks.
- 5. Click on the desired text block.
  - ► SICAT Endo adds the text block to the text input field.
- 6. If the desired text is not available as a text block, enter a new text.
- 7. Click on the **OK** button.
  - ► SICAT Endo saves the text as a description of the screenshot.
  - ► If the text you have entered is not available as a text block, SICAT Endo will save the description as a new text block in your user profile.
- 8. If you wish to change the order of elements in the report, adjust them using drag & drop.

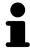

If you place the mouse pointer on a text block, SICAT Endo will display the **Remove this auto complete text from the list** icon. If you click on the **Remove this auto complete text from the list** icon, SICAT Endo will remove the text block from your user profile.

Page 174 - SIDEXIS 4 SICAT Endo 2.0.20

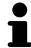

You can switch between the elements in the window showing the enlarged versions of the elements by clicking on the **Next item** button and **Previous item** button.

You can completely remove elements from the report using the **Object browser**. Information on this can be found in the section *Managing objects with the object toolbar* [> Page 61 - SIDEXIS 4].

Continue with the section *Generating reports* [>Page 176 - SIDEXIS 4].

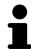

SICAT Endo takes the practice logo and practice information text from the general settings. Information on this can be found in the section *Using practice information* [>Page 197 - SIDEXIS 4].

SICAT Endo 2.0.20 Page 175 - SIDEXIS 4

PATIENT INFORMATION GENERATING REPORTS

# 30.3 GENERATING REPORTS

The following actions are available to generate a report:

- Saving report as a PDF file
- Printing report

### SAVING REPORT AS A PDF FILE

☑ The Report Generation window is already open.

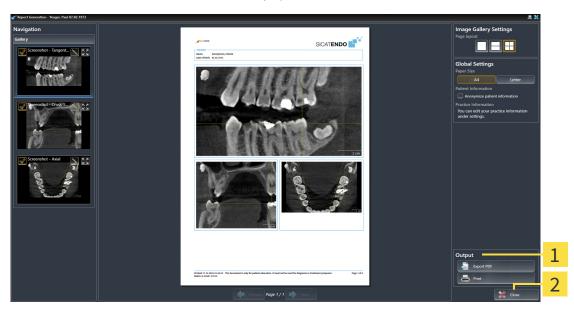

- 1 Output area
- 2 Close button

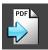

- 1. Click on the **Export PDF** button in the **output** area.
  - ► A Windows Explorer window opens.
- 2. Switch to the directory in which you wish to save the report.
- 3. Enter a name in the **File name** field and click on **Save**.
- ► The Windows Explorer window closes.
- ➤ SICAT Endo saves the report as a PDF file.

Page 176 - SIDEXIS 4 SICAT Endo 2.0.20

PATIENT INFORMATION GENERATING REPORTS

### PRINTING REPORT

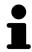

Reports of a suitable quality require a printer that meets certain requirements. Information on this can be found in the section *System requirements* [> Page 8 - SIDEXIS 4].

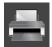

☑ The **Report Generation** window is already open.

- 1. Click on the **Print** button.
  - ► The **Print** window opens.
- 2. Select the desired printer and adjust the print settings where necessary.
- 3. Click Print.
- ➤ SICAT Endo sends the report to the printer.

SICAT Endo 2.0.20 Page 177 - SIDEXIS 4

# 31 DATA EXPORT

You can export data.

If SICAT Suite runs as a SIDEXIS 4 module, please use the corresponding SIDEXIS 4 functions for the data export. For more information, please refer to the SIDEXIS 4 installation instructions.

Page 178 - SIDEXIS 4 SICAT Endo 2.0.20

# 32 ORDERING PROCESS

To order the desired product, proceed as follows:

- Place the desired planning data for surgical guides in the shopping cart in SICAT Endo. Information on this can be found in the section *Placing surgical guides in the shopping cart* [ Page 180 SIDEXIS 4].
- Check the shopping cart and start the order. Information on this can be found in the section *Checking the shopping cart and completing the order* [> Page 184 SIDEXIS 4].
- Complete the order either directly on the computer on which SICAT Suite is running or on another computer with an active Internet connection. For further information see section Completing an order using an active Internet connection [▶ Page 185 SIDEXIS 4] or section Completing an order without an active Internet connection [▶ Page 189 SIDEXIS 4].

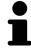

You can add orders to the shopping cart, which are part of the same 3D X-ray scan.

SICAT Endo 2.0.20 Page 179 - SIDEXIS 4

### 32.1 PLACING SURGICAL GUIDES IN THE SHOPPING CART

## 

#### Incorrect data in an order may result in an incorrect order.

If you complete an order, ensure that you select and transfer the correct data for the order.

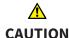

### An incorrect order might lead to the wrong treatment.

- 1. Check your order before sending it.
- 2. Confirm the correct planning of your order.

General information on the ordering process can be found in the section *Ordering process* [> Page 179 - SIDEXIS 4].

In SICAT Endo, you can place a **SICAT ACCESSGUIDE** surgical guide in the shopping cart in the first part of the ordering process. Certain prerequisites must be met so that you can place a **SICAT ACCESSGUIDE** in the shopping cart. SICAT Endo will notify you if you have not fulfilled all of the prerequisites.

### IF THE PREREQUISITES ARE NOT FULFILLED

☐ The **Order** workflow step is already expanded. Information on this can be found in the section *Workflow toolbar* [▶ Page 56 - SIDEXIS 4].

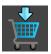

- 1. Click on the Order SICAT ENDOGUIDE icon.
  - ► The **Order incomplete** window opens:

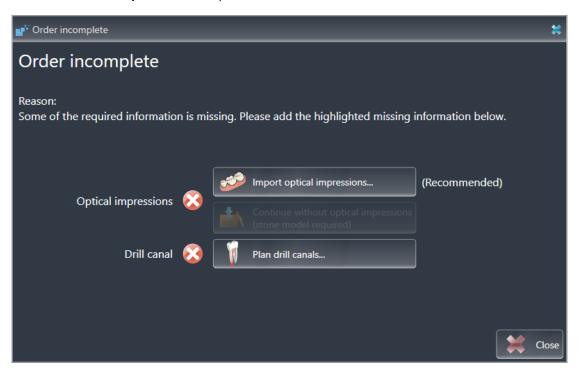

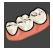

- 2. If you have not yet registered any optical impression, click on the **Import and register optical impressions** button and import an optical impression corresponding to the 3D X-ray scan. Information on this can be found in the section *Optical impressions* [>Page 105 SIDEXIS 4].
- 3. If you have not yet planned a drill channel, click on the **Plan drill canals** button and set at least one drill channel. Information on this can be found in the section *Planning drill channels* [▶ Page 156 SIDEXIS 4].

Page 180 - SIDEXIS 4 SICAT Endo 2.0.20

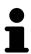

You may have to adjust the orientation of the volume and the panoramic curve, before importing optical impressions. You can access the **Adjust Volume Orientation and Panoramic Region** window directly from the **Import and Register Optical Impressions** window by clicking on the **Adjust panoramic region** button in the **Register** step. Information on this can be found in the section *Adjusting the panoramic region* [>Page 102 - SIDEXIS 4].

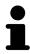

If you wish to send plaster casts to SICAT instead of optical impressions, you can place surgical guides in the shopping cart without optical impressions by pressing the **Continue without optical impressions** (stone model required) button in the **Order incomplete** window. After this, the **Order Drill Guide** step will display the following information: **This order will be placed without optical impression data. The stone model must be sent to the SICAT Lab** 

### IF THE PREREQUISITES ARE FULFILLED

- ☑ You have imported at least one optical impression.
- ☑ You have already set EndoLines.
- ☑ You have already set drill channels.
- ☐ The **Order** workflow step is already expanded. Information on this can be found in the section *Workflow toolbar* [▶ Page 56 SIDEXIS 4].

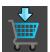

- Click on the Order SICAT ENDOGUIDE icon.
- ► The Order Drill Guide window opens.

### VALIDATE YOUR ORDER IN THE ORDER DRILL GUIDE WINDOW

☐ The **Order Drill Guide** window is already open.

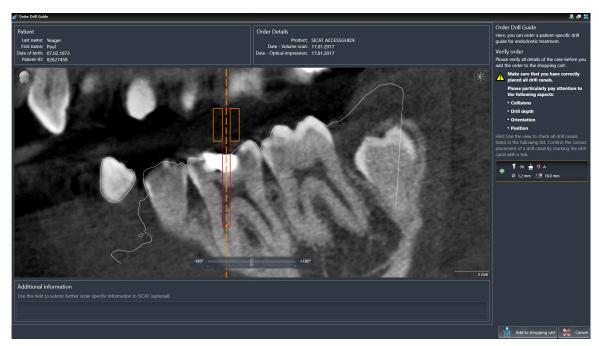

- 1. Check in the **Patient** section and **Order Details** section whether the patient information and scan information are correct.
- 2. Verify that you have correctly placed all drill channels.

SICAT Endo 2.0.20 Page 181 - SIDEXIS 4

- 3. To validate verification of a drill channel, mark the corresponding Endo planning object in the **Verify order** area.
  - ► SICAT Endo marks the Endo planning object.
- 4. Place a check mark.
  - ► SICAT Endo shows a green check mark.
- 5. Repeat the steps for all drill channels that are included in your order.
- 6. If desired, enter additional information for SICAT in the **Additional information** field.

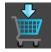

- 7. Click on the **Add to shopping cart** button.
- ► SICAT Endo places the desired planning data for the SICAT ACCESSGUIDE in the SICAT shopping cart.
- ► The Order Drill Guide window closes.
- ► SICAT Endo opens the SICAT Suite shopping cart.

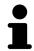

You can only add an order to the shopping cart if you have verified all planned drill channels and validated verification for each drill channel.

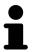

If you find a fault when verifying the drill channels but you have already validated verification by setting at least one check mark, please click on the **Cancel** button and repeat the order verification steps.

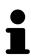

As long as there is an order in the shopping cart, you can no longer overwrite optical impressions, EndoLines and the drill channels of a plan. This is only possible once more when you have completed or deleted the order. If you overwrite or delete optical impressions, EndoLines or drill channels of a plan, you cannot re-order the same surgical guide.

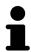

You can cancel the order by clicking on **Cancel**.

Continue with the section Checking the shopping cart and completing the order [Page 184 - SIDEXIS 4].

Page 182 - SIDEXIS 4 SICAT Endo 2.0.20

# 32.2 OPENING THE SHOPPING CART

- ☑ The shopping cart contains at least one product.
- ☑ You have activated the display of the shopping cart in the **Output** phase. For more information, please refer to the SIDEXIS 4 instructions for use.

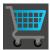

- If the shopping cart is not yet open, click the **Shopping Cart** button on the **Navigation bar**.
- ► The **Shopping Cart** window opens.

Alternatively, you can also click on the **Shopping Cart** button in the **Output** phase:

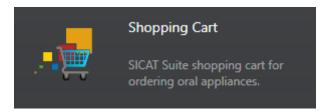

Continue with the following action:

■ Checking the shopping cart and completing the order [▶Page 184 - SIDEXIS 4]

SICAT Endo 2.0.20 Page 183 - SIDEXIS 4

# 32.3 CHECKING THE SHOPPING CART AND COMPLETING THE ORDER

☐ The **Shopping Cart** window is already open. Information on this can be found in the section *Opening the shopping cart* [▶ Page 183 - SIDEXIS 4].

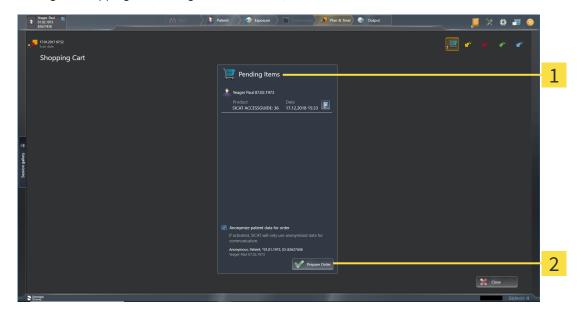

- 1 Pending Items list
- 2 Prepare Order button
- 1. Check in the **Shopping Cart** window whether the desired products are included.
- 2. Activate or deactivate the **Anonymize patient data for order** check box.
- 3. Click on the **Prepare Order** button.
- ► SICAT Suite sets the status of the orders to **Preparing** and establishes a connection to the SICAT server via the SICAT WebConnector.
- ► Changes to the order are only possible in the SICAT Portal with an active Internet connection.

Continue with one of the following actions:

- Completing an order using an active Internet connection [▶Page 185 SIDEXIS 4]
- Completing an order without an active Internet connection [ Page 189 SIDEXIS 4]

Page 184 - SIDEXIS 4 SICAT Endo 2.0.20

# 32.4 COMPLETING AN ORDER USING AN ACTIVE INTERNET CONNECTION

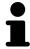

In certain versions of Windows, you have to set a standard browser in order for the ordering process to work.

- ☐ The computer on which SICAT Suite is running has an active Internet connection.
- ☑ The **Allow access to the Internet for placing orders** checkbox is activated. Information on this can be found in the section *Using general settings* [▶ Page 193 SIDEXIS 4].
- ☐ The SICAT Portal was automatically opened in your browser.
- 1. Register or log in to the SICAT portal using your username and password if you have not already done so.
  - ► The ordering overview opens and shows the products contained in the order, along with the corresponding prices, grouped according to patients.
- 2. Follow the instructions in the section *Performing ordering steps in the SICAT Portal* [ Page 186 SIDEXIS 4].
- SICAT Suite prepares the order data for uploading.
- As soon as the preparations are complete, SICAT WebConnector will transfer the order data via an encrypted connection to the SICAT server.
- ▶ The status of the order in the shopping cart will change to **Uploading**.

In addition, the symbol of the study will change in the SIDEXIS 4 timeline and the **Treat** entry will be highlighted.

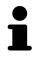

SICAT Suite will display orders until they are fully uploaded. This also applies to orders that are uploaded on other computers if several computers are using the same SIDEXIS server. You can pause, continue and cancel the uploading of orders in the shopping cart that have been started on the current computer.

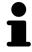

If you log off from Windows while uploading the orders, SICAT WebConnector will pause the process. The software will continue uploading automatically after you log back on.

SICAT Endo 2.0.20 Page 185 - SIDEXIS 4

### 32.5 PERFORMING ORDERING STEPS IN THE SICAT PORTAL

After you have performed ordering steps in SICAT Suite, the SICAT Portal will open in your standard web browser. In the SICAT Portal, you can change your orders, select qualified providers for production and view the prices of the products.

To perform ordering steps in the SICAT Portal, proceed as follows:

- 1. Register or log in to the SICAT portal using your username and password if you have not already done so.
- 2. Check whether the desired products are included.
- 3. If necessary, remove specific patients along with all corresponding products from the ordering overview. When completing the order, SICAT Suite will apply changes that you have made in the SICAT Portal.
- 4. Check whether the billing address and delivery address are correct. Change these where necessary.
- 5. Select the desired shipping method.
- 6. Accept the general terms and conditions and send off the order.

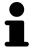

You can remove patients and all corresponding appliances from the SICAT Portal by selecting a patient and clicking on the button to remove the patient. In the shopping cart, you will again have full access to the composition of the products.

Page 186 - SIDEXIS 4 SICAT Endo 2.0.20

ORDERING PROCESS THE SICAT WEBCONNECTOR

### 32.6 THE SICAT WEBCONNECTOR

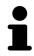

The SICAT WebConnector requires specific ports for communication with the SICAT server. Information on this can be found in the section *System requirements* [>Page 8 - SIDEXIS 4].

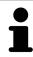

In certain versions of Windows, you have to set a standard browser in order for the ordering process to work.

If the computer, on which SICAT Suite is running, has an active Internet connection, SICAT Suite will transfer your orders in the background in encrypted format via the SICAT WebConnector. SICAT Endo will show the status of the transfer directly in the shopping cart and can pause the SICAT WebConnector. The SICAT WebConnector will continue the transfer even if you have closed SICAT Suite. If the order cannot be uploaded as desired, you can open the user SICAT WebConnector interface.

### OPENING THE "SICAT SUITE WEBCONNECTOR" WINDOW

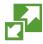

■ In the notifications area, click the **SICAT Suite WebConnector** icon in the task bar.

► The **SICAT Suite WebConnector** window opens:

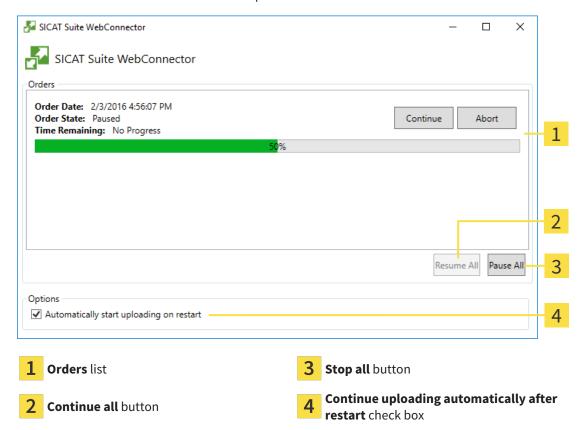

The **Orders** list shows the queue of orders.

SICAT Endo 2.0.20 Page 187 - SIDEXIS 4

ORDERING PROCESS THE SICAT WEBCONNECTOR

### PAUSING AND CONTINUING THE UPLOAD

You can pause the upload process. This may be sensible, for example, if your Internet connection is overloaded. The settings only affect upload processes in the SICAT WebConnector. Upload processes via a web browser are not affected.

☐ The **SICAT Suite WebConnector** window is already open.

- 1. Click on the **Stop all** button.
  - ► The SICAT WebConnector pauses the uploading of all orders.
- 2. Click on the Continue all button.
  - ► The SICAT WebConnector continues the uploading of all of the orders.

### DEACTIVATING AUTOMATIC CONTINUATION AFTER A RESTART

You can prevent the SICAT WebConnector from automatically continuing uploads after restarting Windows.

☑ The **SICAT Suite WebConnector** window is already open.

- Deactivate the **Continue uploading automatically after restart** check box.
- ► If you restart your computer, the SICAT WebConnector will no longer automatically continue uploading your orders.

Page 188 - SIDEXIS 4 SICAT Endo 2.0.20

# 32.7 COMPLETING AN ORDER WITHOUT AN ACTIVE INTERNET CONNECTION

If the computer on which SICAT Suite is running cannot connect to the SICAT server, SICAT Suite will open the **SICAT Suite - No connection to SICAT server** window. The window will indicate one of the following causes for the problem:

- There is no Internet connection. SICAT WebConnector cannot connect to the SICAT server
- SICAT Portal is not available
- The "SICATWebConnector" service is not installed
- The "SICATWebConnector" service is not running
- An unknown error has occured. SICAT WebConnector cannot connect to the SICAT server

This chapter only shows screenshots for the scenario that no Internet connection is available.

Below the cause, possible steps for solving the problem will be shown.

If you have deactivated the **Allow access to the Internet for placing orders** checkbox in the settings on the **General** tab, the **Sending the order from another computer** window opens directly.

As an alternative to troubleshooting or if you have disabled access to the Internet, you can upload an order via a web browser on another computer with an active Internet connection. For orders via web browser, SICAT Suite will export all products in the shopping cart at once and create one sub-folder per patient. Each sub-folder contains one XML file with the information regarding the order and a ZIP archive with the data SICAT needs for production. In the SICAT Portal, you can then successively upload the XML file and the ZIP archive. The transfer will be encrypted.

To complete the order without an active Internet connection, proceed as follows:

- ☑ The computer on which SICAT Suite is running does not have an active Internet connection.
- ☑ A window will appear with the following message: **Unable to connect to the SICAT server**

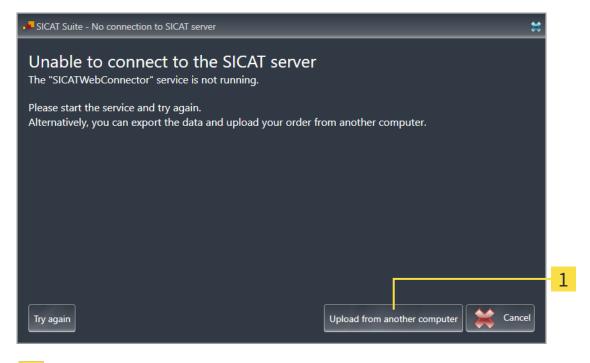

1 Upload from another computer button

SICAT Endo 2.0.20 Page 189 - SIDEXIS 4

- 1. Click on the **Upload from another computer** button.
  - ► The **Sending the order from another computer** window opens:

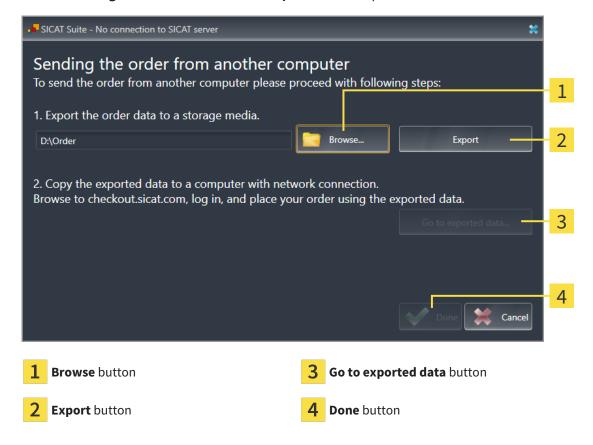

- 2. Click on the **Browse** button.
  - ► A Windows Explorer window opens.
- 3. Select an existing directory or create a new directory and click on **OK**. Please note that the path to the directory must not be longer than 160 characters.
- 4. Click on the **Export** button.
  - ➤ SICAT Suite will export all data required for ordering the shopping cart contents to the selected folder. SICAT Suite will create a sub-folder for each patient.
- 5. Click on the Go to exported data button.
  - ▶ A Windows Explorer window opens and shows the directory with the exported data:

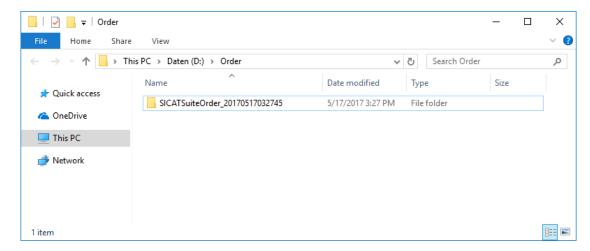

Page 190 - SIDEXIS 4 SICAT Endo 2.0.20

- 6. Copy the folder that contains the data of the required appliances to a computer with an active Internet connection, for example using a USB stick.
- 7. Click on **Done** in the **Sending the order from another computer** window.
  - ► SICAT Suite closes the **Sending the order from another computer** window.
  - ► SICAT Suite removes all products included in the order from the shopping cart.
- 8. Open a web browser on the computer with the active Internet connection and open the www.sicat.com web page.
- 9. Select the link for the SICAT portal.
  - ► The SICAT portal opens.
- 10. Register or log in to the SICAT portal using your username and password if you have not already done so.
- 11. Click on the link to upload the order.
- 12. Select the desired order on the computer with the active Internet connection. This is an XML file whose name starts with **SICATSuiteOrder**.
  - ► The ordering overview opens and shows the patients contained therein, the corresponding product and the price.
- 13. Follow the instructions in the section *Performing ordering steps in the SICAT Portal* [▶ Page 186 SIDEXIS 4].
- 14. Click on the link to upload the planning data for the product.
- 15. Select the corresponding product data on the computer with the active Internet connection. This is a Zip archive that is located in the same folder as the previously uploaded XML file and whose file name starts with **SICATSuiteExport**.
- ► Once you have executed the order, your browser will transfer the archive with the product data to the SICAT server via an encrypted connection.

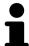

SICAT Suite does not automatically delete exported data. When an ordering process is completed, you should delete exported data manually for security reasons.

SICAT Endo 2.0.20 Page 191 - SIDEXIS 4

# 33 SETTINGS

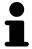

The version of SICAT Suite which is connected to SIDEXIS 4 applies many settings from SIDEXIS 4. You can view the values of such settings in SICAT Endo, but you can only change them in the SIDEXIS 4 settings.

You can change or view general settings in the **Settings** window. After you have clicked on the **Settings** group, the menu will show the following buttons on the left-hand side:

- **General** Information on this can be found in the section *Using general settings* [ Page 193 SIDEXIS 4].
- Licenses Information on this can be found in the section *Licenses* [ Page 43 SIDEXIS 4].
- **Practice** Viewing or changing the logo and the information text of your practice, for example for use on print-outs. Information on this can be found in the section *Using practice information* [▶ Page 197 SIDEXIS 4].
- **Hub** SIDEXIS 4 applies the hub connection settings and the connection status is displayed. Information on this can be found in the section *Viewing Hub connection status* [ Page 198 SIDEXIS 4].
- **Visualization** Changing general visualization settings. Information on this can be found in the section *Changing visualization settings* [> Page 199 SIDEXIS 4].

If you change the settings, SICAT Endo will apply the changes immediately and saves the settings in your user profile.

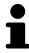

The settings in SICAT Suite are valid for the active user of the current workstation. SICAT Suite applies all changes in the settings immediately. If you switch to another category in the settings, SICAT Suite will also save changes to the settings permanently.

Page 192 - SIDEXIS 4 SICAT Endo 2.0.20

SETTINGS USING GENERAL SETTINGS

### 33.1 USING GENERAL SETTINGS

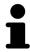

The version of SICAT Suite which is connected to SIDEXIS 4 applies many settings from SIDEXIS 4. You can view the values of such settings in SICAT Endo, but you can only change them in the SIDEXIS 4 settings.

To open the general settings, proceed as follows:

- 1. Click on the **Settings** icon in the title bar of SIDEXIS 4.
  - ► The **Settings** window opens.
- 2. Click on the **SICAT Suite** group.
  - ► The **SICAT Suite** group opens.
- 3. Click on the **General** button.
  - ► The **General** window opens:

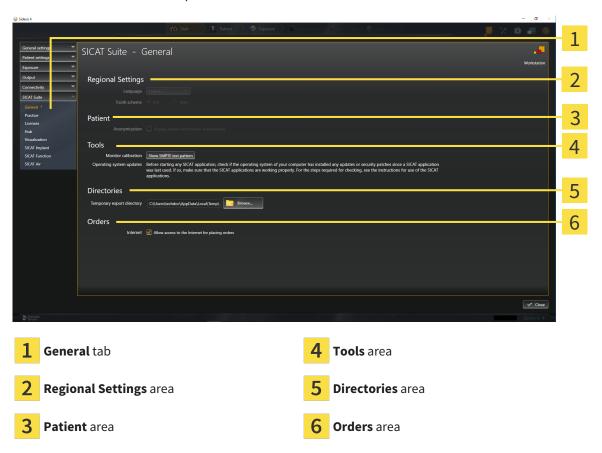

SICAT Endo applies the following settings from SIDEXIS, which you can view here:

- You can view the language of the user interface in the Language list in the Regional Settings section.
- You can view the current tooth scheme in the Regional Settings area under Tooth scheme.
- You can view the status of the Display patient information anonymously check box in the Patient area. If the check box is activated, SICAT Endo will apply the anonymized patient data from SIDEXIS.

SICAT Endo 2.0.20 Page 193 - SIDEXIS 4

SETTINGS USING GENERAL SETTINGS

You can change the following settings:

■ In the **Directories** area, you can enter a folder in the **Temporary export directory** field in which SICAT Suite is to save order information. You must have full access to this folder.

■ You can change the status of the **Allow access to the Internet for placing orders** check box in the **Orders** area. If the checkbox is activated, SICAT Suite connects to the Internet to place orders.

Besides viewing or changing general settings, you can open the SMPTE test image to calibrate your monitor:

Click on the Show SMPTE test pattern button under Tools, Monitor calibration to calibrate
your monitor. Information on this can be found in the section Monitor calibration with the
SMPTE test image.

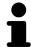

If you select a language in SIDEXIS Selecting, which SICAT Endo does not support, SICAT Endo will display English text in the user interface.

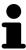

The supported tooth schemes are FDI and ADA.

Page 194 - SIDEXIS 4 SICAT Endo 2.0.20

# 33.2 MONITOR CALIBRATION WITH THE SMPTE TEST IMAGE

# **⚠** CAUTION

Insufficient environmental visualization conditions could result in incorrect diagnosis and treatment.

- 1. Only perform planning if the environmental conditions allow for sufficient visualization quality. For example, check for appropriate lighting.
- 2. Check whether the display quality is sufficient using the SMPTE test image.

The suitability of your monitor for displaying data in SICAT applications depends on four key properties:

- Brightness
- Contrast
- Local resolution (linearity)
- Distortion (aliasing)

The SMPTE test image is a reference image, which helps you check the following properties of your monitor:

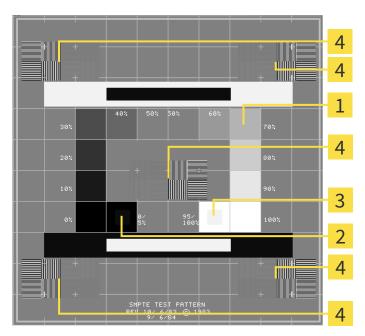

- **1** Gray scale squares
- 2 0% square

- **3** 100% square
- Squares containing a sample bar with a high contrast

SICAT Endo 2.0.20 Page 195 - SIDEXIS 4

### CHECKING BRIGHTNESS AND CONTRAST

In the middle of an SMPTE test image there is a series of squares, showing the gray scale progression from black (0% brightness) to white (100% brightness):

- The 0% square contains a smaller square to show the difference in brightness between 0% and 5%.
- The 100% square contains a smaller square to show the difference in brightness between 95% and 100%.

To check or configure your monitor, proceed as follows:

☑ The SMPTE test image is already open.

• Check whether you can see the visual difference between the inner square and outer square in the 0% square and 100% square. Change the settings of your monitor where necessary.

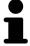

Several monitors can only show the difference in brightness in the 100% square, but not the 0% square. You can reduce ambient light to improve the ability to distinguish between the different brightness levels in the 0% square.

#### CHECKING THE LOCAL RESOLUTION AND DISTORTION

In the corners and the middle of the SMPTE test image, there are 6 squares showing a sample bar with a high contrast. In terms of local resolution and distortion, you should be able to differentiate between horizontal and vertical lines with different widths, which change between black and white:

- From wide to narrow (6 pixels, 4 pixels, 2 pixels)
- Horizontal and vertical

To check or configure your monitor, proceed as follows:

• Check in the 6 squares containing a sample bar with a high contrast whether you can see the differences between all of the lines. Change the settings of your monitor where necessary.

### CLOSING THE SMPTE TEST IMAGE

To close the SMPTE test image, proceed as follows:

- Press the **ESC** key.
- ► The SMPTE test image closes.

Page 196 - SIDEXIS 4 SICAT Endo 2.0.20

### 33.3 USING PRACTICE INFORMATION

The version of SICAT Suite connected to SIDEXIS 4 uses the practice logo and the informational copy from SIDEXIS 4. Therefore, you can only view the values of these settings in the SICAT Suite settings. Please make the desired changes to these settings in SIDEXIS 4.

The applications in SICAT Suite use the information displayed here to customize outputs or PDF files.

To open the practice information, proceed as follows:

- 1. Click on the **Settings** icon in the title bar of SIDEXIS 4.
  - ► The **Settings** window opens.
- 2. Click on the **SICAT Suite** group.
  - ► The **SICAT Suite** group opens.
- 3. Click on the **Practice** button.
  - ► The **PRACTICE** window opens:

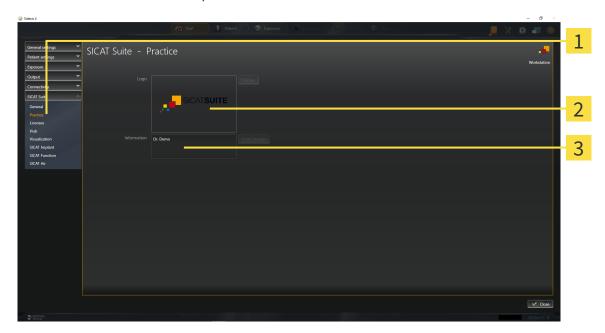

- 1 Practice tab
- 2 Logo area
- 3 Information area

You can view the following settings:

- You can view the logo of your practice in the **Logo** section.
- You can view a text, which identifies your practice, for example the name and address, in the Information section.

SICAT Endo 2.0.20 Page 197 - SIDEXIS 4

# 33.4 VIEWING HUB CONNECTION STATUS

You can view the Hub's connection status in SICAT Suite. SICAT Suite applies the settings for Hub use from SIDEXIS 4.

☐ The license for using the Hub is activated. Information on this can be found in the section *Licenses* [▶Page 43 - SIDEXIS 4].

- 1. Click on the **Settings** icon in the title bar of SIDEXIS 4.
  - ► The **Settings** window opens.
- 2. Click on the **SICAT Suite** group.
  - ► The **SICAT Suite** group opens.
- 3. Click on the **Hub** button.
  - ► The **Hub** window opens.
- ➤ You can see the connection status on the right side.

Page 198 - SIDEXIS 4 SICAT Endo 2.0.20

### 33.5 CHANGING VISUALIZATION SETTINGS

# $\triangle$

### CAUTION

# Insufficient visualization quality could result in incorrect diagnosis and treatment.

Before using a SICAT application, for example with the SMPTE test image, check whether the display quality is sufficient.

# <u>↑</u> CAUTION

# Insufficient environmental visualization conditions could result in incorrect diagnosis and treatment.

- 1. Only perform planning if the environmental conditions allow for sufficient visualization quality. For example, check for appropriate lighting.
- 2. Check whether the display quality is sufficient using the SMPTE test image.

Visualization settings determine the visualization of the volume, diagnosis objects and planning objects in all SICAT applications.

To open the **Visualization** window, proceed as follows:

- 1. Click on the **Settings** icon in the title bar of SIDEXIS 4.
  - ► The **Settings** window opens.
- 2. Click on the **SICAT Suite** group.
  - ► The **SICAT Suite** group opens.
- 3. Click on the Visualization button.
  - ► The **Visualization** window opens:

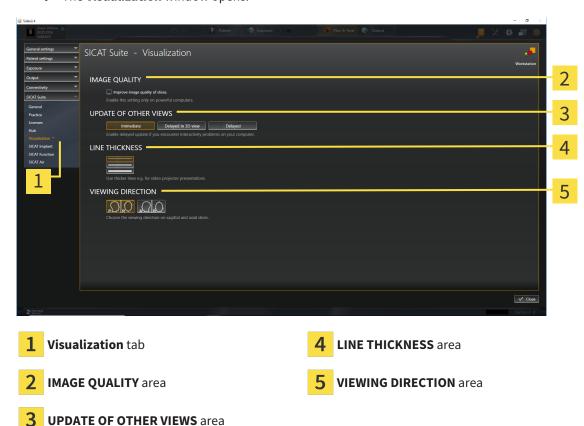

SICAT Endo 2.0.20 Page 199 - SIDEXIS 4

### The settings are:

- Improve image quality of slices Improves the image quality of slices as the software averages adjacent slices. Activate this setting only on high-performance computers.
- **UPDATE OF OTHER VIEWS** Delayed updates improve the interactivity of the active view but causes delays in the updating of other views. Activate delayed updates only if you detect interactivity problems on your computer.
- **LINE THICKNESS** Changes the thickness of lines. Thicker lines are useful for presentations on projectors.
- **VIEWING DIRECTION** Switches the viewing directions of the **Axial** slice view and **Sagittal** slice view.

Page 200 - SIDEXIS 4 SICAT Endo 2.0.20

# 34 SUPPORT

SICAT offers you the following support options:

- PDF documents
- Contact information
- Information on the installed SICAT Suite and SICAT applications

Continue with the following action:

■ Opening the support options [ Page 202 - SIDEXIS 4]

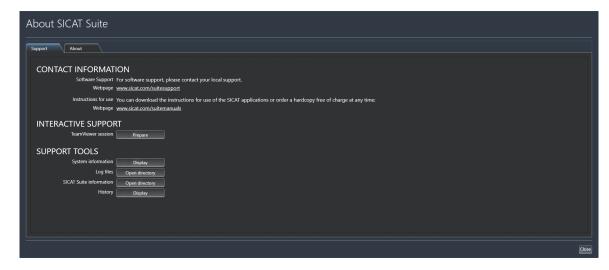

SICAT Endo 2.0.20 Page 201 - SIDEXIS 4

# 34.1 OPENING THE SUPPORT OPTIONS

To open the **SICAT Suite information** window, proceed as follows:

- 1. Click on the **Help** icon.
- 2. Click on the **SICAT Suite information** entry.
- ► The **SICAT Suite information** window opens.

The **SICAT Suite information** window comprises the following tabs:

- **Support** Information on this can be found in the section *Support* [ Page 201 SIDEXIS 4].
- **About** Information on this can be found in the section Info.

Page 202 - SIDEXIS 4 SICAT Endo 2.0.20

### 34.2 CONTACT INFORMATION AND SUPPORT TOOLS

The **Support** window contains all of the relevant information and tools to enable SICAT Support to help you:

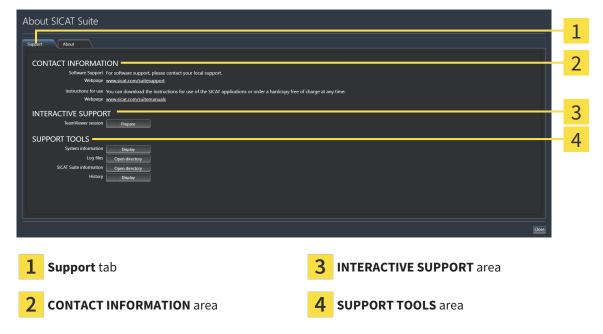

The **CONTACT INFORMATION** area contains information about where you can find the instructions for use.

The following tools are available in the INTERACTIVE SUPPORT area:

 Click on the Prepare button in the TeamViewer session area and SICAT Endo will open a Team-Viewer session.

TeamViewer is software that allows mouse and keyboard commands to be remotely controlled and to transfer the contents of a computer's monitor via an active Internet connection. TeamViewer will only establish a connection if you explicitly consent. To do so, provide the SICAT support team with a Team-Viewer ID and a password. This allows the SICAT support team to help you directly on-site.

The following tools are available in the **SUPPORT TOOLS** area:

- Click on the **Display** button in the **System information** area and SICAT Endo will open the system information of the operating system.
- Click on the Open directory button in the Log files area and SICAT Endo will open the log directory
  of SICAT Suite in a Windows Explorer window.
- Click on the Open directory button in the SICAT Suite information area and SICAT Suite information will export information on the current installation in a text file.
- Click on Show messages in the SICAT Suite information area and SICAT Endo will show the message window.

SICAT Endo 2.0.20 Page 203 - SIDEXIS 4

SUPPORT ABOUT

# **34.3 ABOUT**

The **About** tab displays information on SICAT Suite and all installed SICAT applications on several tabs:

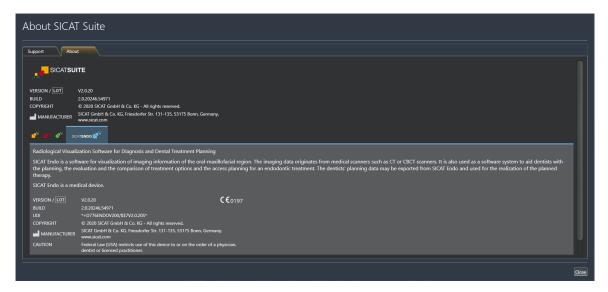

Page 204 - SIDEXIS 4 SICAT Endo 2.0.20

# 35 OPENING READ-ONLY DATA

You can open data as read-only.

The data you can view in SICAT Endo as a SIDEXIS 4 module without being able to make and save changes depends on the status of your license:

| TYPE OF SICAT ENDO LICENSE | VIEWING WITHOUT CHANGES POSSIBLE? |
|----------------------------|-----------------------------------|
| None                       | No                                |
| Viewer                     | Yes                               |
| Full version               | No                                |

In the following cases, you can view SICAT Endo studies without a Viewer license:

- In SIDEXIS 4, export SICAT Endo studies and import the data to SIDEXIS on another computer. SICAT Endo must be installed on this computer.
- In SIDEXIS 4, create a Wrap&Go package which contains SICAT Endo studies. Install the Wrap&Go package on another computer. Then, install SICAT Endo.

In both cases you cannot make or save any changes to the planning.

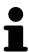

If the computers on which SIDEXIS 4 and SICAT Suite are running are in a network environment, and where permitted by SIDEXIS 4 and the network configuration, SIDEXIS 4 could be part of a multi-workstation installation. One of the results of this is that when SIDEXIS 4 opens a data record, it checks whether the data record is already in use. If this is the case, the data record in SICAT Suite is opened in read-only Viewer mode and you cannot save changes to SICAT Endo studies.

To open data without being able to make and save changes, proceed as follows:

- Start SICAT Suite with a 3D X-ray scan from SIDEXIS 4. Information on this can be found in the section Starting SICAT Suite [▶Page 38 SIDEXIS 4].
- ► SICAT Suite opens the 3D X-ray scan and planning project from the current SIDEXIS 4 examination.
- ▶ If this is the first data transfer from SIDEXIS 4 and the settings in SIDEXIS 4 are compatible with the settings in SICAT Suite, SICAT Endo will apply the volume orientation and panoramic curve of SIDEXIS 4. Information on this can be found in the section *Adjusting volume orientation and panoramic region* [▶ Page 94 SIDEXIS 4].

SICAT Endo 2.0.20 Page 205 - SIDEXIS 4

# 36 CLOSING SICAT SUITE

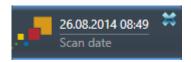

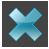

- Click the **Close** button in the top left-hand corner of the currently opened study.
- ► SICAT Suite closes.
- ➤ SICAT Suite stores the changed planning projects of all SICAT applications that are running as a full version in SIDEXIS 4.

Page 206 - SIDEXIS 4 SICAT Endo 2.0.20

# 37 KEYBOARD SHORTCUTS

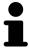

If you move the mouse pointer over certain functions, SICAT Endo displays the keyboard shortcut in brackets next to the designation of the function.

The following keyboard shortcuts are available in all SICAT applications:

| KEYBOARD SHORTCUTS | DESCRIPTION                                                                                     |
|--------------------|-------------------------------------------------------------------------------------------------|
| A                  | Add an angle measurement                                                                        |
| D                  | Add a distance measurement                                                                      |
| F                  | Focus on an active object                                                                       |
| Ctrl + C           | Copy the contents of the active view to the clipboard                                           |
| Ctrl + Z           | Undo the last object action                                                                     |
| Ctrl + Y           | Redo the most recently undone object action                                                     |
| Del                | Remove the active object or active object group                                                 |
| ESC                | Cancel the current action (such as adding a measurement)                                        |
| F1                 | Open the <b>Support</b> window, if a SICAT application is active, open the instructions for use |

SICAT Endo 2.0.20 Page 207 - SIDEXIS 4

# 38 UNINSTALLING SICAT SUITE

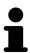

The SICAT Suite uninstallation program maintains active licenses on your computer. Therefore, SICAT Suite warns you that it will not automatically delete licenses before the uninstallation. If you no longer wish to use SICAT Suite on this computer, deactivate the licenses before uninstallation. Information on this can be found in the section *Returning workstation licenses to the license pool* [ Page 51 - SIDEXIS 4].

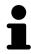

Before uninstalling SICAT Suite, make sure that the SICAT WebConnector has uploaded all orders in full as the uninstallation program will automatically close the SICAT WebConnector. Information on this can be found in the section *The SICAT WebConnector* [>Page 187 - SIDEXIS 4].

To uninstall SICAT Suite, proceed as follows:

- ☐ The SICAT WebConnector has successfully uploaded all orders.
- 1. Click on Programs and features in the Windows Control panel.
  - ► The **Programs and features** window opens.
- 2. Select the **SICAT Suite** entry, which contains the version of SICAT Suite, from the list.
- 3. Click on the Uninstall button.
  - ► The uninstallation program will start and the **PROGRESS** window opens:

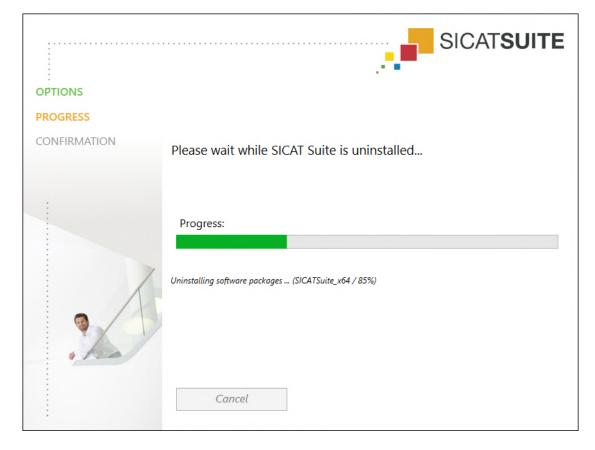

Page 208 - SIDEXIS 4 SICAT Endo 2.0.20

► After the uninstallation is complete, the **CONFIRMATION** window opens.

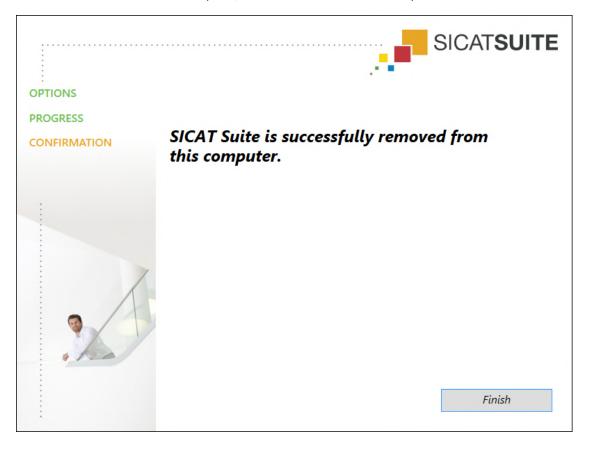

- 4. Click on the Finish button.
- ► The SICAT Suite uninstallation program will close.

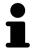

To open the SICAT Suite uninstallation program, you can also start the SICAT Suite installation program on a computer, on which SICAT Suite is already installed.

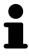

The SICAT Suite uninstallation program will call the uninstallation programs of some software prerequisites, which were installed together with SICAT Suite. If other installed applications still need the software prerequisites, they will be retained.

SICAT Endo 2.0.20 Page 209 - SIDEXIS 4

# 39 SAFETY INSTRUCTIONS

# 3D X-RAY SCANS

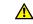

# CAUTION

Unsuitable X-ray devices may result in an incorrect diagnosis and treatment.

Only use 3D X-ray scans from X-ray devices that are cleared as medical equipment.

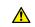

## **CAUTION**

Unsuitable 3D X-ray scans may result in an incorrect diagnosis and treatment.

Always verify the quality, integrity, and correct orientation of the displayed 3D data.

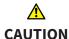

X-ray devices without DICOM conformity could result in incorrect diagnosis and treatment.

Only use 3D volume data from X-ray devices with DICOM conformity declared.

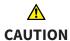

The use of other data than 3D X-ray scans as source of information for planning a measurement-based therapy may result in an incorrect diagnosis and treatment.

Use 3D X-ray scans for diagnosis and planning when using the measurement feature.

#### **INTRAORAL SCANS**

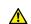

## CAUTION

3D X-ray scans that are unsuitable for registering intraoral scans may result in an incorrect diagnosis and treatment.

- 1. Only use 3D X-ray scans containing little or no artefacts.
- 2. Only use 3D X-ray scans with sufficiently high resolution.

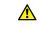

#### CAUTION

Intraoral scans that do not match the patient and the 3D X-ray scan or whose record time is too far away from the record time of the 3D X-ray scan may result in an incorrect diagnosis and treatment.

Make sure that the patient and 3D X-ray scan of an intraoral scan match and that their record time is not too far away from the record time of the 3D X-ray scan.

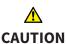

Incorrect orientation of the intraoral records relative to the 3D X-ray scan may result in an incorrect diagnosis and treatment.

- 1. Check that the registered intraoral scans are correctly aligned to the 3D X-ray scans.
- 2. If required, rotate the intraoral scans to orient them correctly.

Page 210 - SIDEXIS 4 SICAT Endo 2.0.20

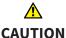

# Intraoral scans that have not been registered correctly with the 3D X-ray scans may result in an incorrect diagnosis and treatment.

Check that the intraoral records have been correctly registered with the 3D Xray scans.

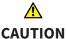

Devices for intraoral scans that are not certified as a medical device may result in incorrect diagnosis and treatment.

Make sure to use only devices that are certified as a medical device for intraoral scans.

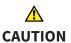

Insufficient integrity or quality of intraoral scans may result in an incorrect diagnosis and treatment.

Check the integrity and quality of the imported intraoral scans.

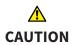

Insufficient quality of the intraoral records or 3D X-ray scans may cause the mechanism for registering the inraoral records to fail.

Only use intraoral scans and 3D X-ray scans that allow for a correct registration.

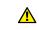

**CAUTION** 

Insufficient quality and precision of intraoral scans may result in an incorrect diagnosis and treatment.

Only use intraoral scans of sufficient quality and precision for the intended diagnosis and treatment.

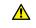

**CAUTION** 

Incorrect positions or orientations of the intraoral scans may result in an incorrect diagnosis and treatment.

After registration, check for correct position and orientation of the intraoral scans on the teeth in the 3D X-ray scan.

#### DISPLAY CONDITIONS

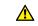

**CAUTION** 

Insufficient visualization quality could result in incorrect diagnosis and treatment.

Before using a SICAT application, for example with the SMPTE test image, check whether the display quality is sufficient.

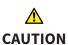

Insufficient environmental visualization conditions could result in incorrect diagnosis and treatment.

- 1. Only perform planning if the environmental conditions allow for sufficient visualization quality. For example, check for appropriate lighting.
- 2. Check whether the display quality is sufficient using the SMPTE test image.

SICAT Endo 2.0.20 Page 211 - SIDEXIS 4

#### DATA MANAGEMENT

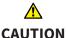

Incorrect assignment of patient name or 3D scan could result in confusion of patient scans.

Verify that the 3D scan that is to be imported or already loaded in a SICAT Suite application is associated with the correct name of the patient and the correct scan information.

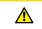

Deleting original data may result in data being lost.

**CAUTION** 

Do not delete the original data following the import.

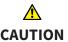

The absence of a backup mechanism for the patient record depots could result in patient data being irreversibly lost.

Make sure that a regular data backup is created of all patient record depots.

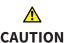

When deleting patient records, all 3D scans, planning projects and PDF files contained in these patient records will be deleted as well.

Only delete patient records if you are sure you will never need any contained 3D scans, planning projects and PDF files again.

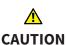

Deleted patient records, studies, 3D scans, and planning projects cannot be recovered.

Only delete patient records, studies, 3D scans, and planning projects if you are sure you will never need those data again.

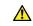

**CAUTION** 

When deleting 3D scans, all dependent planning projects will be deleted as well.

Only delete 3D scans if you are sure you will never need any dependent planning project again.

# QUALIFICATIONS OF OPERATING PERSONNEL

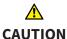

The use of this software by unqualified personnel may result in an incorrect diagnosis and treatment.

The use of the software is restricted to qualified professionals.

Page 212 - SIDEXIS 4 SICAT Endo 2.0.20

#### SAFETY

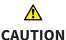

Security leaks in your information system environment could result in unauthorized access to your patient data and put the privacy or integrity of your patient data at risk.

- 1. Make sure policies are established within your organization to prevent security threats to your information system environment.
- 2. Install and run an up-to-date virus scanner.
- 3. Make sure the pattern files of the virus scanner are updated on a regular basis.

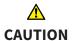

Unauthorized access to your workstation could result in risks to the privacy and integrity of your patient data.

Limit the access to your workstation to authorized individuals only.

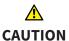

Problems in terms of cyber-security could result in unauthorized access to your patient data and risks in relation to the security or integrity of your patient data.

If you suspect problems in relation to the cyber-security of your SICAT application, contact support immediately.

# SOFTWARE INSTALLATION

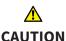

Changes to the software may mean that the software will not start or will not function as intended.

- 1. Do not make any changes to the software installation.
- 2. Do not delete or change any of the components in the software installation directory.

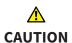

Damaged installation media may result in the failure of the installation.

Handle the installation media with care and store them appropriately.

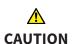

If your system does not fulfill the system requirements, this may mean that the software will not start or will not function as intended.

Check whether your system meets the minimum software and hardware requirements before installing the software.

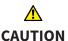

Insufficient authorizations may mean that the software installation or software update fails.

Make sure you have sufficient privileges on your system if you install or update the software.

SICAT Endo 2.0.20 Page 213 - SIDEXIS 4

# Changes to the operating system may mean that the SICAT applications will not start or will not function as intended.

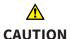

- 1. Prior to starting the SICAT applications, always check whether the operating system of your computer has installed updates or security updates since you last used the SICAT applications.
- 2. If the operating system of your computer has installed updates or security updates, perform the steps required for testing the SICAT applications as described in the instructions for use.
- 3. If the behavior of the SICAT applications differs from the behavior described in the instructions for use, stop using of the software and contact SICAT support immediately.

## **ORDERS**

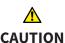

# Incorrect data in an order may result in an incorrect order.

If you complete an order, ensure that you select and transfer the correct data for the order.

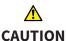

## An incorrect order might lead to the wrong treatment.

- 1. Check your order before sending it.
- 2. Confirm the correct planning of your order.

# **OPTICAL IMPRESSIONS**

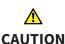

The use of other data as 3D X-ray scans as a lone source of information may result in an incorrect diagnosis and treatment.

- 1. Use 3D X-ray scans as a preferred source of information for diagnosis and planning.
- 2. Use other data, such as optical impressions, only as an auxiliary source of information.

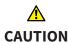

Inappropriate optical impression devices could result in incorrect diagnosis and treatment.

Only use optical impression data from devices cleared as medical devices.

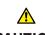

CAUTION

Optical impression data that does not match patient and date of 3D X-ray data could result in incorrect diagnosis and treatment.

Make sure the patient and date of the imported optical impression data match the patient and date of the visualized 3D X-ray data.

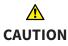

Insufficient integrity or quality of optical impressions may result in an incorrect diagnosis and treatment.

Check the integrity and quality of the optical impressions imported.

Page 214 - SIDEXIS 4 SICAT Endo 2.0.20

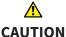

# Insufficient integrity and precision of optical impressions may result in an incorrect diagnosis and treatment.

Only use optical impressions of a sufficient quality and precision for the intended diagnosis and treatment.

# <u>↑</u> CAUTION

Excessive artifacts, insufficient resolution or the lack of points for registration may mean that the registration process for optical impressions fails. Examples of excessive artifacts in 3D X-ray scans include movement artifacts and metal artifacts.

Only use optical impression data and 3D X-ray data that allow for an adequate registration.

# <u>↑</u> CAUTION

The selection of markings in the registration process for optical impressions that do not correspond to one another may result in an incorrect diagnosis and treatment.

When you register optical impressions, carefully select corresponding markings in the 3D X-ray scans and optical impressions.

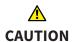

The incorrect registration of optical impressions for 3D X-ray scans may result in an incorrect diagnosis and treatment.

Check that the registered optical impressions are correctly aligned to the 3D X-ray scans.

#### **NETWORK**

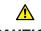

CAUTION

Saving SICAT application data in an unreliable or incompatible network file system could result in data loss

Together with your network administrator, make that SICAT application data can be safely stored in the desired network file system.

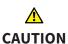

The shared use of SICAT Suite and the SICAT applications contained therein with other devices within a computer network or a storage area network could result in previously unknown risks for patients, users and other persons.

Ensure that rules are compiled within your organization to determine, analyze and assess risks in relation to your network.

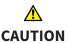

Changes to your network environment may result in new risks for your network environment. Examples include changes to your network configuration, the connection of additional devices or components to your network, the disconnection of devices or components from your network and the updating or upgrading of network devices or components.

Perform a network risk analysis after any changes to the network.

SICAT Endo 2.0.20 Page 215 - SIDEXIS 4

# **TOOTH SCHEME**

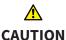

Incorrect tooth number allocation could result in incorrect diagnosis and treatment.

Check that the selected tooth numbers and the actual anatomical tooth numbers match.

# DRILL DEPTH

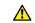

An incorrect drilling depth might lead to the wrong treatment.

**CAUTION** 

Make sure that the planned drilling depth and the selected drill match.

# PLANNING OBJECTS

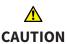

Using the 3D view to display measurements and planning objects may result in incorrect diagnosis and treatment.

Use the 3D view for guidance only and regard it as an additional source of information.

Page 216 - SIDEXIS 4 SICAT Endo 2.0.20

# 40 ACCURACY

The following table shows the accuracy values in all SICAT applications:

| Measurement accuracy for distance measurements | < 100 μm   |
|------------------------------------------------|------------|
| Measurement accuracy for angle measurements    | < 1 degree |
| Representation accuracy                        | < 20 μm    |

SICAT Endo 2.0.20 Page 217 - SIDEXIS 4

# **GLOSSARY**

#### **ADA**

American Dental Association

# **Application**

SICAT applications are programs belonging to SICAT Suite.

#### **CPR**

Curved Planar Reformation, two-dimensional image reconstruction from 3D X-ray scans that is used for the simplified representation of complex structures.

#### Crosshairs

Crosshairs are lines of intersection with other slice views.

#### Drill channel

Path for drilling planned on the basis of the Endo-Line that can be visualized and edited in the software application.

#### EndoLine

An EndoLine is a multi-functional measuring line, which serves to mark the root canal to be treated and to locate the root apex.

#### FDI

Fédération Dentaire Internationale, World Dental Federation

#### Frames

In the 3D view, frames show the positions of the 2D slice views.

#### Hub

An external memory that acts as a server and enables data exchange between different devices in a local network.

#### Intraoral scan

An intraoral scan is a 2D X-ray scan of individual teeth that is recorded using a dental film behind the tooth and an X-ray source outside of the mouth and features a high level of detail.

#### Message window

The message window shows messages on completed procedures in the bottom right corner of the screen.

# Optical impressions

An optical impression is the result of a 3D surface scan of teeth, impression material or plaster casts.

# Planning project

A planning project is comprised of planning data from a SICAT application based on a 3D X-ray scan.

#### SICAT Portal

SICAT Portal is a website, which you can use to order appliances from SICAT, amongst other things.

#### SIXD

File format to exchange optical impressions.

#### **SMPTE**

Society of Motion Picture and Television Engineers

## Spotlight

Circular highlighting of an image area for checking the overlay of intraoral scan and 3D projection during the registration of intraoral scans.

#### SSI

File format to exchange optical impressions.

# STL

Surface Tessellation Language, standard file format to exchange mesh data, which may contain optical impressions, for example.

#### Study

A study consists of a 3D X-ray scan and the corresponding planning project.

Page 218 - SIDEXIS 4 SICAT Endo 2.0.20

# *INDEX*

| Numerics                                          |                       | Views                                          | 137        |
|---------------------------------------------------|-----------------------|------------------------------------------------|------------|
| 3D view                                           | 87                    | EndoView                                       | 142<br>147 |
| Changing the clipping mode                        | Adjusting<br>Rotating |                                                |            |
| Changing the direction                            | 92<br>88              | Rotating                                       | 143        |
| Configuring                                       | 90                    |                                                |            |
| Switching display mode                            | 89                    | F                                              |            |
| Switching display of optical impressions in color |                       | Firewall settings                              |            |
| 3D X-ray data                                     |                       | WebConnector                                   | C          |
| Aligning                                          | 97                    | Webbonnector                                   | •          |
|                                                   |                       | C                                              |            |
| A                                                 |                       | G<br>Cotting started                           | 31         |
| Adjusting                                         |                       | Getting started                                | 31         |
| Panoramic region                                  | 102                   |                                                |            |
| Volume orientation                                | 97                    | <u>H</u>                                       |            |
|                                                   |                       | Hiding                                         |            |
| С                                                 |                       | Inspection window                              | 82         |
| Changing                                          |                       | Inspection window in the intraoral scan        | workspace  |
| Panoramic region                                  | 102                   | 83<br>Objects                                  | co         |
| Volume orientation                                | 97                    | Objects<br>Hub                                 | 60         |
| Closing                                           | 206                   |                                                | 198        |
| Compatible intraoral scan sensors                 | 121                   | Viewing Hub connection status                  | 130        |
| Connecting                                        |                       |                                                |            |
| Hub                                               | 198                   |                                                |            |
| Connection settings                               |                       | Images and screenshots for handouts            |            |
| WebConnector                                      | 9                     | Configuring drawing tools                      | 170        |
| Cross-sectional view                              |                       | Drawing arrows                                 | 169        |
| Tilting                                           | 84                    | Drawing circles                                | 169        |
| -                                                 |                       | Images and screenshots for reports             |            |
| D                                                 |                       | Creating screenshots                           | 171        |
|                                                   | 170                   | Importing                                      |            |
| Data export                                       | 178                   | Intraoral scans                                | 122        |
| Drill channels                                    | 156                   | Indications for use                            | (          |
| Blocking                                          | 156<br>156            | Inspection window                              | 0.0        |
| Deleting<br>Unblocking                            | 156                   | Hiding and showing                             | 82         |
| Official                                          | 130                   | Hiding and showing in the intraoral scan<br>83 | ·          |
| E                                                 |                       | In the Panorama workspace                      | 67         |
| EndoLine                                          |                       | Maximizing                                     | 82         |
| Adding control points                             | 150                   | Installation                                   | 4-         |
| Adjusting color and text                          | 149                   | SICAT Suite                                    | 17         |
| Deleting control points                           | 150                   | System requirements                            | 200        |
| Editing                                           | 147                   | Uninstallation                                 | 208        |
| Moving control points                             | 150                   | Installing                                     | 1-         |
| EndoLine wizard                                   | 136                   | SICAT Suite                                    | 17         |
| Drill channel                                     | 136                   | System requirements                            | 8          |
| EndoLine                                          | 136                   | Instructions for use<br>Icons and styles       | 1.1        |
| EndoView                                          | 142                   | •                                              | 13<br>42   |
| Planning drill channels                           | 156                   | Opening<br>Intended use                        | 42         |
| Pre-aligning a tooth region                       | 145                   | Intraoral scan                                 | (          |
| Selecting a tooth                                 | 144                   | Pre-positioning                                | 126        |
| Setting EndoLines                                 | 147                   | i ic-positioning                               | 120        |

SICAT Endo 2.0.20 Page 219 - SIDEXIS 4

| Registering                                  | 128 | Registering and checking                    | 115    |
|----------------------------------------------|-----|---------------------------------------------|--------|
| Registration wizard                          | 125 | Re-using from SICAT application             | 114    |
| Intraoral scan workspace                     |     | Sending a scan request for CEREC to the Hub | 109    |
| General information                          | 69  | STL import                                  | 112    |
| Intraoral scans                              | 120 | Order                                       |        |
| Allocating to teeth                          | 122 | Automatic continuation after a restart      | 188    |
| Compatible intraoral scan sensors            | 121 | Checking the shopping cart                  | 184    |
| Importing                                    | 122 | Data transfer via another computer          | 189    |
| Tooth number                                 | 122 | Data transmission in the background         | 185    |
| rodinamoci                                   | 122 | Pausing and continuing the upload           | 188    |
| .,                                           |     | Placing surgical guide in the shopping cart | 180    |
| K                                            |     | SICAT Portal                                | 186    |
| Keyboard shortcuts                           | 207 | Workflow overview                           |        |
| •                                            |     | Overview of SICAT Suite                     | 179    |
| 1                                            |     |                                             | 15     |
| L                                            |     | Overview of the instructions for use        | 14     |
| Languages                                    | 15  |                                             |        |
| Licenses                                     | 43  | Р                                           |        |
| Activating automatically                     | 47  | Panoramic region                            | 95     |
| Activating manually                          | 49  | Adjusting                                   | 102    |
| Displaying                                   | 46  | Transfer from SIDEXIS 4                     |        |
| Returning to license pool                    | 51  |                                             | 27, 96 |
|                                              |     | Patient information                         | 168    |
| N4                                           |     | Planning drill channels                     | 156    |
| M                                            |     | Pre-aligning a tooth region                 | 145    |
| Masking areas                                | 134 | Pre-positioning intraoral scans             | 126    |
| Maximizing                                   |     |                                             |        |
| Inspection window                            | 82  | R                                           |        |
| Measurements                                 |     | Registering a module                        |        |
| Adding angle measurements                    | 164 | SIDEXIS 4                                   | 34     |
| Adding distance measurements                 | 163 | Registering an intraoral scan               | 34     |
| Moving                                       | 166 |                                             | 131    |
| Moving measured values                       | 167 | Adjusting pre-orientation                   |        |
| Moving measuring points                      | 166 | Masking areas                               | 134    |
| Overview                                     | 162 | Registering intraoral scan                  | 128    |
| Monitor calibration                          | 195 | Registration wizard                         | 125    |
|                                              |     | Masking areas                               | 134    |
| 0                                            |     | Pre-positioning intraoral scans             | 126    |
| 0                                            |     | Registering intraoral scan                  | 128    |
| Objects                                      |     | Removing                                    |        |
| Activating objects and object groups         | 59  | Objects                                     | 61     |
| Collapsing and expanding object groups       | 59  | Repairing                                   |        |
| Focusing                                     | 61  | SICAT Suite                                 | 26     |
| Hiding and showing objects and object groups | 60  | Reports                                     |        |
| Object bar                                   | 58  | Creating screenshots                        | 171    |
| Object toolbar                               | 61  | Generating                                  | 176    |
| Removing                                     | 61  | Preparing                                   | 172    |
| SICAT Endo objects                           | 62  |                                             |        |
| Undoing and redoing object actions           | 61  | S                                           |        |
| Opening read-only data                       | 205 |                                             |        |
| Optical impressions                          | 203 | Safety information                          | 10     |
| ·                                            | 105 | Danger levels                               | 11     |
| As a basis for planning and implementation   | 105 | Qualifications of operating personnel       | 12     |
| Displaying in color                          | 93  | Screenshots                                 |        |
| Downloading from Hub                         | 107 | Creating for report                         | 171    |
| Import formats                               | 105 | Creating screenshots of views               | 86     |
| Import methods                               | 105 | Creating screenshots of workspaces          | 72     |
| Importing from a file                        | 110 | Selecting a tooth                           | 144    |
| Overview                                     | 105 |                                             |        |

Page 220 - SIDEXIS 4 SICAT Endo 2.0.20

| Setting EndoLines                        | 147        | Т                                                   |        |
|------------------------------------------|------------|-----------------------------------------------------|--------|
| Using mouse keys                         | 147        | Tangential view                                     |        |
| Settings                                 |            | Tilting                                             | 84     |
| Changing visualization settings          | 199        | Tilting                                             | 0-     |
| Overview                                 | 192        | Views                                               | 84     |
| Viewing or changing general settings     | 193        | VICWS                                               | 0-     |
| Viewing or changing practice information | 197        |                                                     |        |
| Shopping cart                            |            | U                                                   |        |
| Opening                                  | 183        | Uninstallation                                      | 208    |
| Showing                                  |            | Updating                                            |        |
| Hiding and showing the inspection window | in the in- | SICAT Suite                                         | 25, 26 |
| traoral scan workspace                   | 83         | User interface                                      |        |
| Inspection window                        | 82         | SICAT Endo                                          | 55     |
| Objects                                  | 60         | SICAT Suite                                         | 40     |
| SICAT Endo                               |            |                                                     |        |
| User interface                           | 55         | V                                                   |        |
| SICAT Endo studies                       |            |                                                     |        |
| In SIDEXIS4                              | 36         | Versions                                            |        |
| SICAT Portal                             | 186        | Differences                                         | 27     |
| SICAT Suite                              |            | Views                                               | 73     |
| Closing                                  | 206        | Brightness and contrast                             | 77     |
| Installing                               | 17         | Creating screenshots                                | 86     |
| Repairing                                | 26         | Crosshairs and frames                               | 81     |
| Starting                                 | 38         | EndoLine wizard                                     | 137    |
| Updating                                 | 25         | EndoView                                            | 142    |
| User interface                           | 40         | Hiding and showing the inspection window            |        |
| SICAT WebConnector                       | 187        | traoral scan workspace                              | . 83   |
| SIDEXIS 4                                |            | Hiding, showing and maximizing the inspect          |        |
| Adding screenshots of views              | 86         | dow                                                 | 82     |
| Adding screenshots of workspaces         | 72         | Maximizing and restoring                            | 76     |
| Phase bar                                | 35         | Moving the inspection window                        | 82     |
| Registering a module                     | 34         | Panning views                                       | 79     |
| Timeline                                 | 39         | Resetting                                           | 85     |
| SIDEXIS4                                 |            | Scrolling                                           | 80     |
| SICAT Endo studies                       | 36         | Switching                                           | 75     |
| SMPTE test image                         | 195        | Tilting                                             | 84     |
| Software installation                    |            | View toolbar                                        | 74     |
| SICAT Suite                              | 17         | Zooming                                             | 79     |
| Special features of this version         | 27         | Volume                                              |        |
| Starting                                 |            | Aligning                                            | 97     |
| SICAT Suite                              | 38         | Volume orientation                                  | 94     |
| STL import                               | 112        | Adjusting                                           | 97     |
| Support                                  | 201        | Transfer from SIDEXIS 4                             | 27, 96 |
| Contact information                      | 203        |                                                     |        |
| Opening the help section                 | 42         | W                                                   |        |
| Opening the Support window               | 202        | WebConnector                                        |        |
| Product information                      | 204        | Firewall settings                                   | c      |
| Tools                                    | 203        | Workflow                                            | 31     |
| Switching                                |            | Workflow steps                                      | 5.     |
| Applications                             | 41         | Prepare                                             | 56     |
| Display of optical impressions in color  | 93         | Workflow toolbar                                    | 56     |
| Switching applications                   | 41         | Workspaces                                          | 66     |
| System prerequisites                     | 8          | Adding screenshots to a SIDEXIS 4 output            | 72     |
| System requirements                      | 8          | Adding screenshots to a SIDEXIS 4 output  Adjusting | 71     |
| Hardware requirements                    | 8          | Creating Screenshots                                | 72     |
| Software requirements                    | 9          | Intraoral scan                                      | 69     |
|                                          |            | iiiti ati at atali                                  | 05     |

SICAT Endo 2.0.20 Page 221 - SIDEXIS 4

| Panorama  | 68 |
|-----------|----|
| Resetting | 71 |
| Switching | 70 |

Page 222 - SIDEXIS 4 SICAT Endo 2.0.20

# EXPLANATIONS OF LABELING

# **ICONS**

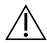

Caution! Observe the accompanying documents.

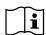

Observe the instructions for use.

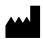

Manufacturer

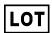

Batch code

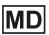

Medical device

**CE** marking including number of the notified body TÜV Rheinland LGA Products GmbH, Tillystraße 2, 90431 Nürnberg, Germany

## SOFTWARE BATCH CODE

The software batch code displayed in the software. Information on this can be found in the section About [ Page 204 - SIDEXIS 4].

V2.0.20

# BATCH CODE OF THE SICAT INSTALLATION MEDIUM

The batch code of the SICAT installation medium (if available) that is printed on the SICAT installation medium:

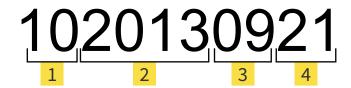

- 1 Product version in AB format (10 means V1.0)
- Month of manufacture of the installation me-
- Year of manufacture of the installation medium
- Day of manufacture of the installation medium

SICAT Endo 2.0.20 Page 223 - SIDEXIS 4

# DATE OF MANUFACTURE

The software's date of manufacture can be inferred from the build number displayed in the software. Information on this can be found in the section *About* [ Page 204 - SIDEXIS 4].

Example of a build number:

- 1 Year of manufacture of the software (18 means 2018)
- 2 Day of manufacture of the software (001 means 1 January)

The year of manufacture of the SICAT installation medium can be inferred from the batch code of the SICAT installation medium.

Page 224 - SIDEXIS 4 SICAT Endo 2.0.20

|  | <br> |  |
|--|------|--|
|  |      |  |
|  |      |  |
|  |      |  |
|  |      |  |
|  |      |  |
|  |      |  |
|  |      |  |
|  |      |  |
|  |      |  |
|  |      |  |
|  |      |  |
|  |      |  |
|  |      |  |
|  |      |  |
|  |      |  |
|  |      |  |
|  |      |  |
|  |      |  |
|  |      |  |
|  |      |  |

SICAT Endo SIDEXIS 4 Page 225 of 228

SIDEXIS 4 Page 226 of 228 SICAT Endo

SICAT Endo SIDEXIS 4 Page 227 of 228

# CONTACT

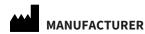

SICAT GMBH & CO. KG

FRIESDORFER STR. 131-135 53175 BONN, GERMANY WWW.SICAT.COM

**C**€0197

ARTICLE NO.: 6616010 CHANGE NO.: 129943 DOCUMENT ID: DA80IFU002

#### **LOCAL SUPPORT**

WWW.SICAT.COM/SUITESUPPORT

#### © 2020 SICAT GmbH & Co. KG

All rights reserved. Copying this operating manual, parts thereof, or any translation is not allowed without the written consent of SICAT.

The information in this document was correct at the time of publication, but may be subject to change without notice.

# © 2020 Dentsply Sirona

All rights reserved. Some screenshots in these instructions for use show parts of the user interface of the Dentsply Sirona software Sidexis 4.

All products, brands and logos that are referred to or shown are the property of their respective rights owners.

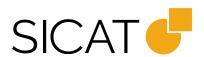